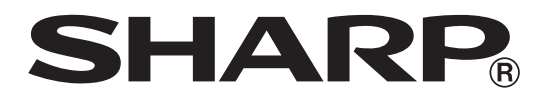

# **ELEKTRONISCHE REGISTRIERKASSE**

**MODELL ER-A411 ER-A421**

**VOLLSTÄNDIGE BEDIENUNGSANLEITUNG**

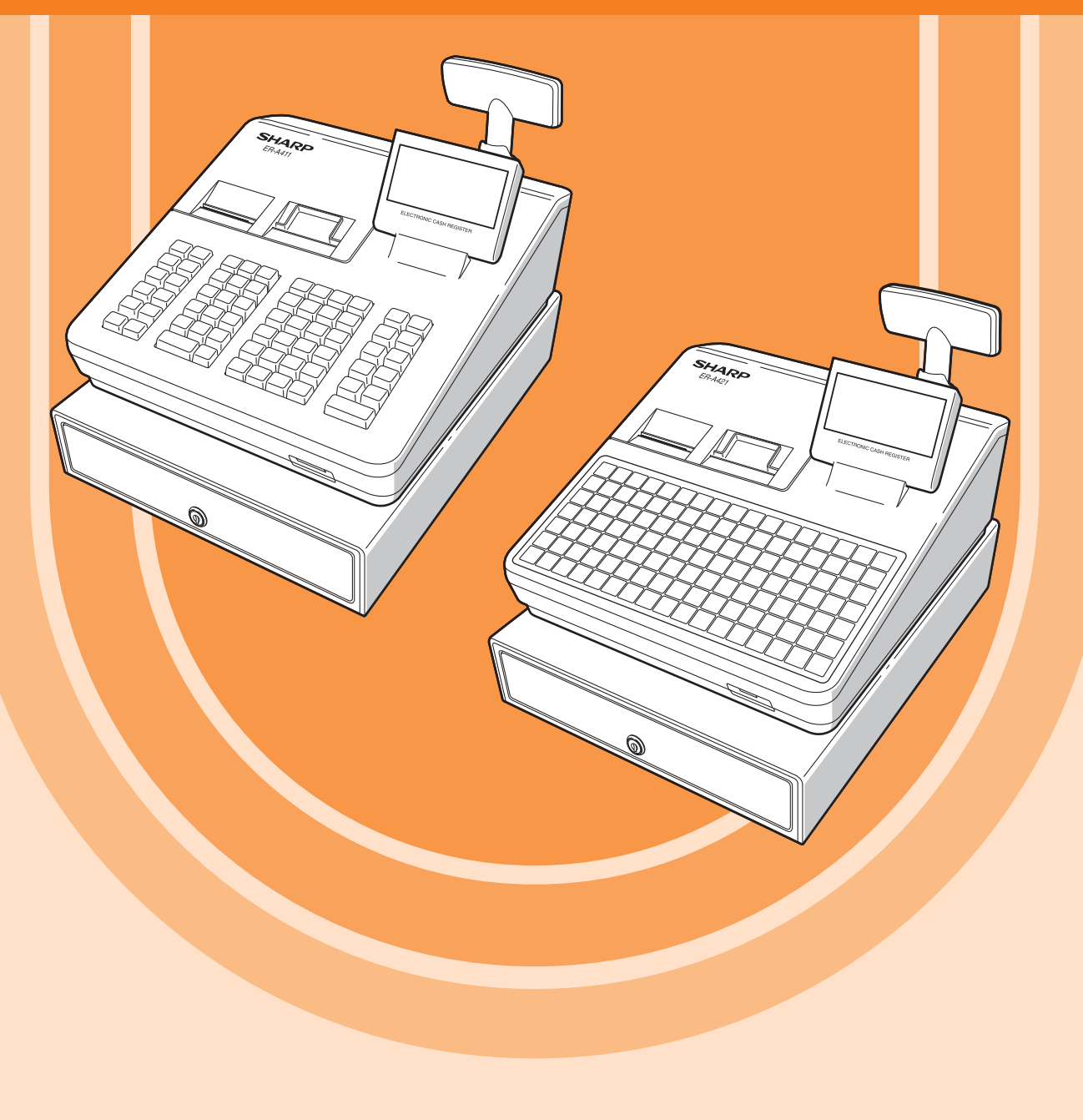

#### **VORSICHT:**

- Um Instabilität beim Öffnen der Schublade zu vermeiden, sollte die Kasse sicher auf ihrer Standfläche befestigt werden.
- Die Netzsteckdose muß nahe dem Gerät angebracht und leicht zugänglich sein.
- Zur vollständigen elektrischen Trennung vom Netz den Netzstecker ziehen.

#### **SD-Karte**

ZUSÄTZLICHE INFORMATION:

Wir möchte Sie darauf hinweisen, dass die Zeit für das Speichern von Daten auf die SD-Karte mit der Größe des bereits benutzten Speichers auf der SD Karte zusammenhängt.

Messungen haben ergeben, dass das Sichern von Daten auf die SD-Karte durchschnittlich 6 Minuten beträgt, wenn sich nicht bereits bis zu 3.000 Sicherungen / Verzeichnisse auf der SD-Karte befinden.

Um hier eine maximale zeitliche Begrenzung der Datensicherung sicherzustellen, wurde die Anzahl der zu speichernden Einträge auf 5000 Einträge begrenzt.

Aber auch in diesem Fall kann ein Zeitraum von über 13 Jahren auf der SD-Karte gespeichert werden, selbst bei einer täglichen Datensicherung, Da auch SD Karten eine spezifizierte Lebensdauer haben, empfehlen wir regelmäßige Datensicherungen von der SD-Karte zu erstellen, um die Verfügbarkeit kritischer Daten auch im Fehlerfall sicherstellen zu können.

# <span id="page-2-0"></span>**EINLEITUNG**

Wir danken Ihnen, dass Sie sich für den Erwerb der elektronischen Registrierkasse von SHARP Modell ER-A411/ER-A421 entschieden haben.

Lesen Sie bitte diese Bedienungsanleitung vor Inbetriebnahme der Registrierkasse aufmerksam durch, damit Sie das System mit allen seinen Funktionen richtig und problemlos bedienen können.

Bewahren Sie bitte dieses Handbuch für späteres Nachschlagen griffbereit auf. Es wird Ihnen bei etwaigen Betriebsproblemen von Nutzen sein.

# **IMPORTANT**

- Wählen Sie für die Registrierkasse einen Aufstellplatz, der keiner direkten Sonneneinstrahlung, ungewöhnlichen Temperaturschwankungen, hoher Luftfeuchtigkeit oder Wasserspritzern ausgesetzt ist. Die Aufstellung der Registrierkasse an solchen Plätzen könnte zu einer Beschädigung des Gehäuses oder der Elektronik führen.
- Die Registrierkasse nie in salzhaltigen Bereichen installieren (z. B.: in Seenähe). Das Installieren der Registrierkasse an solchen Orten könnte zu Bauteilausfall durch Korrosion führen.
- Bedienen Sie die Registrierkasse niemals mit nassen Händen. Es könnte Wasser in das Innere der Registrierkasse gelangen und zu einer Beschädigung der Elektronik führen.
- Reinigen Sie die Registrierkasse nur mit einem weichen, trockenen Tuch. Niemals Lösungsmittel wie Benzin und/oder Farbverdünner verwenden. Die Verwendung solcher Chemikalien führt zu Verfärbungen und beschädigt das Gehäuse.
- Die Registrierkasse kann an eine normale Wandsteckdose (offizielle (Nenn-)Spannung) angeschlossen werden. Beim Anschluss von anderen Elektrogeräten an den gleichen Stromkreis kann es zu Störungen des Kassenterminals kommen.
- Wenden Sie sich bei einer Störung des Kassenterminals bitte an Ihren SHARP-Vertragshändler und versuchen Sie keinesfalls, das Kassenterminal selbst zu reparieren.
- Zur vollständigen Trennung der Registrierkasse vom Netz den Netzstecker ziehen.

# **VORSICHTSMASSNAHMEN**

Dieses Kassenterminal ist mit einer Speichersicherung ausgestattet, um bei einem eventuellen Stromausfall die gespeicherten Informationen zu erhalten. Wie allgemein bekannt, entladen sich die dafür verwendeten Batterien auch bei Nichtbenutzung über eine längere Zeitspanne allmählich. Um daher eine ausreichende Erstaufladung der Batterien zu gewährleisten und einem möglichen Verlust des Speicherinhalts nach der Aufstellung vorzubeugen, sollte jedes Kassenterminal vor der Inbetriebnahme 24 bis 48 Stunden aufgeladen werden. Zum Aufladen der Batterien muss das Gerät an das Netz angeschlossen sein. Diese vorbeugende Batterieaufladung ist das beste Mittel gegen vermeidbare Gerätestörungen bzw. Kundendienstanforderungen. Die Batterie ist ein Verschleißteil, dessen Betriebszeit sich jeweils stufenweise verkürzt, wenn es für ein Speicher-Backup geladen wird.

Wenn die Batterie nicht mehr ausreichend geladen werden kann, um ein Speicher-Backup durchzuführen, bedeutet dies, dass die Betriebszeit der Batterie abgelaufen ist.

Wenden Sie sich in diesem Fall an Ihren SHARP-Vertragshändler.

### **Vorsichtsmaßnahme Scanneranschluss**

Um einen reibungslosen Betrieb des optionalen Scanners zu gewährleisten, ist an der Registrierkasse Pin 9 des D-Sub-Anschlusses 1 (Kanal 1) mit +5V belegt.

Beachten Sie bitte bei dem Anschluss eines anderen Gerätes diese Einstellung, um durch eine falsche Beschaltung eine Beschädigung der Geräte zu vermeiden.

# **INHALT**

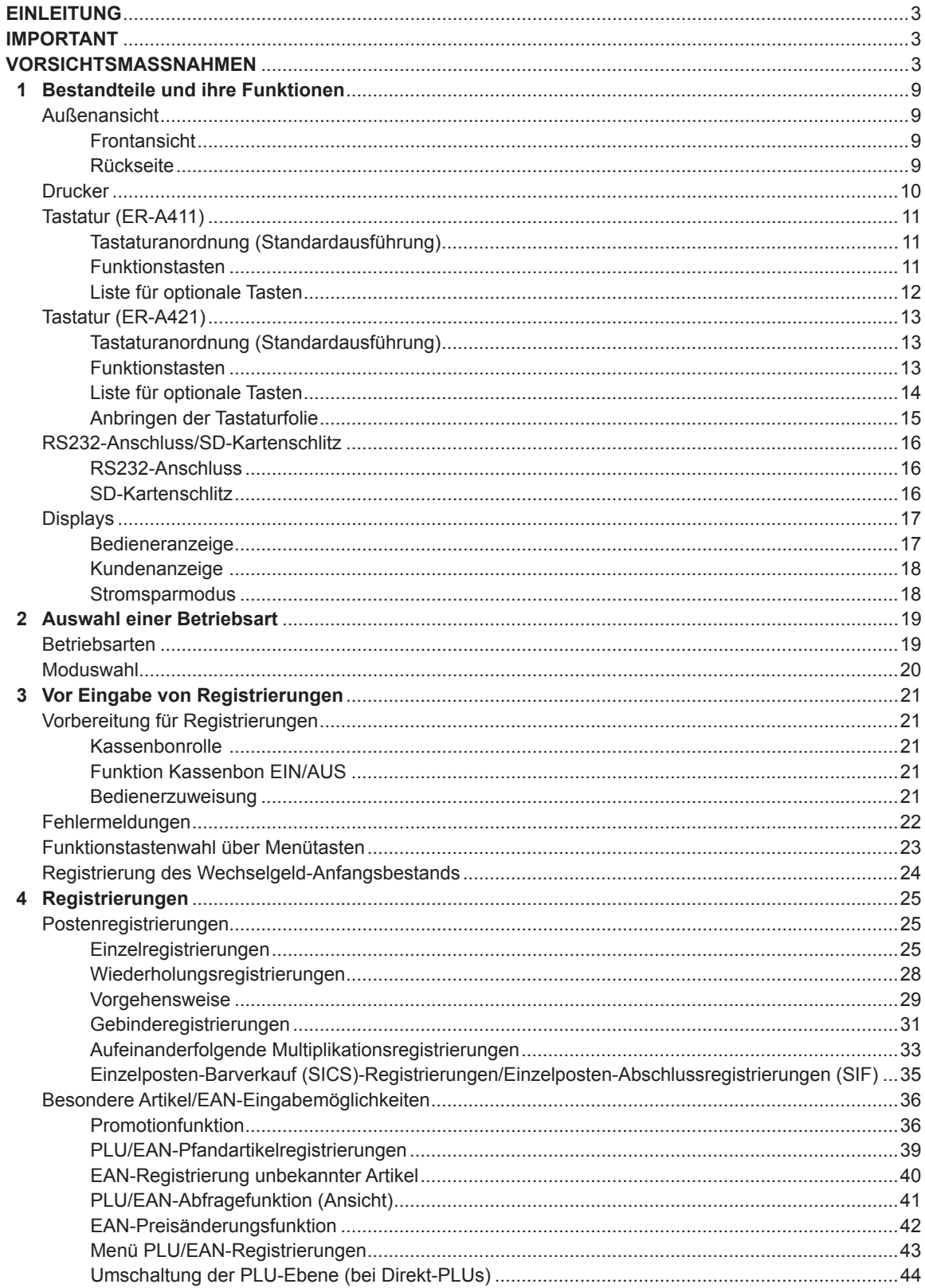

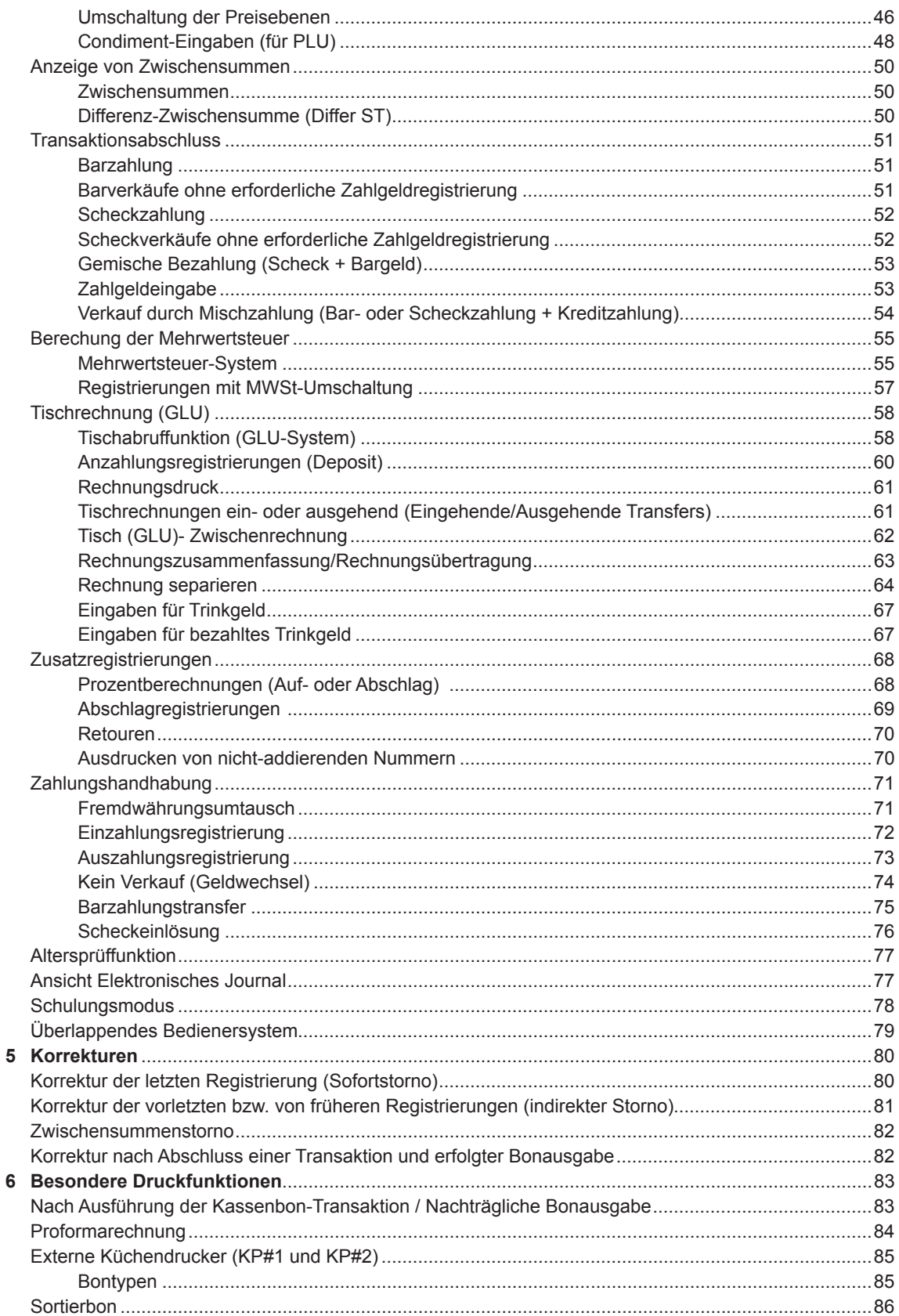

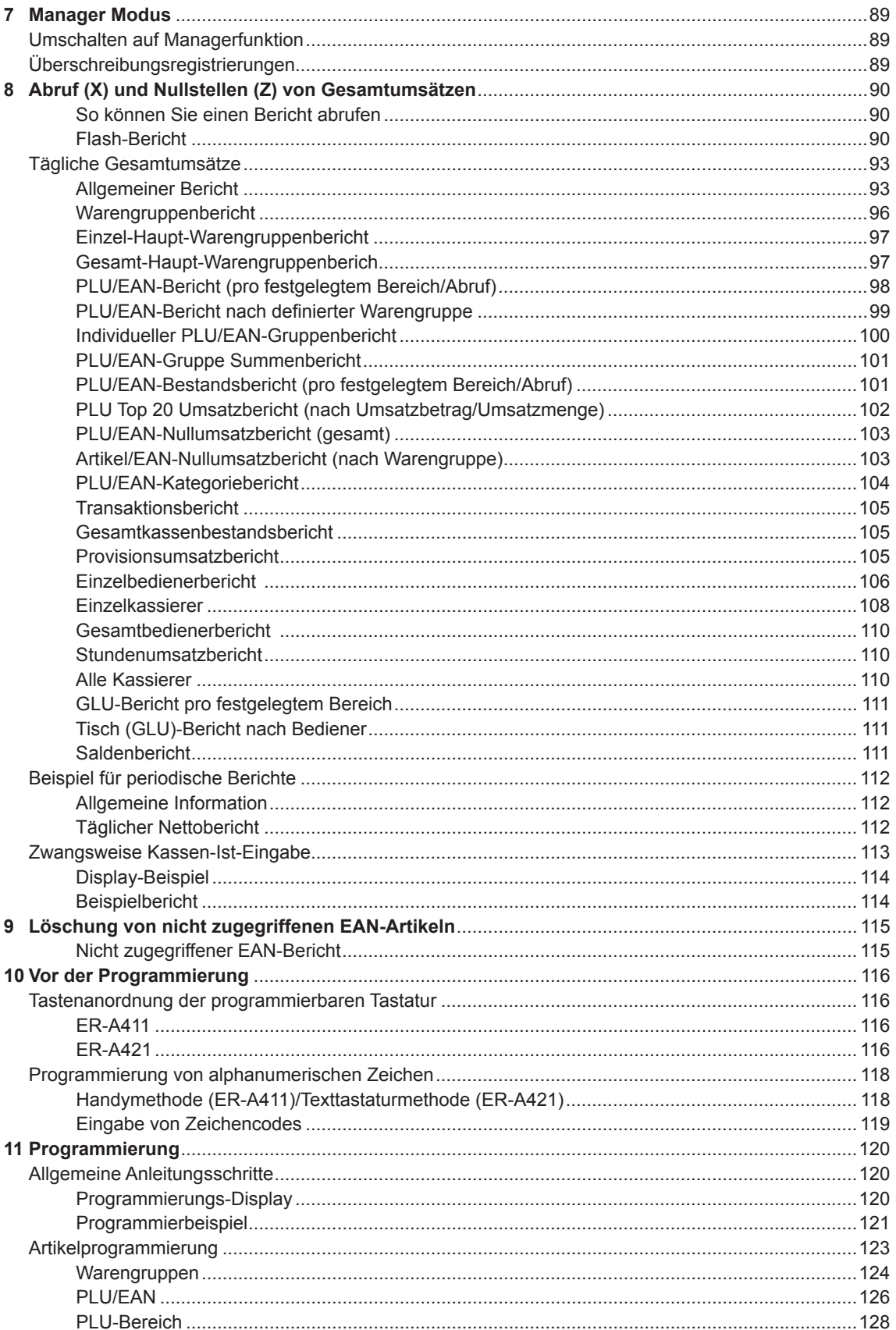

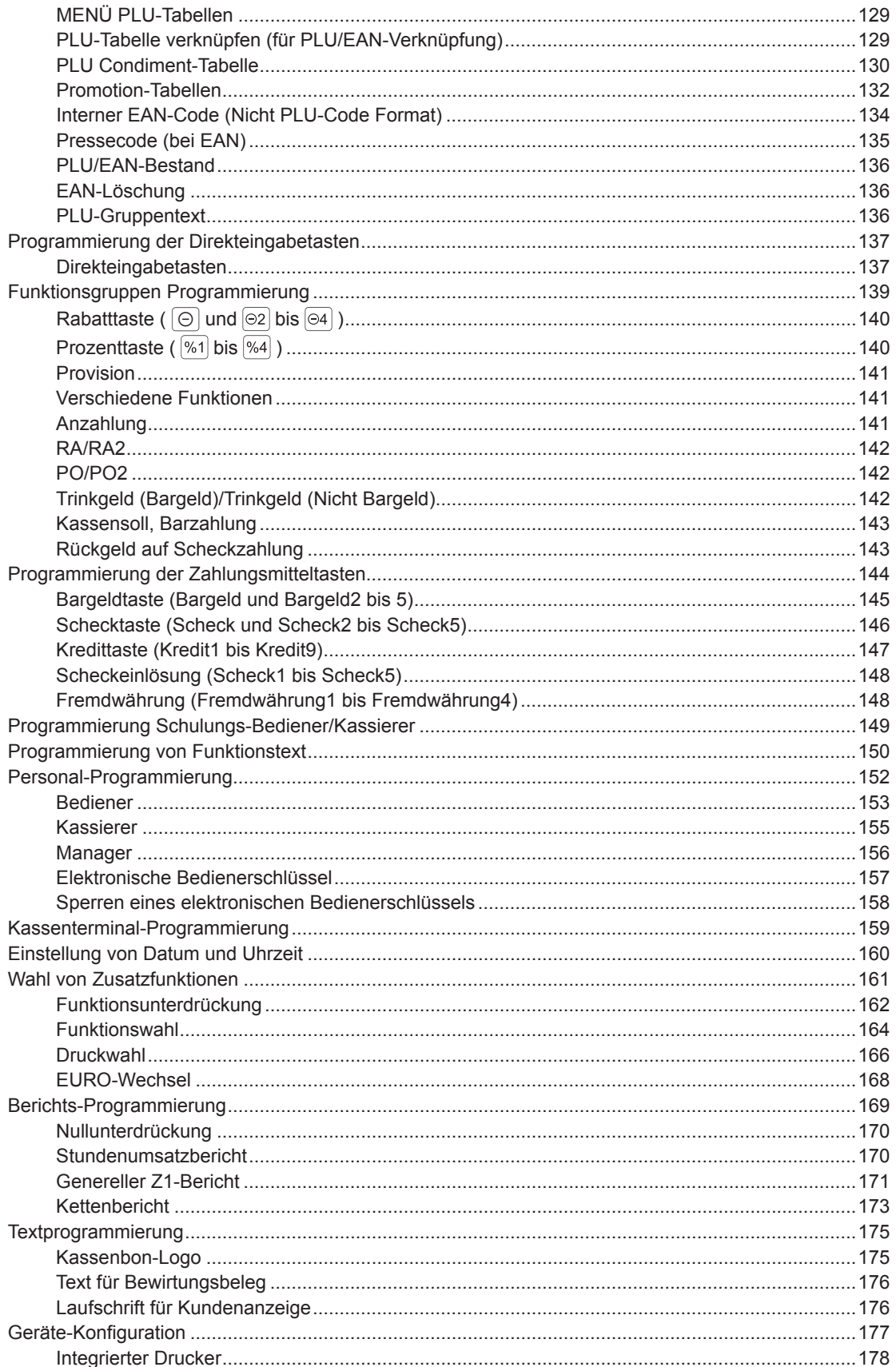

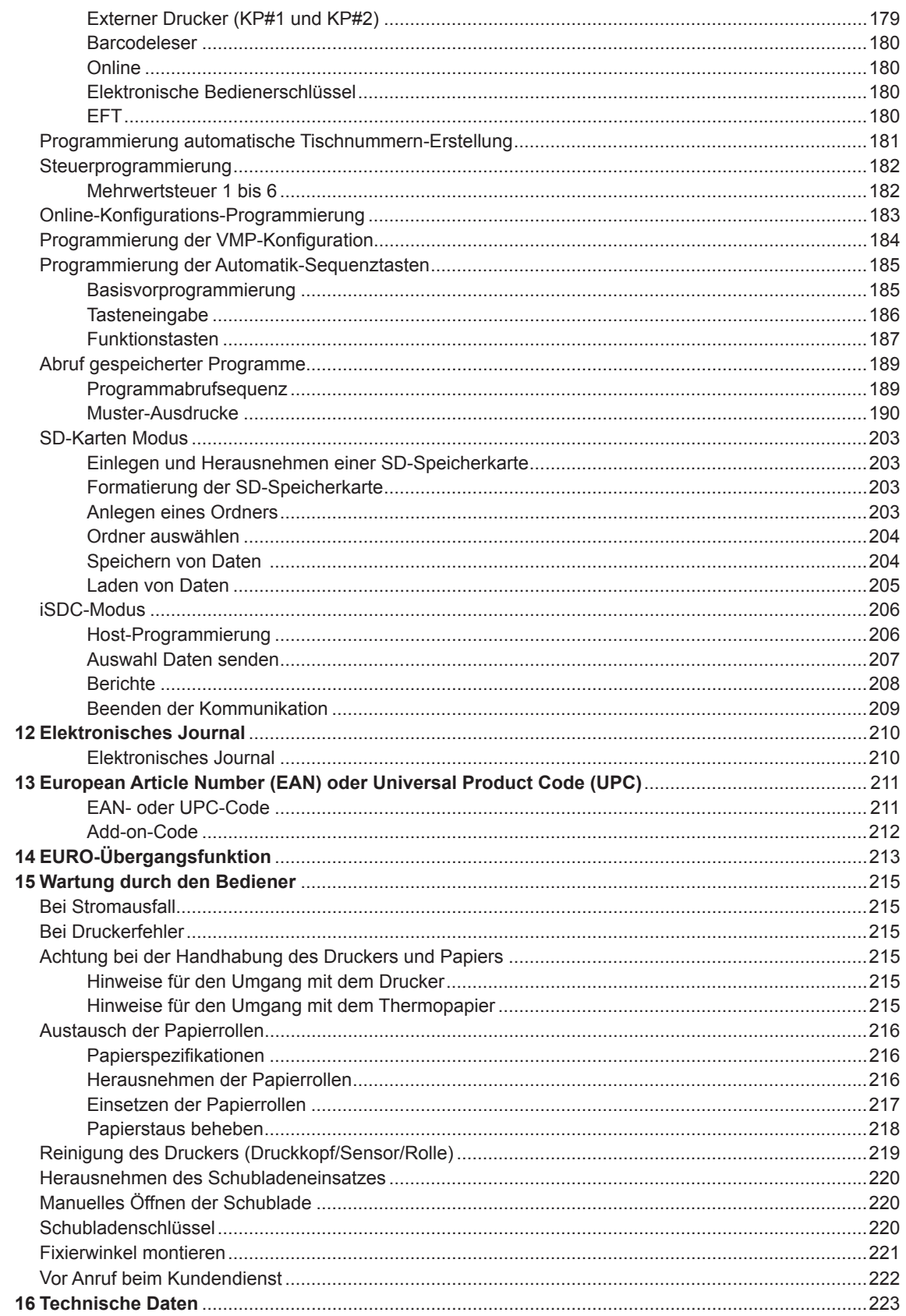

# 1 **Bestandteile und ihre Funktionen**

# **Außenansicht**

# ■ **Frontansicht**

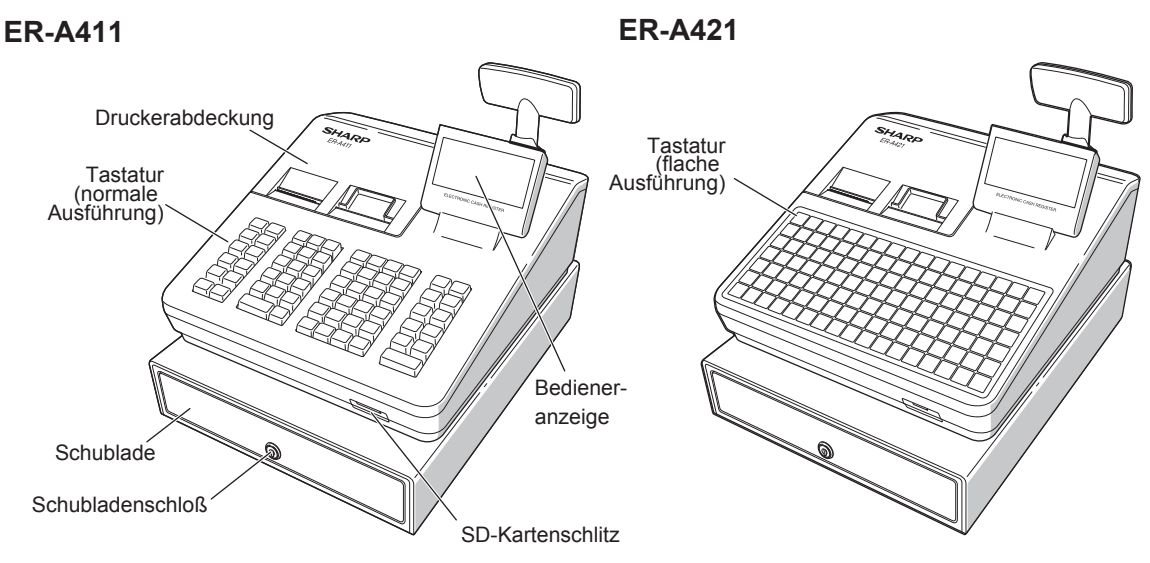

■ **Rückseite**

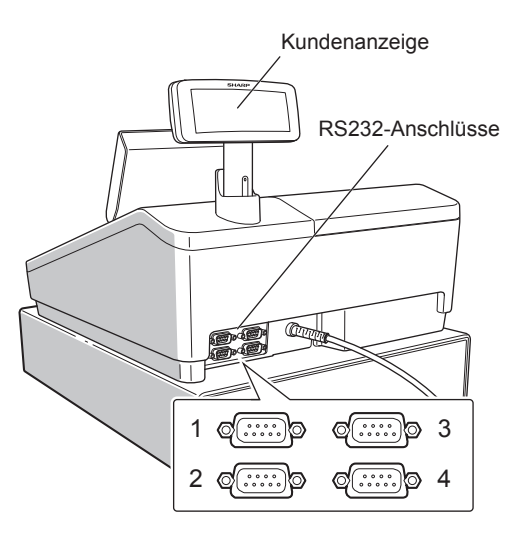

9

# **Drucker**

Als Bon- und Journaldrucker wird ein 2-Stations Thermodrucker verwendet, so dass keine Farbbänder oder Tintenpatronen erforderlich sind. Die Lebensdauer des Druckers beträgt ca. 6 Millionen Zeilen.

Zum Abnehmen der Druckerabdeckung ist diese hinten anzuheben.

Bei der Montage der Druckerabdeckung müssen die Klinken am Gehäuse verhakt und verschlossen werden.

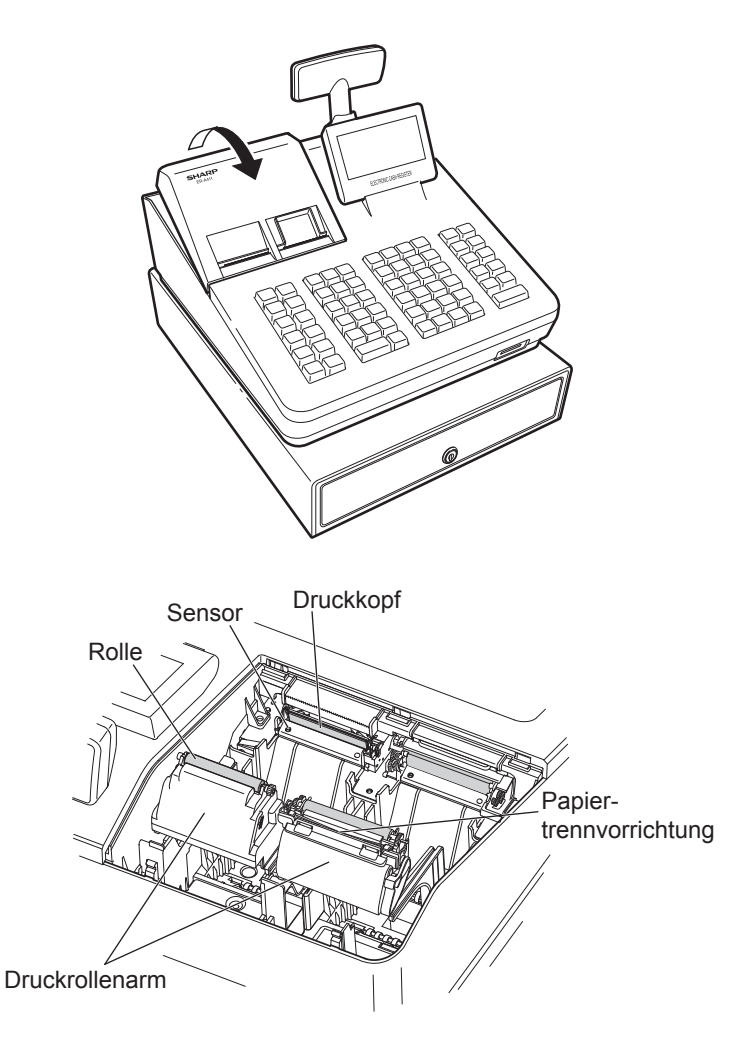

**HINWEIS** *Keinesfalls versuchen, das Papier zu entfernen, während sich der Druckrollenarm in der*  Halteposition befindet. Dies könnte eine Beschädigung des Druckers und des Thermodruckkopfes *zur Folge haben.*

# <span id="page-10-0"></span>**Tastatur (ER-A411)**

# ■ **Tastaturanordnung (Standardausführung)**

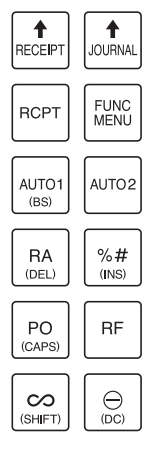

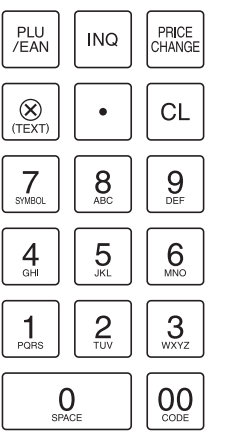

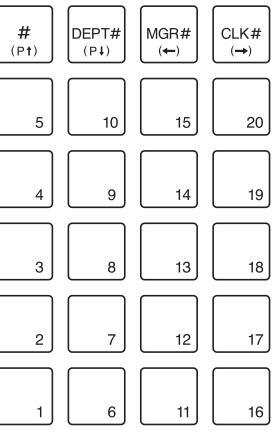

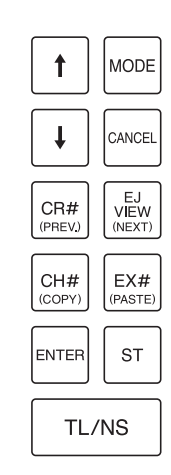

## ■ **Funktionstasten**

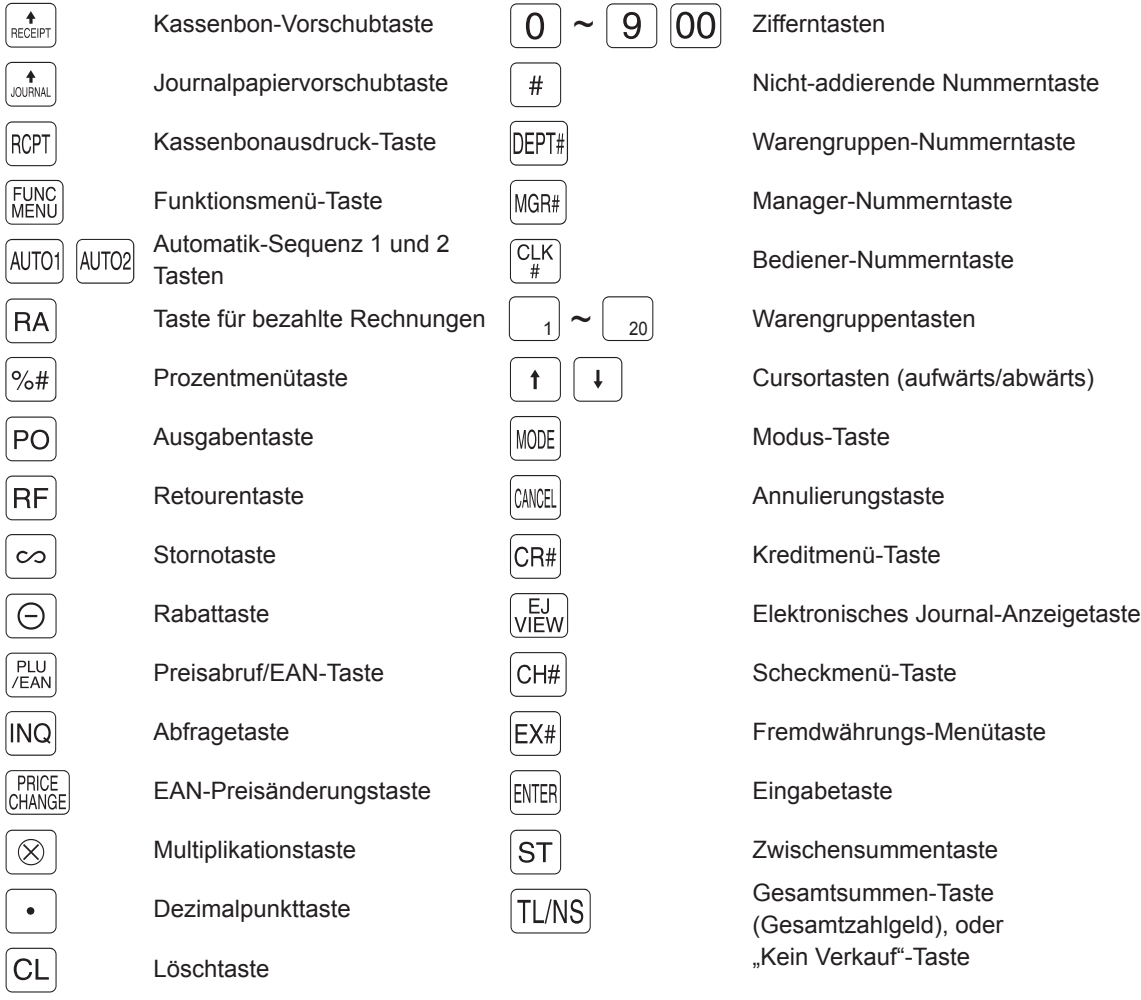

\* In diesem Handbuch werden die einzelnen Warengruppentasten als  $\boxed{4}$  dargestellt. Dadurch sind sie von den Direkt-PLU-Tasten zu unterscheiden.

# <span id="page-11-0"></span>■ **Liste für optionale Tasten**

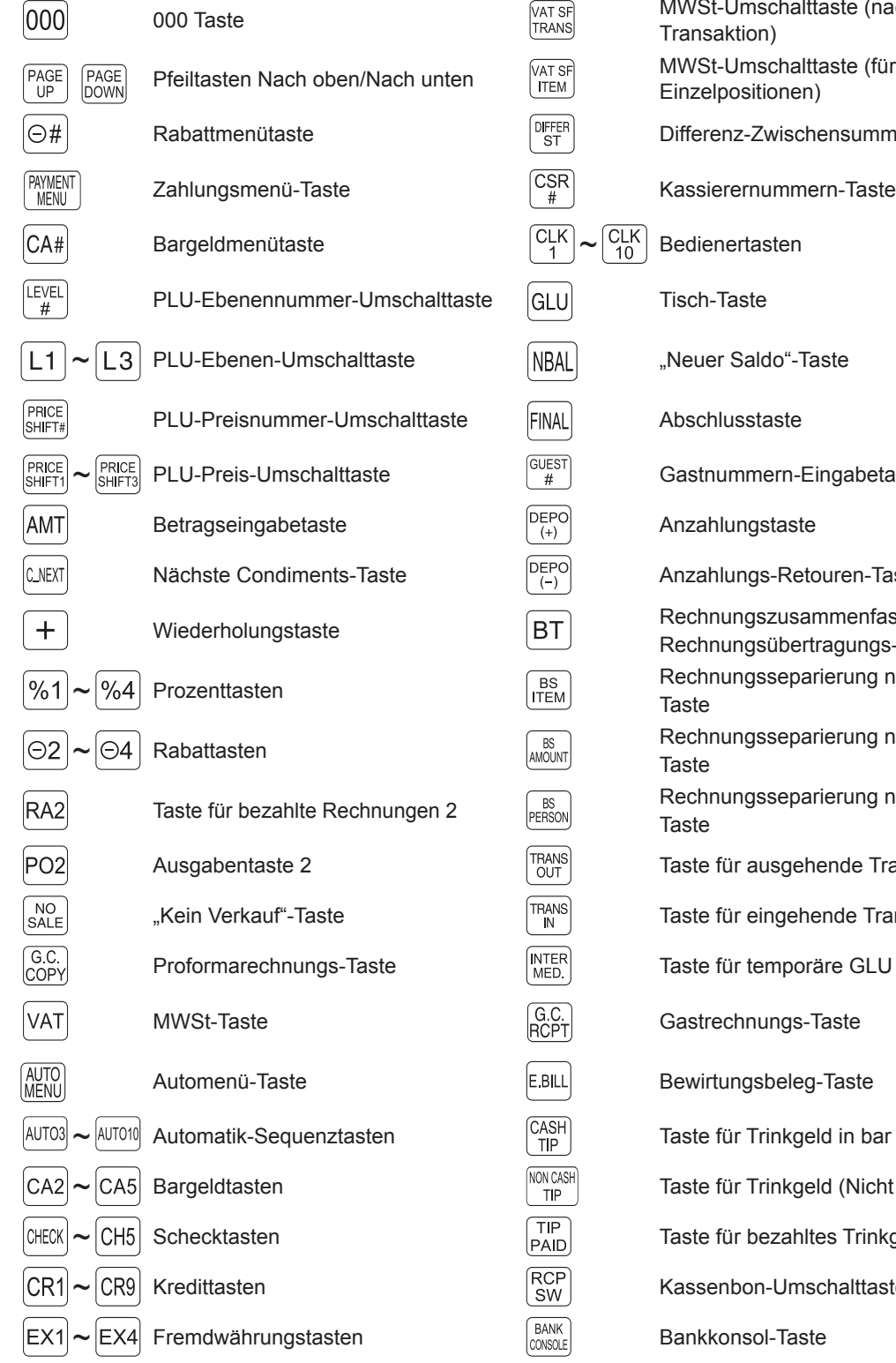

t-Umschalttaste (nach einer aktion) t-Umschalttaste (für Ipositionen) enz-Zwischensummentaste ummern-Eingabetaste hlungstaste nlungs-Retouren-Taste hungszusammenfassungs-/ nungsübertragungs-Taste nungsseparierung nach Artikelnungsseparierung nach Betragnungsseparierung nach Personfür ausgehende Transfers für eingehende Transfers für temporäre GLU für Trinkgeld in bar für Trinkgeld (Nicht Bargeld) für bezahltes Trinkgeld enbon-Umschalttaste

**HINWEIS** *Wenn Sie optionale Tasten Ihrer Registrierkasse nutzen möchten, wenden Sie sich bitte an Ihren SHARP-Vertragshändler.*

# <span id="page-12-0"></span>**Tastatur (ER-A421)**

# ■ **Tastaturanordnung (Standardausführung)**

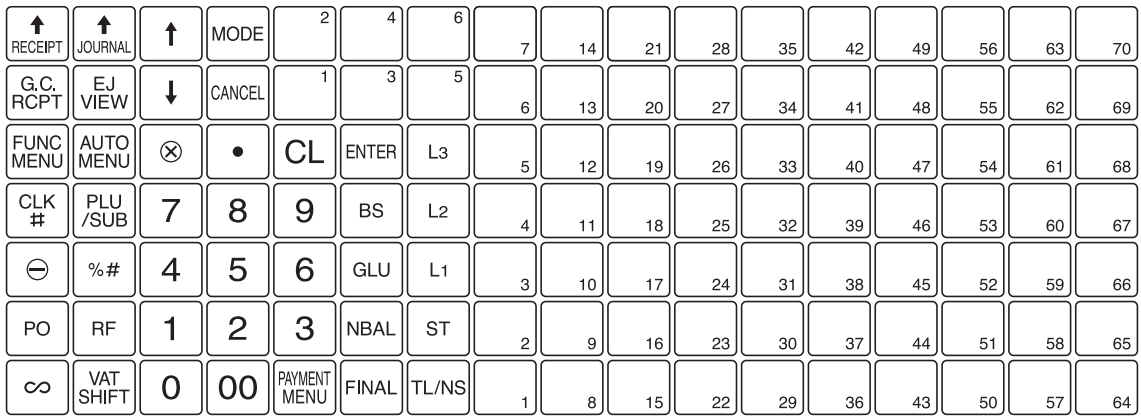

## ■ **Funktionstasten**

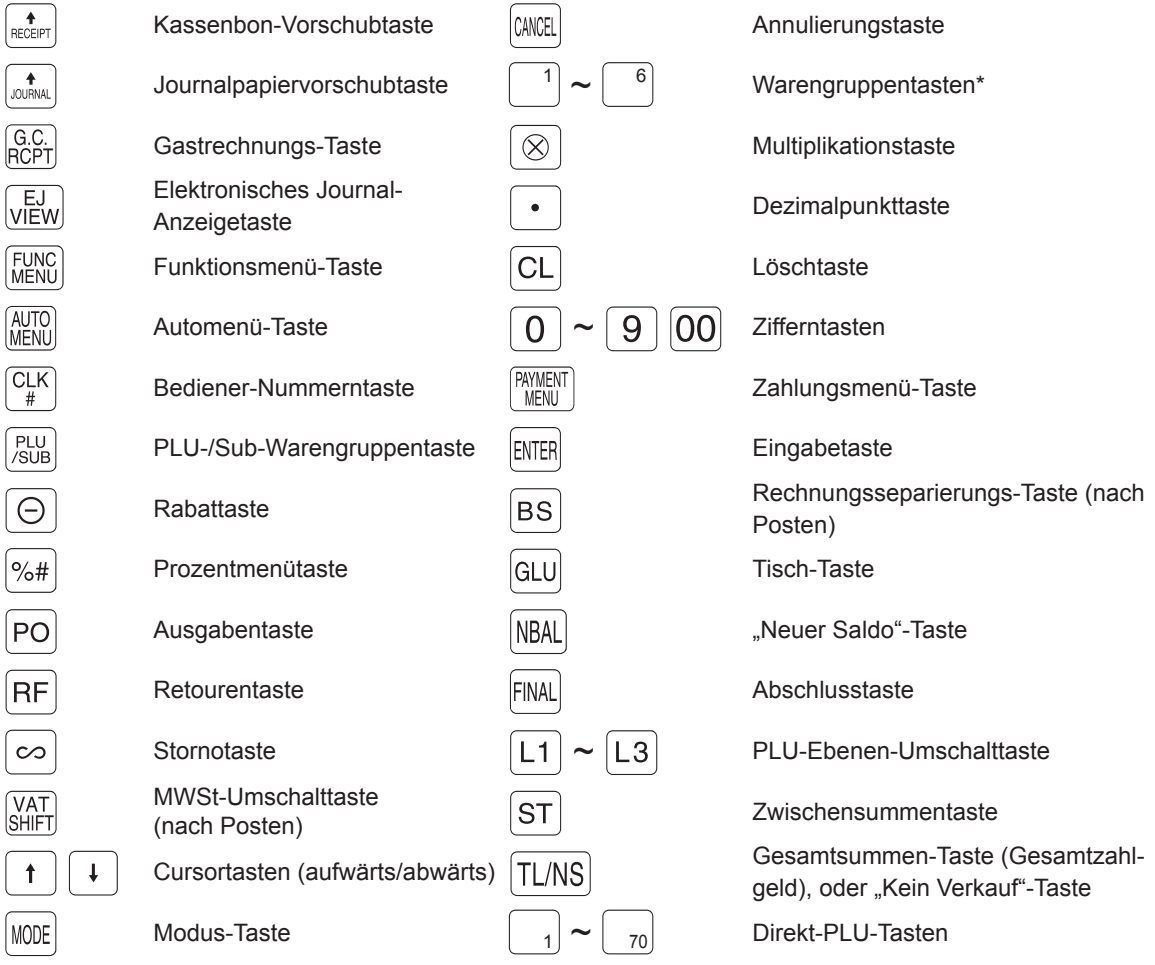

\* In diesem Handbuch werden die einzelnen Warengruppentasten als  $\boxed{4}$  dargestellt. Dadurch sind sie von den Direkt-PLU-Tasten zu unterscheiden.

# <span id="page-13-0"></span>■ **Liste für optionale Tasten**

| 000                                | 000 Taste                          | AUTO1<br>AUTO <sub>10</sub> | Automatik-Sequenztasten                                    |
|------------------------------------|------------------------------------|-----------------------------|------------------------------------------------------------|
| PAGE<br>PAGE<br>UP<br>DOWN         | Pfeiltasten Nach oben/Nach unten   | CA2<br>CA5                  | Bargeldtasten                                              |
| ⊝#                                 | Rabattmenütaste                    | CH <sub>5</sub><br>CHECK    | Schecktasten                                               |
| CA#                                | Bargeldmenütaste                   | CR <sub>1</sub><br>CR9      | Kredittasten                                               |
| CH#                                | Scheckmenü-Taste                   | EX4<br>EX1                  | Fremdwährungstasten                                        |
| CR#                                | Kreditmenü-Taste                   | VAT SF<br><b>TRANS</b>      | MWSt-Umschalttaste (nach einer<br>Transaktion)             |
| EX#                                | Fremdwährungs-Menütaste            | DIFFER<br>ST                | Differenz-Zwischensummentaste                              |
| LEVEL<br>#                         | PLU-Ebenennummer-<br>Umschalttaste | $C_{\frac{4}{7}}^{SR}$      | Kassierernummern-Taste                                     |
| PRICE<br>SHIFT#                    | PLU-Preisnummer-Umschalttaste      | CLK<br>CLK<br>1             | Bedienertasten                                             |
| PRICE<br>SHIFT1<br>PRICE<br>SHIFT3 | PLU-Preis-Umschalttaste            | MGR#                        | Manager-Nummerntaste                                       |
| DEPT#                              | Warengruppen-Nummerntaste          | <b>GUEST</b><br>#           | Gastnummern-Eingabetaste                                   |
| INQ                                | Abfragetaste                       | DEPO<br>$^{(+)}$            | Anzahlungstaste                                            |
| PRICE<br>CHANGE                    | EAN-Preisänderungstaste            | DEPO<br>$(-)$               | Anzahlungs-Retouren-Taste                                  |
| AMT                                | Betragseingabetaste                | ВT                          | Rechnungszusammenfassungs-/<br>Rechnungsübertragungs-Taste |
| C_NEXT                             | Nächste Condiments-Taste           | BS<br>AMOUNT                | Rechnungsseparierung nach<br>Betrag-Taste                  |
| $\pm$                              | Wiederholungstaste                 | BS<br>PERSON                | Rechnungsseparierung nach<br>Person-Taste                  |
| %1<br>%4                           | Prozenttasten                      | <b>TRANS</b><br>OUT         | Taste für ausgehende Transfers                             |
| ⊝2<br>Θ4                           | Rabattasten                        | <b>TRANS</b><br>IN          | Taste für eingehende Transfers                             |
| RA2<br>RA                          | Tasten für bezahlte Rechnungen     | <b>INTER</b><br>MED.        | Taste für temporäre GLU                                    |
| PO <sub>2</sub>                    | Ausgabentaste 2                    | <b>E.BILL</b>               | Bewirtungsbeleg-Taste                                      |
| #                                  | Nicht-addierende Nummerntaste      | CASH<br>TIP                 | Taste für Trinkgeld in bar                                 |
| NO<br>SALE                         | "Kein Verkauf"-Taste               | NON CASH<br>TIP             | Taste für Trinkgeld (Nicht Bargeld)                        |
| G.C.<br>COPY                       | Proformarechnungs-Taste            | TIP<br><b>PAID</b>          | Taste für bezahltes Trinkgeld                              |
| <b>RCPT</b>                        | Kassenbonausdruck-Taste            | <b>RCP</b><br>SW            | Kassenbon-Umschalttaste                                    |
| VAT                                | MWSt-Taste                         | BANK<br>CONSOLE             | Bankkonsol-Taste                                           |
|                                    |                                    |                             |                                                            |

**HINWEIS** *Wenn Sie optionale Tasten Ihrer Registrierkasse nutzen möchten, wenden Sie sich bitte an Ihren SHARP-Vertragshändler.*

## <span id="page-14-0"></span>■ Anbringen der Tastaturfolie

Wie unten abgebildet, die Folie zwischen der Tastaturabdeckung und dem Gehäuseoberteil einschieben.

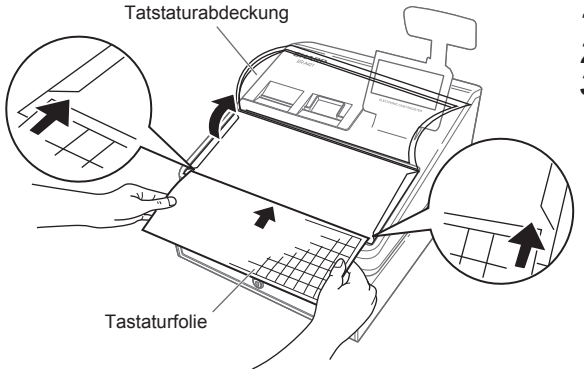

- *1.* Die Tastaturabdeckung anheben.
- *2.* Die Tastaturfolie entlang dem Schlitz einschieben.
- *3.* Die Tastaturabdeckung schließen.

- 
- **HINWEIS**  *Die Tastaturabdeckung nicht zu straff spannen, da sie sonst reißen könnte.*
	- *Die Tastaturfolie gegen eine neue austauschen, falls sie feucht werden sollte. Die Benutzung einer feuchten Tastaturfolie führt u.U. zu Problemen.*
	- *Unbedingt nur Original-Tastaturfolien von SHARP verwenden. Zu dicke oder zu harte Folien erschweren die Tastenbedienung.*
	- *Die Tastaturfolie gleichmäßig unter der Tastaturabdeckung glattstreichen, sodass keine Falten verbleiben und stets eine problemlose Tastenbedienung gewährleistet ist.*
	- *Wird eine neue Tastaturfolie benötigt, wenden Sie sich bitte an Ihren SHARP-Vertragshändler.*
	- *Die Tastaturabdeckung verschleißt mit der Zeit. Wenn die Tastaturabdeckung verschmutzt ist oder Risse aufweist, ist sie durch eine neue zu ersetzen. Näheres erfahren Sie bei Ihrem SHARP-Vertragshändler.*

# <span id="page-15-0"></span>**RS232-Anschluss/SD-Kartenschlitz**

# ■ **RS232-Anschluss**

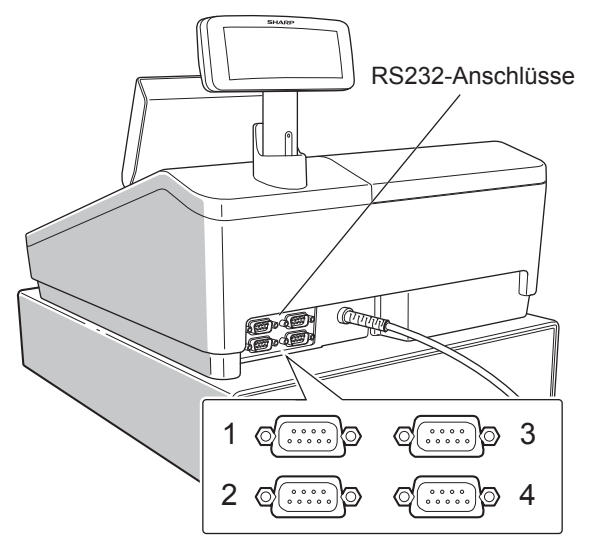

# ■ **SD-Kartenschlitz**

Der Vorgang ist aus dem Abschnitt "SD-Karten Modus" ersichtlich.

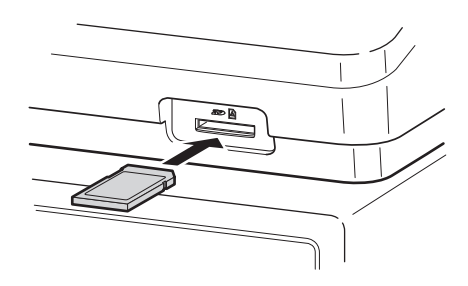

# <span id="page-16-0"></span>**Displays**

## ■ **Bedieneranzeige**

### **• Anzeigebeispiel 1 (REG-Modus)**

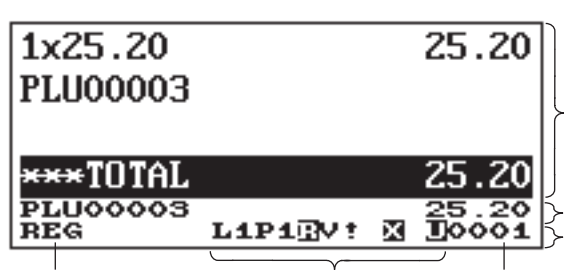

#### **Bereich Umsatzinformationen:**

Belegt eine Transaktionsinformation mehr als 3 Zeilen, kann mithilfe der Tasten  $\boxed{1}$   $\boxed{4}$  in die entsprechende Richtung gescrollt werden. Die soeben eingegebenen Umsatzinformationen, z. B. Posten und Preise, werden zwischen der ersten und der dritten Zeile angezeigt.

Die Gesamtsumme wird immer in der 4. Zeile angezeigt. **Bereich für numerische Eingaben**

**Statusbereich**

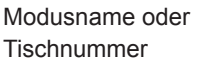

Statusinformationen Bediener-/Kassierercode

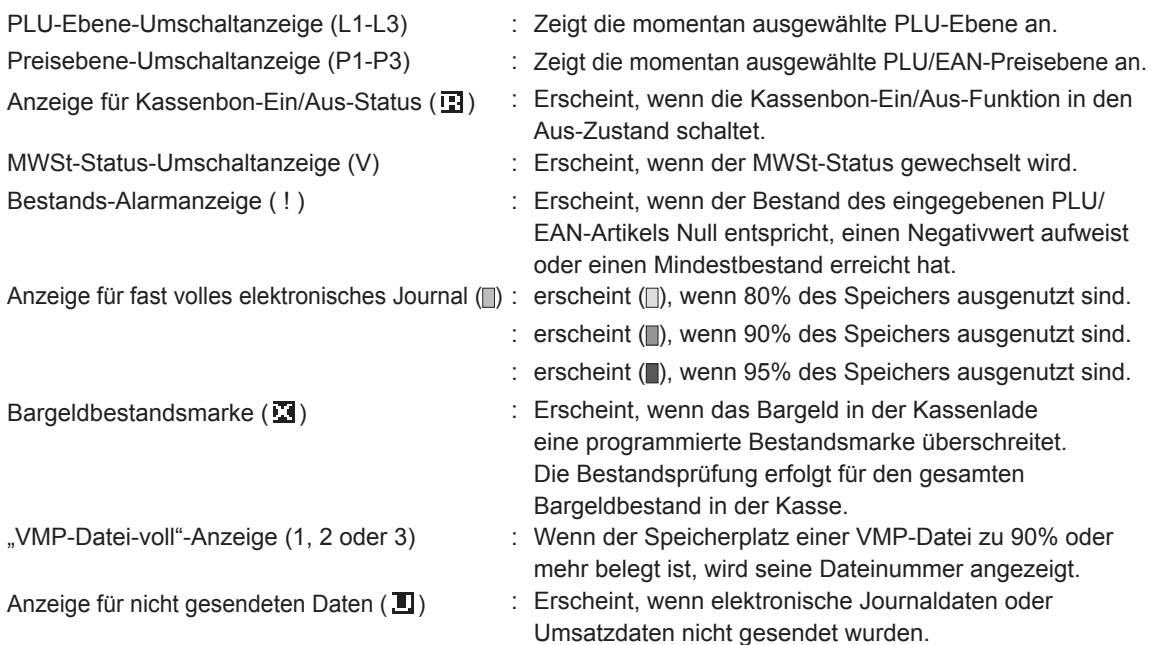

<span id="page-17-0"></span>**• Anzeigebeispiel 2 (PGM2-Modus)**

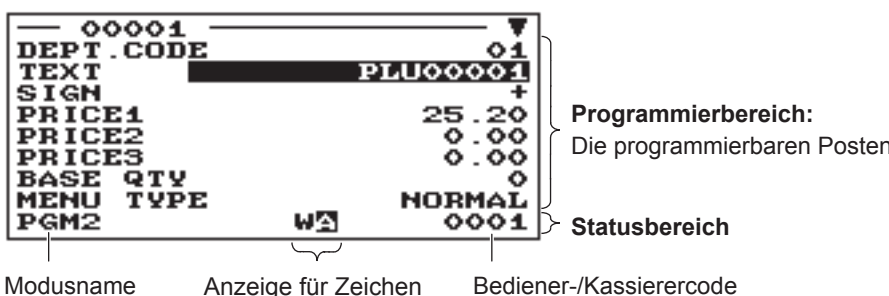

Die programmierbaren Posten werden aufgelistet.

Die Anzeige für Zeichen umfasst:

Anzeige zur Verriegelung der Großschreibung (A/a)

Anzeige für Modus in Doppelzeichengröße (W) : Während der Textprogrammierung wird der in Groß- oder Kleinbuchstaben geschriebene Buchstabe "A" oder "a" angezeigt. Wenn die Verriegelung aktiviert ist, wird das Zeichen hervorgehoben angezeigt. : Wird angezeigt, wenn während der Textprogrammierung der Modus für Doppelzeichengröße ausgewählt wird.

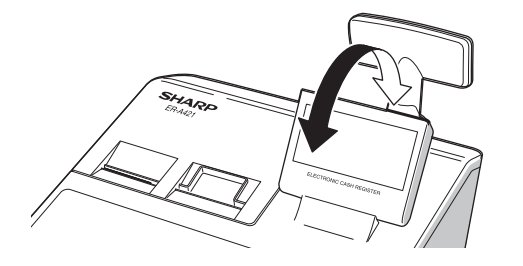

Die Anzeige kann im Arbeitsblickfeld vor- oder zurückgeschwenkt werden

### **HINWEIS**

*Das Display keinesfalls mit Gewalt über die volle Kippposition hinaus verstellen.*

### ■ Kundenanzeige

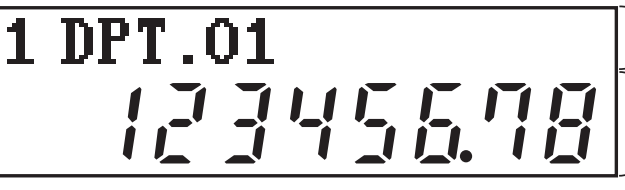

### **Anzeigebereich Text/Meldung**

**Anzeigebereich für numerische Eingaben**

Die Registrierkasse kann im Anzeigebereich von Text/Meldungen eine Laufschrift anzeigen.

Zur Nutzung dieser Funktion müssen Sie folgende Funktionen im PGM2-Modus programmieren:

• Text der Laufschrift (SCROLL MESSAGE im Menü MESSAGE)

• Wartezeit (WAITING TIME im Menü TERMINAL)

### ■ **Stromsparmodus**

Im Interesse geringeren Stromverbrauchs bzw. längerer Displaylebensdauer empfiehlt sich die Nutzung der Bildschirmschoner-Funktion. Diese Funktion kann das Display und die LCD-Hintergrundbeleuchtung ausschalten, wenn ein Bediener die Registrierkasse für einen längeren Zeitraum nicht benutzt. Sie können die Zeitspanne programmieren, für die die Registrierkasse den Normalzustand beibehalten soll (bei dem die Hintergrundbeleuchtung aktiviert ist), bevor auf den Bildschirmschoner-Modus umgeschaltet wird. Standardmäßig wird dieses Gerät nach zwei Minuten in den Bildschirmschoner-Modus umgeschaltet.

Um diesen wieder auszuschalten, drücken Sie einfach eine beliebige Taste.

Die Hintergrundbeleuchtung im Display ist ein Verschleissteil.

Wenn das LCD-Display nicht mehr angepasst werden kann und dunkler wird, sollten Sie die LCD-Einheit ersetzen. Wenden Sie sich in diesem Fall an Ihren SHARP-Vertragshändler.

# <span id="page-18-0"></span>2 **Auswahl einer Betriebsart**

Drücken Sie nach Einschalten der Registrierkasse die Taste wort, um das Modus-Auswahlfenster anzuzeigen. Wenn z. B. ein Bediener angemeldet ist, wird folgendes Fenster angezeigt.

### **Moduswahlfenster**

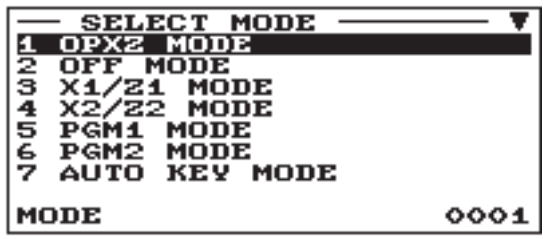

# **Betriebsarten**

Sie können jeden beliebigen Modus außer REG aus der Liste im Modusauswahlfenster wählen. Das Kassenterminal unterstützt folgende Betriebsarten:

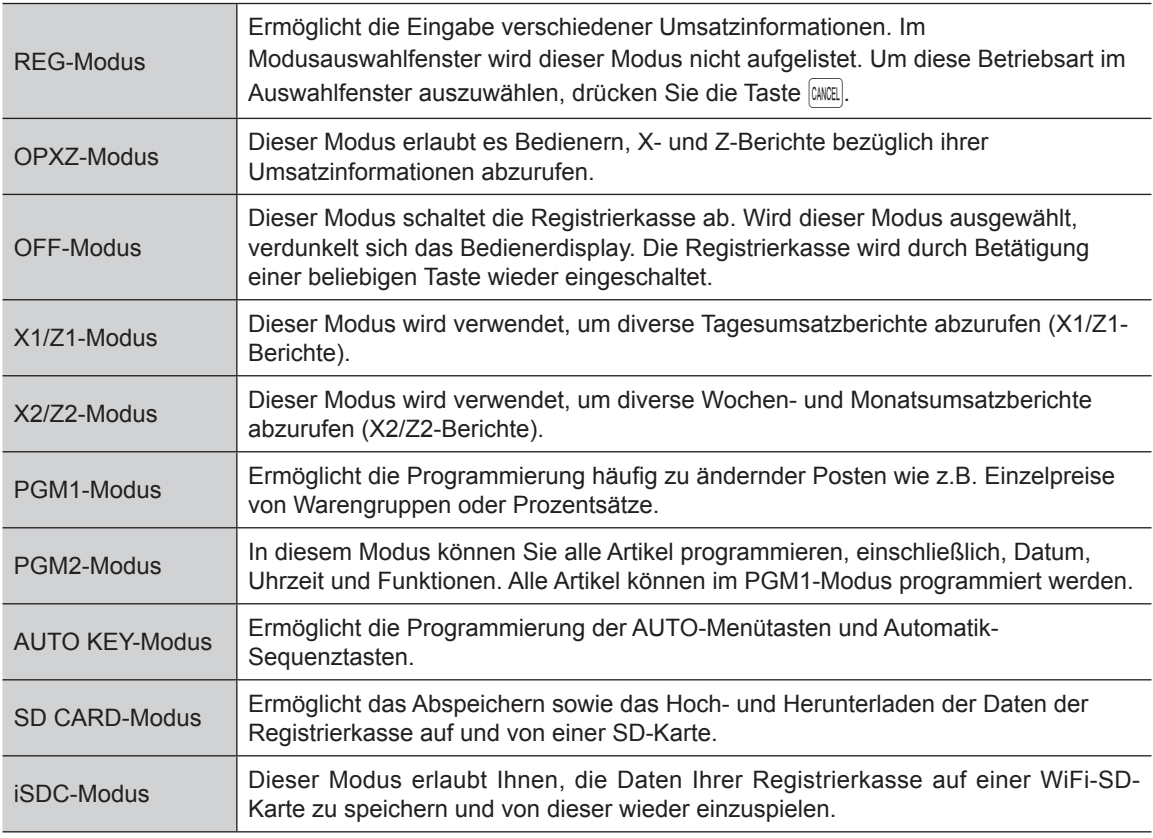

# <span id="page-19-0"></span>**Moduswahl**

### **Verfahren**

Drücken Sie die Taste <sub>[WDE</sub>]. Folgender Modusbildschirm wird angezeigt, wenn ein Bediener angemeldet ist.

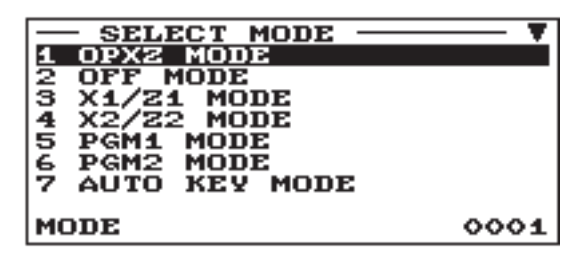

Gehen Sie wahlweise wie folgt vor:

- Bewegen Sie den Cursor mit den Tasten  $\lceil \cdot \rceil$  oder  $\lceil \cdot \rceil$  zur gewünschten Option, und drücken Sie dann die **ENTER-Taste.**
- Geben Sie die Nummer des gewünschten Auswahlpunktes ein und drücken Sie die **EMER-Taste.**

**HINWEIS** Wenn Sie wieder in den REG-Modus wechseln möchten, drücken Sie die **CARCEL**-Taste.

# <span id="page-20-0"></span>3 **Vor Eingabe von Registrierungen**

# **Vorbereitung für Registrierungen**

## ■ Kassenbonrolle

Ist keine Kassenbonrolle eingesetzt oder ist die Rolle bereits fast verbraucht, setzen Sie eine neue Papierrolle ein. Siehe hierzu "Austausch der Papierrollen" unter "Wartung durch den Bediener".

## ■ **Funktion Kassenbon EIN/AUS**

Um Papier zu sparen, kann die Bonausgabe im REG-Modus mit der Bonfunktion deaktiviert werden. Drücken Sie die FENNO-Taste. "1 RCP SW." wählen und dann die ENTER-Taste drücken. Wählen Sie "OFF" um den Bonausdruck zu deaktivieren und drücken Sie die **ENTER-Taste. Wenn der Kassenbonausdruck** deaktiviert ist (OFF), erscheint die Kassenbon-Deaktivierungsanzeige "R".

**HINWEIS** *Das Kassenterminal druckt ohne Rücksicht auf den Kassenbonstatus Berichte aus. Das bedeutet, dass eine Kassenbonrolle selbst dann eingesetzt sein muss, wenn der Kassenbonstatus deaktiviert ist.*

### ■ **Bedienerzuweisung**

Vor der Eingabe von Positionen muss der Bediener seine Bedienernummer eingeben.

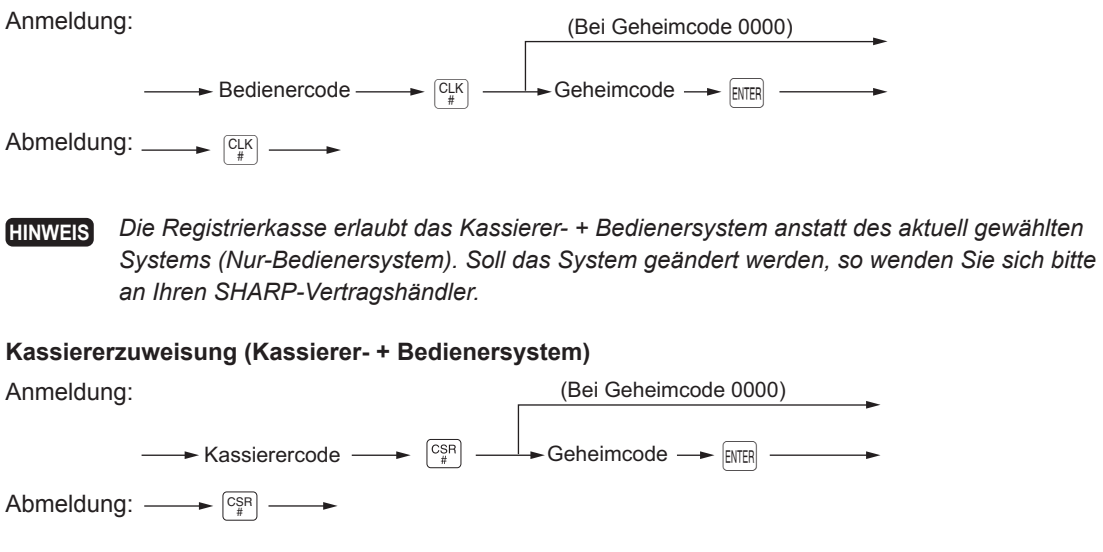

**HINWEIS** *Es ist möglich, die Registrierkasse mit einem elektronischen Bedienerschlüssel-System zu verwenden. Soll dieses System verwendet werden, so wenden Sie sich bitte an Ihren SHARP-Vertragshändler.*

# <span id="page-21-0"></span>**Fehlermeldungen**

In folgenden Beispielfällen schaltet sich Ihre Registrierkasse in einen Fehlerzustand; dabei wird ein Warnton sowie eine Fehlermeldung auf dem Display ausgegeben. Löschen Sie den Fehlerzustand mit der  $|CL|$ -Taste und beheben Sie das Problem, indem Sie entsprechende Maßnahmen ergreifen.

- Wenn eine Zahl eingegeben wird, die 32 Stellen übersteigt (Registrierungsstellen-Überlauf): Die Eingabe löschen und eine korrekte Zahl eingeben.
- Bei einem Tasteneingabefehler:
	- Löschen Sie den Fehler, und versuchen Sie eine neue Eingabe.
- Wenn eine Registrierung vorgenommen wird, die außerhalb der programmierten Eingabegrenzen liegt: Prüfen Sie, ob der eingegebene Betrag richtig ist. Ist dieser richtig, kann er im MGR Modus bearbeitet werden. Wenden Sie sich an den Manager.
- Wenn die ermittelte Zwischensumme samt Steuer acht Stellen überschreitet: Die Fehlermeldung kann durch Drücken der CL-Taste gelöscht werden. Danach muss eine Zahlungsmitteltaste gedrückt werden, um die Transaktion abzuschließen.

# <span id="page-22-0"></span>**Funktionstastenwahl über Menütasten**

Das Kassenterminal lässt die Funktionswahl über ein Menü zu. Wenn Sie beispielsweise einen Posten für Scheckverkauf 1 eingeben möchten, wählen Sie im Scheckmenü die Option "CHECK" und nicht wie sonst üblich die **FRECK-Taste.** 

Die einzelnen Menüs lassen sich wie folgt öffnen:

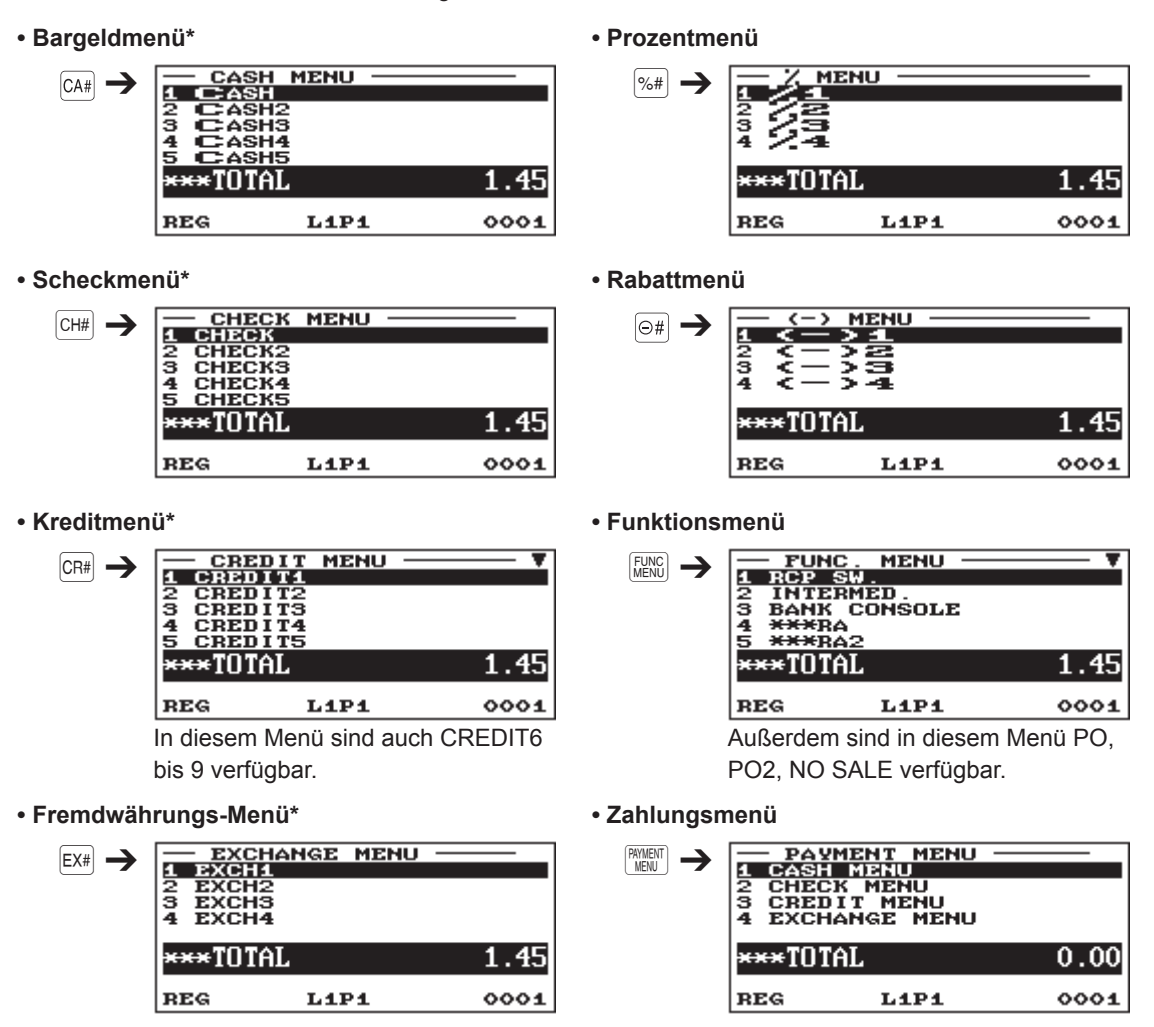

Diese Menüs können auch durch entsprechende Auswahl im Zahlungsmenü geöffnet werden.

### **Verfahren**

Drücken Sie die entsprechende Menütaste (z. B.  $\overline{CHH}$ ). Die Menüliste wird angezeigt.

Gehen Sie wahlweise wie folgt vor:

- Bewegen Sie den Cursor mit den Tasten  $\lceil \cdot \rceil$  oder  $\lceil \cdot \rceil$  zur gewünschten Option, und drücken Sie dann die **ENTER-Taste.**
- Geben Sie die Nummer des gewünschten Auswahlpunktes ein und drücken Sie die EMER-Taste.

Mit Ausnahme des Funktionsmenüs und des Zahlungsmenüs kann für Menüs auch folgendes Verfahren angewandt werden.

Drücken Sie zuerst eine Menünummerntaste und dann eine Menütaste. Beispiel) Für die Auswahl von CREDIT2 drücken Sie die Taste  $\boxed{2}$  (numerische Taste) und dann die Taste  $CR#$ .

# <span id="page-23-0"></span>**Registrierung des Wechselgeld-Anfangsbestands**

Wird der als Wechselgeldbestand in der Schublade befindliche Währungsbetrag vor Eingabe der Operationen deponiert, kann dieser Betrag beim Ausdrucken der Umsatzberichte von den Umsatzbeträgen getrennt werden.

Die Registrierkasse kann auf Eingabepflicht des anfänglichen Wechselgeldbestandes programmiert werden.

### **Verfahren**

- **1.** Drücken Sie die Taste MODE.
- **2.** Wählen Sie "1 OPXZ MODE" und drücken Sie die ENTER-Taste.
- 3. Wählen Sie die gewünschte Option "3 SCM(+)" oder "4 SCM(-)", indem Sie die Taste  $\Box$  drücken und drücken Sie dann die [ENTER]-Taste.

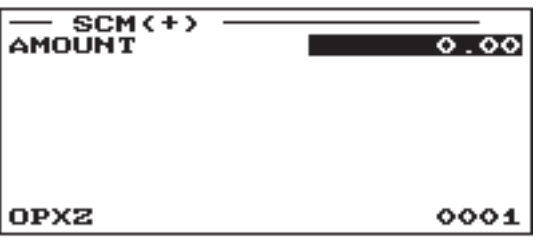

Geben Sie den Betrag für die Landeswährung über die numerischen Tasten ein und drücken Sie die **ENTER-Taste.** 

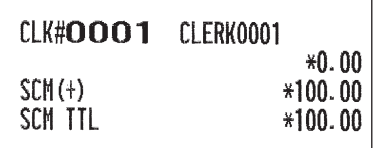

# <span id="page-24-0"></span>4 **Registrierungen**

Bei ER-A421 die  $\frac{P\text{LU}}{S\text{UB}}$ -Taste anstelle von  $\frac{P\text{LU}}{F\text{EAN}}$ -Taste drücken.

Für manche der nachfolgend beschriebenen Eingaben sind die optionalen Tasten zu verwenden (z. B. -Taste). Wenn Sie für diese Eingaben die optionalen Tasten nutzen möchten, wenden Sie sich bitte an Ihren SHARP-Vertragshändler.

# **Postenregistrierungen**

## ■ **Einzelregistrierungen**

### **Warengruppen-Registrierungen (direkte Warengruppen-Registrierungen)**

Einen Einzelpreis eingeben und die Warengruppentaste drücken. Bei Nutzung eines programmierten Einzelpreises ist nur die Warengruppentaste zu drücken.

### **Verfahren**

Einzelpreis<sup>\*</sup>  $\longrightarrow$  Warengruppentaste (max. 8-stellig) Bei Nutzung eines programmierten Einzelpreises

\* Weniger als die programmierte obere Eingabe-Betragsgrenze

**HINWEIS** *Wenn Warengruppen eingegeben werden, deren Einzelpreis als Null (0) programmiert ist, wird lediglich die Umsatzmenge addiert.*

### **Warengruppen-Registrierungen (indirekte Warengruppen-Registrierungen)**

Die Registrierkasse stellt 99 Warengruppen-Nummern zur Verfügung. Bei den Warengruppen-Eingaben werden Gruppenattribute wie der steuerpflichtige Status zugeordnet.

### **Verfahren**

Bei Nutzung eines programmierten Einzelpreises

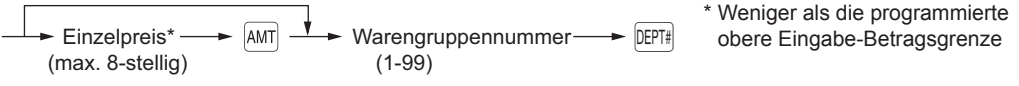

**HINWEIS** *Die Warengruppennummer kann direkt über die Nummerntasten eingegeben werden. Für die Warengruppennummer über der Zahl auf der numerischen Tastatur (21 und darüber für ER-A411, 7 und darüber für ER-A421) diese Funktion verwenden.*

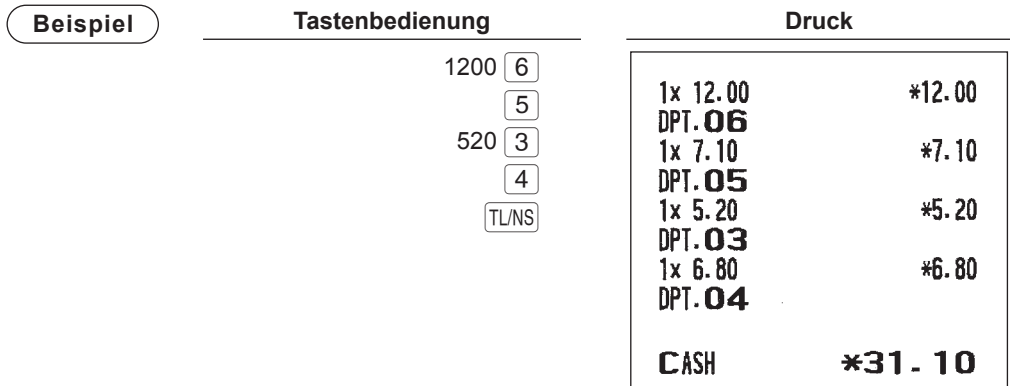

**PLU-/Sub-Warengruppen-Registrierungen (offener PLU) (indirekte PLU-Registrierungen)** PLU-Code eingeben und die FELU-Taste drücken.

**Verfahren**  $\blacktriangleright$  Einzelpreis<sup>\*</sup> -Bei Nutzung eines programmierten Einzelpreises

(max. 8-stellig)  $\overline{AMT}$   $\longrightarrow$  PLU-Code  $\longrightarrow$   $\overline{P_{\text{EOM}}}$ 

\* Weniger als die programmierte obere Eingabe-Betragsgrenze

**HINWEIS** *Wenn PLUs eingegeben werden, deren Einzelpreis als Null (0) programmiert ist, wird lediglich die Umsatzmenge addiert.*

#### **PLU-/Sub-Warengruppen-Registrierungen (offener PLU) (direkte PLU-Registrierungen)**

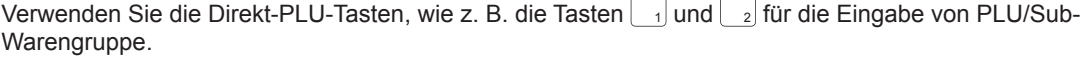

- **HINWEIS**  *Beim ER-A411 können durch entsprechende Programmierung die Direkt-PLU-Tasten (weitere Informationen siehe Seite 137 ) verwendet werden. Die Standardmethode ist standardmäßig verfügbar.*
	- *Beim ER-A421 sind die Direkt-PLU-Tasten auf der Standardtastatur inbegriffen, während die FF-Methode standardmäßig verfügbar ist.*

**Verfahren**

#### **Standardmethode**

Bei der Standardmethode ist für die Einzelpreiseingabe die Taste [AMT] nicht erforderlich.

Bei Nutzung eines programmierten Preises

Binzelpreis\* <sup>↓</sup> Direkt-PLU-Taste

\* Weniger als die programmierte obere Eingabe-Betragsgrenze

**HINWEIS** *Wenn Sie für das Gerät ER-A421 die Standardmethode verwenden möchten, wenden Sie sich bitte an Ihren SHARP-Vertragshändler.*

#### **Schnelleingabe-Methode**

Bei Nutzung eines programmierten Preises

 $Einzelpreis^ \longrightarrow \boxed{AMT} \longrightarrow \longrightarrow Direkt-PLU-Taste$ 

- \* Weniger als die programmierte obere Eingabe-Betragsgrenze
- **HINWEIS**  *Wenn nach einer numerischen Eingabe eine Direkt-PLU-Taste gedrückt wird (ohne Drücken der -Taste), wird die numerische Eingabe als PLU-Menge registriert.*
	- *Wenn Sie für das Gerät ER-A411 die FF-Methode verwenden möchten, wenden Sie sich bitte an Ihren SHARP-Vertragshändler.*

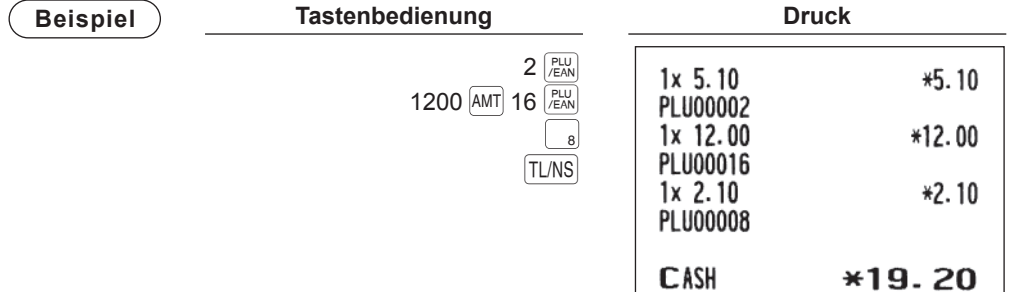

#### **EAN-Registrierungen**

#### **Verfahren**

 $\overline{ }$ 

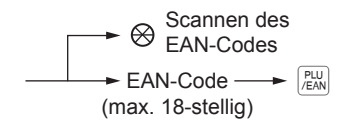

\* Nach der EAN-Registrierung werden Sie u. U. durch die Anzeige "UNDEFINED CODE" und einen Hinweiston zur Eingabe eines Einzelpreises aufgefordert.

Befolgen Sie in diesem Fall die nachfolgenden Schritte (EAN-Lernfunktion):

- *1.* Geben Sie den Einzelpreis ein und drücken Sie die ENTER-Taste.
- *2.* Den Warengruppennummer eingeben und die ENTER-Taste drücken.
- *3.* Wählen Sie den Typ löschen und drücken Sie die [ENTER]-Taste.

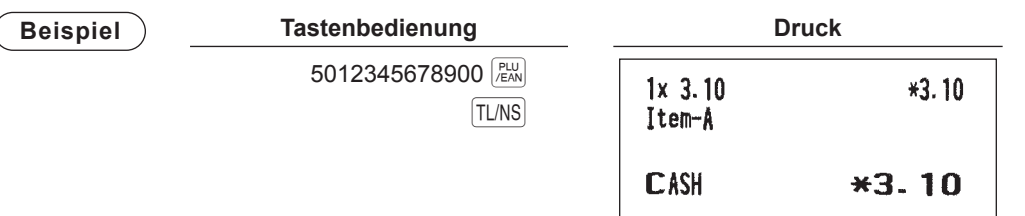

## <span id="page-27-0"></span>■ **Wiederholungsregistrierungen**

Diese Funktion ermöglicht die Eingabe des Verkaufs für zwei oder mehrere identische Posten.

**HINWEIS** *Mit der*  $\overline{+}$ -Taste (optional) lässt sich die Registrierung wiederholen, anstatt mehrmals die *Warengruppentaste, die DEPT#-Taste, Direkt-PLU oder die <sup>PLU</sup>-Taste zu drücken.* 

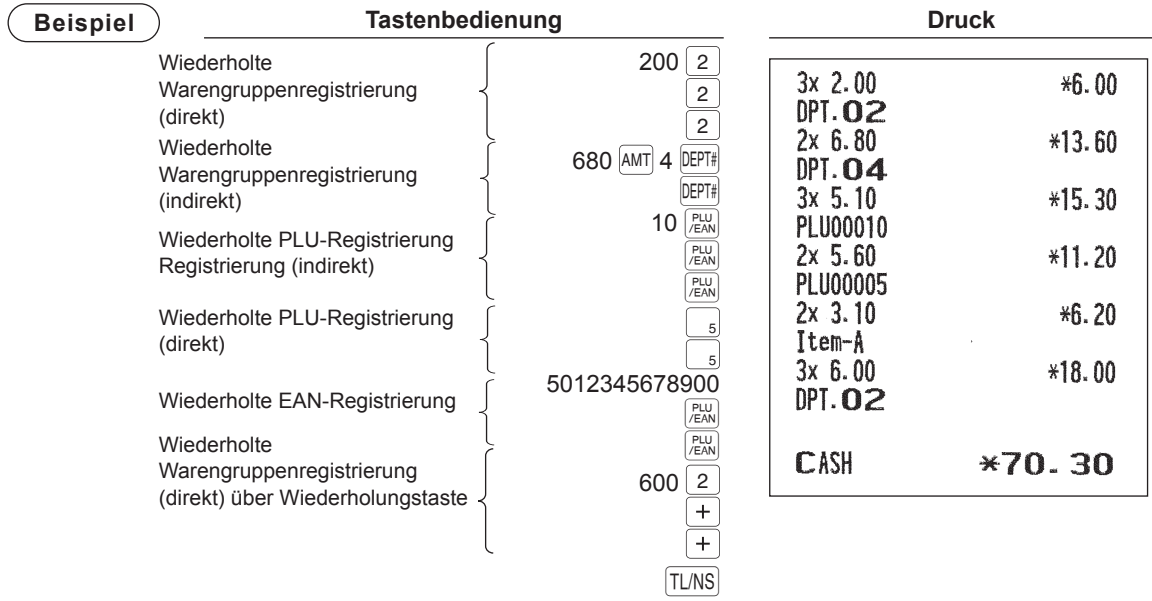

### <span id="page-28-0"></span>■ **Vorgehensweise**

Diese Funktion empfiehlt sich, wenn zwei oder mehrere identische Posten eingegeben werden müssen. Dieses Merkmal ist äußerst nützlich, wenn eine große Anzahl von Posten verkauft wird oder Mengen eingegeben werden müssen, die Dezimalstellen enthalten.

### **Verfahren**

#### **Standardmethode**

• Im Falle einer Warengruppeneingabe

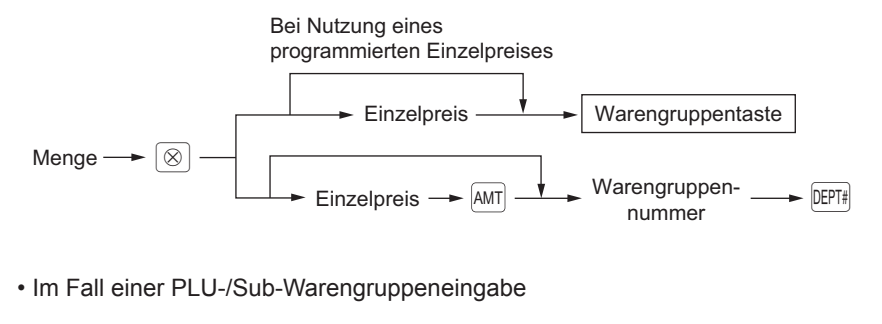

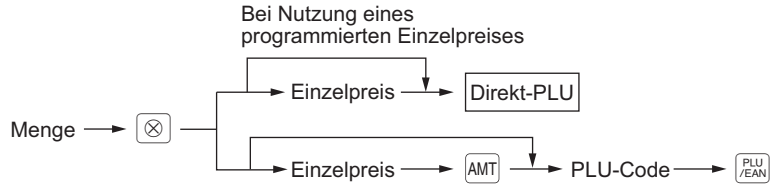

• Im Falle einer EAN-Eingabe

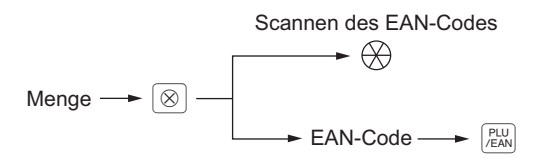

#### **FF-Methode (für Direkt-PLU-Eingaben)**

• Im Falle eines PLU-Typs (vorprogrammiert) oder eines PLU/Sub-Warengruppentyps (vorprogrammiert und offen)

Menge  $\stackrel{\textstyle{\leftarrow}}{\longrightarrow}$   $\circledcirc$   $\longrightarrow$  Einzelpreis  $\rightarrow$   $\stackrel{\textstyle{\leftarrow}}{\textstyle{\rightarrow}}$   $\rightarrow$   $\stackrel{\textstyle{\leftarrow}}{\textstyle{\rightarrow}}$  Direkt-PLU Bei Nutzung eines programmierten Einzelpreises

• Im Falle eines Sub-Warengruppentyps (nur offen)

Menge  $\longrightarrow \boxed{\otimes} \longrightarrow$  Einzelpreis  $\longrightarrow$  Direkt-PLU

**HINWEIS** *• Nach einer EAN-Eingabe können Sie aufgefordert werden, einen Einzelpreis einzugeben, während "UNDEFINED CODE" eingeblendet wird und ein Pfeifton ertönt. In diesem Fall den Einzelpreis eingeben und mit der* E*-Taste bestätigen. Danach die zugehörige Warengruppennummer eingeben und mit der* E*-Taste bestätigen. Dann die Löschart mit der*  E*-Taste bestätigen.*

- *Menge: bis zu vier Vorkomma- und drei Nachkommastellen*
- *Einzelpreis: kleiner als die programmierte obere Betragsgrenze*
- *Menge x Einzelpreis: bis zu acht Ziffern*
- *Wenn beim ER-A421 die Multiplikationsregistrierungen für PLU mit vorbelegter Grundmenge erfolgen, so werden diese automatisch als Gebinderegistrierungen registriert.*

#### **Beispiel**

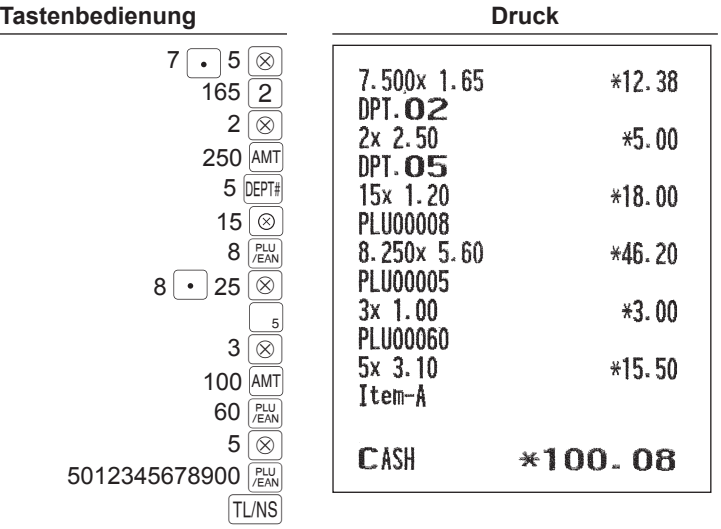

## <span id="page-30-0"></span>■ **Gebinderegistrierungen**

Diese Funktion ist nützlich, wenn Ihr Kunde mehr oder weniger als die Grundmenge eines Artikels kaufen möchte.

**HINWEIS** *Zur Nutzung dieser Funktion für ER-A411 wenden Sie sich bitte an Ihren SHARP-Vertragshändler.*

### **Verfahren**

#### **Standardmethode**

• Im Falle einer Warengruppeneingabe

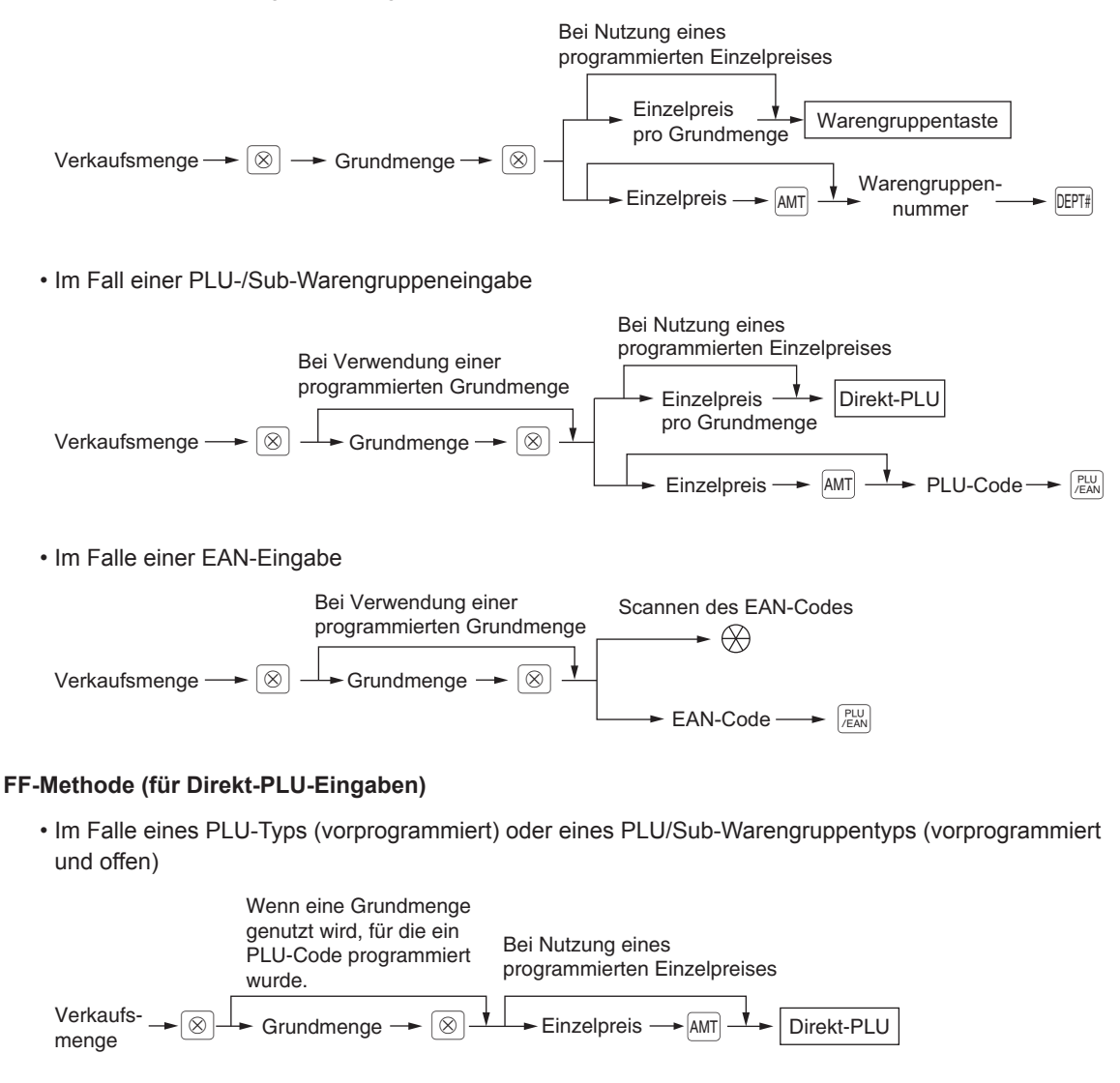

• Im Falle eines Sub-Warengruppentyps (nur offen)

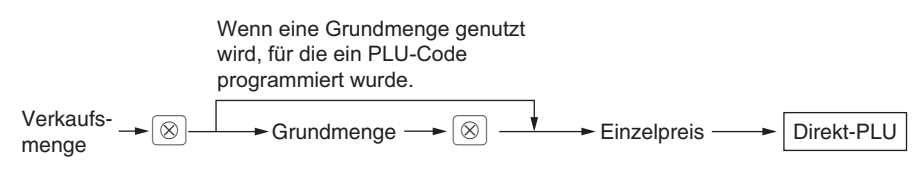

- **HINWEIS**  *Nach einer EAN-Eingabe können Sie aufgefordert werden, einen Einzelpreis einzugeben, während "UNDEFINED CODE" eingeblendet wird und ein Pfeifton ertönt. In diesem Fall den Einzelpreis eingeben und mit der* E*-Taste bestätigen. Danach die zugehörige Warengruppennummer eingeben und mit der* E*-Taste bestätigen. Dann die Löschart mit der*  E*-Taste bestätigen.*
	- *Verkaufsmenge: bis zu vier Vorkomma- und drei Nachkommastellen*
	- *Grundmenge: bis zu zwei Stellen (ganze Zahl)*

#### **Beispiel**

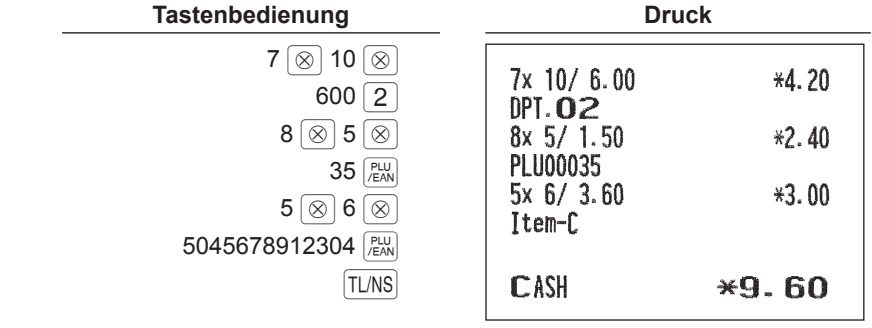

### <span id="page-32-0"></span>■ Aufeinanderfolgende Multiplikationsregistrierungen

Diese Funktion ist z.B. praktisch, wenn Sie mit Artikeln umgehen, die pro Quadratmeter verkauft werden.

**HINWEIS** *Wenn Sie diese Funktion für Ihre Registrierkasse nutzen möchten, wenden Sie sich bitte an Ihren SHARP-Vertragshändler.*

### **Verfahren**

• Im Falle einer Warengruppeneingabe

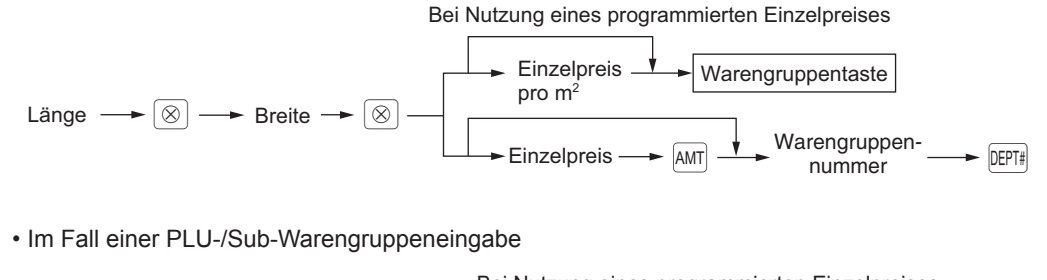

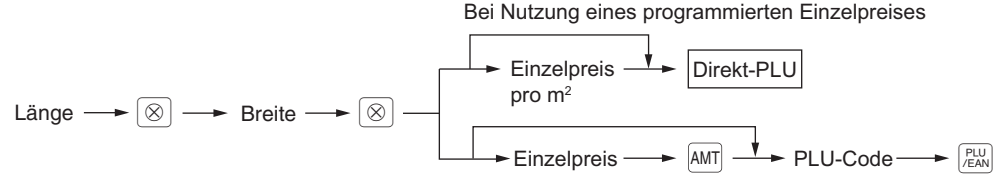

• Im Falle einer EAN-Eingabe

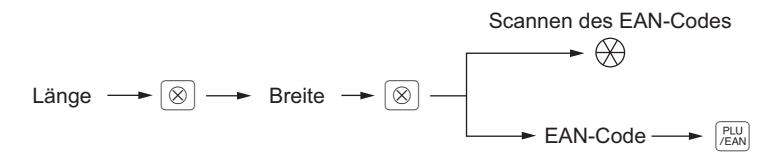

- **HINWEIS**  *Nach einer EAN-Eingabe können Sie aufgefordert werden, einen Einzelpreis einzugeben, während "UNDEFINED CODE" eingeblendet wird und ein Pfeifton ertönt. In diesem Fall den Einzelpreis eingeben und mit der* E*-Taste bestätigen. Danach die zugehörige Warengruppennummer eingeben und mit der* E*-Taste bestätigen. Dann die Löschart mit der*  E*-Taste bestätigen.*
	- *Länge oder Breite: bis zu sieben Stellen (vier Vorkomma- und drei Nachkommastellen)*
	- *Einzelpreis: weniger als die programmierte obere Eingabe-Betragsgrenze*
	- *Länge x Breite x Einzelpreis: bis zu acht Stellen*

### **Beispiel**

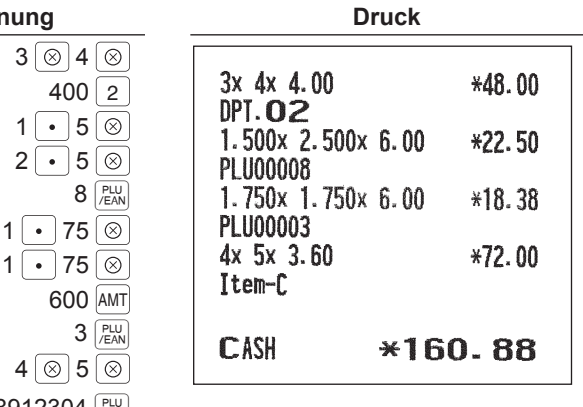

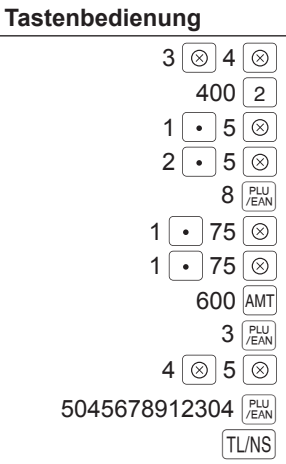

# <span id="page-34-0"></span>■ Einzelposten-Barverkauf (SICS)-Registrierungen/Einzelposten-**Abschlussregistrierungen (SIF)**

### **SICS-Registrierungen**

- Diese Registrierfunktion ist nützlich bei Einzelposten-Barverkäufen wie z.B. einer Schachtel Zigaretten. Diese Funktion kann nur bei den Warengruppen, die auf SICS eingestellt sind, oder auf deren zugeordnete PLUs, Sub-Warengruppen oder EANs angewendet werden.
- Die Transaktion wird abgeschlossen und die Kassenlade öffnet sich, sobald Sie die Warengruppen-Taste, die DEPT#-Taste, die Direkt-PLU-Taste oder die PEN-Taste drücken.

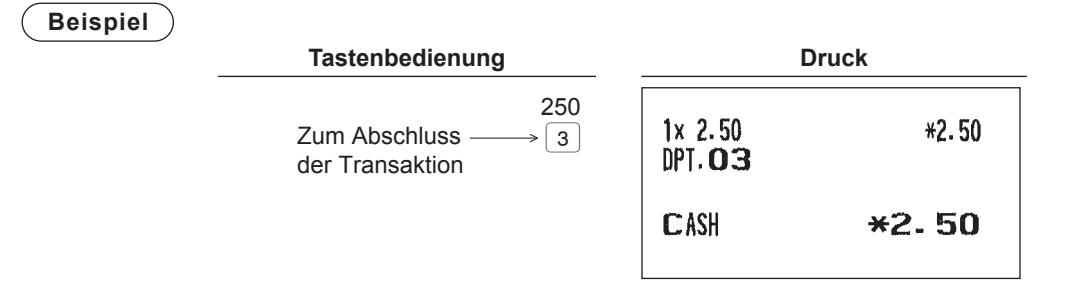

**HINWEIS** *Falls eine für Einzelposten-Barverkäufe festgelegte Warengruppen- bzw. Artikel-/Sub-Warengruppeneingabe einer nicht für SICS eingestellten Warengruppe oder Artikels bzw. Sub-Warengruppen entspricht, wird die Transaktion nicht abgeschlossen und gilt als normaler Verkauf.*

### **SIF Eingaben**

- Falls eine für Einzelposten-Barverkäufe festgelegte Warengruppen- bzw. Artikel-/Sub-Warengruppeneingabe einer nicht für SIF eingestellten Warengruppe oder Artikels bzw. Sub-Warengruppen entspricht, wird die Transaktion sofort als Barverkauf abgeschlossen.
- Wie bei der SICS-Funktion ist auch diese Funktion verfügbar für den Einzelposten-Barverkauf.

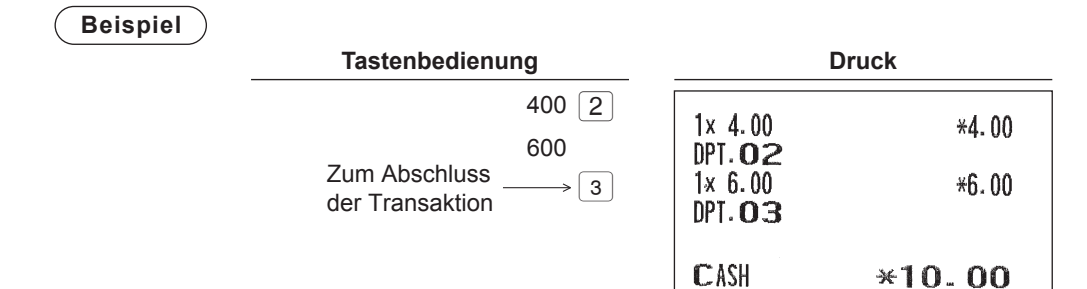

# <span id="page-35-0"></span>**Besondere Artikel/EAN-Eingabemöglichkeiten**

### ■ **Promotionfunktion**

Bei der Promotionverkaufs-Registrierung besteht die Wahl zwischen Global- und Individualtyp. Folgende Promotionarten können gewählt werden:

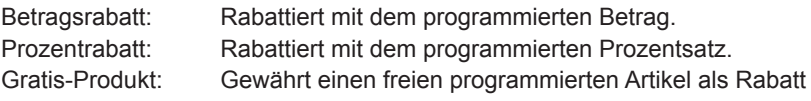

**HINWEIS** *Für EAN-Registrierungen können keine Nicht-PLU- EAN- oder Pressecodes verwendet werden.*

#### **Globaltyp-Verkaufsaktion**

Diese Funktion ist praktisch, wenn mehrere PLU/EAN-Artikel kombiniert in einer Transaktion verkauft werden sollen. Das Verfahren ist das gleiche wie bei normalen PLU/EAN-Registrierungen. Die Promotiontabelle enthält den Tabellentext, maximal 10 Promotionartikel (bestehend aus PLU/EAN), die Mengen-Ebene (Zahl der erforderlichen Registrierungen), die Promotionart und die Promotiondetails. Die Promotiondetails richten sich nach der Promotionart. Im nachstehenden Beispiel dient der Betragsrabatt als Promotionart. Die programmierte Promotionverkaufs-Registrierung erfolgt unter folgender Bedingung:

• Die Gesamtmenge der Promotionartikel entspricht der unter der Promotionart programmierten Mengen-Ebene.

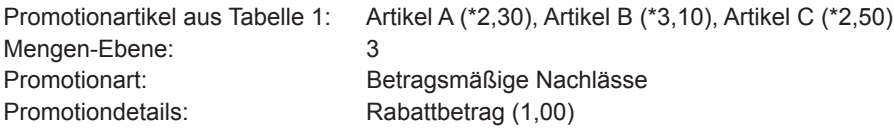

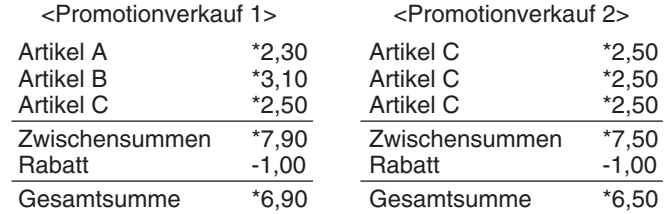

### **Beispiel Im Fall von <Promotionverkauf 1> oben**

# **Tastenbedienung**

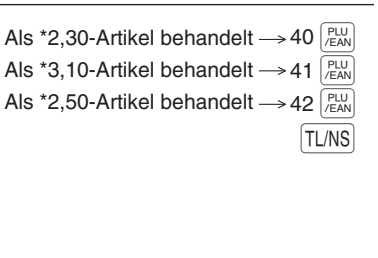

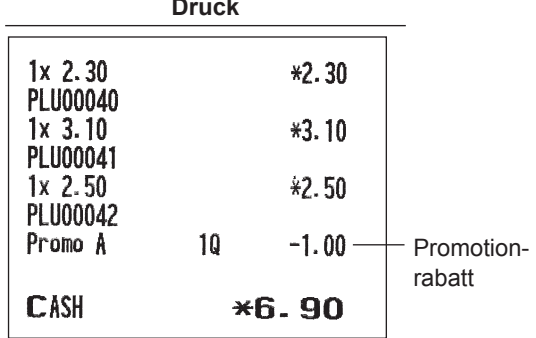
### **Individualtyp-Verkaufsaktion**

Diese Funktion ist praktisch, wenn mehrere PLU/EAN-Artikel kombiniert in einer Transaktion verkauft werden sollen. Das Verfahren ist das gleiche wie bei normalen PLU/EAN-Registrierungen. Die Promotiontabelle enthält den Tabellentext, maximal 10 Promotionartikel (bestehend aus PLU/EAN), die Mengen-Ebenen (Zahl der erforderlichen Registrierungen) für jeden Artikel, die Promotionart und die Promotiondetails. Die Promotiondetails richten sich nach der Promotionart. Im nachstehenden Beispiel dient der Prozentrabatt als Promotionart.

Die programmierte Promotionverkaufs-Registrierung erfolgt unter folgender Bedingung:

• Die Mengen der einzelnen Promotionartikel entsprechen den zugehörigen, in der Promotiontabelle programmierten Mengen-Ebenen.

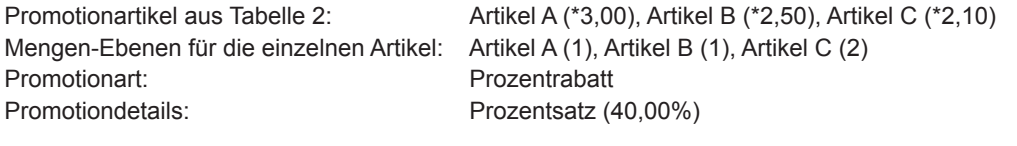

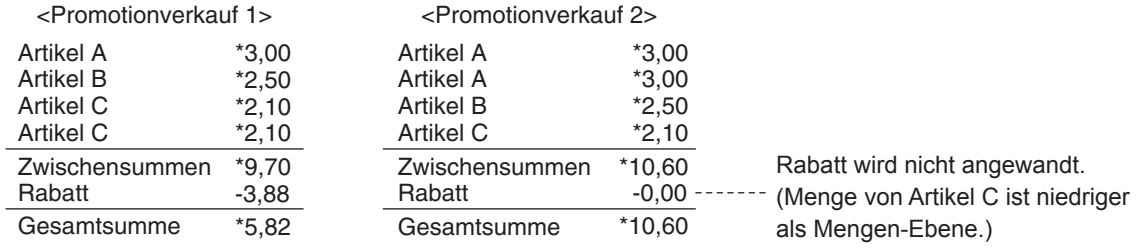

### **Beispiel Im Fall von <Promotionverkauf 1> oben**

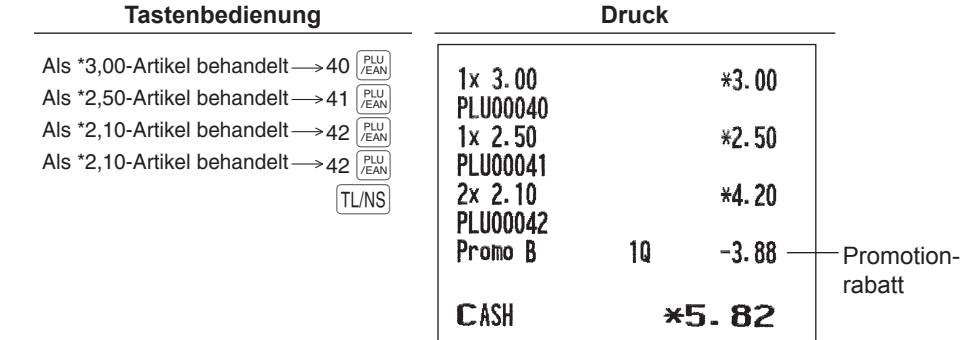

### **Gratis-Artikelposten**

Wenn als Promotionart "FREE ITEM" programmiert wurde, wird der programmierte Gratis-Artikel automatisch eingegeben.

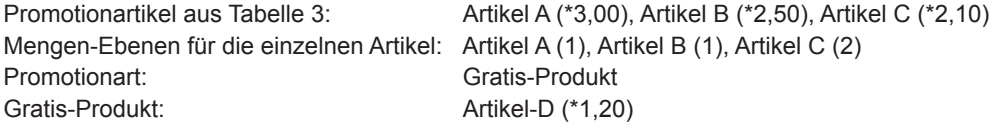

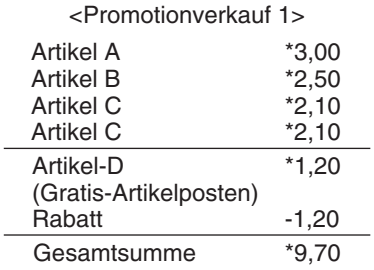

### **Beispiel Im Fall von <Promotionverkauf 1> oben**

| <b>Tastenbedienung</b>                                                                                                    | <b>Druck</b>                                 |    |         |         |
|----------------------------------------------------------------------------------------------------|----------------------------------------------|----|---------|---------|
| Als *3,00-Artikel behandelt $\rightarrow$ 40 $\frac{\text{PLU}}{\text{FAN}}$<br>PLU<br>/EAN<br>Als $*2,50$ -Artikel behandelt $\rightarrow$ 41 | 1x 3.00<br><b>PLU00040</b>                   |    | $*3.00$ |         |
| PLU<br>/EAN<br>Als *2,10-Artikel behandelt->42                                                                                                 | 1x 2.50                                      |    | $*2.50$ |         |
| Als *2,10-Artikel behandelt->42<br>$PLU$<br>$/EAN$<br>TL/NS                                                                                    | <b>PLU00041</b><br>2x2.10<br><b>PLU00042</b> |    | *4.20   |         |
|                                                                                                    | 1x 1.20                                      |    | $*1.20$ | Gratis- |
|                                                                                                    | <b>PLU00005</b><br>Promo C                   | 10 | $-1.20$ | Produkt |
|                                                                                                    | <b>CASH</b>                                  |    | *9.70   |         |

**HINWEIS** *Bei Ausführung der Zahlung wird für den Gratis-Artikelposten ein Bestätigungsfenster angezeigt. Zur Eingabe des Gratis-Artikels muss "1. YES" gewählt werden. Zum Löschen der Eingabe des Gratis-Artikels ist "2. NO" zu wählen.*

# ■ **PLU/EAN-Pfandartikelregistrierungen**

Wenn Sie ein PLU oder EAN registrieren, der PLU-Verknüpfungen mit einem PLU Code oder EAN-Artikel aufweist, werden die verknüpften PLUs automatisch zusammen mit dem Haupt-Verknüpfungs-PLU oder -EAN registriert. Das Druckformat auf dem Kassenbon hängt von der Programmierung (PRINT SELECT im OPTIONAL-Menü des PGM2-Modus) gemäß nachstehender Beschreibung ab.

### **Ausdrucken detaillierter Informationen**

Die Texte und Beträge des Haupt-Verknüpfungs-PLU/EAN und der verknüpften PLUs werden einzeln ausgedruckt.

### **Beispiel**

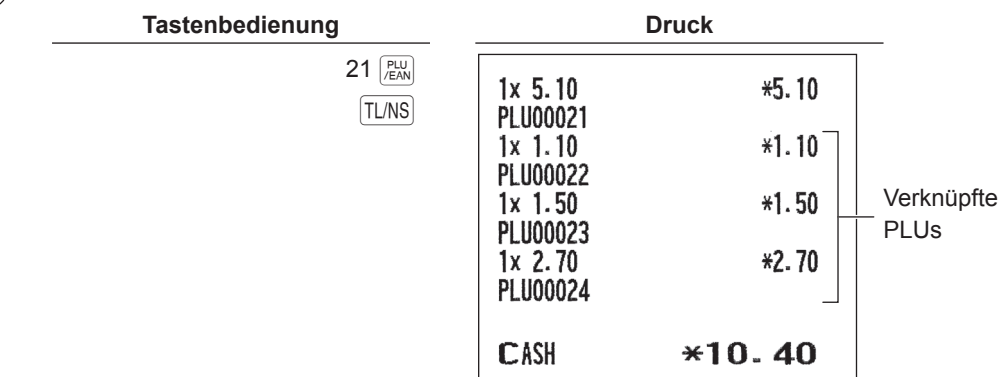

### **Ausdrucken des Haupt-Verknüpfungs-PLU/EAN und des Gesamtumsatzes**

Der Text des Haupt-Verknüpfungs-PLU/EAN und der Gesamtumsatz des Haupt-Verknüpfungs-PLU/EAN und der verknüpften PLUs wird ausgedruckt.

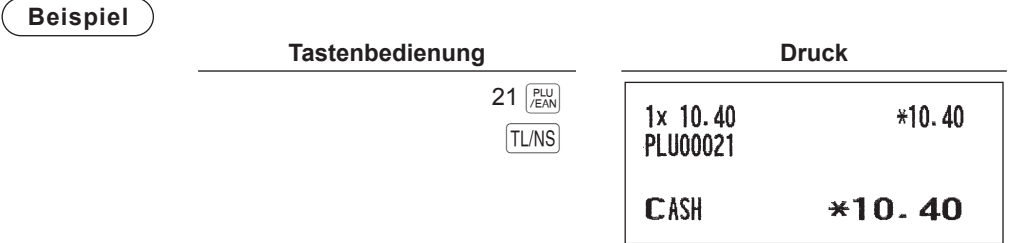

**HINWEIS** *Erfolgt eine Rabattregistrierung für ein Verknüpfungs-PLU/EAN, so wird der Rabattbetrag anhand des Gesamtumsatzes berechnet. Dabei bezieht sich der gewährte Rabatt selbst auf das Haupt-Verknüpfungs-PLU/EAN.*

# ■ **EAN-Registrierung unbekannter Artikel**

Wenn ein nicht definierten Code gescannt oder eingegeben wird, müssen Sie seinen Einzelpreis und die zugehörige Warengruppe eingeben. Der Code, die zugehörige Warengruppe und der Einzelpreis werden bei der Eingabe in der EAN-Datei bzw. in der dynamischen EAN-Datei gespeichert und bei späteren EAN-Verkaufsregistrierungen genutzt.

**HINWEIS** *• Ist der Speicherplatz der Datei erschöpft, so werden die Daten nicht abgespeichert.*

- *Für den Text des EAN-Codes wird der Text der zugeordneten Warengruppe herangezogen.*
- *Sie können die EAN-Lernfunktion im Schulungsmodus verwenden. Die kann empfehlenswert sein, um den Scanvorgang zu üben.*

### **Verfahren**

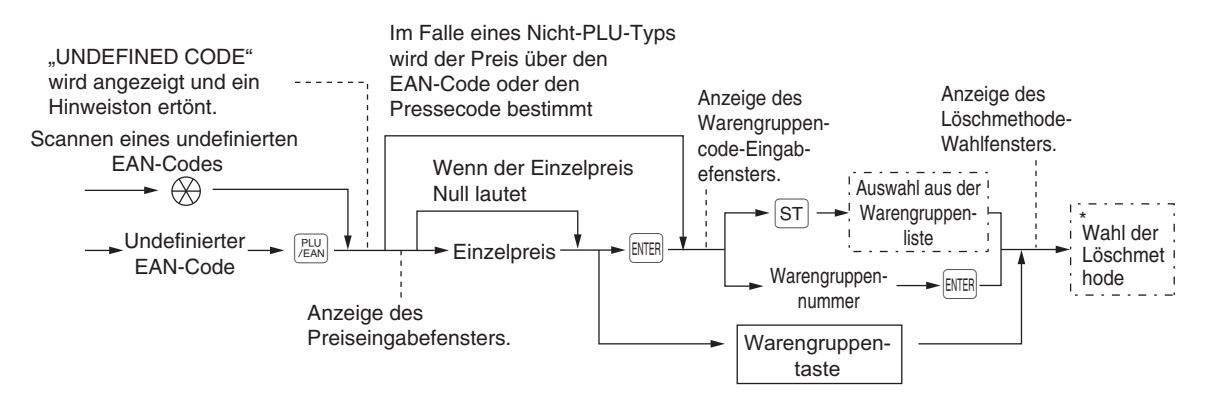

\* "1 AUTO DELETE" wählen, wenn Sie den eingegebenen EAN-Code von der nicht zugegriffenen EAN-Löschfunktion ausnehmen möchten (Löschen durch Wahl der DELETE-Option aus dem EAN DELETE-Menü im Z1-Modus).

- **HINWEIS** Die  $\lceil$ TLNS-Taste kann anstelle der **ENTER-Taste verwendet werden.** 
	- *Die* c*-Taste drücken, um den Vorgang abzubrechen. Die* c*-Taste kann jederzeit während der Registrierung verwendet werden.*
	- **Für eine Wiederholungsregistrierung ist die**  $\frac{p_{U}}{f_{EAN}}$ **-Taste oder die**  $\frac{1}{f}$  **Taste zu drücken (optional).**

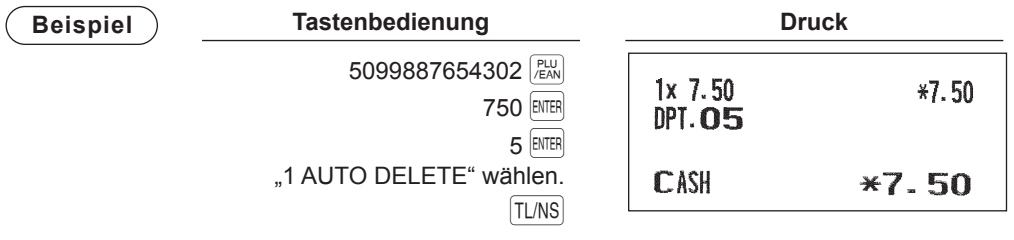

# ■ **PLU/EAN-Abfragefunktion (Ansicht)**

Mit dieser Funktion lassen sich Informationen wie Einzelpreis und zusätzliche Artikelinformationen eines PLU/EAN-Artikels abfragen (Ansichtsmodus).

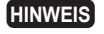

**HINWEIS** *Zur Nutzung dieser Funktion beim Modell ER-A421 wenden Sie sich bitte an Ihren SHARP-Vertragshändler.*

### **Verfahren**

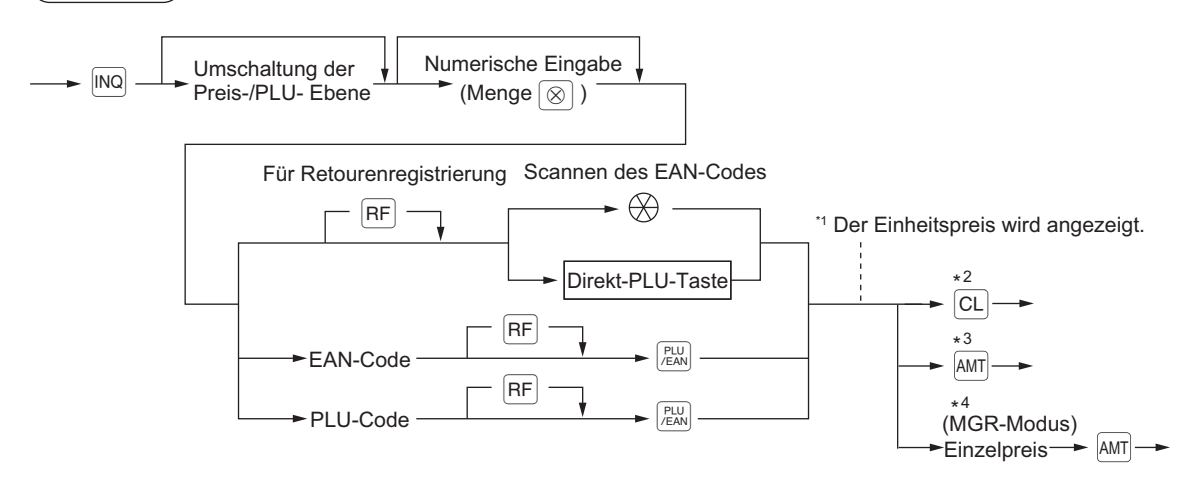

- \*1: Der Einheitspreis wird bei der Eingabe des PLU/EAN-Codes angezeigt.
- \*2: Die Taste CL drücken, um den Ansichtsmodus zu verlassen.
- \*3: Durch Drücken der AMT-Taste wird der angezeigte PLU/EAN-Artikel registriert.
- \*4: Im MGR-Modus ist eine vorübergehende Änderung des Einzelpreises möglich. Dabei bleibt der im PGM-Modus programmierte Einzelpreis unverändert. Zum Umschalten auf MGR-Modus vor der Transaktion ist eine Managernummer einzugeben.

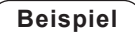

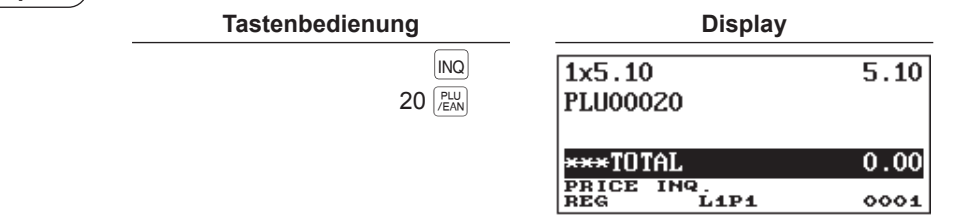

# ■ **EAN-Preisänderungsfunktion**

**HINWEIS** *Zur Nutzung dieser Funktion wenden Sie sich bitte an Ihren SHARP-Vertragshändler.*

Mithilfe dieser Funktion lässt sich im REG/MGR-Modus ggf. der Einzelpreis oder die zugeordnete Warengruppe eines EAN-Artikels ändern.

Es gibt zwei Möglichkeiten zur Änderung:

• Preisänderungsmodus

Der Festpreis bzw. die zugeordnete Warengruppe eines EAN-Artikels lassen sich ohne Umschalten auf den PGM-Modus ändern.

• Ändern des Preises während einer Transaktion

Falls bei einer Transaktion ein falscher Preis bzw. eine falsche Warengruppenzuordnung entdeckt wird, kann der Fehler im Verlauf der Transaktion berichtigt werden. Bei der Eingabe des neuen Preises bzw. der neuen zugeordneten Warengruppe wird die Voreinstellung automatisch entsprechend geändert.

**HINWEIS** *Bei EAN-Codes (Nicht-PLU-Typ) mit Preisinformationen bzw. Pressecodes haben die Preise in den Codes Priorität gegenüber den Festpreisen. Bei diesen Codes muss eine Preisänderung immer über die Preisänderungsfunktion vorgenommen werden.*

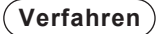

### **Preisänderungsmodus**

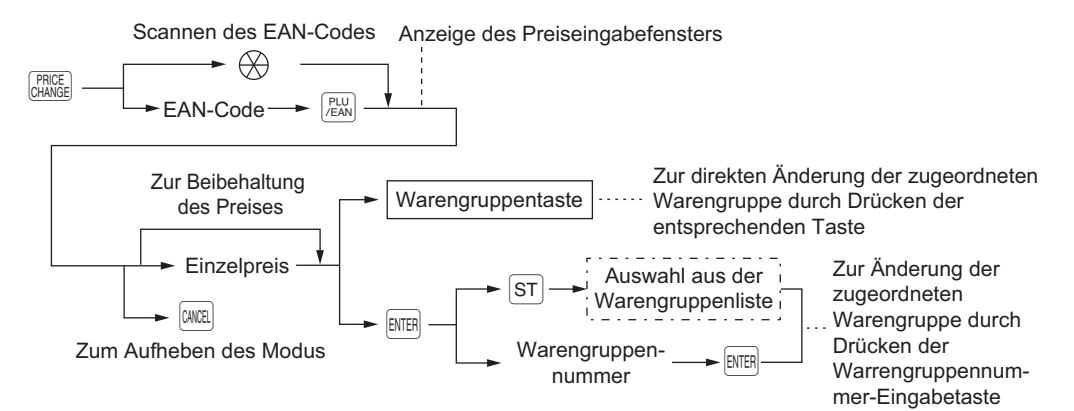

### **Ändern des Preises während einer Transaktion**

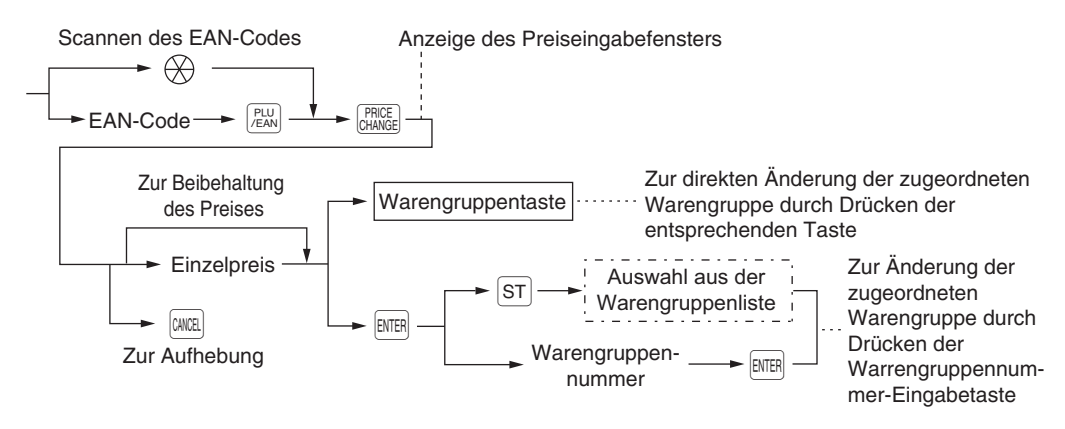

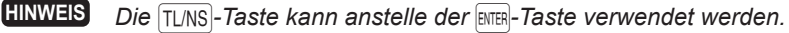

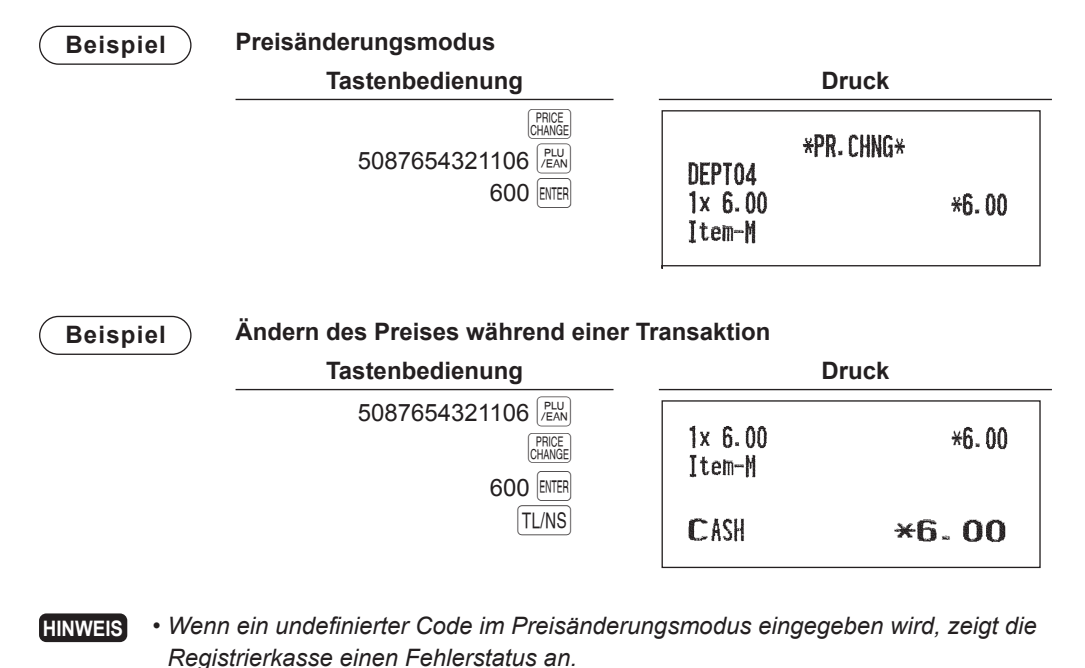

*• Wird während einer Transaktion die* t*-Taste gedrückt, so wird die EAN-Registrierung beim ersten Drücken der* t*-Taste storniert; danach kann der korrekte Preis bzw. die zugeordnete Warengruppe eingegeben werden.*

*• Wenn eine zugeordnete Warengruppe geändert wird, übernimmt die Warengruppe automatisch die Postenbezeichnung der neu zugeordneten Warengruppe.*

• Für eine Wiederholungsregistrierung ist die  $+$  -Taste zu drücken.

# ■ **Menü PLU/EAN-Registrierungen**

Das Verfahren ist das gleiche wie bei normalen PLU/EAN-Registrierungen. Wenn ein PLU/EAN eingegeben wird, werden die PLUs, die mit dem PLU/EAN verknüpft sind, automatisch ausgedruckt.

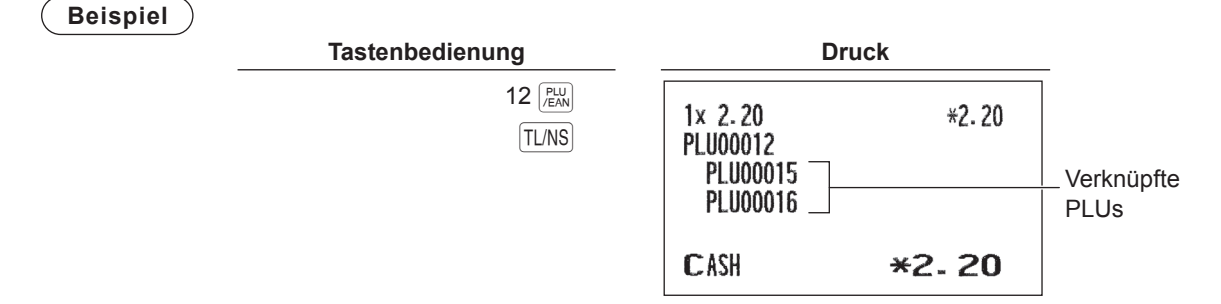

# ■ Umschaltung der PLU-Ebene (bei Direkt-PLUs)

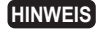

**HINWEIS** *Zur Nutzung dieser Funktion beim Modell ER-A411 wenden Sie sich bitte an Ihren SHARP-Vertragshändler.*

Durch die Umschaltung kann die Zahl der Direkt-PLUs auf Ihrer Registrierkasse verdoppelt oder verdreifacht werden, ohne zusätzliche Direkt-PLU-Tasten hinzufügen zu müssen. Mit der 「ExµEI-Taste oder den PLU-Ebenen-Umschalttasten L1 bis L3 lassen sich Direkt-PLUs auf drei Ebenen nutzen.

Die PLU-Ebene wird von einer der anderen zwei auf die erforderliche Ebene umgeschaltet. (Die normale Ebene ist 1.)

Die Registrierkasse ist im PGM2-Modus zu programmieren, um eine der beiden PLU-Ebenen-Umschaltfunktionen zu wählen (Automatik-Rückschalt-Modus\* und Verriegelungs-Umschalt-Modus\*\*) und zu entscheiden, ob die PLU-Ebenen-Umschaltung sowohl im REG- als auch im MGR-Modus oder nur im MGR-Modus zulässig sein soll.

- \* Nach dem Drücken einer Direkt-PLU-Taste oder dem Abschluss der einzelnen Transaktionen schaltet der Automatik-Rückschalt-Modus automatisch auf PLU-Ebene 1 zurück (beides kann im PGM2-Modus ausgewählt werden).
- \*\* Im PLU-Umschaltsperre-Modus bleibt die aktuelle PLU-Ebene fest eingeschaltet, bis eine PLU-Ebenen-Umschalttaste gedrückt wird.

### **Automatik-Rückschalt-Modus (bei PLU-Ebenen)**

Ist die Registrierkasse für den Automatik-Rückschalt-Modus programmiert worden, muss vor einer Mengenoder PLU-Nummerneingabe eine gewünschte PLU-Ebenen-Umschalttaste gedrückt werden.

### **Verfahren**

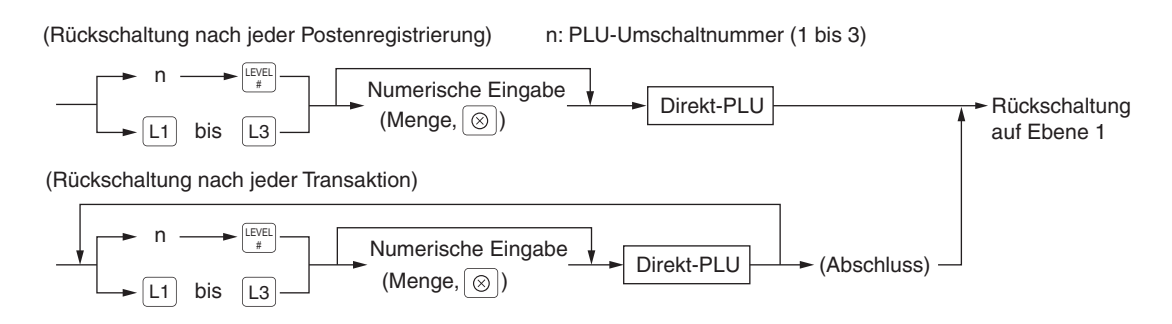

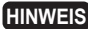

**HINWEIS** *Wenn die Schnelleingabe-Methode angewendet wird, braucht bei Multiplikationsregistrierungen die -Taste nicht gedrückt zu werden.*

### **Umschaltsperre-Modus (bei PLU-Ebenen)**

Ist die Registrierkasse im Umschaltsperre-Modus für PLU-Ebene programmiert worden, muss vor einer Mengen- oder PLU-Nummerneingabe eine gewünschte PLU-Ebenen-Umschalttaste gedrückt werden.

### **Verfahren**

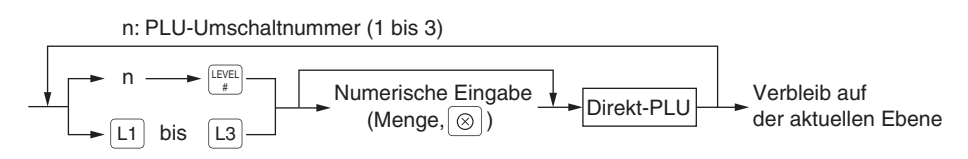

**HINWEIS** *Wenn die Schnelleingabe-Methode angewendet wird, braucht bei Multiplikationsregistrierungen die -Taste nicht gedrückt zu werden.*

Beispiel Ebene 1: PLU-Code 1, PLU-Code 2 Ebene 2: PLU-Code 70, PLU-Code 65

• Wenn Ihr Kassenterminal für den Automatik-Rückschalt-Modus programmiert wurde (nach einem Posten):

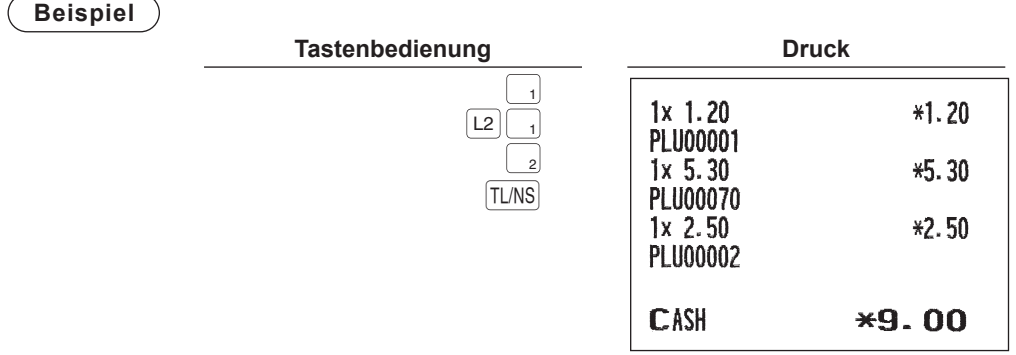

• Wenn Ihr Kassenterminal für den Umschaltsperre-Modus programmiert wurde:

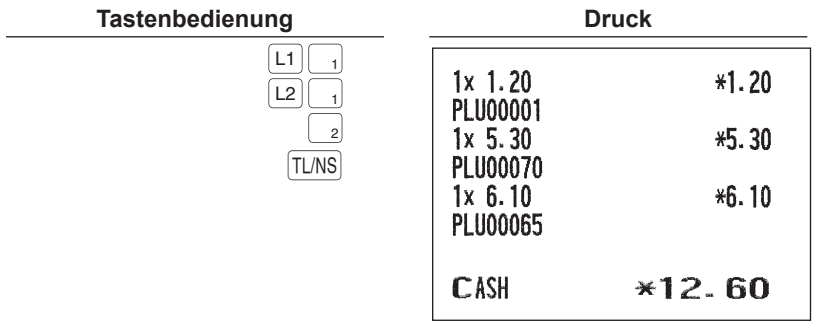

# ■ **Umschaltung der Preisebenen**

Für jeden einzelnen PLU-Code lassen sich drei verschiedene Preisebenen programmieren.

Für PLU-Registrierungen lassen sich die einzelnen Preisebenen untereinander wechseln.

Die PLU-Preisebene (Ebene 1 bis 3) kann über die Preisebenen-Umschalttaste (  $\frac{F}{\text{Suffer}}$ ) oder  $\frac{F}{\text{Suffer}}$ ) bis  $\frac{F}{\text{Suffer}}$ geändert werden.

Es müssen ein Preisebenen-Umschaltmodus (z.B. Automatik-Rückschalt-Modus\* oder Umschaltsperre-Modus\*\*) und die Betriebsart für die Preisebenen-Umschaltung (sowohl im REG- als auch MGR-Modus oder nur im MGR-Modus) programmiert werden.

- Nach einer PLU-Registrierung schaltet der Automatik-Rückschalt-Modus die PLU-Preisebene automatisch zurück auf Preisebene 1. Es besteht die Wahl, ob die Preisebene nach jeder Postenregistrierung oder nach jedem Abschluss einer Transaktion auf Preisebene 1 zurückschaltet (beides kann im PGM2-Modus ausgewählt werden).
- Im Umschaltsperre-Modus bleibt die aktuelle PLU-Preisebene so lange aktiviert, bis die Preisebenen-Umschalttaste erneut gedrückt wird.

**HINWEIS** *Zur Nutzung dieser Funktion beim Modell ER-A411 wenden Sie sich bitte an Ihren SHARP-Vertragshändler.*

### **Automatik-Rückschalt-Modus (für Preisebene)**

Ist die Registrierkasse im Automatik-Rückschalt-Modus auf Preisebenenumschaltung programmiert worden, so muss vor einer Mengen- oder PLU-Nummerneingabe die Preis-Ebenen-Umschalttaste gedrückt werden.

### **Verfahren**

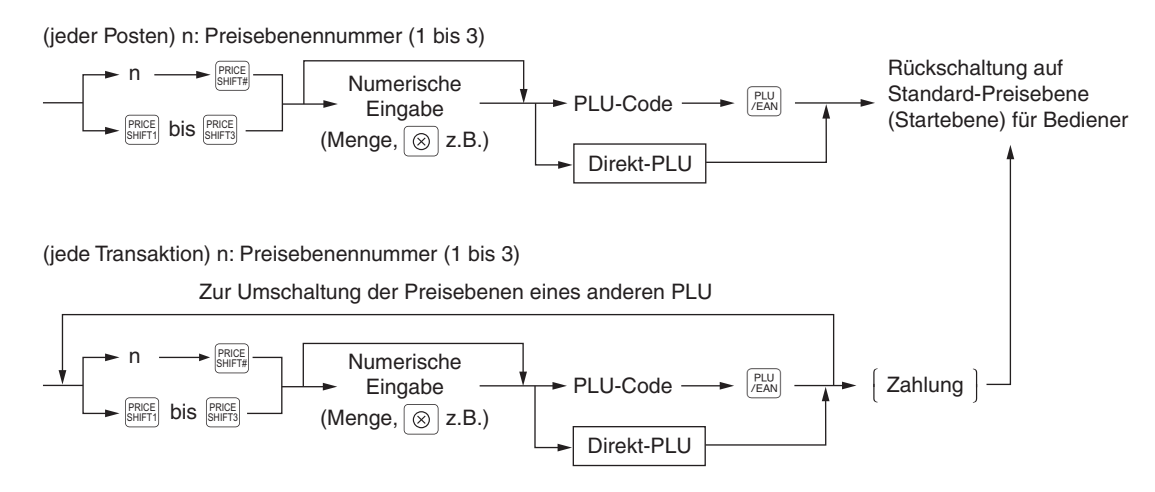

### **Umschaltsperre-Modus (für Preisebene)**

Ist die Registrierkasse im Umschaltsperre-Modus auf Preisebenenumschaltung programmiert worden, so muss vor einer Mengen- oder PLU-Nummerneingabe die Preis-Ebenen-Umschalttaste gedrückt werden.

**Verfahren** ) n: Preisebenennummer (1 bis 3)

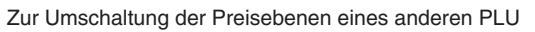

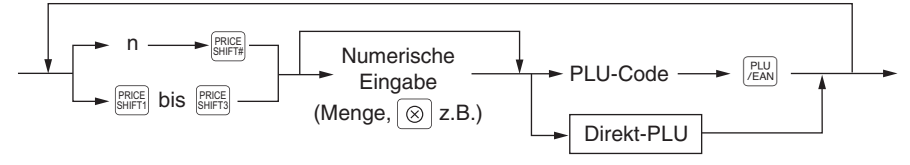

**Beispiel** PLU-Preisebene 1: PLU-Code 1 (\*1,91), PLU-Code 2 (\*0,79) PLU-Preisebene 2: PLU-Code 1 (\*2,00), PLU-Code 2 (\*0,99)

• Wenn Ihr Kassenterminal für den Automatik-Rückschalt-Modus programmiert wurde (nach einem Posten):

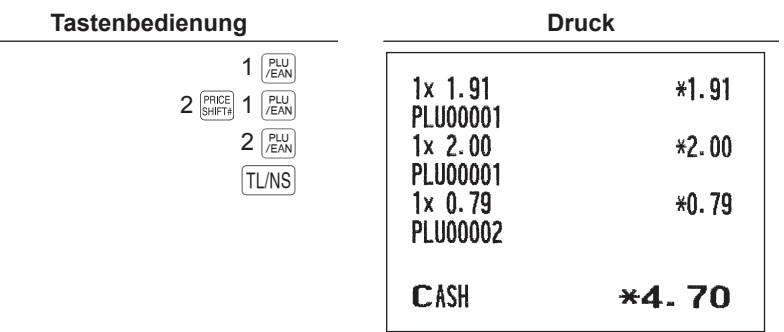

• Wenn Ihr Kassenterminal für den Umschaltsperre-Modus programmiert wurde:

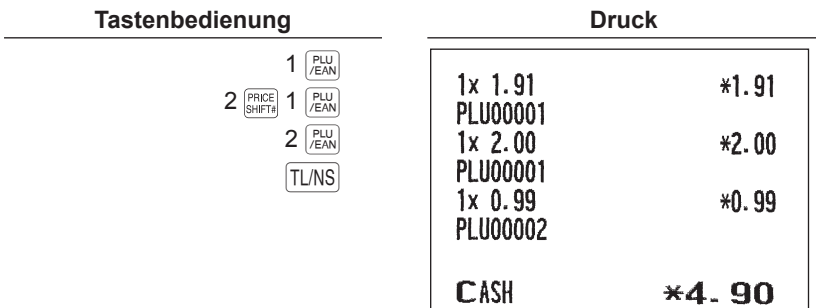

# ■ Condiment-Eingaben (für PLU)

Die Registrierkasse kann so programmiert werden, dass eine Eingabeaufforderung für Condiment und vorbereitende Anweisungen für einen PLU-Menüposten erfolgt.

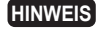

**HINWEIS** *Zur Nutzung dieser Funktion beim Modell ER-A411 wenden Sie sich bitte an Ihren SHARP-Vertragshändler.*

### **Beispiel:**

Wenn ein PLU-Menüartikel eingegeben wird, erscheint eine Eingabeaufforderung, z. B. "HOW COOK?" sowie die Anzeige "Folgende PLUs" auf der Bedieneranzeige. Sie müssen eine Auswahl aus "Folgende PLUs" treffen, z. B. "ohne Senf", um die speziellen Kundenwünsche zu erfüllen. Im nachfolgenden Beispiel einer Condiment-Tabelle wird davon ausgegangen, dass Condiment-Tabelle Nr. 1 dem PLU-Code 21 (programmierter Text "STEAK") zugeordnet ist, während Tabelle Nr. 4 der Tabelle Nr. 1 als nächste Tabellennummer zugeordnet ist.

Wenn PLU-Code 21 eingegeben wird, erscheint die Meldung "HOW COOK?" und Sie werden zur Eingabe von "RARE", "MED.RARE" oder "WELLDONE" aufgefordert. Wenn der Gast sich für "RARE" entscheidet, wählen Sie diese Option aus.

Dann erscheint auf der Bedieneranzeige "POTATO?" und Sie werden aufgefordert, zwischen "P.CHIPS", "MASHED.P" und "BAKED.P" zu wählen. Wenn der Gast sich für "MASHED.P" entscheidet, wählen Sie diese Option aus.

Drücken Sie dann die Taste TL/NS, um diese Registrierung abzuschließen.

Hier sehen Sie ein Beispiel für eine Condiment-Eingabe, wenn folgende Condiment-Tabelle angezeigt wird.

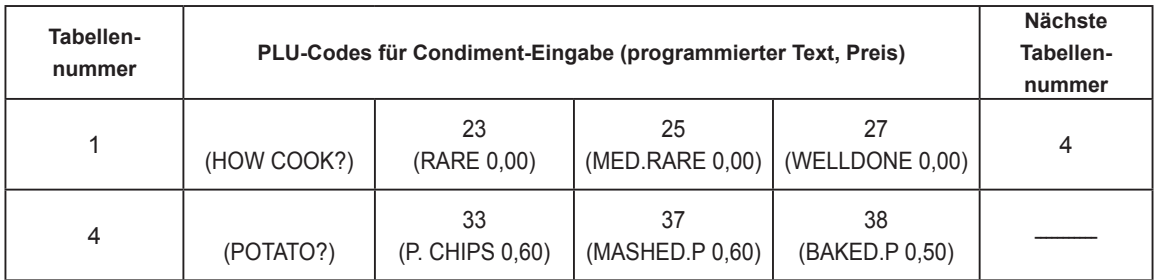

**Beispiel**

### **Tastenbedienung**

 $21$   $\sqrt{24}$ Wählen Sie "RARE"

Wählen Sie "MASHED.P"

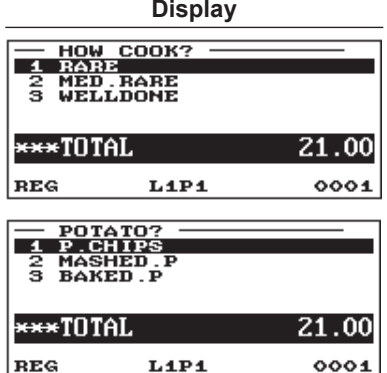

- **HINWEIS**  *Wenn die Condiment-Eingabe als zwingend programmiert wurde, ist die Registrierkasse für die Condiment-Eingabe bereit, bis die vollständige Condiment-Eingabe, die für dieses PLU programmiert wurde, abgeschlossen ist. Wenn Sie während der Condiment-Eingabe ein normales PLU eingeben, die nicht in der Condiment-Tabelle enthalten ist, wird eine Fehlermeldung angezeigt.*
	- *Wenn die Condiment-Eingabe als nicht zwingend programmiert wurde, führt die Eingabe eines normalen PLUs zur Löschung der Condiment-Eingabe.*
	- Durch Drücken der **Dex**-Taste springt die Eingabe zur nächsten programmierten Tabelle.
	- *Bei Eingabe eines PLUs mit Preis "0,00" wird auf dem Kassenbon nur der Text gedruckt.*
	- *Für Condiment-Eingaben können keine Retouren-Eingaben erfolgen. Wenn eine Retouren-Eingabe mit einem PLU-Menüposten erfolgt, werden die dem PLU-Menüposten zugeordneten Condiment-PLUs automatisch als Retouren-Eingaben registriert.*
	- **Die zwingende Condiment-Eingabe kann durch Drücken der Taste**  $\left[\right]$  **umgangen werden.**
	- *Der zuletzt eingegebene PLU-Menüposten oder Condiment-PLU kann durch die direkte Stornofunktion (letzter Posten) storniert werden.*
	- *Über die Bedienung der Stornotaste per Cursor können als Condiment eingegebene PLUs storniert werden (Menü und Condiment).*
	- *Multiplikationsregistrierungen können unabhängig pro Condiment erfolgen. Die Summe der eingegebenen Menge pro Condiment-Tabelle muss jedoch gleich oder kleiner sein als die PLU-Registrierung.Wenn keine Multiplikationsregistrierung erfolgt, entspricht die Menge automatisch der jeweiligen Anzahl der PLU-Menüregistrierungen.*
	- Drücken Sie die **FRICE**<sub>-</sub>Faste, um eine Preisebenenumschaltung während der Condiment-PLU-*Registrierung auszuführen.*

# **Anzeige von Zwischensummen**

Ihre Registrierkasse lässt die folgenden Zwischensummentypen zu:

### ■ Zwischensummen

Drücken Sie an einem beliebigen Zeitpunkt der Transaktion die  $ST$ -Taste. Auf dem Display wird die Verkaufszwischensumme einschließlich Mehrwertsteuer angezeigt.

# ■ Differenz-Zwischensumme (Differ ST)

**HINWEIS** *Zur Nutzung dieser Funktion wenden Sie sich bitte an Ihren SHARP-Vertragshändler.*

Drücken Sie an einem beliebigen Zeitpunkt der Transaktion die <sup>peren</sup>-Taste. Beim ersten Antippen der Taste wird die Zwischensumme aller ausgeführten Registrierungen im Display angezeigt und ausgedruckt. Bei erneutem Drücken der Taste erscheint die Zwischensumme von Registrierungen, die seit dem ersten Zwischensummenabruf angefallen sind. Bei jedem Drücken der  $|^{\rm{offER}}$  Taste werden die Steuern berechnet.

### **Beispiel**

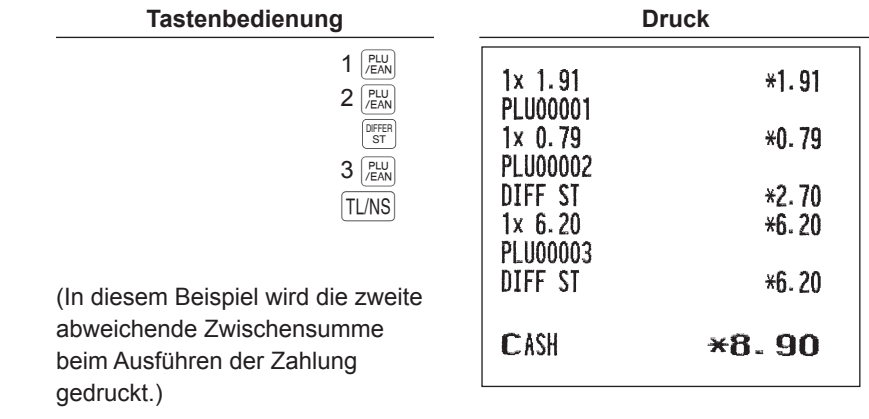

# **Transaktionsabschluss**

# ■ Barzahlung

Drücken Sie die ST-Taste, um eine Zwischensumme einschließlich der Mehrwertsteuer anzuzeigen; geben Sie bei Barzahlung den Zahlbetrag des Kunden ein, und drücken Sie die [TLNS]-Taste oder eine Bargeldtaste (  $|O|$  bis  $|O|$  falls die Bezahlung bar erfolgt. Ist das Zahlgeld höher als der Verkaufsbetrag, so zeigt die Registrierkasse den Wechselgeldbetrag und den Text "CHANGE" in der Bedieneranzeige an. Andernfalls wird der Text "DUE" und das entsprechende Defizit angezeigt. Geben Sie einen korrekten Zahlbetrag ein.

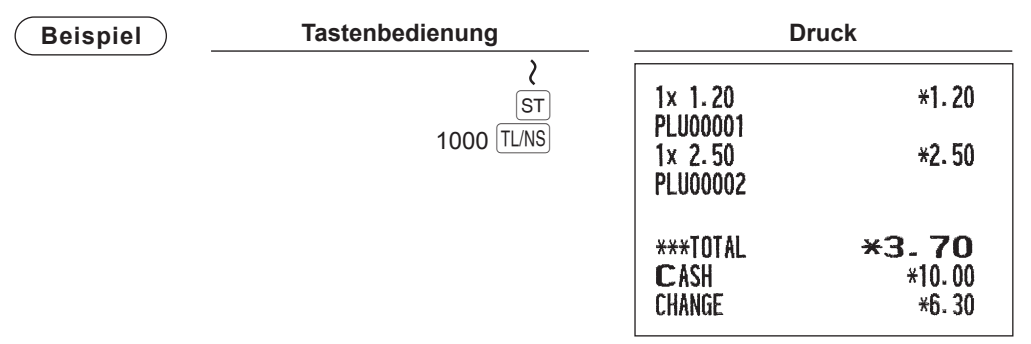

**HINWEIS** *Eine Barzahlung kann auch wie folgt eingegeben werden:*

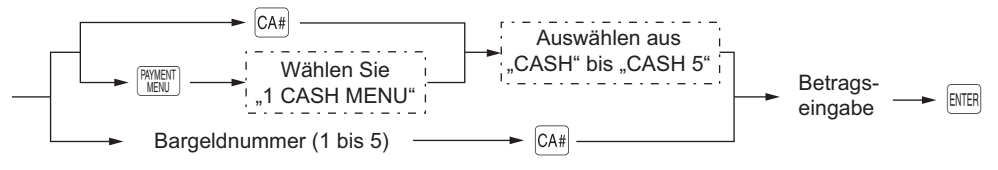

# ■ Barverkäufe ohne erforderliche Zahlgeldregistrierung

Geben Sie die Posten ein und drücken Sie die  $TLMS$ -Taste oder eine Bargeldtaste ( $\overline{[CAS]}$ ), wenn es sich um einen Barverkauf handelt. Ihre Registrierkasse zeigt die Gesamtverkaufssumme an.

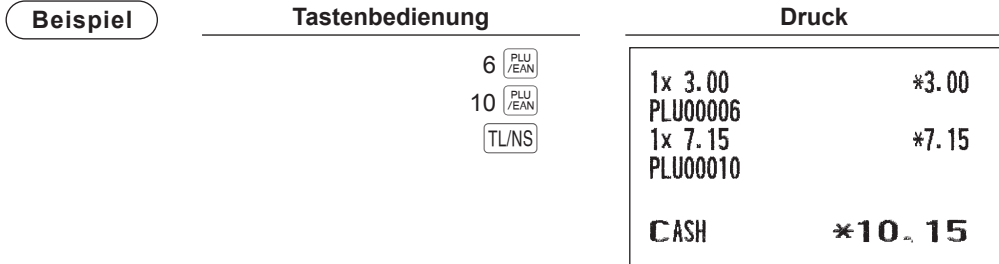

# ■ **Scheckzahlung**

Drücken Sie die ST-Taste, um eine Zwischensumme einschließlich der Mehrwertsteuer anzuzeigen; geben Sie bei Barzahlung den Zahlbetrag des Kunden ein, und drücken Sie eine Schecktaste ( CHECK bis CH5), wenn es sich um einen Scheckverkauf handelt. Ist der gezahlte Betrag höher als der Verkaufsbetrag, zeigt Ihre Registrierkasse das geschuldete Wechselgeld und das Symbol "CHANGE" an. Andernfalls wird der Text "DUE" und das entsprechende Defizit angezeigt. Geben Sie einen korrekten Zahlbetrag ein.

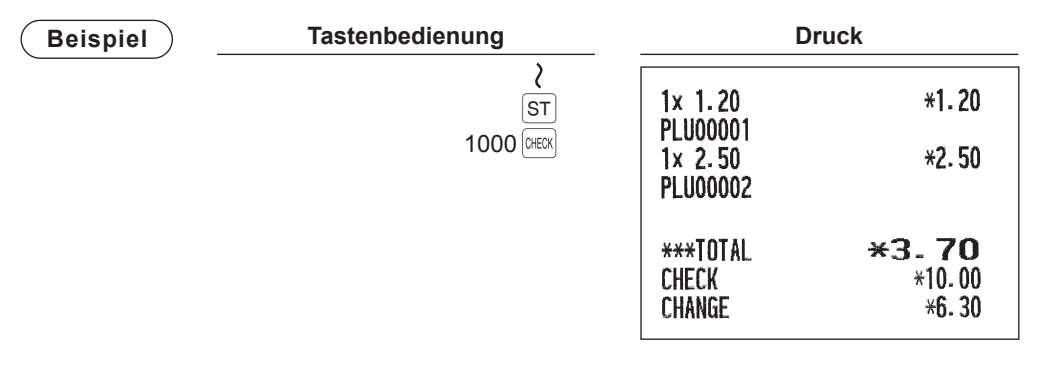

**HINWEIS** *Ein Scheck kann auch wie folgt eingegeben werden:*

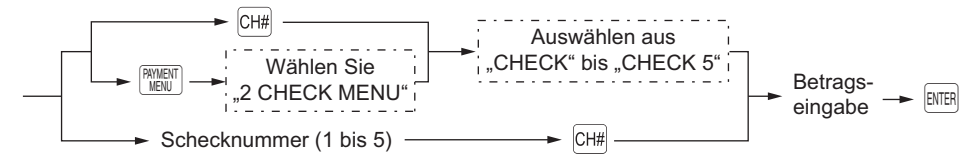

# ■ Scheckverkäufe ohne erforderliche Zahlgeldregistrierung

Geben Sie die Posten ein und drücken Sie eine Schecktaste ( DHEXR) bis CH5 ), wenn es sich um einen Scheckverkauf handelt. Ihre Registrierkasse zeigt die Gesamtverkaufssumme an.

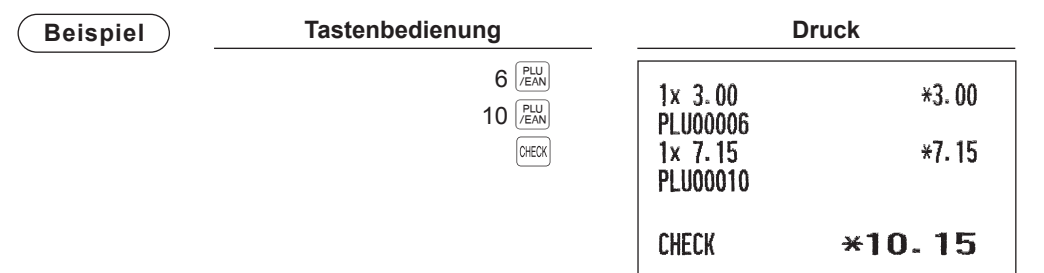

# ■ Gemische Bezahlung (Scheck + Bargeld)

| <b>Beispiel</b> | Tastenbedienung           |                                                          | <b>Druck</b>                               |  |
|-----------------|---------------------------|----------------------------------------------------------|--------------------------------------------|--|
|                 | <b>ST</b>                 | $1x$ 5.10<br><b>PLU00010</b>                             | $*5.10$                                    |  |
|                 | 1000 CHECK<br>$500$ TL/NS | $2x$ 4.80<br><b>PLU00008</b>                             | $*9.60$                                    |  |
|                 |                           | ***TOTAL<br><b>CHECK</b><br><b>CASH</b><br><b>CHANGE</b> | $*14.70$<br>$*10.00$<br>$*5.00$<br>$*0.30$ |  |

**HINWEIS** *Wenn Ihr Kunde die Zahlung mittels Scheck oder Kreditkarte vornimmt, die Tasten ( bis* CH5 *) oder eine Kredittaste (*  $\overline{CR1}$  *bis*  $\overline{CR9}$  ) drücken, anstelle der Taste **TL/NS**.

## ■ Zahlgeldeingabe

Die Posten eingeben und die Kredittasten drücken (CR1) bis CR9.)

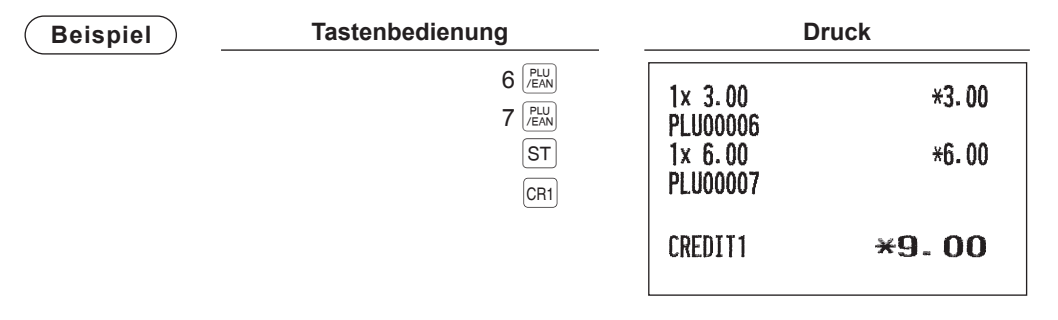

- **HINWEIS**  *Zahlgeldoperationen (z.B. Wechselgeldkalkulationen) lassen sich durch die Kredittaste (* CR1 *bis*  CR9 *) ausführen, wenn es die Programmierung im PGM2-Modus zulässt.*
	- *Eine Kreditzahlung kann auch wie folgt eingegeben werden:*

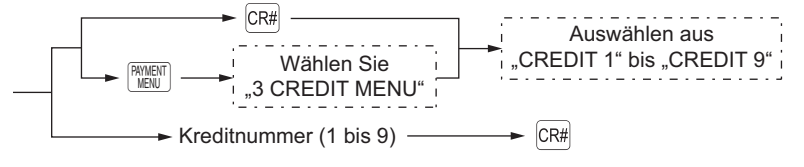

# ■ Verkauf durch Mischzahlung (Bar- oder Scheckzahlung + Kreditzahlung)

| <b>Beispiel</b> | Tastenbedienung                 | <b>Druck</b>                       |                                |
|-----------------|---------------------------------|------------------------------------|--------------------------------|
|                 | <b>ST</b>                       | 1x 1.20<br><b>PLU00001</b>         | $*1.20$                        |
|                 | TL/NS<br>950<br>CR <sub>1</sub> | $1x$ 2.50<br><b>PLU00002</b>       | $*2.50$                        |
|                 |                                 | $3x$ 3.00<br>PLU00003              | $*9.00$                        |
|                 |                                 | ***TOTAL<br><b>CASH</b><br>CREDIT1 | $*12.70$<br>$*9.50$<br>$*3.20$ |

**HINWEIS** *Wenn Ihr Kunde die Zahlung mittels Scheck oder Kreditkarte vornimmt, eine Kredittaste ( bis*  CH5 *) oder eine Kredittaste (* CR1 *bis* CR9 *), anstelle der* A*-Taste drücken.* 

# **Berechung der Mehrwertsteuer**

### ■ Mehrwertsteuer-System

Die Registrierkasse kann durch Ihren SHARP-Vertragshändler auf eines der folgenden sechs Steuersysteme programmiert werden.

### **Automatisches MWSt-System 1 bis 6 (Automatische Berechnungsmethode mit programmierten Prozentsätze)**

Dieses System berechnet bei der Saldierung die Mehrwertsteuer für die steuerpflichtigen Zwischensummen 1, 2, 3, 4, 5 und 6 anhand der entsprechenden programmierten Prozentsätze.

### **Automatisches Steueraufschlagssystem 1 bis 6 (Automatische Berechnungsmethode mit programmierten Prozentsätzen)**

Dieses System berechnet bei der Saldierung die Steuern für die steuerpflichtigen Zwischensummen 1, 2, 3, 4, 5 und 6 anhand der entsprechenden programmierten Prozentsätze, wobei außerdem die berechneten Steuern jeweils den Zwischensummen zugeschlagen werden.

### **Manuelles MWSt-System 1 bis 6 (manuelle Eingabemethode mit programmierten Prozentsätzen)**

```
Verfahren \rangle \rightarrow \boxed{ST} \rightarrow \boxed{VAT} \rightarrow
```
Dieses System ermöglicht die Berechnung der MWSt für die Zwischensummen 1, 2, 3, 4, 5 und 6. Diese Berechnung wird mit den entsprechend programmierten Prozentsätzen ausgeführt, wenn die VAT-Taste unmittelbar nach der ST-Taste gedrückt wird.

### **Manuelles MWSt-1-System (Manuelle Berechnungsmethode für Zwischensummen anhand des programmierten MWSt-1-Prozentsatzes)**

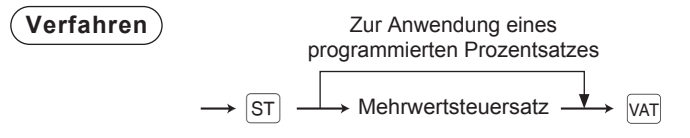

Dieses System ermöglicht die MWSt-Berechnung für die aktuelle Zwischensumme. Die Berechnung erfolgt anhand des programmierten MWSt-1-Prozentsatzes, wenn unmittelbar vor der Auswahl von "MWSt" aus dem Zahlungsmenü die [sт]-Taste gedrückt wird. Bei diesem System ist der über die Tasten eingegebene Steuersatz anwendbar.

### **Manuelles Steuer-System 1 bis 6 (Manuelle Berechnungsmethode anhand programmierter Prozentsätze)**

$$
\begin{array}{ccc}\n\textbf{(Verfahren)} & \rightarrow & \textbf{ST}\n\end{array} \rightarrow \boxed{VAT} \rightarrow
$$

Dieses System ermöglicht die Berechnung der Steuer für die steuerpflichtigen Zwischensummen 1, 2, 3, 4, 5 und 6. Die Berechnung erfolgt anhand des programmierten Prozentsatzes, wenn unmittelbar vor der Auswahl von "MWSt" aus dem Zahlungsmenü die ST-Taste gedrückt wird. Nach der Berechnung muss die Transaktion abgeschlossen werden.

### **Automatisches MWSt-System 1 bis 3 sowie automatisches Steuersystem 4 bis 6**

Dieses System ermöglicht die Berechnung in Kombination mit der automatischen MWSt 1 bis 3 und Steueraufschlag 4 bis 6. Die Kombination kann eine beliebige Kombination von MWSt 1 bzw. Steuer 2 bis 4 sein. Der Steuerbetrag errechnet sich automatisch aus den zuvor programmierten Prozentsätzen für diese Steuern.

**HINWEIS** *Wenn Sie die MWSt/Steuer auf dem Kassenbon und der Rechnung drucken möchten, so wenden Sie sich bitte an Ihren SHARP-Vertragshändler.*

> *Das MWSt/Steuer-Symbol wird auf dem Kassenbon und der Rechnung an der rechten Position neben dem Betrag wie folgt ausgedruckt:*

*MWSt 1/Steuer 1 A MWSt 2/Steuer 2 B MWSt 3/Steuer 3 C MWSt 4/Steuer 4 D MWSt 5/Steuer 5 E MWSt 6/Steuer 6 F*

*Bei Warengruppen oder Artikeln mit mehreren MWSt- bzw. Steueraufschlag-Zuordnungen wird das Symbol für den niedrigsten MWSt-/Steueraufschlagssatz ausgedruckt.* 

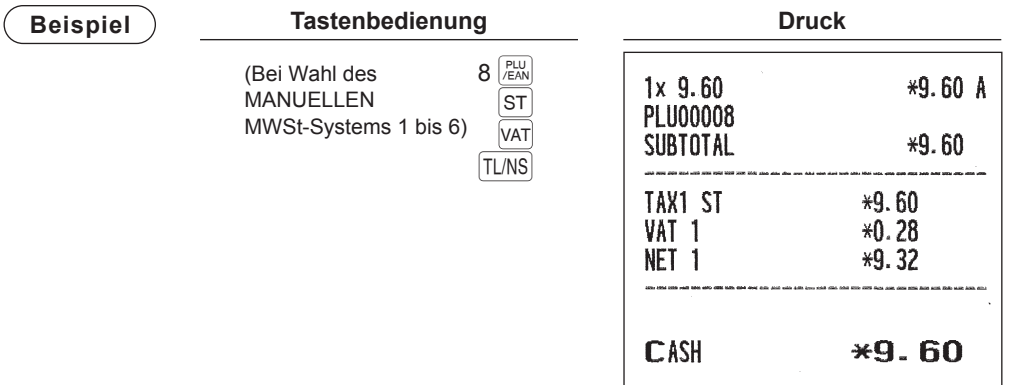

# ■ **Registrierungen mit MWSt-Umschaltung**

Diese Funktion dient zum Wechsel des Steuerstatus einer speziellen Warengruppe (oder eines PLU), die für Steuer 1 oder Steuer 1 und 3 programmiert ist.

- Bei einem auf MWSt 1 programmierten MWSt-Wechsel für eine bestimmte Warengruppe oder ein PLU schaltet der Steuerstatus auf MWSt 2 um.
- Erfolgt diese Registrierung für eine bestimmte Warengruppe (oder PLU), die auf MWSt1 und MWSt 3 programmiert ist, so bleibt der Steuerstatus unverändert und der andere Steuerstatus (MWSt 3) wird ignoriert.

Es gibt zwei Arten von MWSt-Umschaltung: MWSt-Umschaltung einer Transaktion und eines Postens. MWSt-Umschaltung einer Transaktion ermöglicht, dass die MWSt-Umschaltfunktion während einer Transaktion aktiviert ist. Bei Beginn der Transaktion die Taste **FRANS** zum Wechsel auf MWSt-Umschaltmodus drücken. Die MWSt-Umschaltung bei Posten gilt nur für einen Posten. Drücken Sie unmittelbar vor Eingabe des Postens die  $\sqrt{\frac{VAT}{SHIFT}}$ - oder  $\sqrt{\frac{VATS}{TEM}}$ -Taste.

### **Im Fall von MWSt-Umschaltung für eine Transaktion**

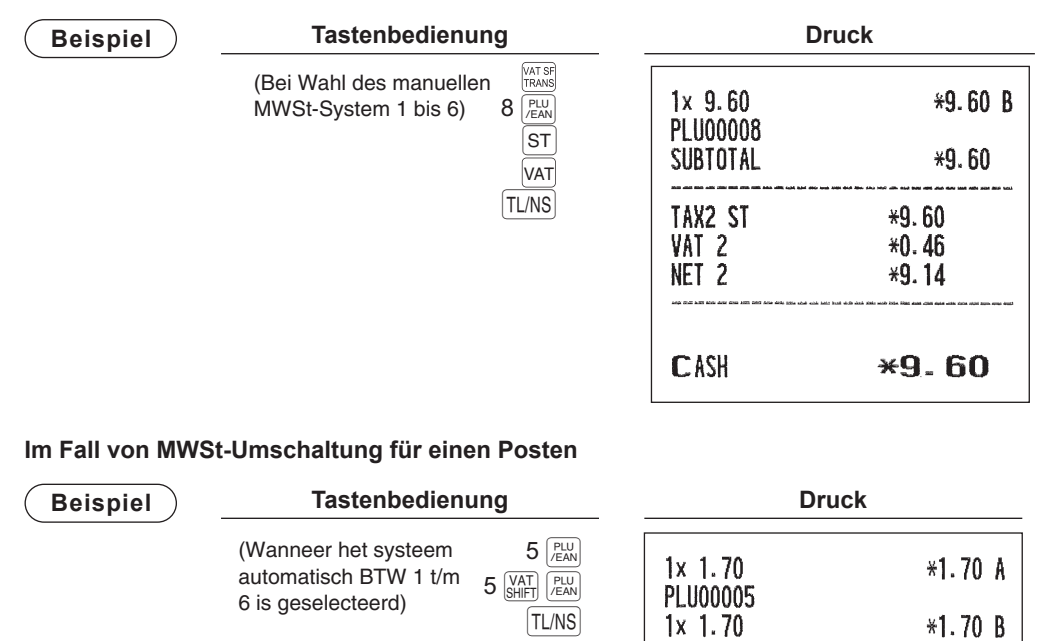

**HINWEIS** *• Wünschen Sie den MWSt-Wechsel am Ende einer Transaktion, so wenden Sie sich bitte an Ihren SHARP-Vertragshändler.*

*• Diese Funktion ist auch ausführbar, indem der Bediener für den MWSt-Umschaltstatus (PERSONNEL-CLERK-Programmierung) ermächtigt wird.* In diesem Fall müssen die Tasten **Matter auch der Finans nicht gedrückt** werden. MWSt-Umschaltung *einer Transaktion erfolgt für alle Registrierungen der zugewiesenen Bediener.*

**PLU00005** 

 $*3.40$ 

**CASH** 

# **Tischrechnung (GLU)**

**HINWEIS** *Zur Nutzung dieser Funktionen für das GLU-System beim Modell ER-A411 wenden Sie sich bitte an Ihren SHARP-Vertragshändler.*

# ■ **Tischabruffunktion (GLU-System)**

### **Neuer Gast**

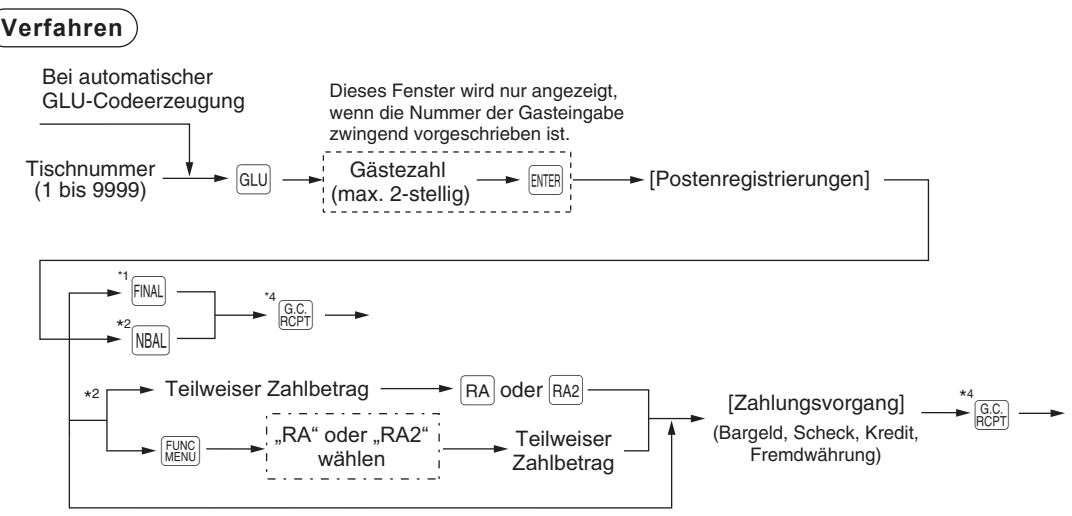

\*3 Bei Zahlung des Gesamtbetrags (Rechnungsbegleichung)

- **HINWEIS**  *Bei Wahl des Bedienersystems oder Kassierer + Bedienersystems muss der Bediener vor der GLU-Registrierung angemeldet sein.*
	- *Das Kassenterminal kann so programmiert werden, dass die GLU-Codes fortlaufend erzeugt werden (automatische GLU-Codeerzeugung). Falls Ihre Registrierkasse anders programmiert wurde, können die einzelnen GLU-Codes manuell eingegeben werden.*
- \*1 Sie können eine Rechnung vorübergehend abschließen, indem Sie die FINAL-Taste drücken. Daraufhin wird eine Tischrechnung ausgedruckt, die den aktuellen Saldo einschließlich Steuer zeigt. Dabei ist die Tischrechnung allerdings immer noch "offen". Das heißt, es können für sie noch zusätzliche Bestellungen aufgenommen werden. Die Steuer wird zwar berechnet, jedoch nicht dem Steuersummenspeicher zugeschlagen.
- \*2 Die Steuer wird nicht berechnet.
- \*3 Die Steuer wird berechnet und dem Steuersummenspeicher zugeschlagen.
- \*4 Wenn die Taste  $\frac{G_{C}}{R_{CFT}}$  zweimal hintereinander gedrückt wird, wird die Tischrechnung erneut ausgestellt.

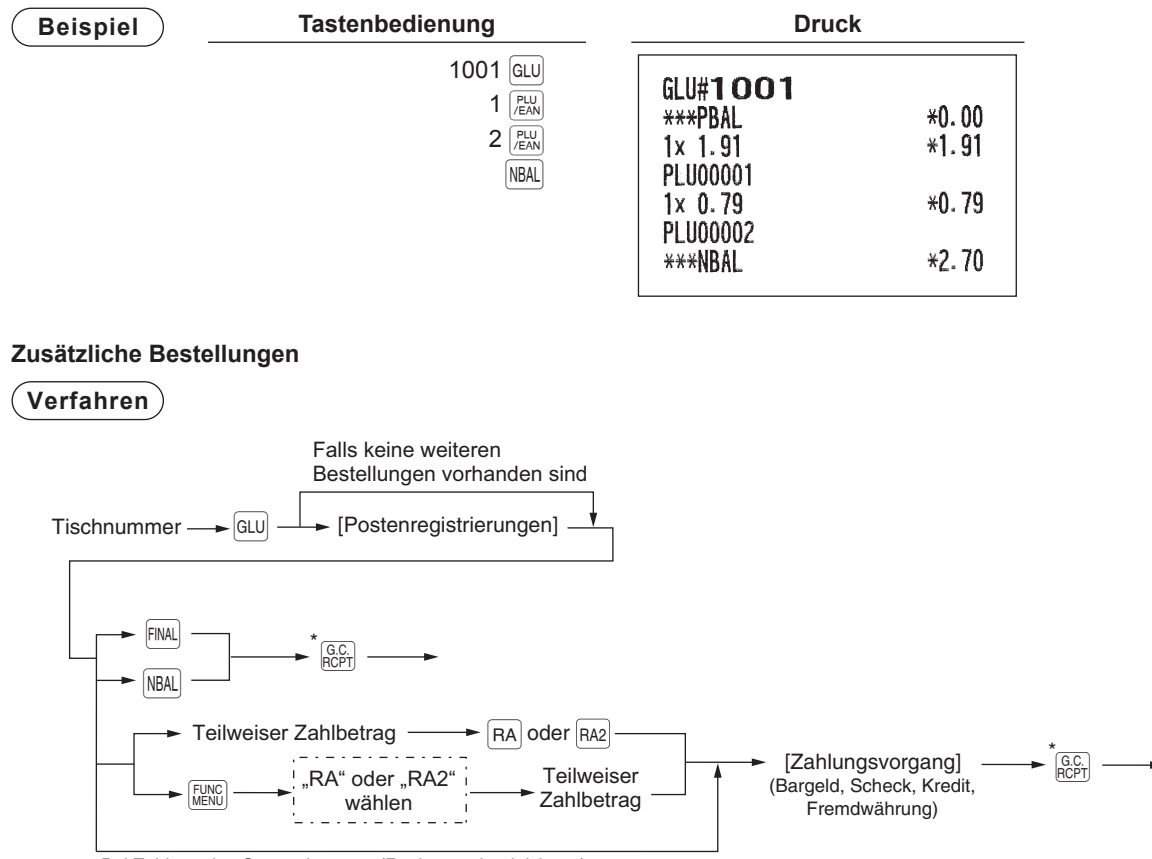

Bei Zahlung des Gesamtbetrags. (Rechnungsbegleichung)

\* Wenn die Taste Regil zweimal hintereinander gedrückt wird, wird die Tischrechnung erneut ausgestellt.

**HINWEIS** *Wenn die Eingabe der Gästezahl zwingend vorgeschrieben ist, kann die Gästezahl gemäß folgendem Verfahren geändert werden, nachdem die Taste* G *gedrückt wurde.*

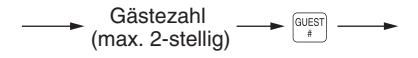

**Beispiel Drama Druck Drama Drama Drama Drama Drama Drama Drama Drama Drama Drama Drama Drama Drama Drama Drama Drama Drama Drama Drama Drama Drama Drama Drama Drama**

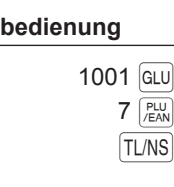

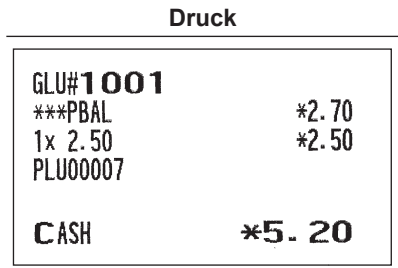

# ■ **Anzahlungsregistrierungen (Deposit)**

**HINWEIS** *Zur Nutzung dieser Funktion wenden Sie sich bitte an Ihren SHARP-Vertragshändler.*

Unter "Deposit" versteht man eine Vorauszahlung auf eine Tischrechnung. Diese Anzahlung kann bar, per Scheck oder Kredit erfolgen.

Eine Anzahlungsregistrierung lässt sich nur bei Erstellen einer Tischrechnung ausführen. Die Registrierung kann nicht bei einer Zahlgeldtransaktion erfolgen.

Eine geleistete Anzahlung kann durch Drücken der **DEPOP Taste rückerstattet werden. Dabei** darf der Retourenbetrag nicht über dem Anzahlungsbetrag liegen.

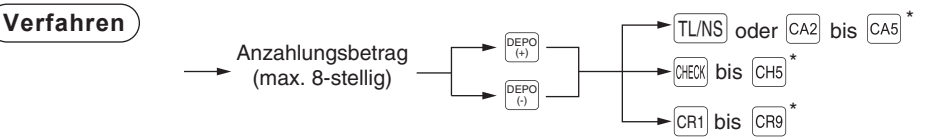

\* Die Registrierung kann auch über die Menütasten abgeschlossen werden. Weitere Informationen finden Sie in den Bedienungsschritten auf den Seiten 51 bis 53 .

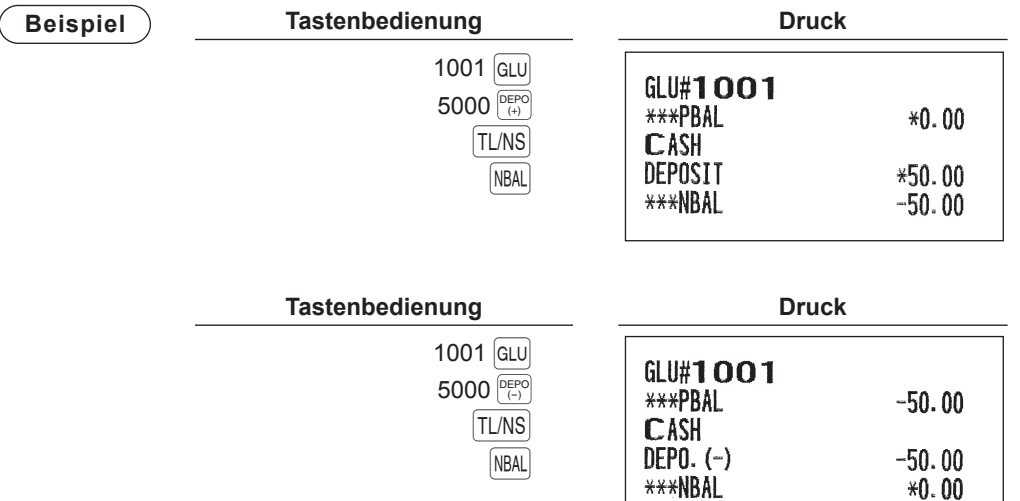

# ■ **Rechnungsdruck**

Diese Funktion dient zur Ausstellung der Rechnung für den Gast. Das Kassenterminal kann die Rechnung auf dem Kassenbondrucker ausdrucken.

# **Verfahren**

G.C. RCPT

**HINWEIS** *• Diese Funktion kann unmittelbar nach dem Abschluss der Transaktion ausgeführt werden. • Ist die Kopierfunktion zulässig, so kann eine Rechnungskopie nur einmal auf einem Bon ausgedruckt werden. Wenn Sie die Kopierfunktion deaktivieren möchten, wenden Sie sich bitte an Ihren SHARP-Vertragshändler.*

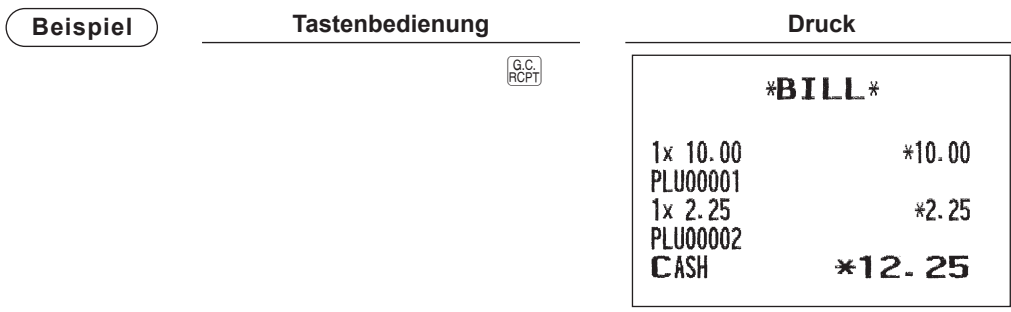

# ■ Tischrechnungen ein- oder ausgehend (Eingehende/Ausgehende Transfers)

**HINWEIS** *Zur Nutzung dieser Funktion wenden Sie sich bitte an Ihren SHARP-Vertragshändler.*

### **Ausgehende Tischrechnungen**

Nach Abschluss einer Schicht eines Bedieners oder nach dessen Ablösung können eine oder mehrere Tischrechnungen des Bedieners an eine offene Tischdatei transferiert werden, d. h. die Verantwortung des Bedieners wird auf einen anderen Bediener übertragen. Es können außerdem alle offenen Tischrechnungen dieses Bedieners auf einmal transferiert werden.

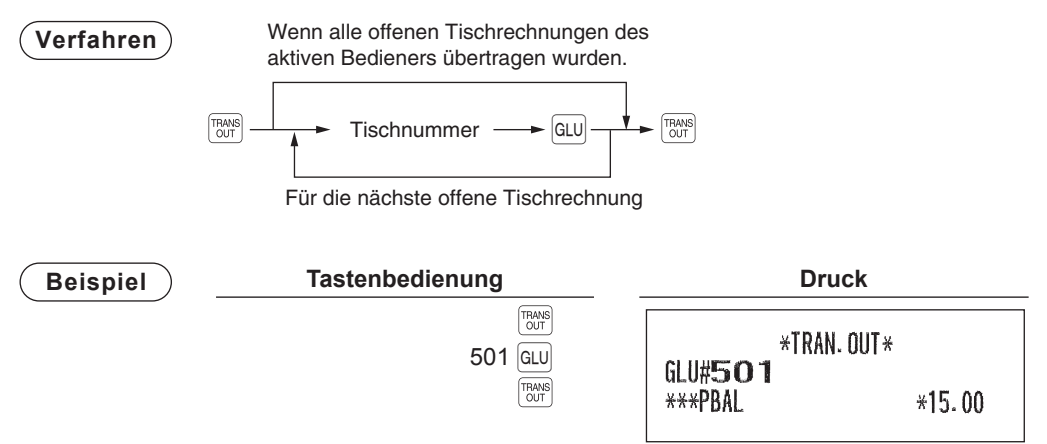

### **Eingehende Tischrechnungen**

Wenn ein zweiter Bediener als Verantwortlicher für die Tischrechnungen zugewiesen wird, für die ein ausgehender Transfer erfolgt ist:

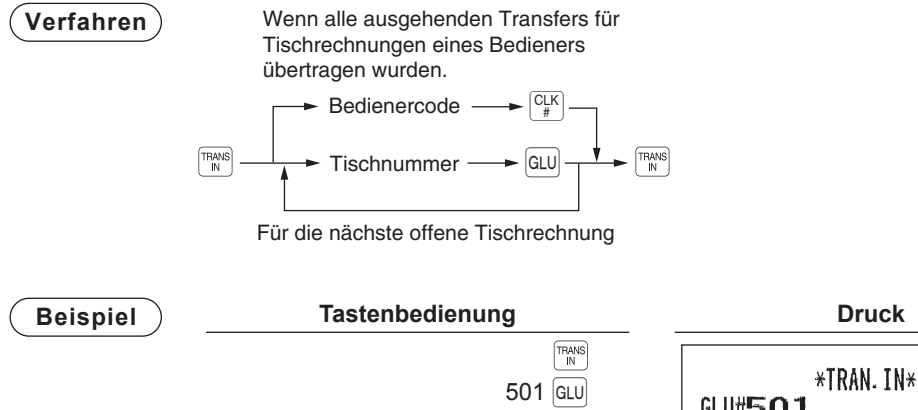

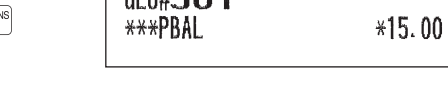

## ■ **Tisch (GLU)- Zwischenrechnung**

Diese Funktion dient zur Zwischenprüfung einer Tischrechnung. Details der Tischrechnung können auf dem Kassenbon gedruckt werden.

TRA<br>IN

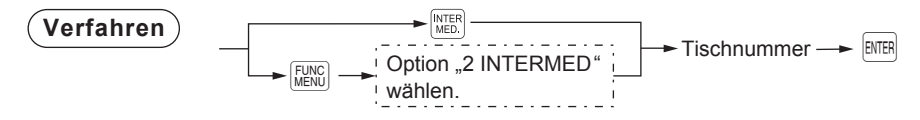

**HINWEIS** *Diese Funktion ist verfügbar, nachdem die Eingabe der Tischrechnung abgeschlossen wurde.*

**Beispiel Druck** INTER<br>MED. \*INTERMED.\* Geben Sie einen GLU-Code ein. \*\*\*PBAL  $*0.00$ **ENTER**  $1x$  15.00  $*15.00$ DPT.01  $1x$  1.91  $*1.91$ **PLU00001** \*\*\*NBAL  $*16.91$ 

# ■ **Rechnungszusammenfassung/Rechnungsübertragung**

**HINWEIS** *Zur Nutzung dieser Funktion wenden Sie sich bitte an Ihren SHARP-Vertragshändler.*

### **Rechnungssumme**

Die Funktion Rechnungszusammenfassung dient zur Summenbildung mehrerer Rechnungen wenn z. B. ein bestimmter Gast nicht nur seine eigene Rechnung zahlt, sondern auch die Rechnungen anderer Gäste.

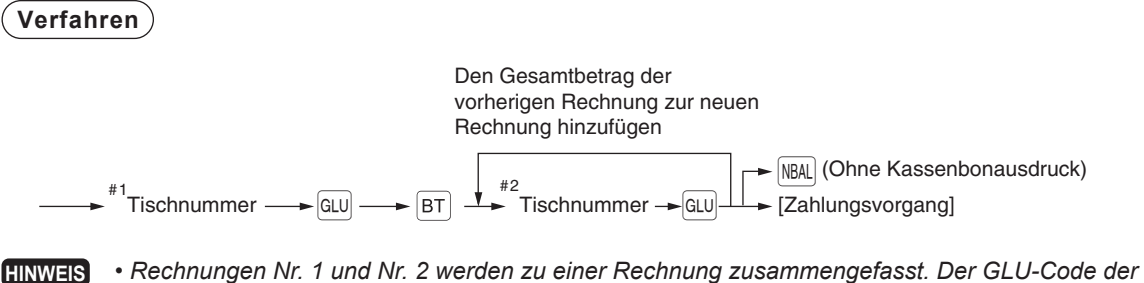

- *zusammengefassten Rechnung wird von der zuletzt eingegebenen Rechnung Nr. 2 bestimmt. Für Nr. 2 sind maximal 5 Rechnungen verfügbar.*
	- *Der GLU-Code von Nr. 1 muss in Verwendung sein. Wenn die Tischrechnung von Nr. 1 oder Nr. 2 bereits von einem anderen Bediener bearbeitet wurde, muss die Tischrechnung auf "Ausgehender Transfer" geändert werden.*

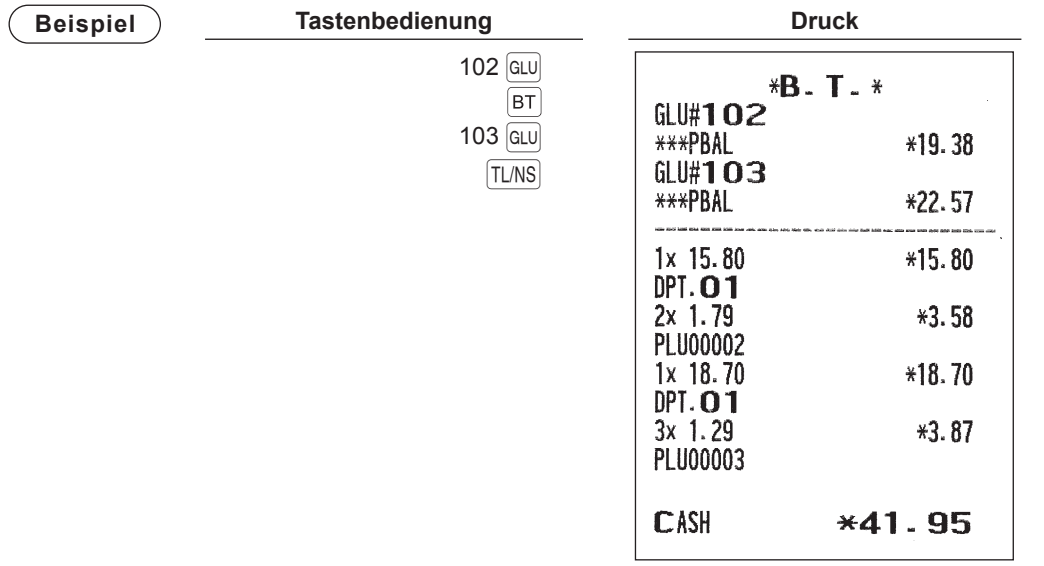

### **Rechnungsübertragung**

Diese Funktion dient zum Ändern eines GLU-Codes einer bestimmten Rechnung.

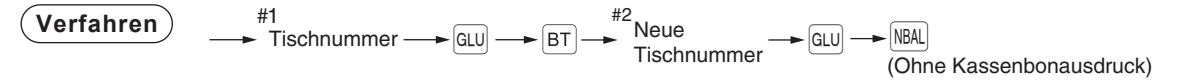

- **HINWEIS**  *Für diese Funktion muss der aktuelle GLU-Code für Nr. 1 eingegeben werden. Für Nr. 2 muss ein neuer GLU-Code eingegeben werden.*
	- Rechnung Nr. 1 wird übertragen auf Rechnung Nr. 2. Rechnung Nr. 1 wird gelöscht und *freigegeben.*

## ■ **Rechnung separieren**

**HINWEIS** *Die Rechnungsseparierung nach Betrag und Person ist eine optionale Funktion. Zur Nutzung dieser Funktionen wenden Sie sich bitte an Ihren SHARP-Vertragshändler.*

Diese Funktion kommt zur Anwendung, wenn Gäste einer Gruppe alle einzeln bezahlen. Mit dieser Funktion können einzelne Posten einer Tischrechnung ausgewählt und als Zahlungseingabe eingegeben werden. Die ausgewählten Posten können auch auf andere Tischrechnungen übertragen werden.

Zum Separieren von Rechnungen stehen drei Typen zur Verfügung: Rechnungsseparierung nach Artikel, Betrag und Person.

### **Rechnungsseparierung nach Artikel**

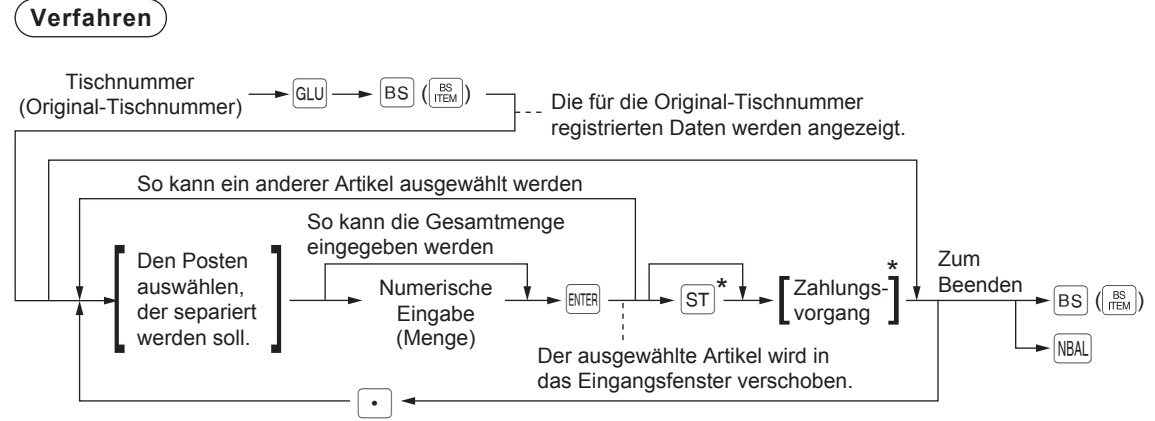

(So kehren Sie zum ursprünglichen Fenster zurück)

 $*$  Bei der Zahlung oder beim Drücken der  $ST$ -Taste wird das Eingangsfenster angezeigt.

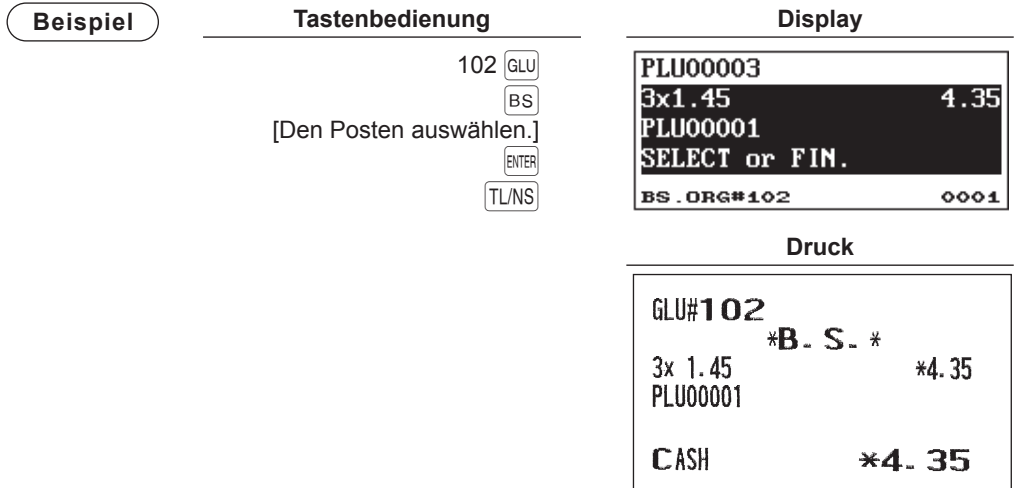

### **Rechnungsseparierung nach Betrag**

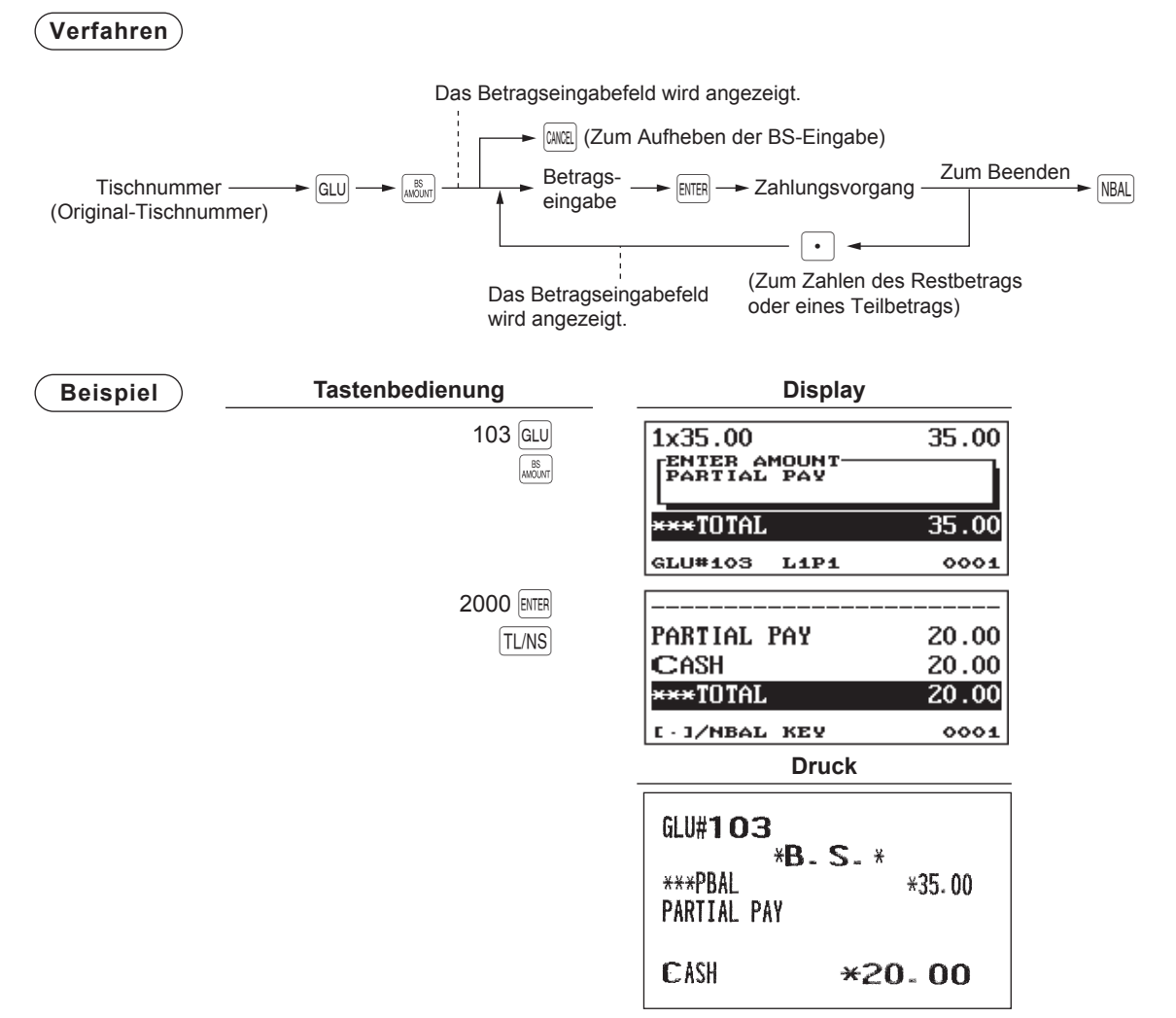

### **Rechnungsseparierung nach Person**

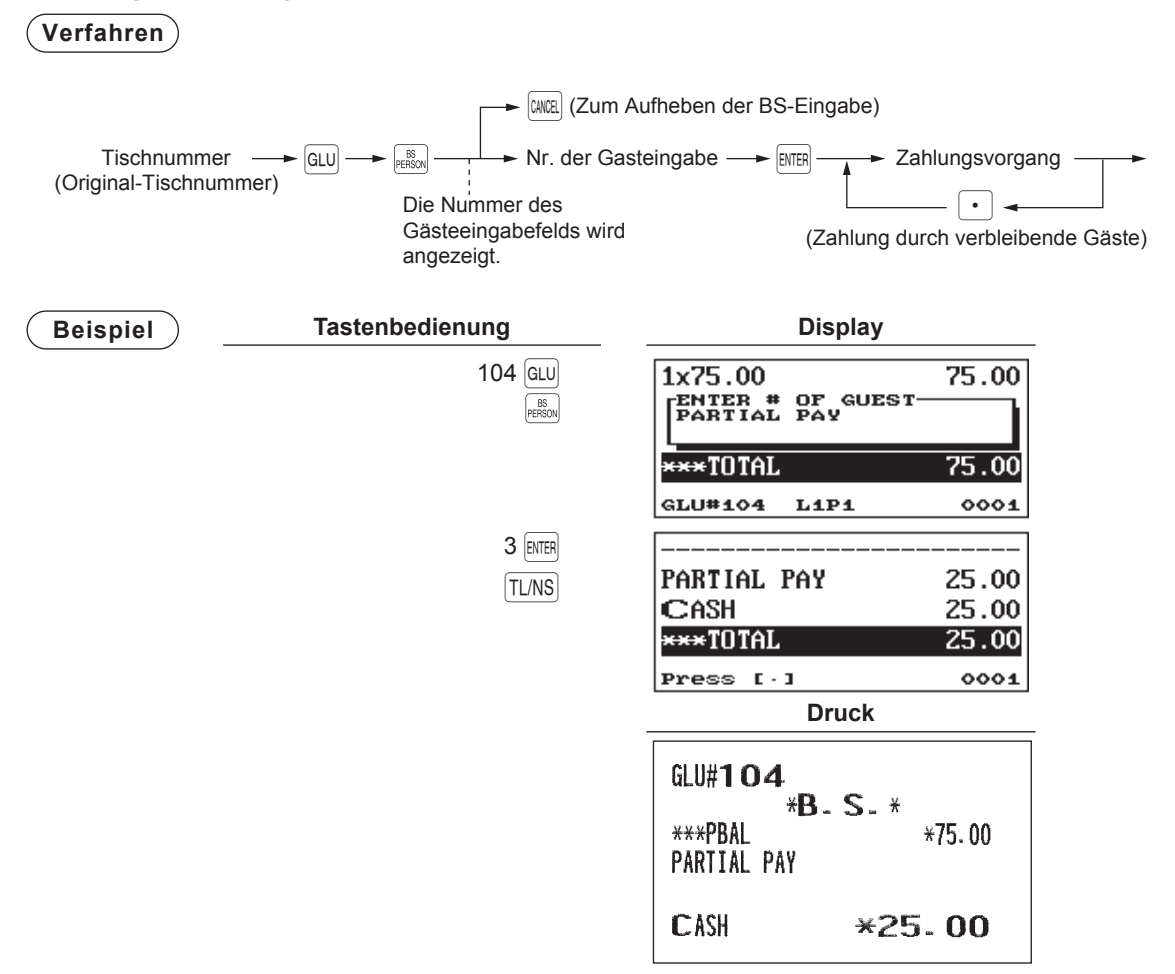

- **HINWEIS**  *Posten mit Rückerstattungen oder Nachlässen können nicht separiert werden. • Wenn die gespeicherte Menge Dezimalstellen beinhaltet, kann die Menge eines Postens nicht* 
	- *für die Auswahl bereitgestellt werden. • Wenn noch kein Posten ausgewählt wurde, wird der Rechnungsseparierungs-Modus*
	- *automatisch durch Drücken der Taste* n *beendet.*
	- *Nachdem der Rechnungsseparierungs-Modus nach Betrag für eine Rechnung ausgeführt wurde, kann der BS nach Artikel oder Rechnungssumme nicht ausgeführt werden.*

# ■ **Eingaben für Trinkgeld**

**HINWEIS** *Zur Nutzung dieser Funktion wenden Sie sich bitte an Ihren SHARP-Vertragshändler.*

Die Registrierkasse erlaubt die Eingabe von Trinkgeldern, die die Bediener von den Gästen entweder bar oder in anderen Geldmitteln erhalten haben (Scheck oder Kredit). Die Eingabe von bezahltem Trinkgeld muss nach folgenden System erfolgen:

- Das vom Gast erhaltene Trinkgeld wird als Trinkgeld-Eingabe in die Registrierkasse eingegeben. Der Bediener erhält dann anschließend das Trinkgeld in bar ausbezahlt.
- Die Trinkgeldeingabe in der Registrierkasse erfolgt üblicherweise durch den Bediener.

Die Eingabe kann vor Abschluss des Zahlungsvorgangs erfolgen. Sobald das Trinkgeld eingegeben wurde, ist keine Posteneingabe mehr zulässig. Die Transaktion muss über den Zahlungsvorgang abgeschlossen werden. Während einer Transaktion ist es nicht zulässig, verschiedene Trinkgeld-Eingaben, Bargeld und Nicht-Bargeld, einzugeben. Für das Trinkgeld ist nur eine Eingabe zulässig.

Eingabe von Trinkgeld in bar:

Wenn der Zahlungsvorgang gestartet wurde und eine Trinkgeld-Eingabe in bar erfolgt, muss folgendes Verfahren angewandt werden:

Zahlgeld (das Fremdwährung sein kann) ist zwingend, sofern die Gesamtsumme Zahlgeld gleich/größer dem Trinkgeldbetrag in bar ist. In diesem Fall ist Scheck-Zahlgeldoperation (oder Kredit) möglich.

### Trinkgeld-Eingabe (Nicht Bargeld):

Wenn der Zahlungsvorgang gestartet wurde und eine Trinkgeld-Eingabe nicht bar erfolgt, muss folgendes Verfahren angewandt werden:

Scheck-Zahlgeld (oder Kredit) ist zwingend, sofern die Gesamtsumme des Scheck-Zahlgelds (oder Kredit) größer/gleich dem nicht in bar gezahltem Trinkgeld ist. In diesem Fall ist eine Zahlgeldoperation in bar zulässig.

### **Verfahren**

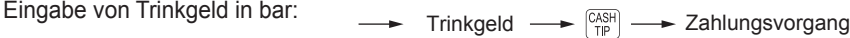

Trinkgeld-Eingabe (Nicht Bargeld):  $\longrightarrow$  Trinkgeld  $\longrightarrow$  **MONEGASH**  $\longrightarrow$  Zahlungsvorgang

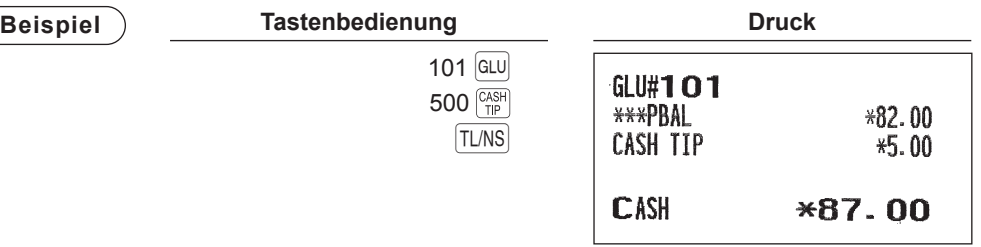

### ■ **Eingaben für bezahltes Trinkgeld**

Diese Operation dient zur Verteilung von Trinkgeldern in bar auf verschiedene Bediener. Eingaben für bezahltes Trinkgeld können nur im MGR-Modus erfolgen. Die Trinkgelder werden anteilig an die entsprechenden Bediener ausbezahlt.

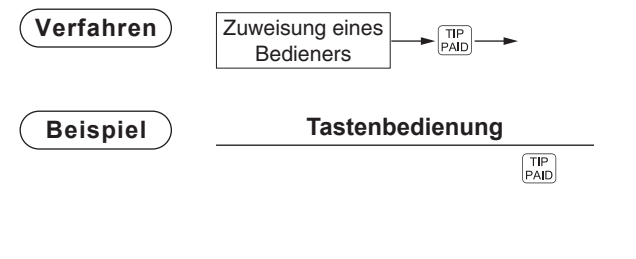

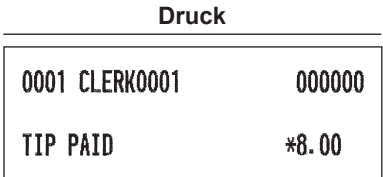

# **Zusatzregistrierungen**

# ■ **Prozentberechnungen (Auf- oder Abschlag)**

• Je nach Programmierung ermöglicht Ihre Registrierkasse Prozentberechnungen für eine Zwischensumme oder die einzelnen Postenregistrierungen.

**Druck** 

 $-10.00%$ 

CASH

 $*3.00$ 

 $*13.00$ 

 $*16.00$ 

 $-1.60$ 

 $*14.40$ 

• Prozentsatz: 0,01 bis 100,00%

### **Prozentberechnung für Zwischensumme**

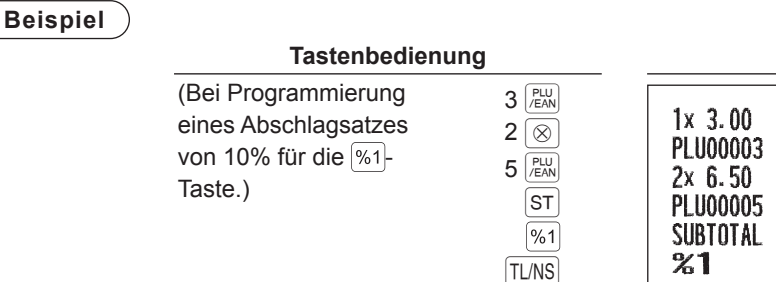

### **Prozentberechnung für Postenregistrierungen**

### **Beispiel**

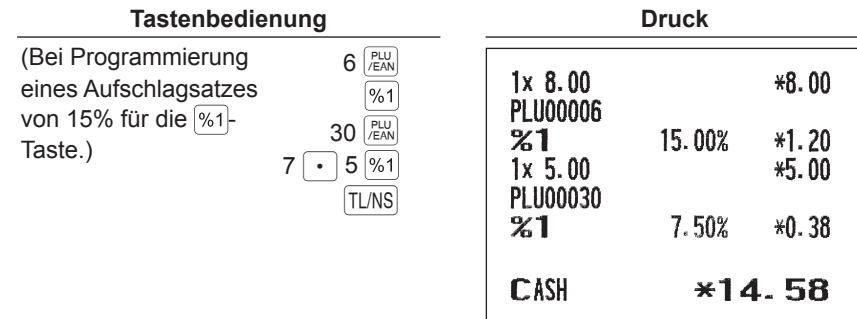

### **HINWEIS** *• Verfügbarkeit von Artikel % und/oder Zwischensumme % hängt von den Programmierdaten für %1 bis %4 ab.*

*• Eine Prozentberechnung kann auch wie folgt eingegeben werden:*

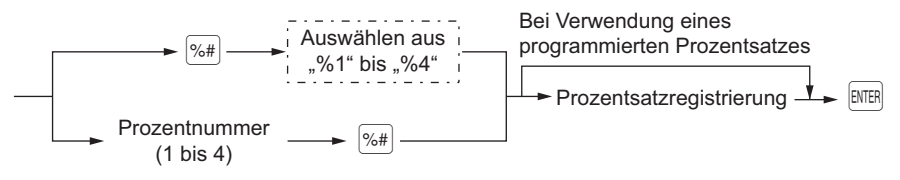

# ■ Abschlagregistrierungen

Je nach Programmierung ermöglicht die Registrierkasse nach Postenregistrierung oder Zwischensummenberechnung den Abzug einer bestimmten Summe, die unter einer programmierten oberen Eingabe-Betragsgrenze liegt.

### **Abschlag auf eine Zwischensumme**

### **Beispiel**

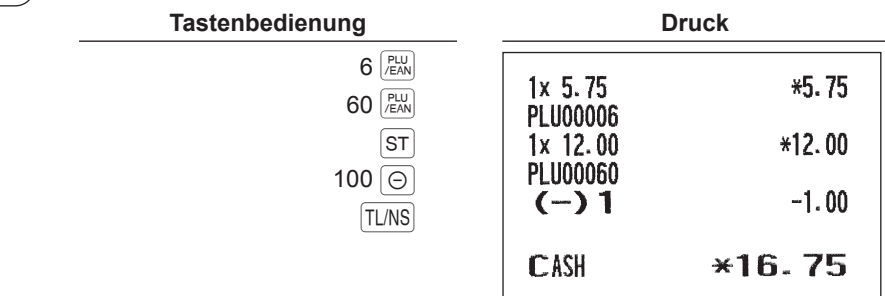

### **Abschlag auf Postenregistrierungen**

**Beispiel**

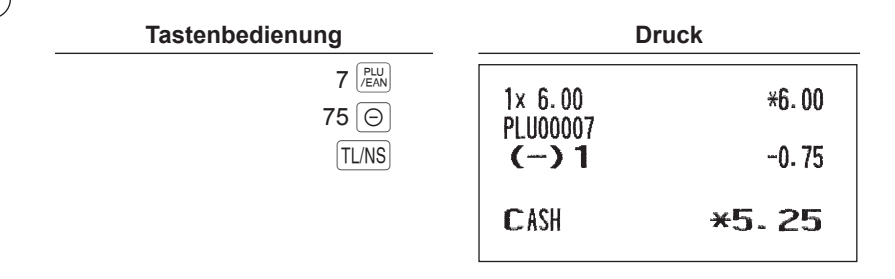

**HINWEIS** *Ein Nachlass kann auch wie folgt eingegeben werden:*

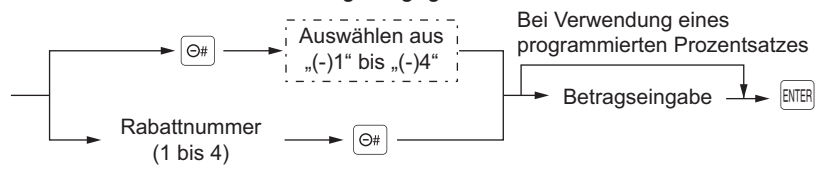

# ■ **Retouren**

Für eine Retourenregistrierung drücken Sie die FRF-Taste kurz bevor Sie eine Warengruppentaste, die DEPT#-Taste oder die Direkt-PLU-Taste  $\frac{p_{U1}}{p_{ENN}}$ drücken oder kurz vor dem Scannen des EAN-Codes. Das Bedienverfahren vor dem Drücken der FIF-Taste entspricht dem normalen Bedienvorgang.

Beispiel: Bei einer Retourenregistrierung für eine Warengruppe erst den Retourenbetrag eingeben und dann nacheinander die FRF-Taste und die zugehörige Warengruppentaste drücken. Wenn ein Eingabeposten eines Artikels zurückgegeben wird, den zugehörigen PLU-Code eingeben und dann die FFF-Tasten und  $\binom{p_{\text{d}}}{|P_{\text{d}}|}$ drücken. Bei Retourenregistrierung eines EAN-Artikels die FFF-Taste betätigen und den EAN-Code scannen.

### **Beispiel**

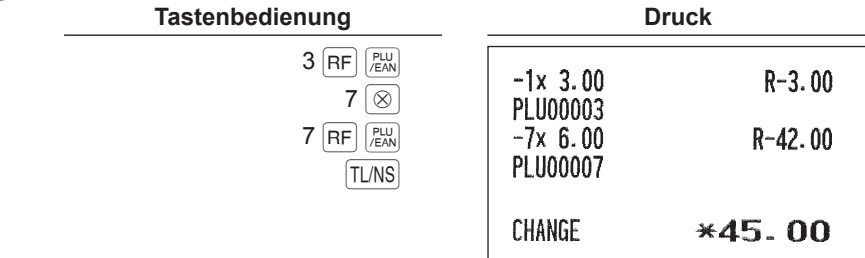

## ■ Ausdrucken von nicht-addierenden Nummern

**HINWEIS** *Zur Nutzung dieser Funktion beim Modell ER-A421 wenden Sie sich bitte an Ihren SHARP-Vertragshändler.*

Geben Sie eine nicht-addierende Nummer, z. B. eine Kundennummer mit max. 16-stellig ein und drücken Sie die  $\left[\frac{1}{H}\right]$ -Taste zu jedem beliebigen Zeitpunkt während der Verkaufsregistrierung. Die nicht-addierende Nummer wird auf dem Kassenbon ausgedruckt.

### **Beispiel**

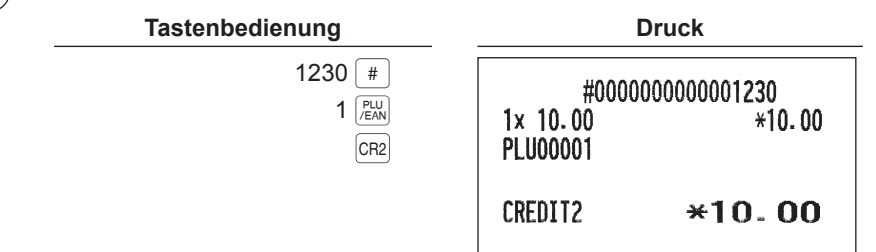

# **Zahlungshandhabung**

# ■ **Fremdwährungsumtausch**

Ihre Registrierkasse lässt Zahlungen in Fremdwährungen zu. Die Fremdwährungstaste drücken (EX1 bis EX4 ), um eine Zwischensumme in Fremdwährung zu erstellen.

### **Verfahren**

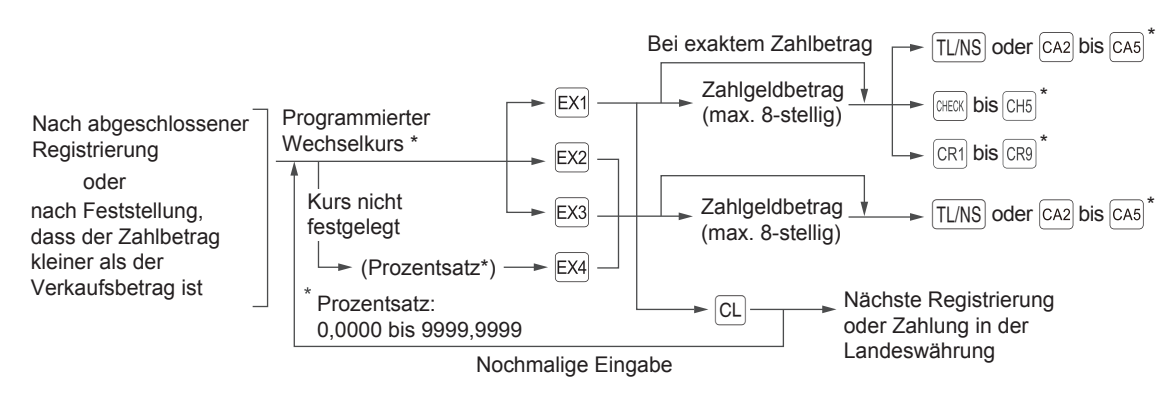

- \* Die Registrierung kann auch über die Menütasten abgeschlossen werden. Weitere Informationen finden Sie in den Bedienungsschritten auf den Seiten 51 bis 53 .
- **HINWEIS** Wenn der Zahlgeldbetrag unzureichend ist, wird das Defizit in der Landeswährung angezeigt. *• Der Wechselgeldbetrag wird in der Landeswährung angezeigt.*
	- *Die Möglichkeit für Kreditkarten- und Scheckzahlung hängt von der Programmierung ab. (nur bei Fremdwährung 1)*

### **Beispiel**

### **Programmierter Wechselkurs (1,550220): EX1 Tastenbedienung Druck**

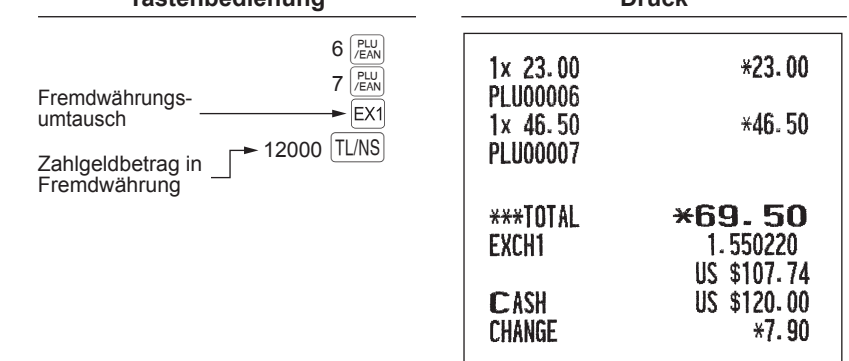

# ■ **Einzahlungsregistrierung**

Um eine bezahlte Rechnung (RA) zu erhalten, können Sie entweder das Barzahlungs- oder Mischzahlungssystem wählen. Wenn ausschließlich Bargeld angenommen wird, ist das Barzahlungssystem zu wählen. Beim Mischzahlungssystem kann mit Bargeld bzw. Scheck oder Kredit bezahlt werden. Bei beiden Systemen kann die Rechnung nicht mit Fremdwährung bezahlt werden.

Wird das Barzahlungssystem gewünscht, so wenden Sie sich bitte an Ihren SHARP-Vertragshändler.

### **Mischzahlungssystem**

### **Verfahren**

### **Direkttasten-Registrierungen**

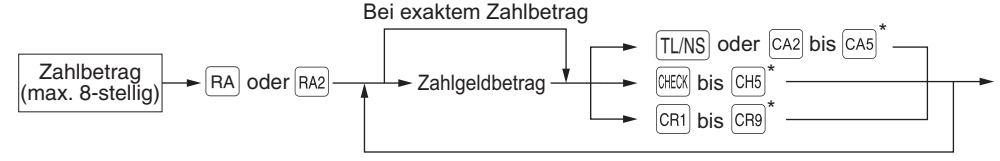

Wenn nicht der Gesamtbetrag bezahlt wird.

### **Menübasierte Eingaben**

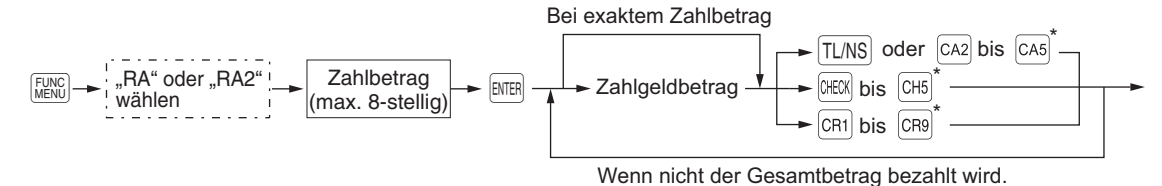

\* Die Registrierung kann auch über die Menütasten abgeschlossen werden. Weitere Informationen finden Sie in den Bedienungsschritten auf den Seiten 51 bis 53 .

**HINWEIS** *Von den Tasten* CR1 *bis* CR9 *kann nur diejenige verwendet werden, die auf Zahlgeldregistrierung programmiert ist.*

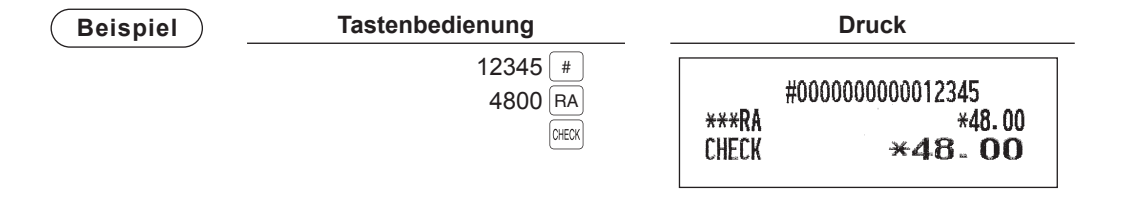
#### **Barzahlungssystem**

**Verfahren**

#### **Direkttasten-Registrierungen**

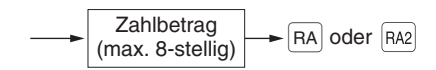

#### **Menübasierte Eingaben**

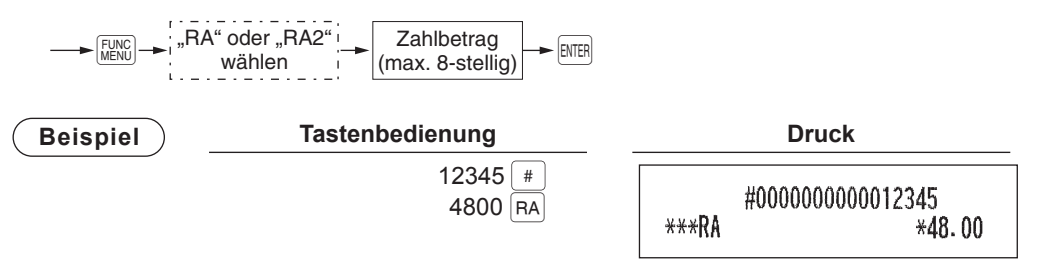

#### ■ **Auszahlungsregistrierung**

Bei einer Ausgabenregistrierung (PO) können Sie entweder das Barzahlungs- oder Mischzahlungssystem wählen. Wenn ausschließlich Bargeld angenommen wird, ist das Barzahlungssystem zu wählen. Beim Mischzahlungssystem kann mit Bargeld bzw. Scheck oder Kreditkarte bezahlt werden. Bei beiden Systemen darf eine Ausgabenregistrierung nur bei einer Transaktion erfolgen.

Wird das Barzahlungssystem gewünscht, so wenden Sie sich bitte an Ihren SHARP-Vertragshändler.

#### **Mischzahlungssystem**

#### **Verfahren**

#### **Direkttasten-Registrierungen**

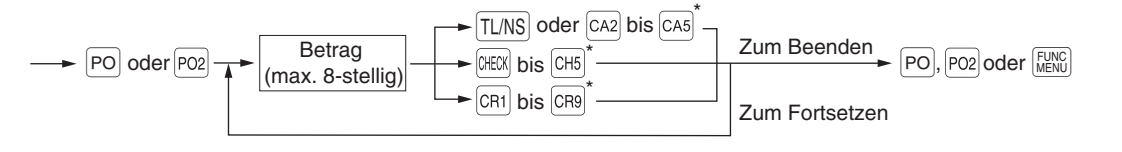

#### **Menübasierte Eingaben**

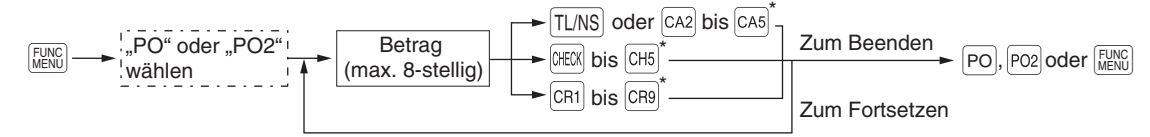

\* Die Registrierung kann auch über die Menütasten abgeschlossen werden. Weitere Informationen finden Sie in den Bedienungsschritten auf den Seiten 51 bis 53 .

**HINWEIS** *Von den Tasten* CR1 *bis* CR9 *kann nur diejenige verwendet werden, die auf Zahlgeldregistrierung programmiert ist.*

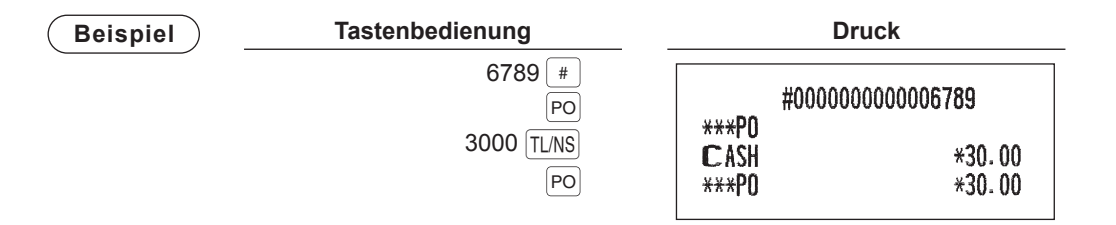

#### **Barzahlungssystem**

**Verfahren**

#### **Direkttasten-Registrierungen**

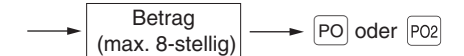

#### **Menübasierte Eingaben**

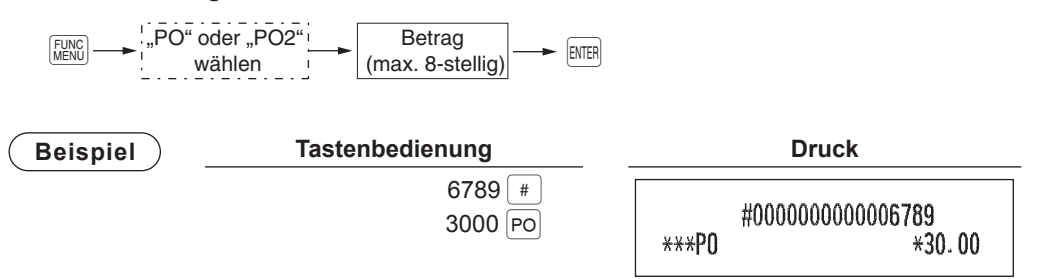

#### ■ Kein Verkauf (Geldwechsel)

Einfach die TL/NS-Taste oder die <sub>SALE</sub>-Taste (optional) drücken, ohne irgendeine Registrierung vorzunehmen. Die Kassenlade öffnet sich, und es wird "NO SALE" auf dem Kassenbon ausgedruckt. Falls Sie vor dem Drücken der TL/NS]-Taste oder der  $\frac{C_{NCE}}{2NCE}$ -Taste eine nichtaddierende Nummer eingeben, wird eine umsatzlose Registrierung erzielt.

**Druck**

NO SALE

**HINWEIS** *Sie können im Funktionsmenü auch "Kein Verkauf" auswählen. Drücken Sie die* F*-Taste und wählen Sie im Menü "NO SALE" aus.*

#### ■ **Barzahlungstransfer**

Mit dieser Funktion kann ein Barbetrag auf einen Kredit- oder Scheckbetrag geändert werden. Diese Funktion kann z. B. verwendet werden, wenn Ihr Gast eine Kredit- oder Scheckzahlung wünscht, nachdem bereits ein Barverkauf eingegeben wurde.

#### **Barzahlungstransfer auf Scheck**

**Verfahren**

#### **Direkttasten-Registrierungen**

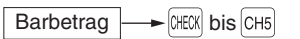

#### **Menübasierte Eingaben**

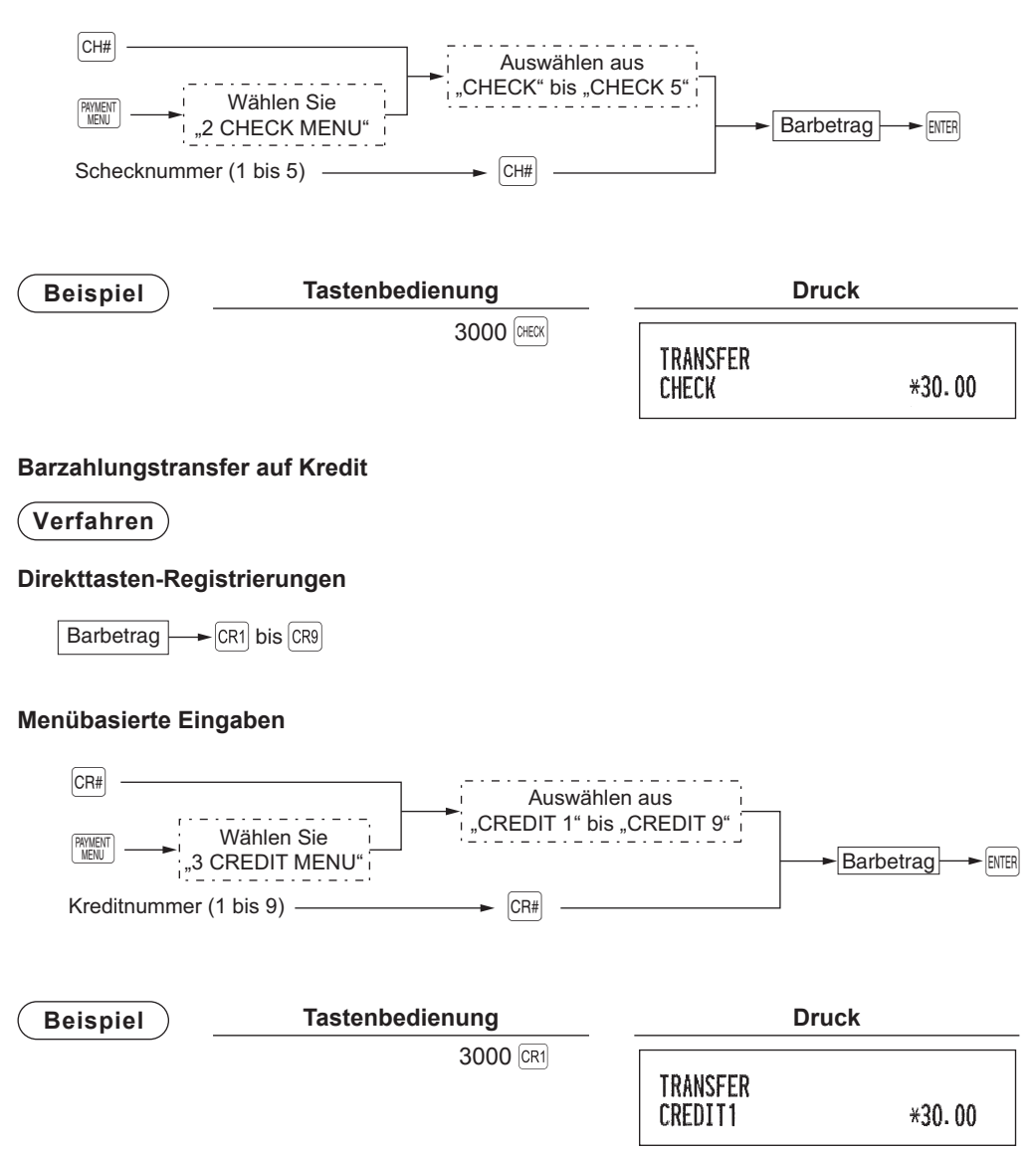

#### ■ **Scheckeinlösung**

**HINWEIS** *Zur Nutzung dieser Funktion wenden Sie sich bitte an Ihren SHARP-Vertragshändler; allerdings ist diese Funktion nicht zusammen mit der Zahlungsumbuchungsfunktion anwendbar.*

#### **Verfahren**

#### **Direkttasten-Registrierungen**

 $Scheckbetrag$   $\rightarrow$   $GHECK$  bis  $GHS$ 

#### **Menübasierte Eingaben**

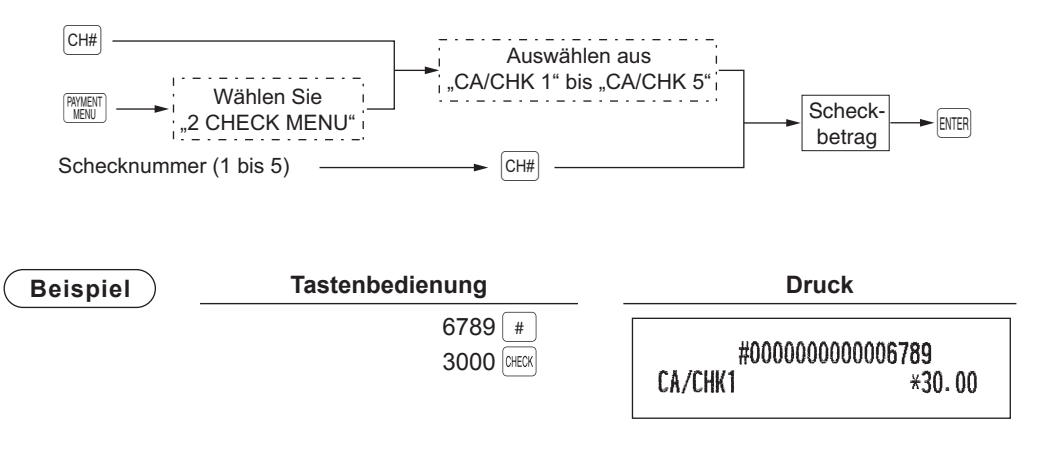

# **Altersprüffunktion**

Die Altersprüffunktion wird verwendet, um den Verkauf bestimmter Artikel (Warengruppen, PLUs oder EANs) an bestimmte Altersgruppen zu verhindern.

Wird für ein(e) Warengruppe/PLU/EAN, für die/den eine Altersprüffunktion programmiert wurde, "Yes" eingegeben, wird folgendes Bestätigungsfenster angezeigt. Alter des Kunden bestätigen und "1. OK" oder "2. NG" auswählen.

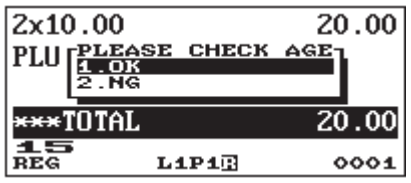

Bei Eingabe eines Artikels mit Altersprüffunktion wird im Journal "AGE VERIFIED" aufgezeichnet.

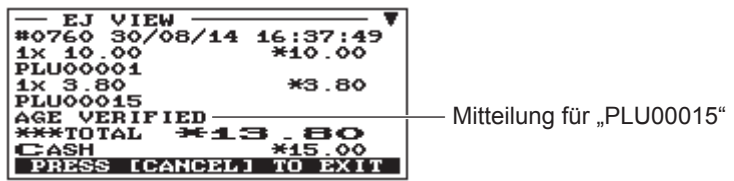

# **Ansicht Elektronisches Journal**

Die Transaktionsdaten werden im elektronischen Journal gespeichert.

Um die Journaldaten anzuzeigen, drücken Sie die <sub>VEW</sub>-Taste. Es werden die letzten Transaktionsdaten angezeigt.

Um zu früheren Transaktionsdaten zurückzugehen, die  $\sqrt{\text{EEM}}$ -Taste wiederholt drücken.

Um die Anzeige des elektronischen Journals zu verlassen, drücken Sie die **CANCE**-Taste.

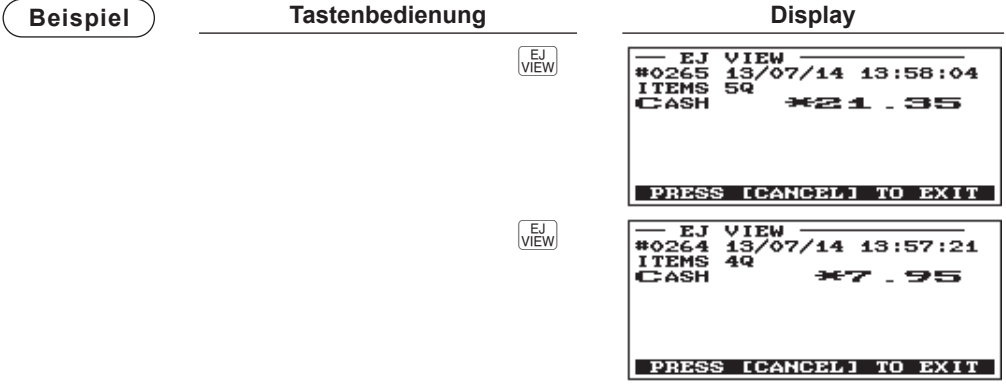

# **Schulungsmodus**

Die Schulungsbetriebsart ermöglicht den Bedienern bzw. dem Manager das Einüben der Bedienvorgänge an der Registrierkasse.

**HINWEIS** *Wenn für die Registrierkasse das "Kassierer- und Bedienersystem" gewählt ist, können Kassierer die Schulungsbetriebsart einschalten.*

Wenn die Schulungsbetriebsart für einen einzuübenden Bediener/Kassierer gewählt wird, schaltet die Registrierkasse automatisch auf diesen Modus um. Wird dagegen ein nicht einzuübender Bediener/ Kassierer gewählt, so schaltet die Registrierkasse automatisch auf den herkömmlichen REG-Modus um. Ein Trainingstext und ein Trainingsbediener/-kassierer können programmiert werden.

Die Trainingsbetriebsart ist in allen Betriebsarten einsetzbar.

Kassenbons, die im Trainingsmodus ausgedruckt werden, weisen einen entsprechenden Text als Trainingsbon auf.

Die fortlaufende Nummer wird nicht aktualisiert. Die vorhergehende Nummer wird beim Ausdruck wiederholt.

Die Programmierung des Schulungsbedieners/-kassierers erfolgt im PGM2-Modus. (Zulässig für 1 Bediener oder 1 Kassierer.)

Der Bediener-/Kassiererspeicher wird im Schulungsmodus aktualisiert. Andere Speicher bleiben von der Aktualisierung unberührt.

Die im Schulungsmodus geöffneten Tisch (GLU)-Codes werden ebenfalls im GLU-Bericht ausgedruckt. In diesem Fall werden diese GLU-Codes über den Buchstaben "T" von anderen Codes unterschieden. Die Daten der Schulungs-GLU-Codes werden nicht zur Gesamtsumme addiert.

Abruf und Nullstellung von Schulungs-Bedienern-/Kassierern werden auf dem Bediener-/Kassierer-Bericht ausgedruckt. Der Gesamtumsatzbetrag auf dem Gesamt-Bediener/-Kassierer-Bericht beinhaltet jedoch keine Umsätze von Schulungs-Bedienern/-Kassierern.

**HINWEIS** *Folgende Vorgänge sind auch im Schulungsmodus wirksam:*

- *Ändern der Programmierung*
- *Lesen und Nullstellung von Berichten*

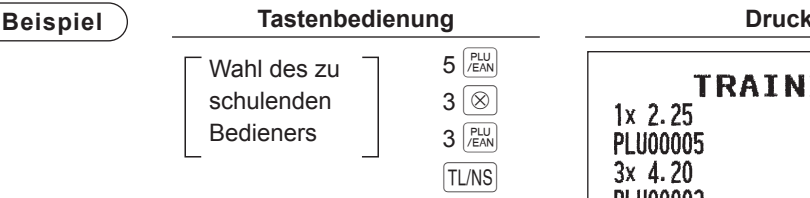

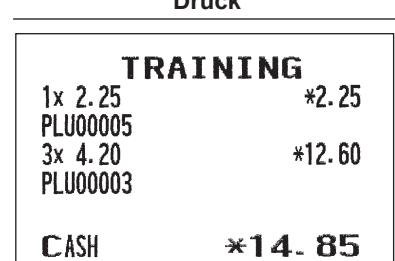

# **Überlappendes Bedienersystem**

Diese Funktion ermöglicht das Umschalten von einem Bediener auf einen anderen und die Unterbrechung der begonnenen Transaktion des ersten Bedieners. Auf diese Weise kann der zweite Bediener seine Registrierung in diesem Modus vornehmen. Die Ausführung einer Unterbrechungsroutine ist nur bei überlappender Bedienerregistrierung möglich.

Näheres über den praktischen Gebrauch dieser Funktion erfahren Sie bei Ihrem SHARP-Vertragshändler.

**HINWEIS** *• Die überlappende Bedienerregistrierung ist nicht wirksam während eines Zahlungsvorgangs. • Wenn ein Bediener noch eine Eingabe durchführt (oder die Transaktion noch nicht abgeschlossen hat), ist die Registrierkasse in keinem anderen Modus als REG und MGR bedienbar und es können keine X/Z-Berichte ausgedruckt werden. Die Meldung "CLERK REMAINED" und die betreffende Bedienernummer wird angezeigt.*

#### **Beispiel**

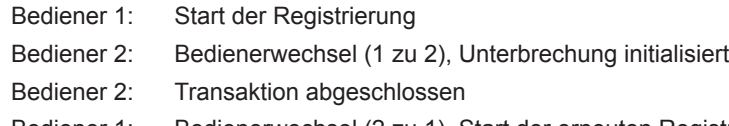

Bediener 1: Bedienerwechsel (2 zu 1), Start der erneuten Registrierung

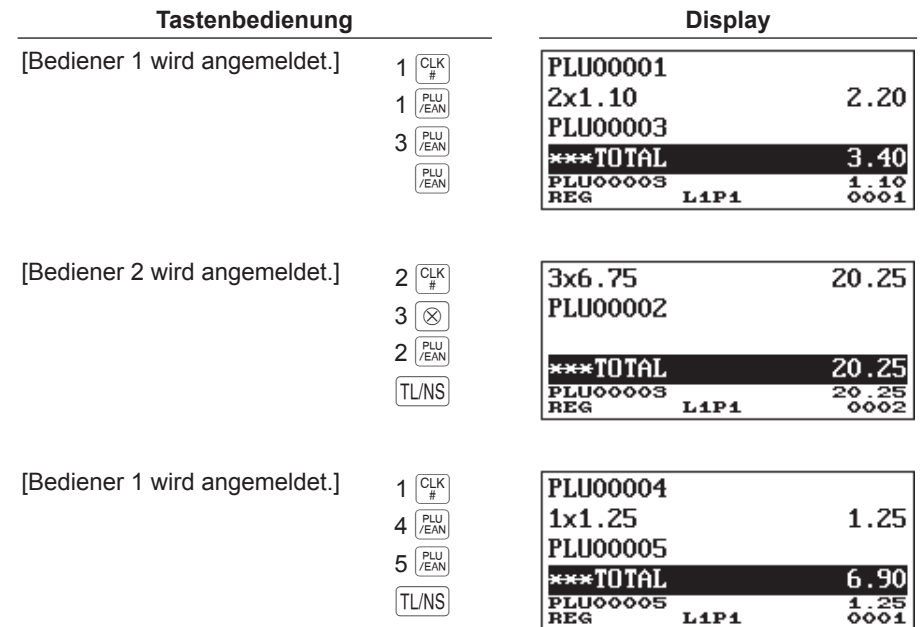

# 5 **Korrekturen**

# **Korrektur der letzten Registrierung (Sofortstorno)**

Bei einer falschen Registrierung für Warengruppen, PLU/Sub-Warengruppen, EAN-Artikel, Prozentsatz ( $\sqrt{s_{1}}$  bis  $\sqrt{s_{4}}$ ), Abschlag ( $\boxed{\odot}$  bis  $\boxed{\circ_{4}}$ ), oder Retouren können Sie diese Registrierung durch Drücken der ∞-Taste sofort stornieren.

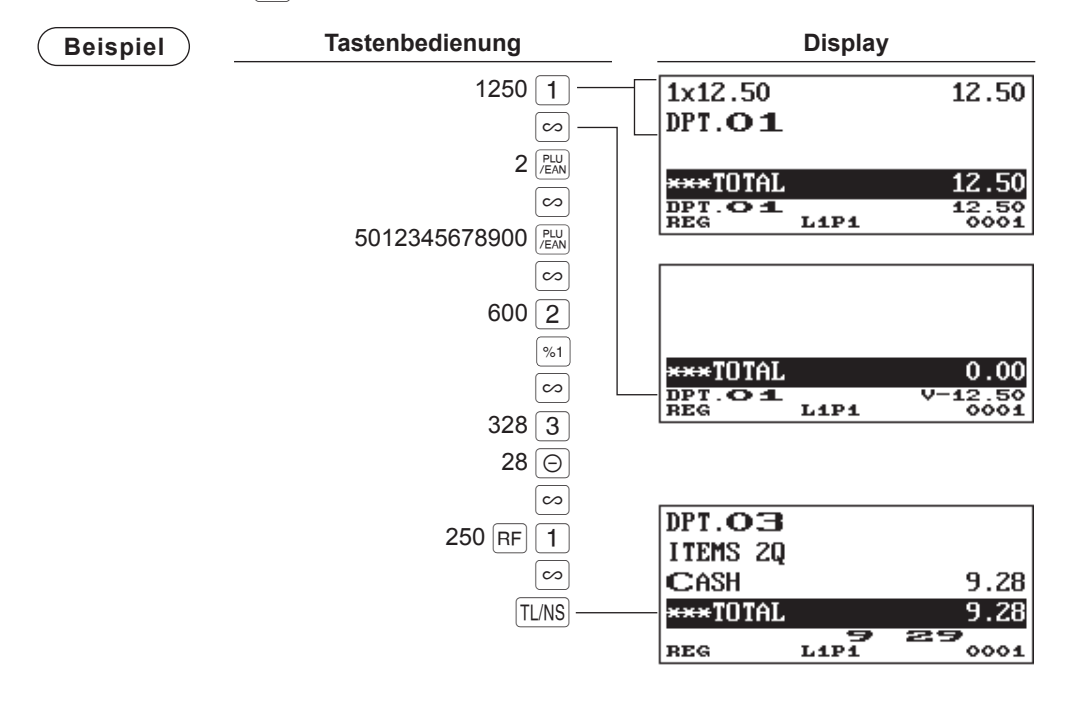

## **Korrektur der vorletzten bzw. von früheren Registrierungen (indirekter Storno)**

Wird vor Abschluss der Transaktion eine Falschregistrierung entdeckt (z.B. vor Drücken der TL/NS-Taste), so ist ein Storno mit Hilfe des Cursors oder über die entsprechende Tastenbedienung möglich.

#### **Indirekter Storno mit Hilfe des Cursors**

Registrierungen für Warengruppe, PLU/Sub-Warengruppe, EAN-Artikel, Retourenposten, Abschlag/ Aufschlag und Prozentsatz lassen sich stornieren.

Positionieren Sie den Cursor auf der zu stornierenden Position, und drücken Sie die  $\infty$ -Taste.

#### **Indirekter Storno über Tastenbedienung**

Der Storno von Warengruppe, PLU/Sub-Warengruppe, EAN und Retourenposten ist möglich. Drücken Sie die  $\infty$ -Taste unmittelbar vor Drücken einer Warengruppen-Taste, der DEFT#-Taste, der Direkt-PLU-Taste oder drücken Sie die  $\frac{p_{\text{U}}}{f_{\text{ENN}}}$ -Taste bevor Sie den EAN-Code scannen. Für den indirekte Storno von Retouren erst die  $F-F$ aste und danach die  $\infty$ -Taste.

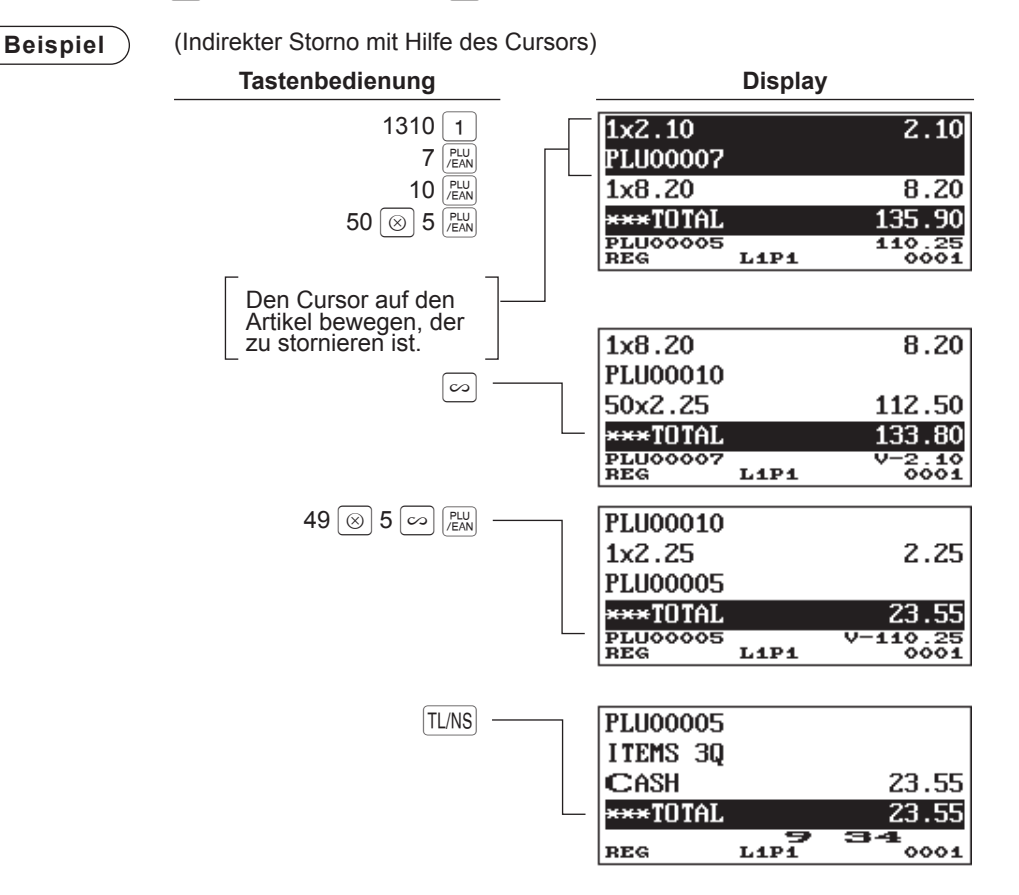

## **Zwischensummenstorno**

Sie können eine vollständige Transaktion stornieren. Sobald Sie die Zwischensummenstornierung ausgeführt haben, wird die Transaktion abgebrochen, und die Registrierkasse gibt einen Kassenbon aus.

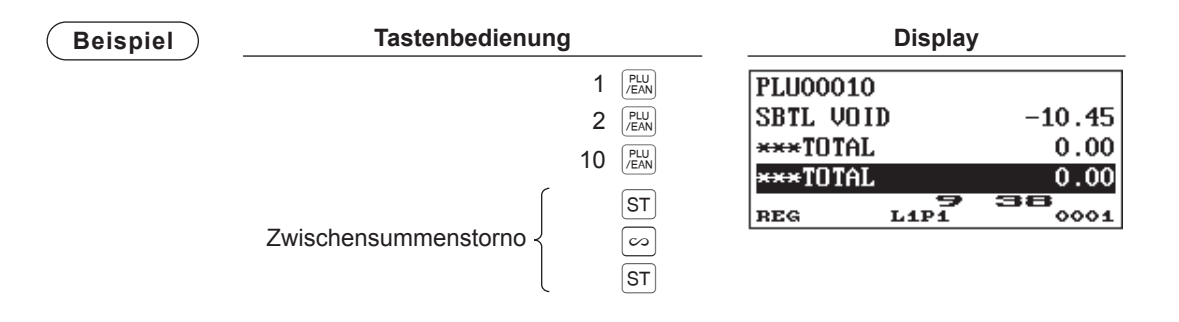

## **Korrektur nach Abschluss einer Transaktion und erfolgter Bonausgabe**

Müssen Falschregistrierungen storniert werden, die nach Abschluss einer Transaktion festgestellt werden oder nicht durch Sofortstorno, indirekten Storno oder Zwischensummenstorno vom Bediener korrigiert werden können, den folgende Vorgang ausführen.

- 1. Die Managerfunktion eingeben (weitere Informationen siehe Seite 89), und die Taste ∞ drücken.
- *2.* Nun die auf dem Kassenbon ausgedruckten Falschregistrierungen wiederholen. (Dadurch werden sämtliche Daten des fehlerhaften Kassenbons aus dem Speicher der Registrierkasse gelöscht und dann die stornierten Beträge dem Stornomodus-Summenspeicher zugeschlagen.)

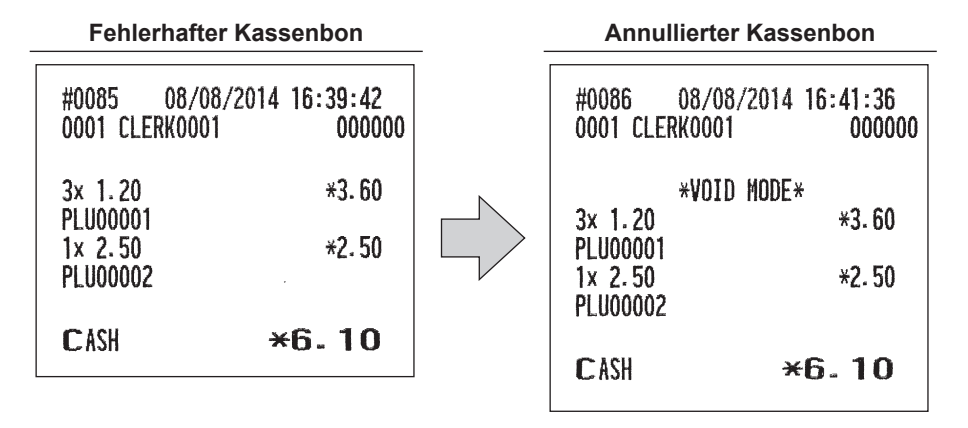

**HINWEIS** *Die Registrierkasse verlässt den Stornomodus, sobald die Stornotransaktion abgeschlossen wird. Zur Stornierung weiterer Transaktionen, die obigen Schritte 1 und 2 wiederholen.*

# 6 **Besondere Druckfunktionen**

Für manche der nachfolgend beschriebenen Funktionen müssen optionale Tasten verwendet werden. Wenn Sie optionale Tasten für diese Funktionen nutzen möchten, wenden Sie sich bitte an Ihren SHARP-Vertragshändler.

### **Nach Ausführung der Kassenbon-Transaktion / Nachträgliche Bonausgabe**

Falls der Kunde nach Abschluss der Transaktion einen Kassenbon verlangt, wenn die Kassenbon-ON-OFF-Funktion auf OFF eingestellt ist (keine Kassenbonausgabe), einfach die Taste RCPT drücken, um einen Bon nach Ausführung der Transaktion zu drucken.

Wenn die R<sup>er</sup>l-Taste gedrückt wird, während die Kassenbon-ON-OFF-Funktion auf "ON" eingestellt ist oder der Kassenbon bereits gedruckt wurde, wird ein Kassenbonduplikat ausgestellt.

**HINWEIS** *Um zwischen dem Ein/Aus-Status umzuschalten, ist eine der folgenden Vorgehensweisen zu verwenden:*

- *Drücken Sie die* F*-Taste und wählen Sie in der Menüliste "RCP SW" aus.*
- Die  $\frac{RCP}{SW}$ -Taste drücken, um das Fenster "RCP SW" zu öffnen.

**Beispiel** Ausdrucken eines Kassenbons nach den folgenden Registrierungen, wenn die Ein/Aus-Kassenbon-Ausgabefunktion auf OFF eingestellt ist.

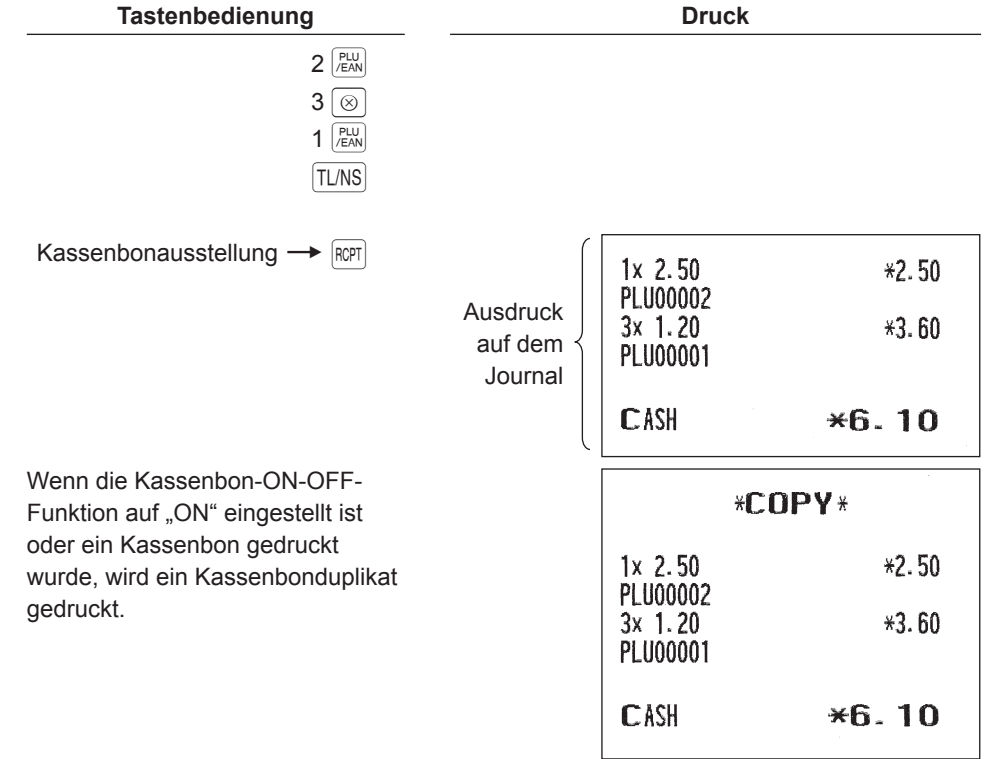

# **Proformarechnung**

Sie können diese Funktion verwenden, um Rechnungen auszustellen.

Die  $\frac{G.C}{COPY}$ Taste drücken und die gewünschte Registrierung vornehmen.

#### **Verfahren**

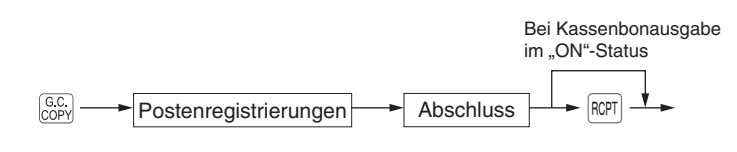

**HINWEIS** • Die Proformarechnung hat keinerlei Einfluss auf die Speicher. *• Der Bedienvorgang ist wie bei der normalen Registrierung. Die Schublade öffnet jedoch nicht.*

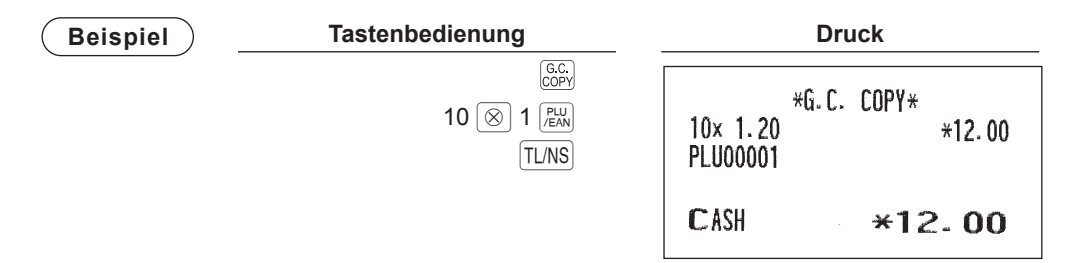

# **Externe Küchendrucker (KP#1 und KP#2)**

#### ■ **Bontypen**

Für jeden externen Küchendrucker können Sie einen der folgenden drei Kassenbontypen auswählen. Diese Kassenbontypen sind im REG- oder MGR-Modus verfügbar. Standardmäßig ist der Additionsbon ausgewählt. Der gewünschte Bontyp kann im PGM2-Modus programmiert werden.

- Aufrechnungsbon
- Einzel-/Doppelbon
- Aufrechnungs- + Einzelbon

#### **• Additionsbon**

Der Aufrechnungsbon ist ein Standardbontyp. Auf einem Küchenbon können verschiedene Artikel gedruckt werden.

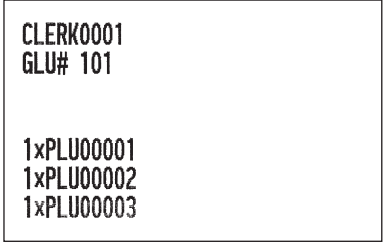

#### **• Einzel-/Doppelbon**

- Bei Auswahl dieses Typs:
- Sobald ein Artikel eingegeben wird, wird ein Kassenbon erstellt und die Transaktion abgeschlossen.
- Abhängig von der PGM2-Programmierung für die Warengruppe wird ein Einzelbon oder Doppelbon erstellt.
- Jede Umsatztransaktion wird automatisch als Bargeldaktion behandelt.

#### **Doppelbon Einzelbon**

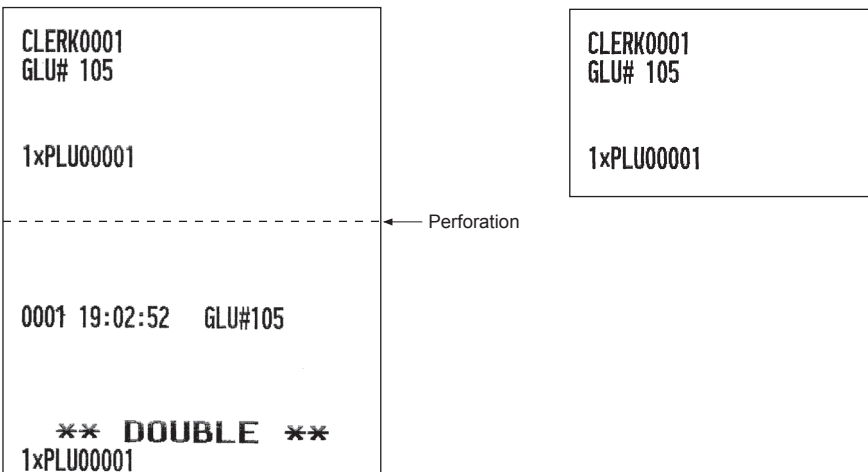

#### **• Aufrechnungsbon + Einzelbon**

Bei Auswahl dieses Typs:

- Nach Abschluss der Transaktion werden ein Aufrechnungsbon und Einzelbons erstellt.
- Bei Multiplikationsregistrierungen werden jeweils Einzelbons ausgedruckt.

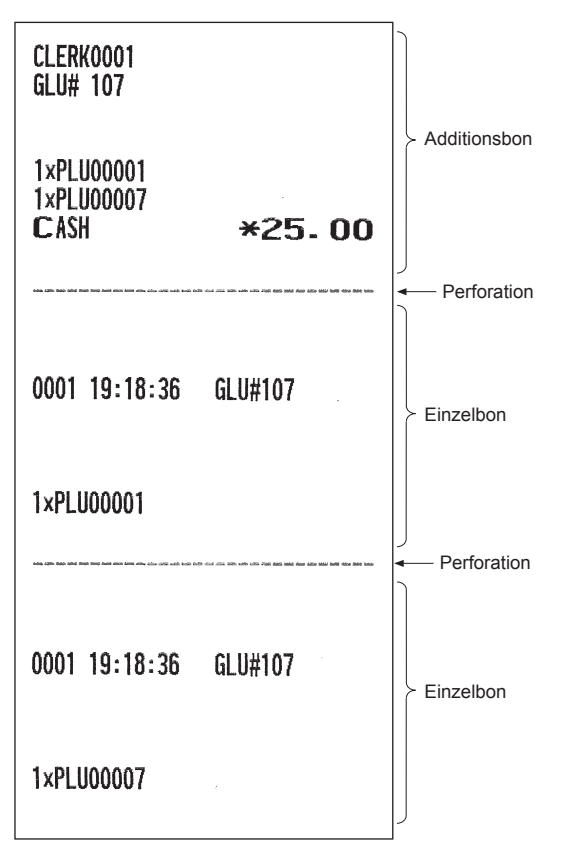

# **Sortierbon**

Wenn für die Registrierkasse der Sortierbon ausgewählt wurde, werden die PLUs sortiert nach PLU-Gruppe gedruckt, unabhängig von der Reihenfolge der eingegebenen Artikel.

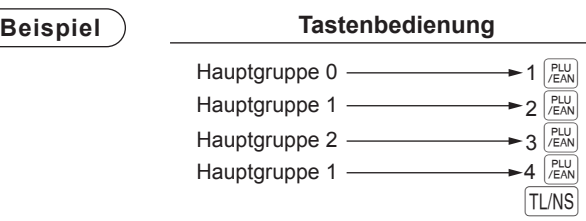

Das Druckformat ist unterschiedlich, je nach programmiertem Bontyp:

#### **• Additionsbon**

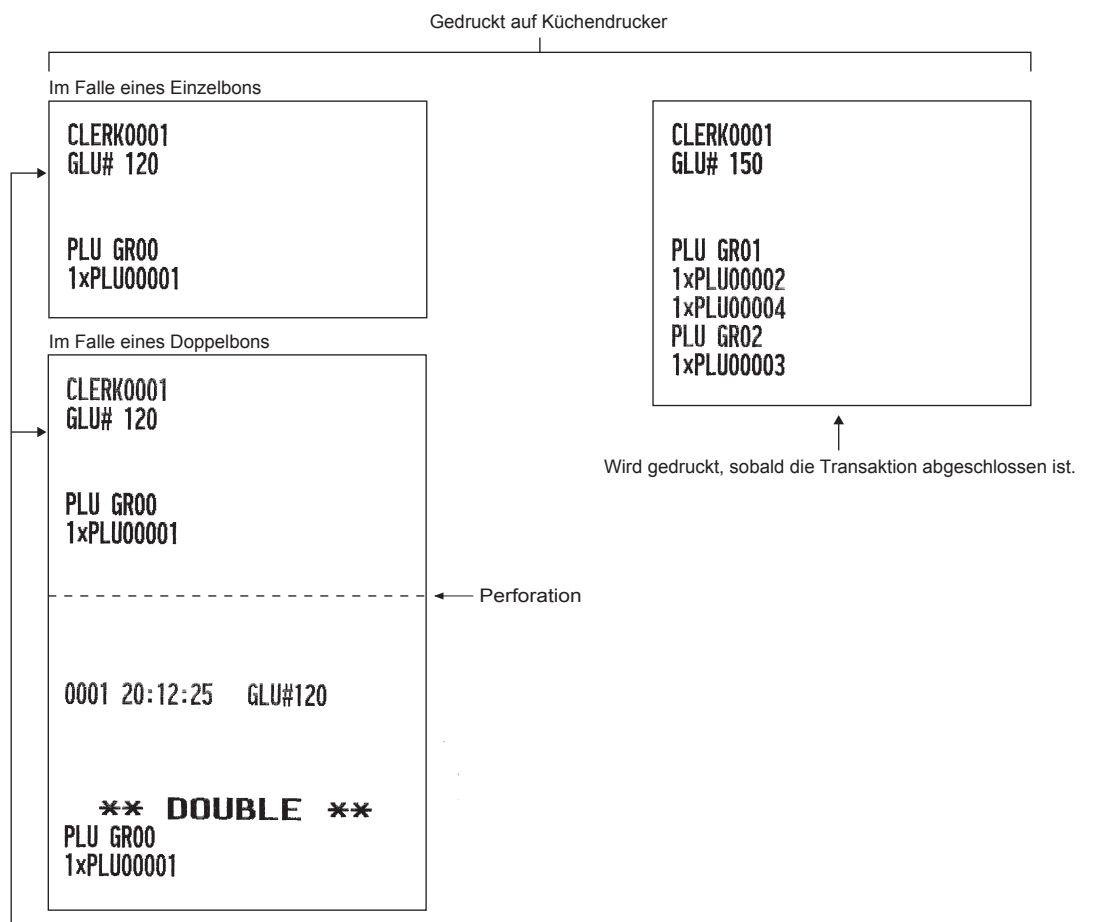

Wird unmittelbar gedruckt, sobald ein PLU mit der zugeordneten PLU-Gruppe 00 eingegeben wurde.

Gedruckt auf integriertem Drucker  $\mathbf{I}$ 

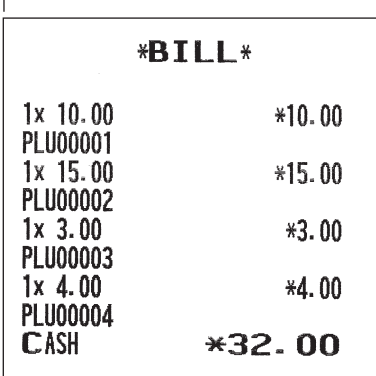

Wird gedruckt, sobald nach Abschluss der Transaktion die Taste R G gedrückt wird.

#### **• Additions- + Einzelbon**

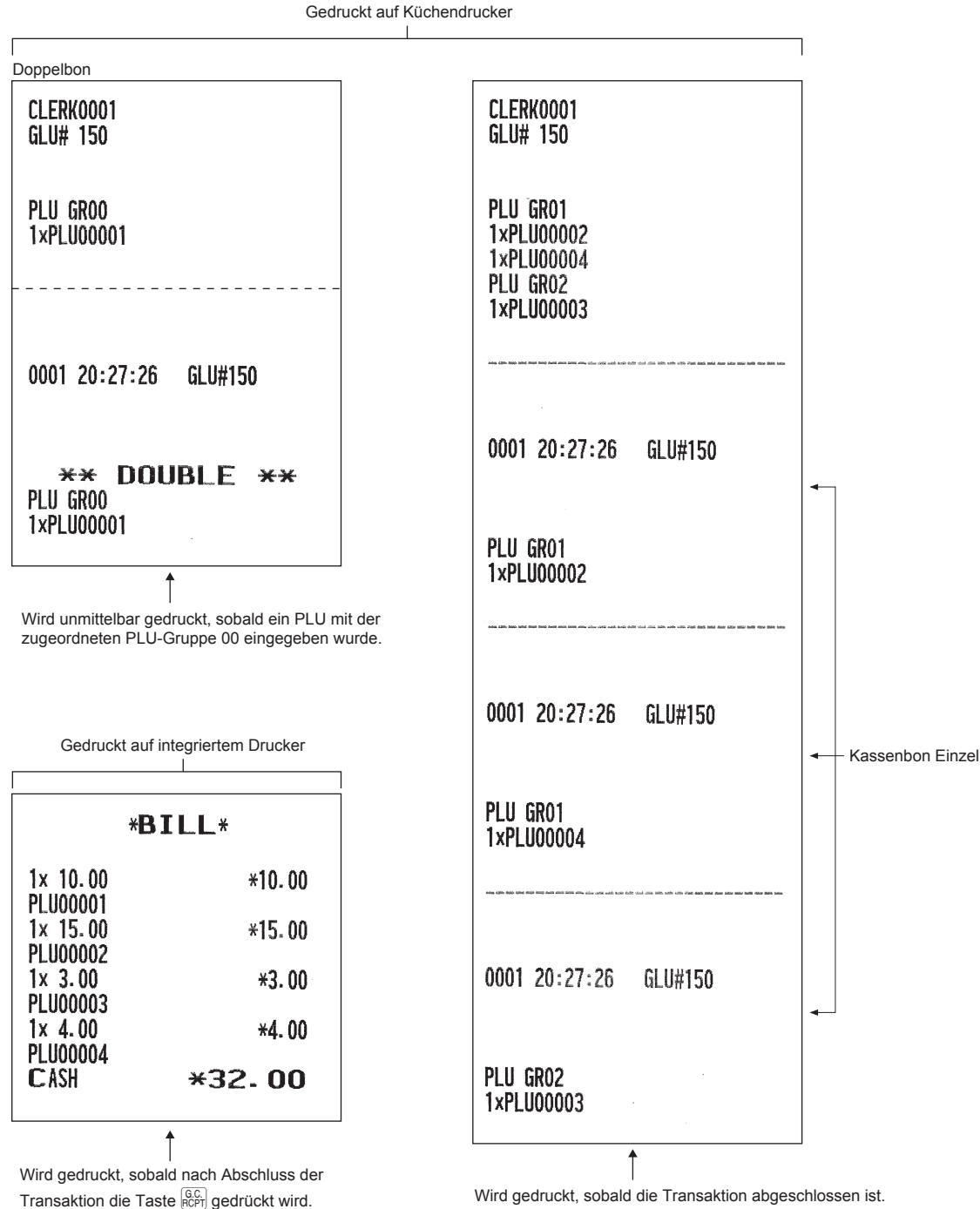

Wird gedruckt, sobald die Transaktion abgeschlossen ist.

# 7 **Manager Modus**

Die Managerfunktion wird angewendet, wenn über Registrierungen betriebliche Entscheidungen zu treffen sind (Managementaufgaben wie etwa die Aufhebung von Beschränkungen sowie verschiedene andere derartige Aufgaben ohne Programmierung).

**HINWEIS** *Auch normale Registrierkassen-Bedienvorgänge sind in diesem Modus ausführbar.*

Für manche der nachfolgend beschriebenen Registrierungen müssen optionale Tasten verwendet werden. Wenn Sie optionale Taste für diese Registrierungen nutzen möchten, wenden Sie sich bitte an Ihren SHARP-Vertragshändler.

# **Umschalten auf Managerfunktion**

Zum Umschalten auf Managerfunktion gehen Sie im REG-Modus wie folgt vor:

Managernummer  $\longrightarrow$   $\vert_{MGR\#}\vert -$ ► Wenn "0" für den Geheimcode programmiert ist.  $\rightarrow$  Geheimcode  $\rightarrow$  ENTER

Das Geheimcode-Eingabefenster erscheint auf dem Display.

**Beispiel Display**

**Verfahren**

Bei korrektem Code schaltet die Registrierkasse auf die Managerfunktion um.

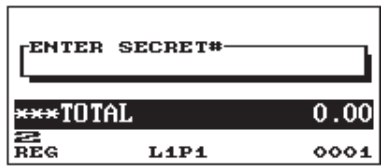

# **Überschreibungsregistrierungen**

Programmierte Grenzen für Funktionen (wie z.B. maximale Beträge) können durch Umschalten der Registrierkasse auf die Managerfunktion aufgehoben werden.

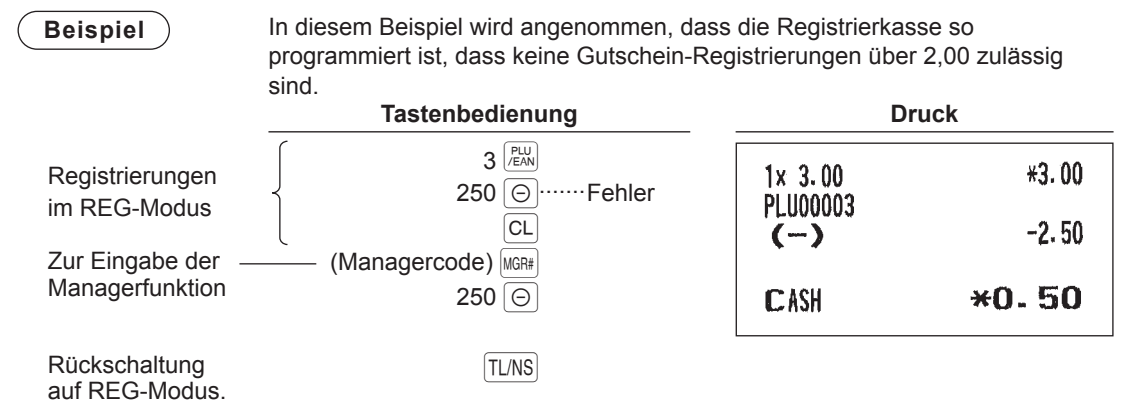

# 8 **Abruf (X) und Nullstellen (Z) von Gesamtumsätzen**

- Verwenden Sie die Abruffunktion (X), wenn Sie die Umsatzinformationen seit der letzten Nullstellung abrufen möchten. Dieser Abruf kann beliebig oft wiederholt werden. Der Speicher der Registrierkasse wird dadurch nicht betroffen.
- Verwenden Sie die Nullstellungsfunktion (Z), wenn Sie den Speicher der Registrierkasse zurücksetzen müssen. Durch die Nullstellung werden sämtliche Umsätze ausgedruckt und der gesamte Speicher gelöscht (außer GT1 bis GT3, Nullstellungszähler und laufende Nummer).
- X1- und Z1-Berichte zeigen Tagesumsatzinformationen. Diese Berichte können im X1/X2- Modus abgerufen werden.
- X2- und Z2-Bericht zeigt periodische (monatliche) Konsolidierungsinformationen. Der Bericht kann im X2/Z2-Modus abgerufen werden.
- Im OPXZ-Modus kann ein Bediener seinen oder ihren Bericht abrufen.
- Wenn Sie den Berichtausdruck stoppen möchten, drücken Sie die [anna]-Taste.

**HINWEIS** *Nur wenn das "Kassierer- und Bedienersystem" gewählt ist, können Sie sowohl Bediener- als auch Kassiererberichte ausdrucken.*

#### ■ **So können Sie einen Bericht abrufen**

- 1. Drücken Sie die WODE-Taste.
- **2.** Wählen Sie über die  $\lceil \cdot \rceil$ -Taste den gewünschten Modus und drücken Sie die  $\lceil \cdot \rceil$  Taste.
	- 1 OPXZ MODE
	- 3 X1/Z1 MODE
	- 4 X2/Z2 MODE
- 3. Wählen Sie über die *[i]*-Taste die gewünschte Eingabe und drücken Sie die **ENTER-Taste, um die** Postenliste anzuzeigen.
	- 1 READING
	- 2 RESETTING
- *4.* Wählen Sie den Bericht.
- 5. Drücken Sie die TL/NS-Taste.

#### ■ **Flash-Bericht**

Im X1/Z1-Modus können Flash-Berichte (Anzeige auf dem Bedienerdisplay) für Warengruppen-Umsätze, Bargeldbestand (CID) und den Gesamtumsatz zum Zeitpunkt des Flash-Berichtes abgefragt werden.

- 1. Drücken Sie die WODE-Taste.
- 2. Wählen Sie mit der  $\lceil \cdot \rceil$  den "3 X1/Z1 MODE" und drücken Sie die **ENTER-Taste**.
- 3. Wählen Sie "3 FLASH MODE" und drücken Sie die **ENTER-Taste.**
- 4. Wählen Sie den entsprechenden Bericht über die FF-Taste aus.

1 DEPT. SALES Warengruppen-Umsätze 2 CID Kassensoll, Barzahlung 3 SALES TOTAL Gesamtumsatz

- 5. Drücken Sie die TL/NS-Taste.
- **HINWEIS** *Wenn Sie in Schritt 4 "1 DEPT. SALES" wählen, wählen Sie die entsprechende Warengruppe aus der Warengruppenliste aus.*

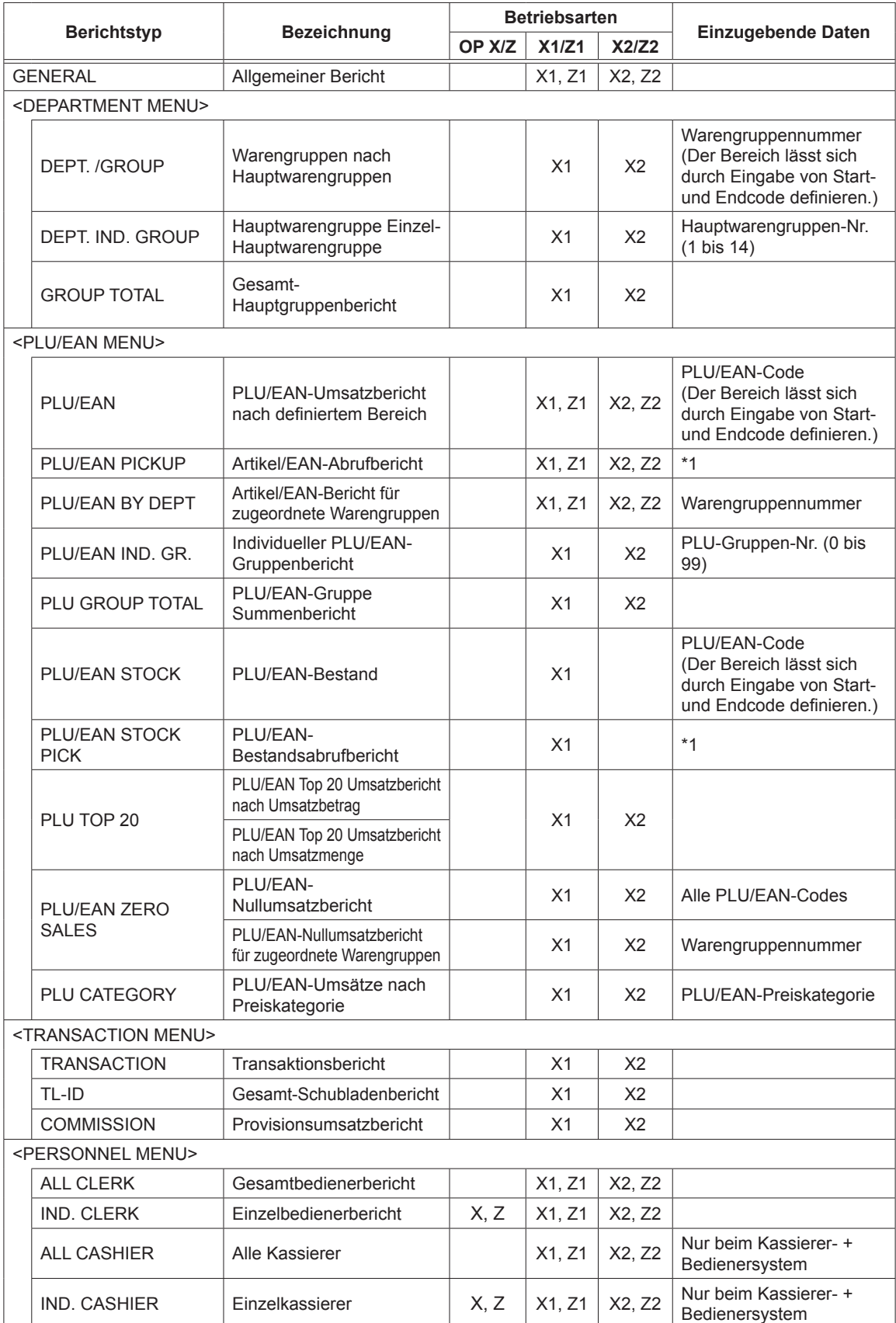

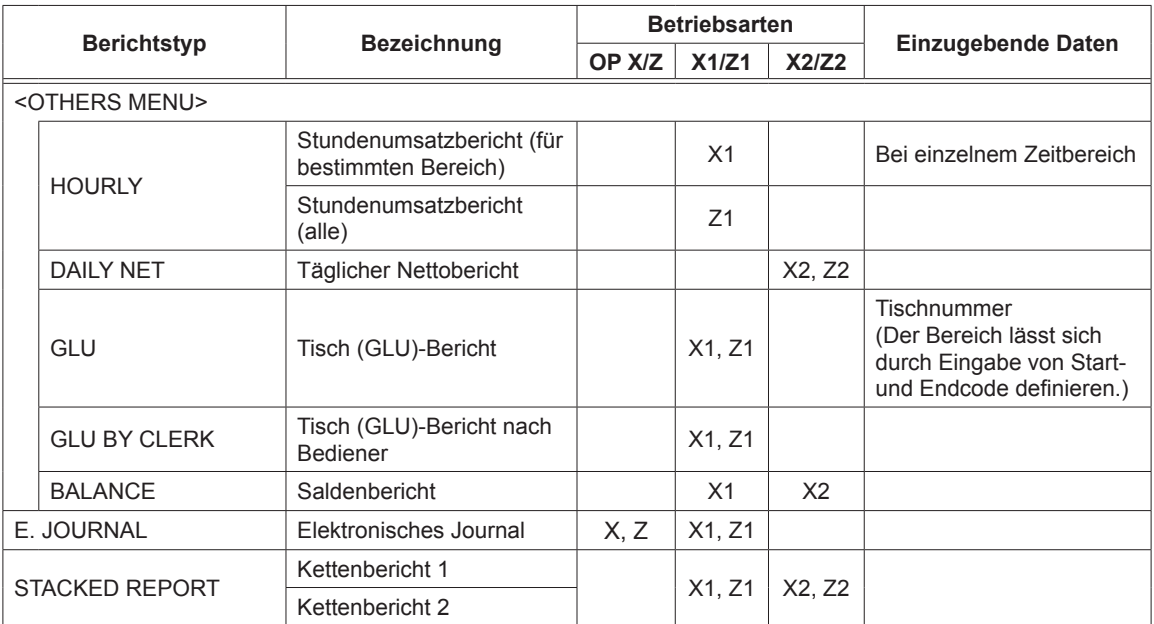

**HINWEIS** *\*1: Sie können PLU/EAN-Codes zum Ausstellen des Berichts auswählen. Sie können auch neue PLU/EAN-Codes oder die Codes abrufen, die bereits das letzte Mal abgerufen wurden. Um neue Codes abzurufen, Option "1 NEW PICKING" wählen und gemäß dem nachstehenden Verfahren zum Abrufen neuer Codes vorgehen. Um die Codes aufzunehmen, die zuletzt ausgewählt wurden, wählen Sie "2 LAST PICKING". Befolgen Sie zur Auswahl von ARTIKEL/ EAN-Codes den im Anschluss beschriebenen Vorgang. Führen Sie das folgende Verfahren zum Abruf der PLU/EAN-Codes aus.*

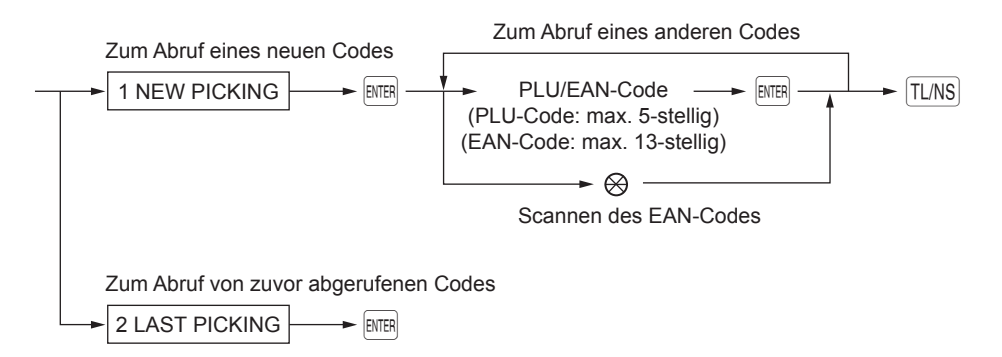

\* Die folgenden PLU/EAN-bezogenen Berichte werden in der Reihenfolge der PLU- und EAN-Codes ausgestellt:

ARTIKEL/EAN, ARTIKEL/EAN NACH WARENGRUPPE und ARTIKEL/EAN NULLUMSATZ. Auch die EAN-Codes werden in der folgenden Sequenz ausgedruckt.

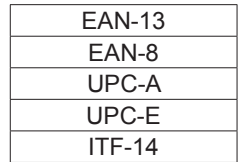

# **Tägliche Gesamtumsätze**

### ■ **Allgemeiner Bericht**

#### **• Muster X-Bericht**

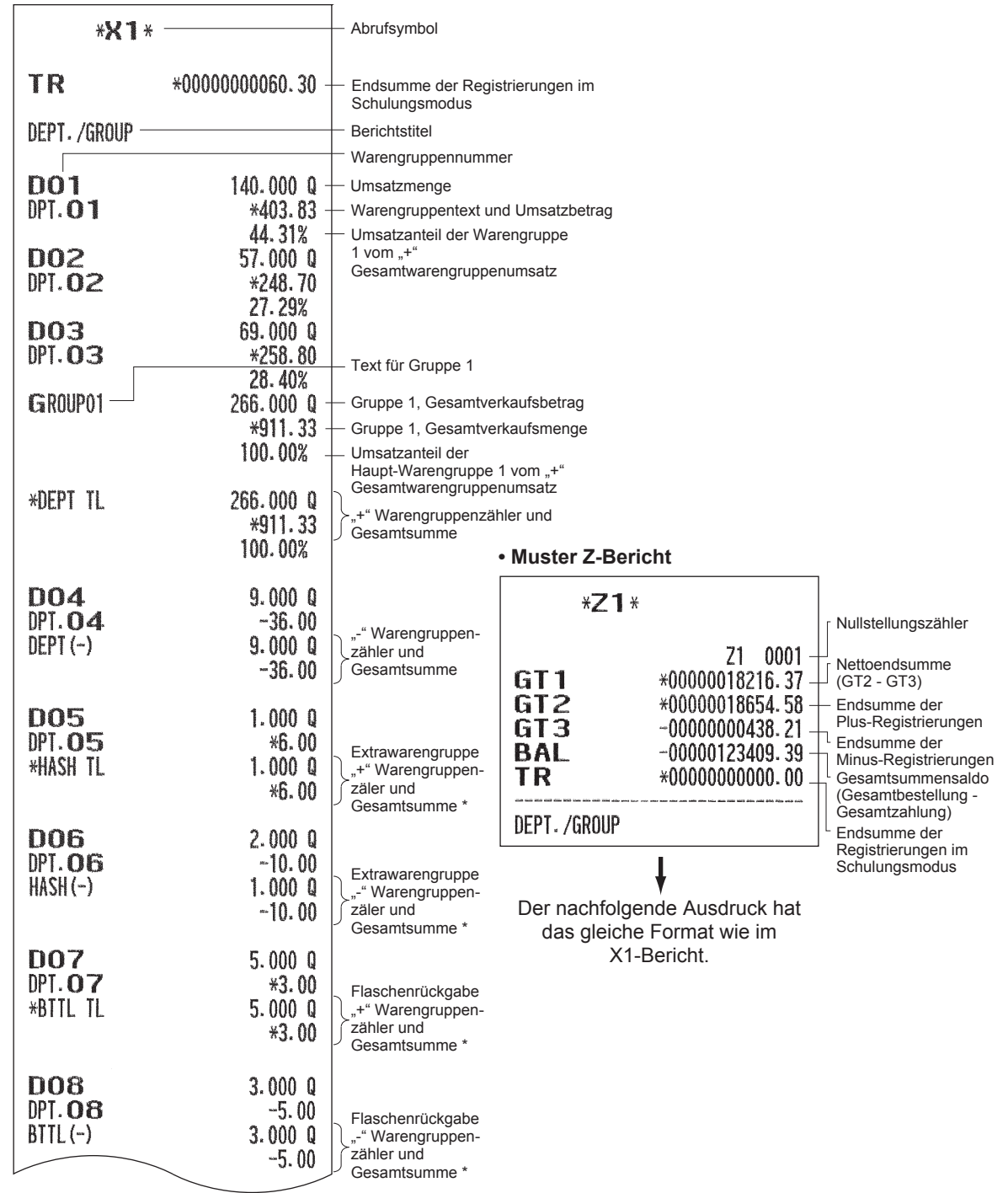

Zur Nutzung dieser Funktion für Ihre Registrierkasse oder zum Drucken dieses Postens in den Berichten wenden Sie sich bitte an Ihren SHARP-Vertragshändler.

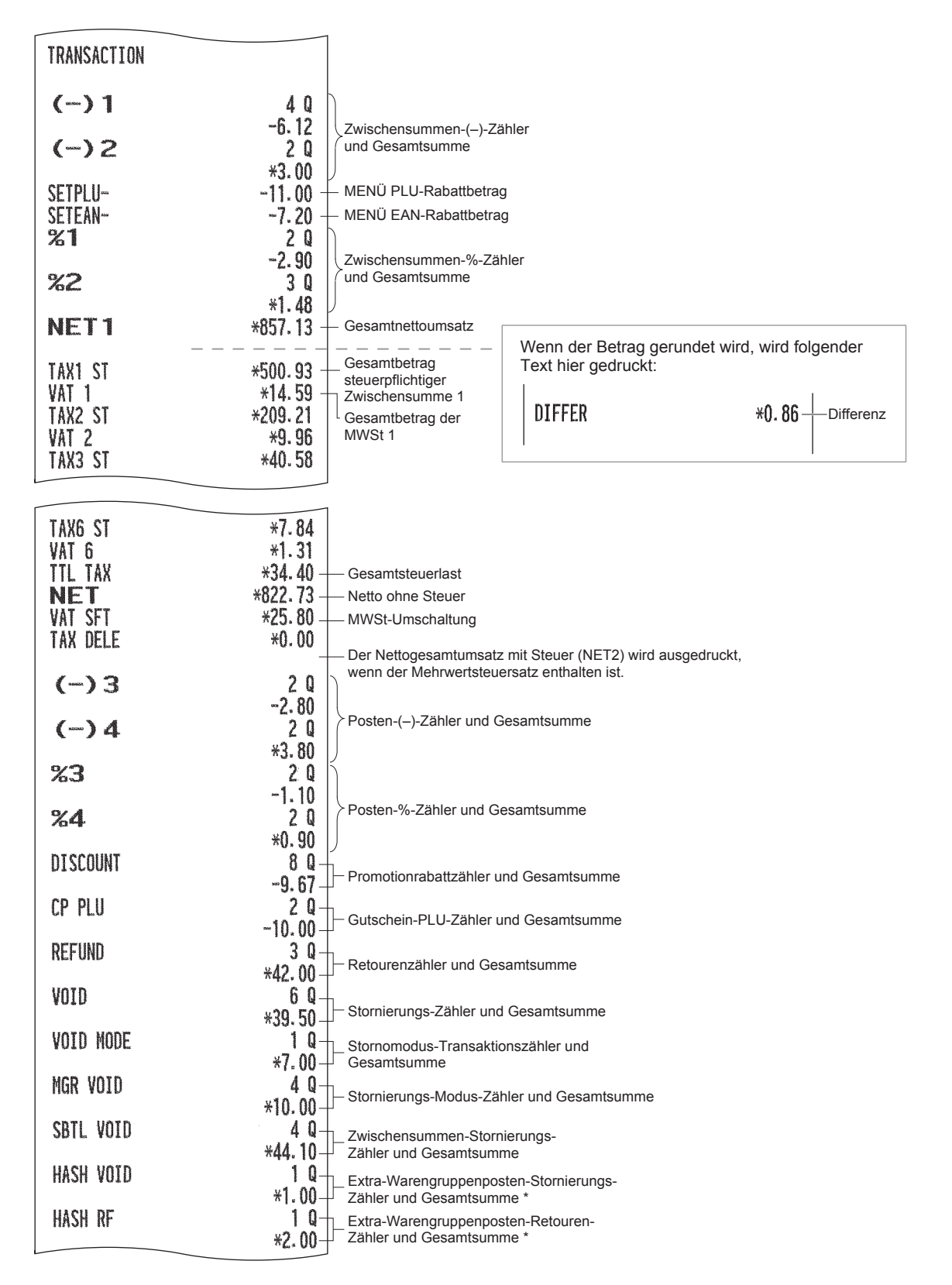

Zur Nutzung dieser Funktion für Ihre Registrierkasse oder zum Drucken dieses Postens in den Berichten wenden Sie sich bitte an Ihren SHARP-Vertragshändler.

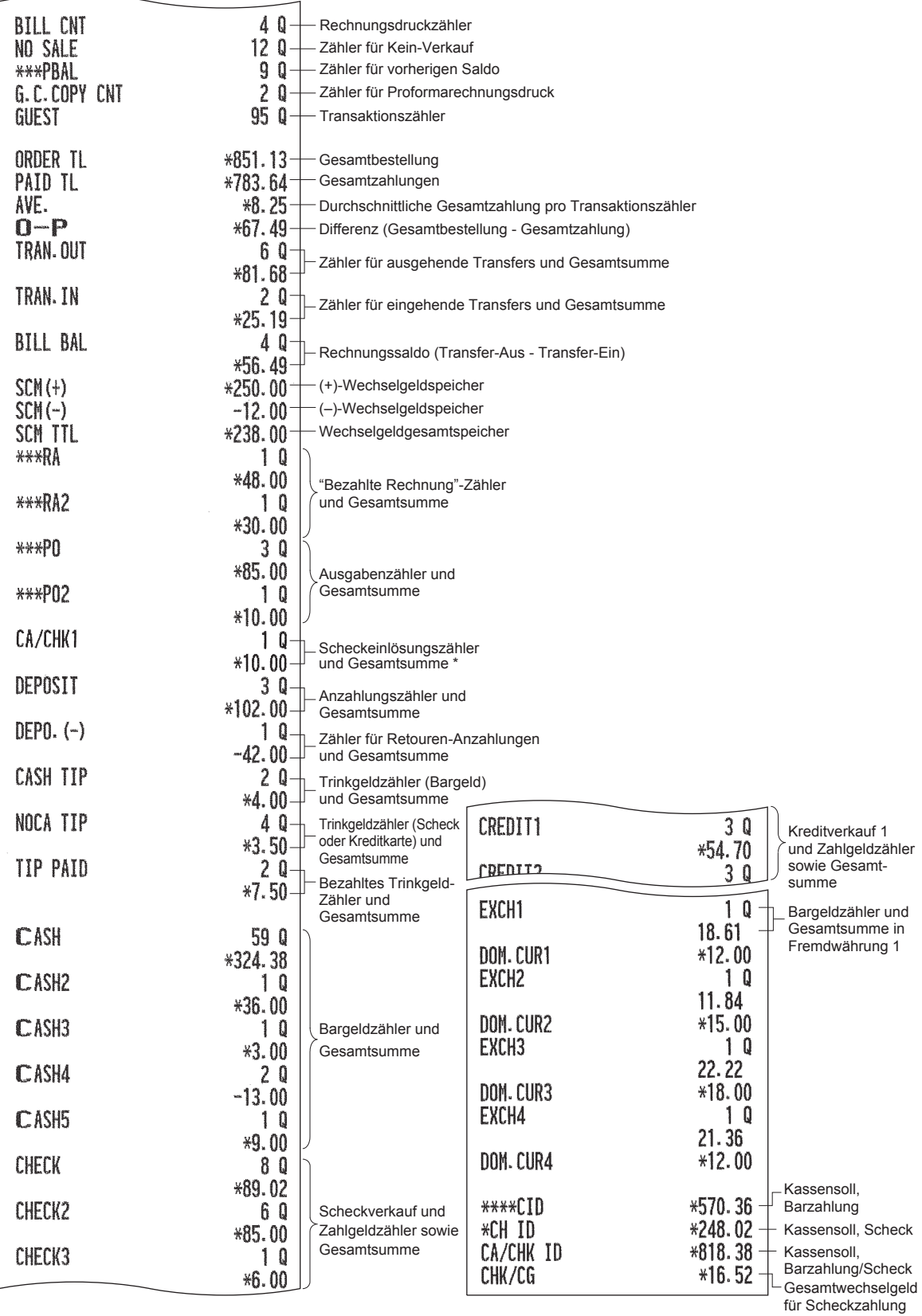

\* Wenn die Scheckeinlösungsfunktion aktiviert ist, wird dieser Posten im Bericht gedruckt.

#### ■ Warengruppenbericht

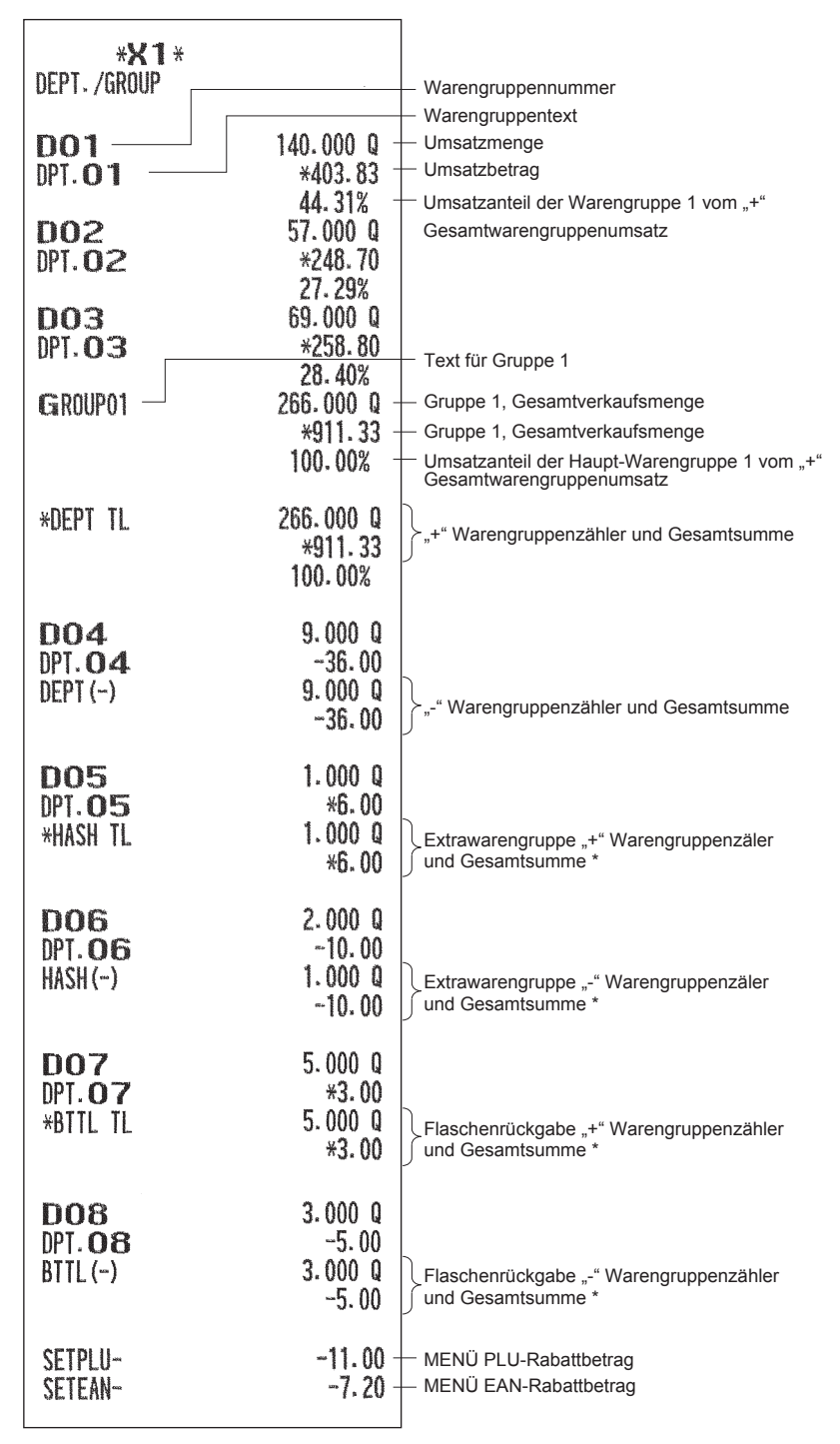

\* Zur Nutzung dieser Funktion für Ihre Registrierkasse oder zum Drucken dieses Postens in den Berichten wenden Sie sich bitte an Ihren SHARP-Vertragshändler.

#### ■ **Einzel-Haupt-Warengruppenbericht**

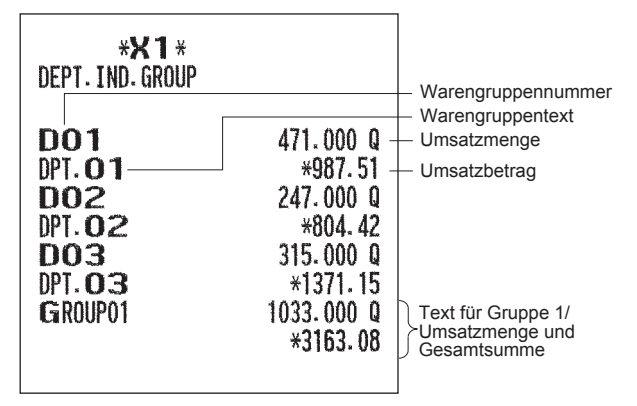

#### ■ Gesamt-Haupt-Warengruppenberich

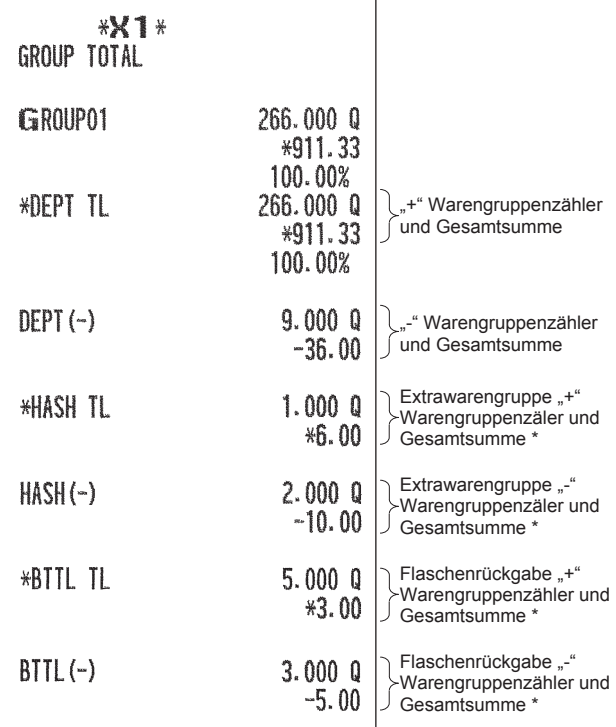

\* Zur Nutzung dieser Funktion für Ihre Registrierkasse oder zum Drucken dieses Postens in den Berichten wenden Sie sich bitte an Ihren SHARP-Vertragshändler.

### ■ **PLU/EAN-Bericht (pro festgelegtem Bereich/Abruf)**

(Im Falle eines Berichts nach festgelegtem Bereich)

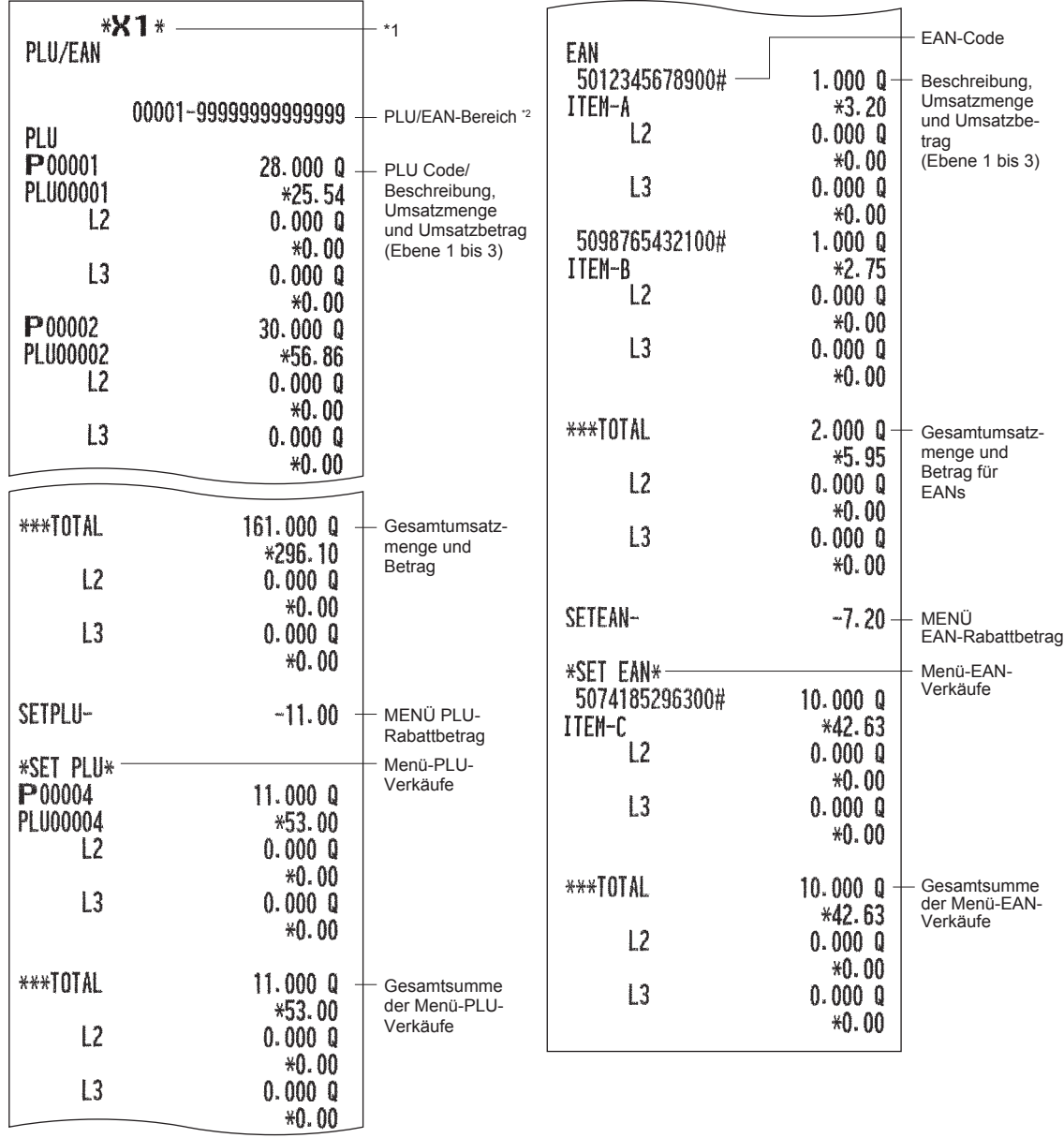

\*1 Wenn Sie einen Z-Bericht erstellen, wird "Z1" anstatt "X1" ausgedruckt.

\*2 Dieser Posten wird bei einem Abrufbericht nicht gedruckt.

**HINWEIS** *Bei einem PLU/EAN-X-Bericht werden in der elektronischen Journaldatei nur die Kopfzeileninformationen gespeichert.*

### ■ **PLU/EAN-Bericht nach definierter Warengruppe**

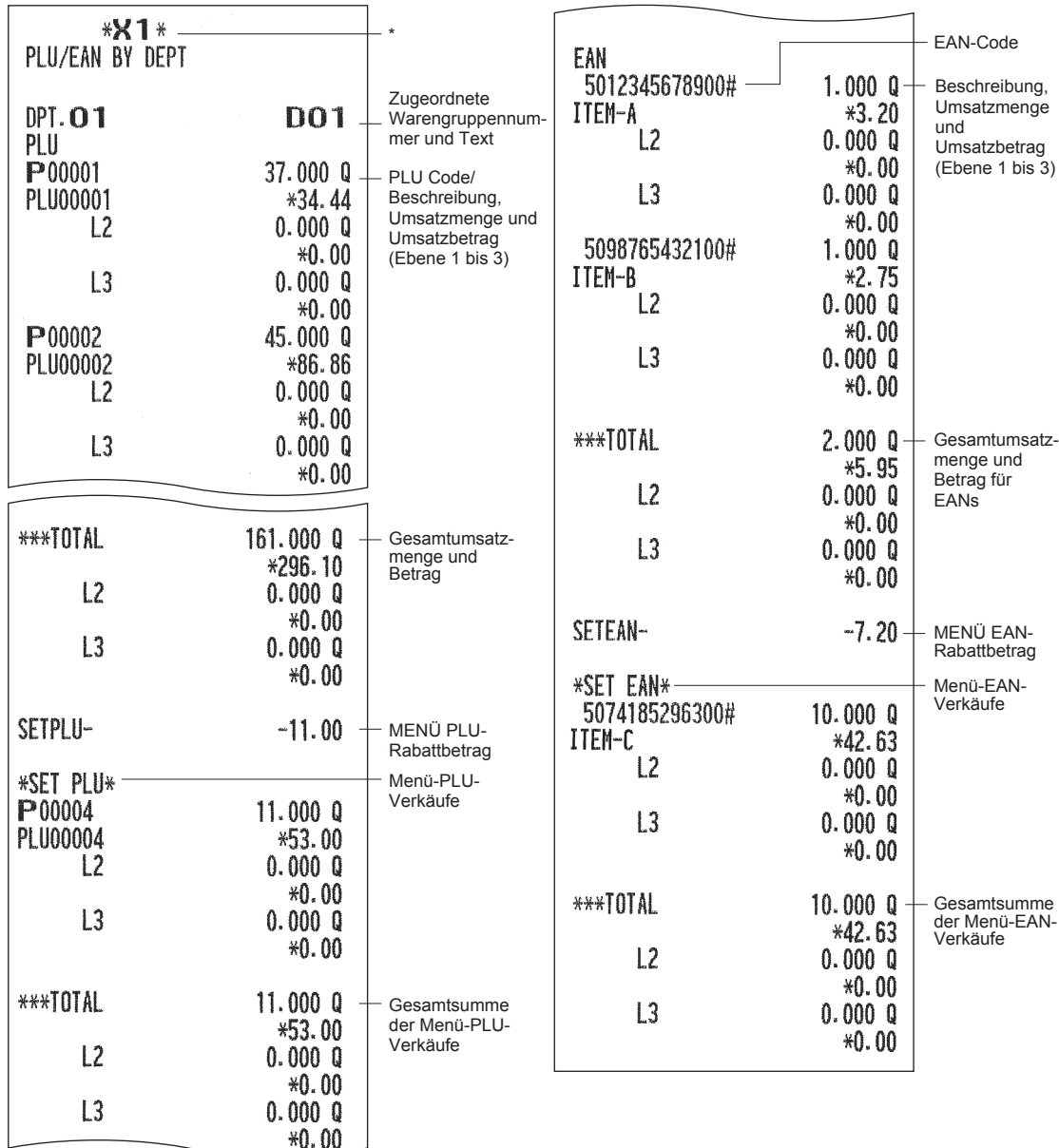

\* Wenn Sie einen Z-Bericht erstellen, wird "Z1" anstatt "X1" ausgedruckt.

#### ■ **Individueller PLU/EAN-Gruppenbericht**

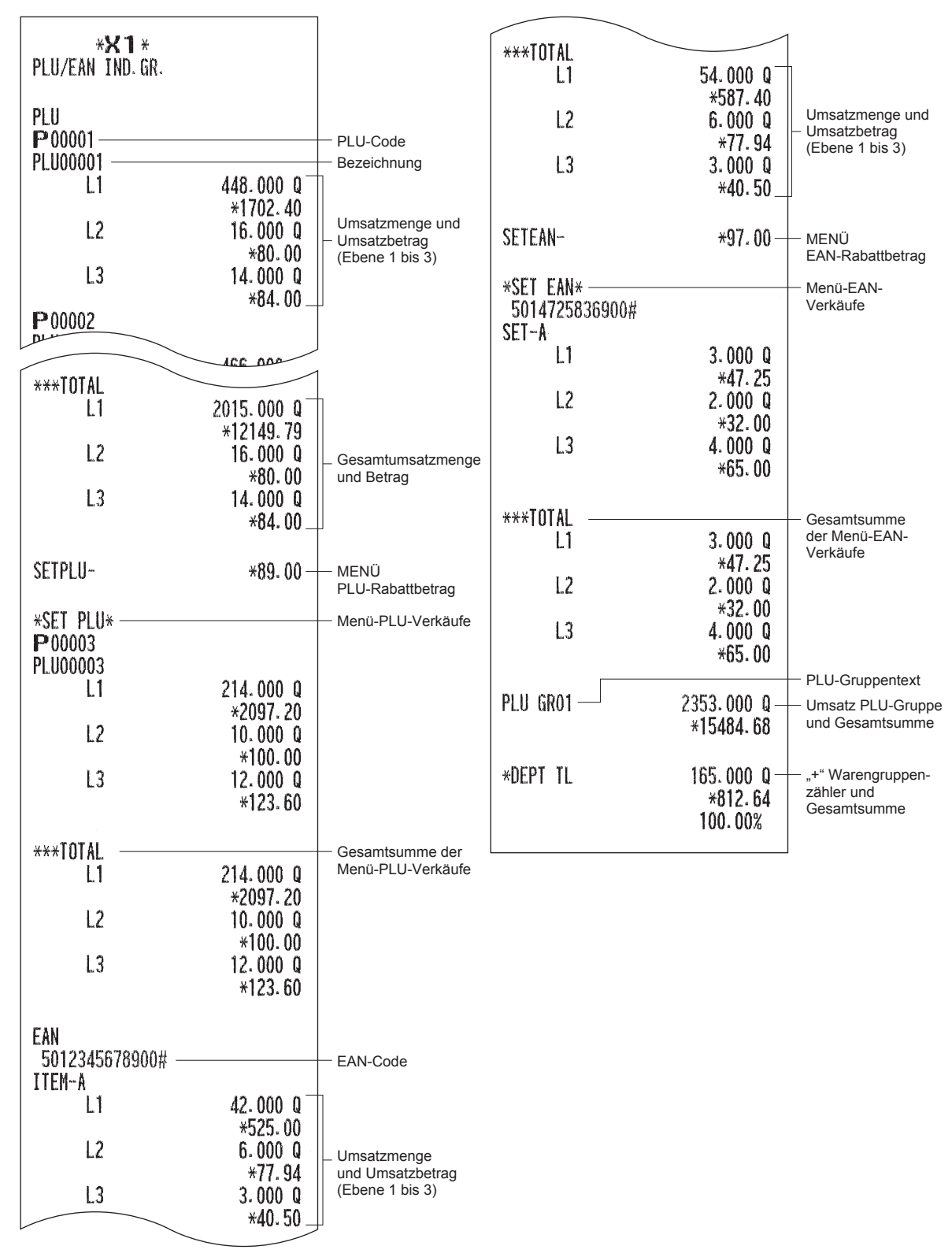

### ■ **PLU/EAN-Gruppe Summenbericht**

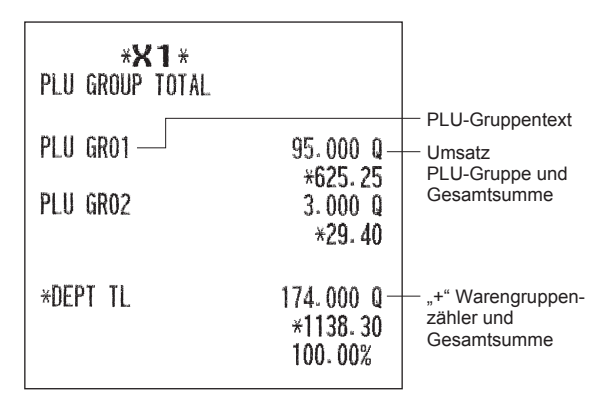

#### ■ **PLU/EAN-Bestandsbericht (pro festgelegtem Bereich/Abruf)**

(Im Falle eines Berichts nach festgelegtem Bereich)

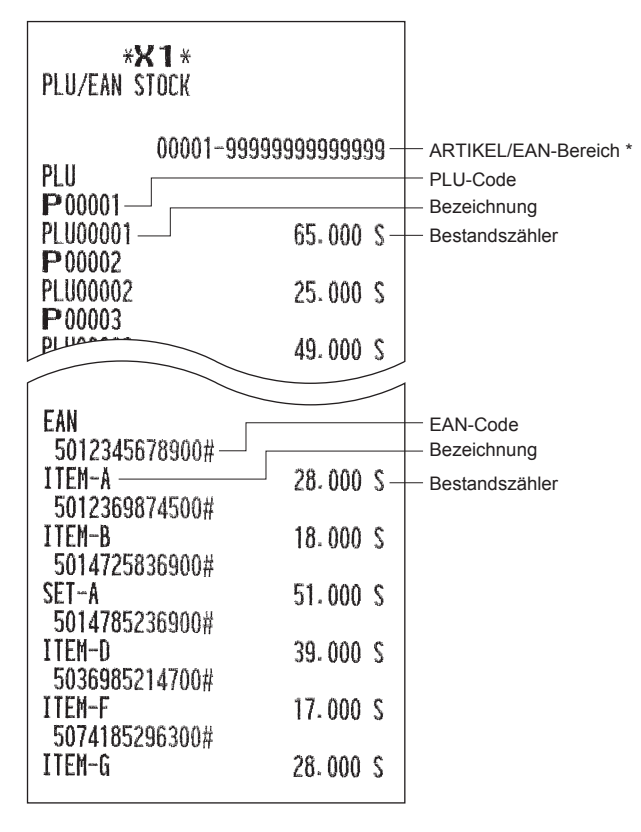

\* Dieser Posten wird bei einem Abrufbericht nicht gedruckt.

#### ■ **PLU Top 20 Umsatzbericht (nach Umsatzbetrag/Umsatzmenge)**

(Im Falle eines Berichts nach Umsatzbetrag)

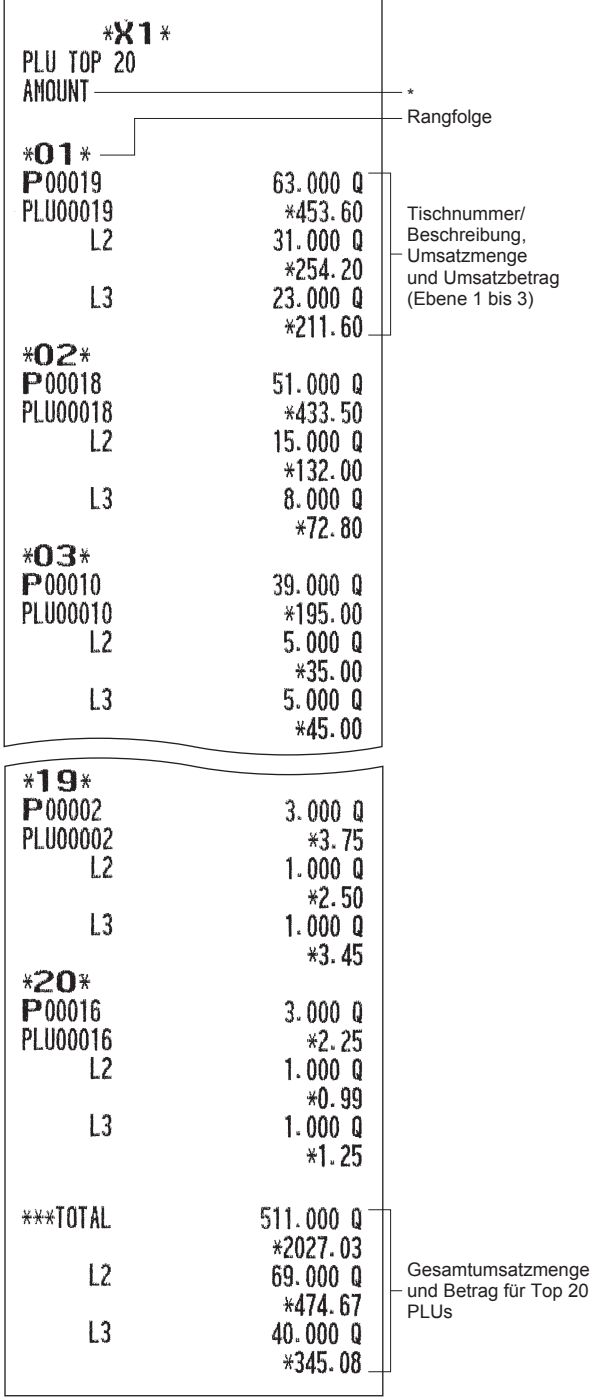

\* Wenn Sie den PLU Top 20 Umsatzbericht nach Umsatzmenge wählen, wird stattdessen "QUANTITY" gedruckt.

### ■ **PLU/EAN-Nullumsatzbericht (gesamt)**

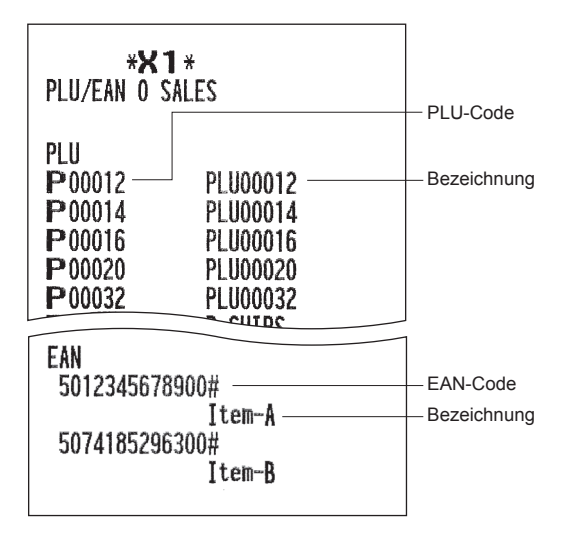

### ■ Artikel/EAN-Nullumsatzbericht (nach Warengruppe)

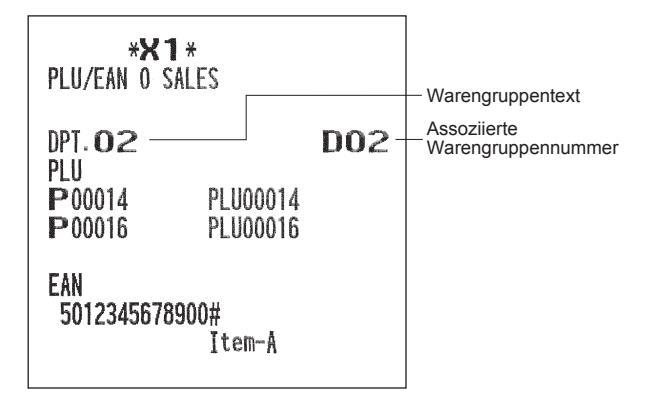

#### ■ **PLU/EAN-Kategoriebericht**

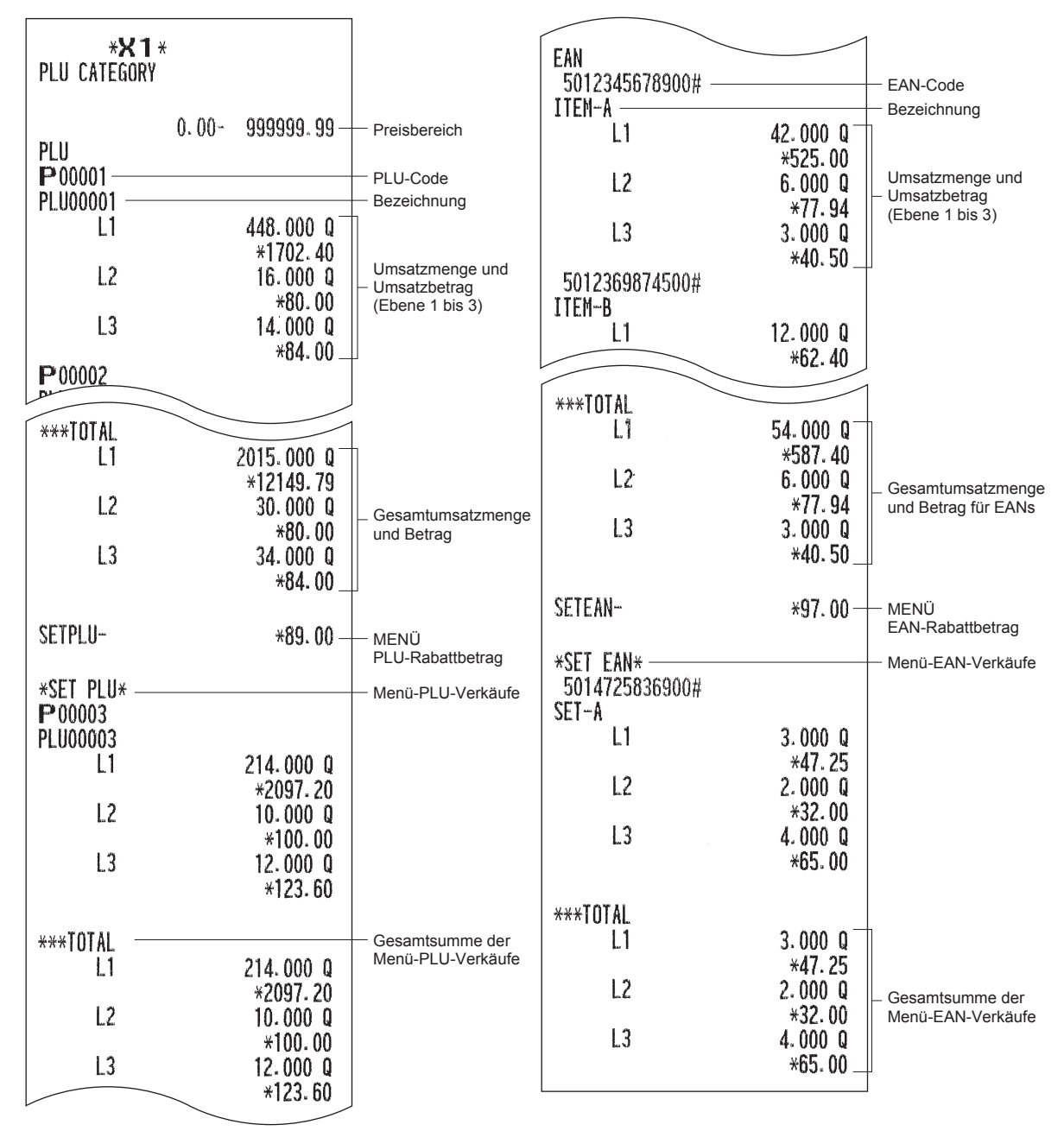

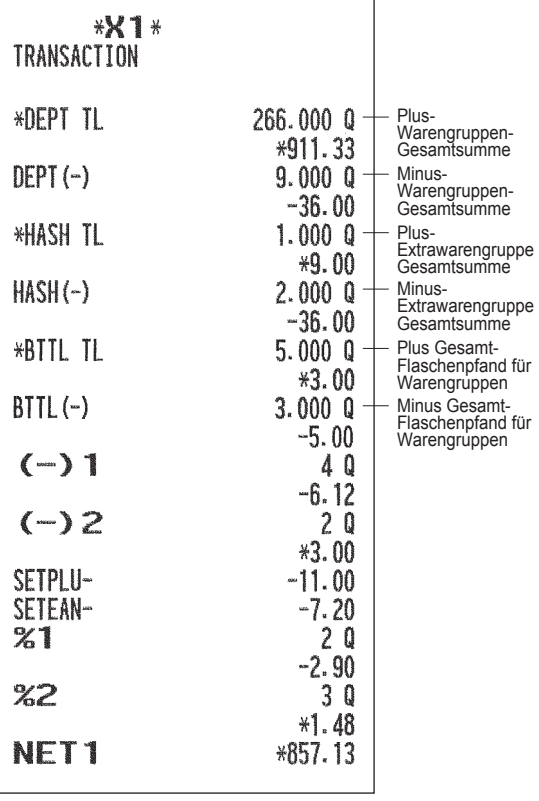

■ **Transaktionsbericht** ■ Gesamtkassenbestandsbericht

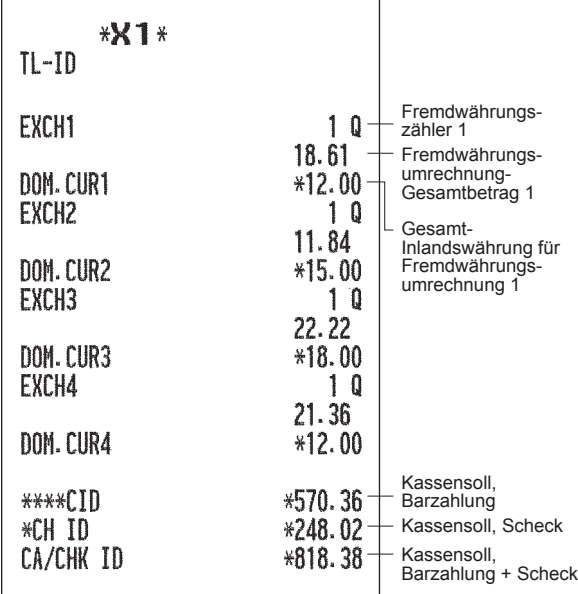

#### ■ **Provisionsumsatzbericht**

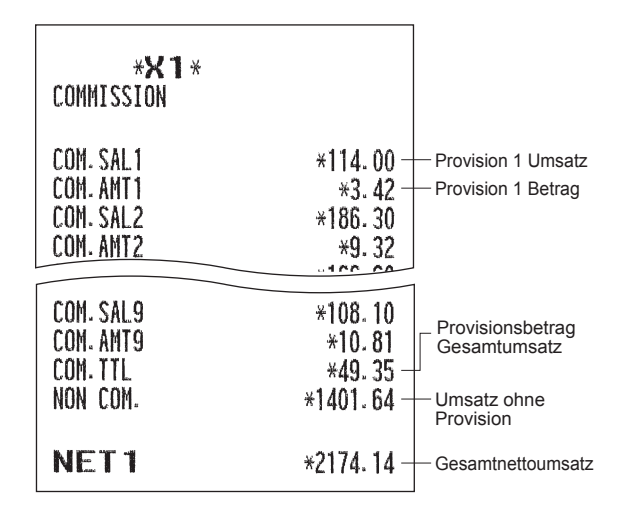

In diesem Bericht werden die gleichen Transaktionen ausgedruckt, wie sie im allgemeinen Umsatzbericht ausgedruckt werden.

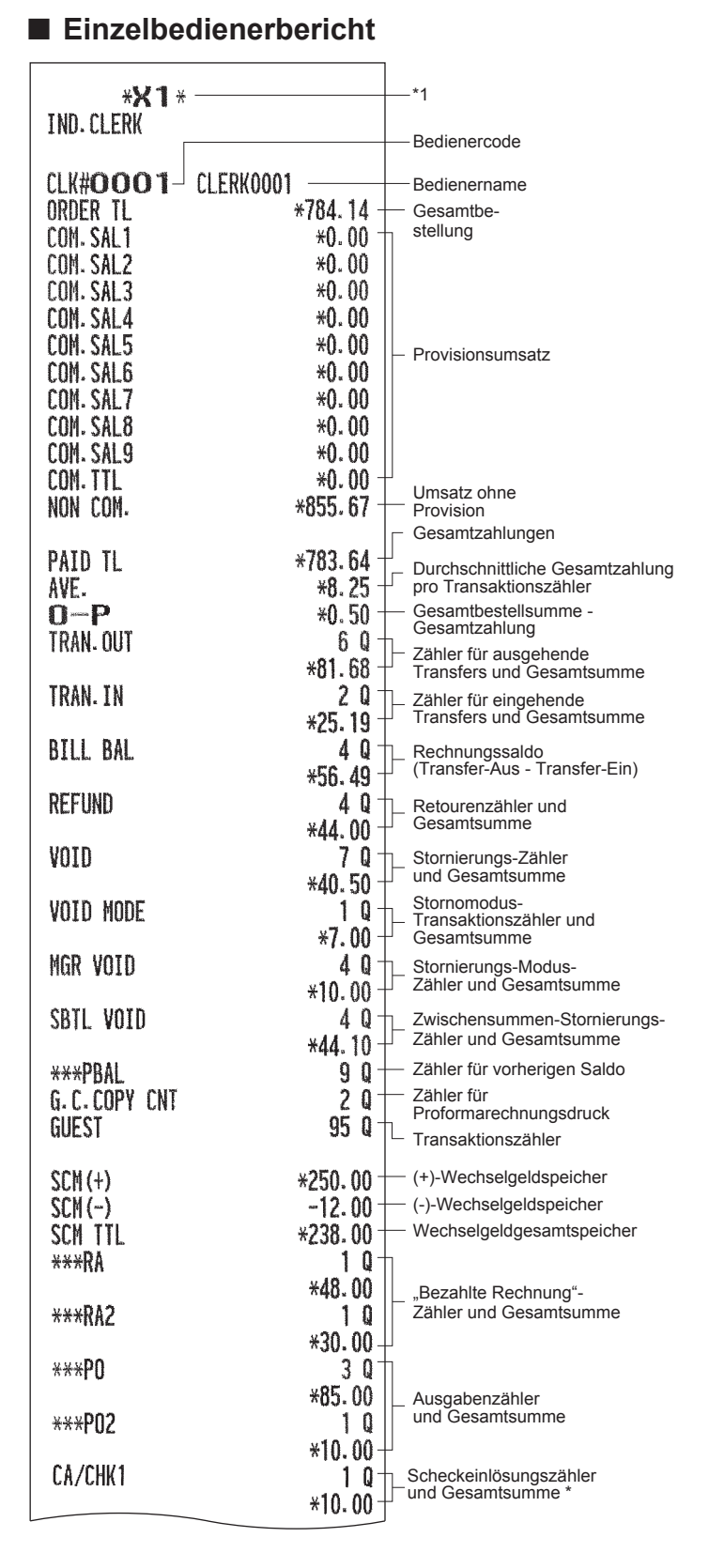

\* Wenn die Scheckeinlösungsfunktion aktiviert ist, wird dieser Posten im Bericht gedruckt.

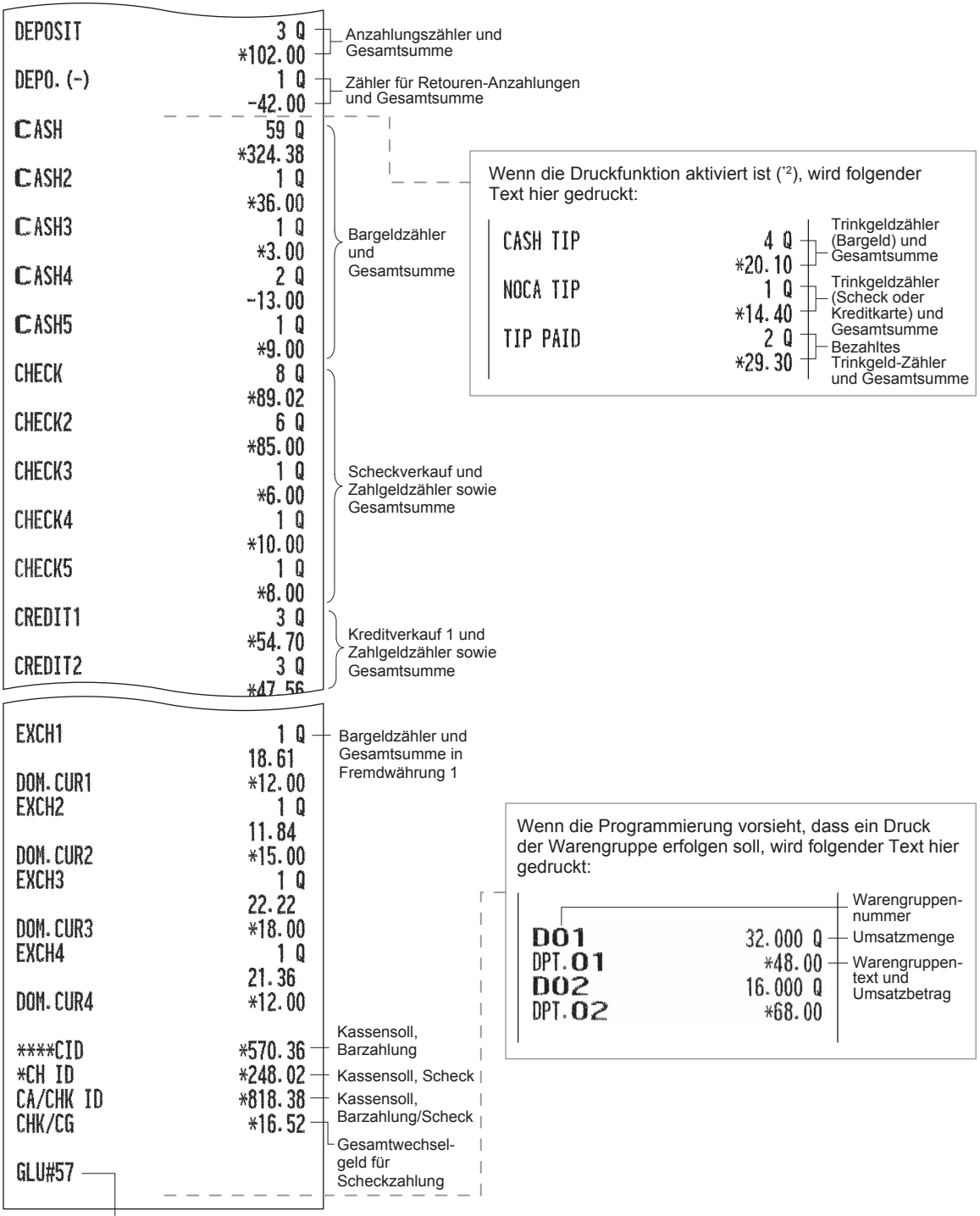

Tischnummer \*3

\*1 Wenn Sie einen Z-Bericht erstellen, wird "Z1" anstatt "X1" ausgedruckt.

- \*2 Zur Nutzung dieser Funktion für Ihre Registrierkasse oder zum Drucken dieses Postens in den Berichten wenden Sie sich bitte an Ihren SHARP-Vertragshändler.
- \*3 Bei diesem Bericht werden die Tischnummern gedruckt, die Gästen zugeordnet sind, deren Zahlungsvorgang noch nicht abgeschlossen ist.

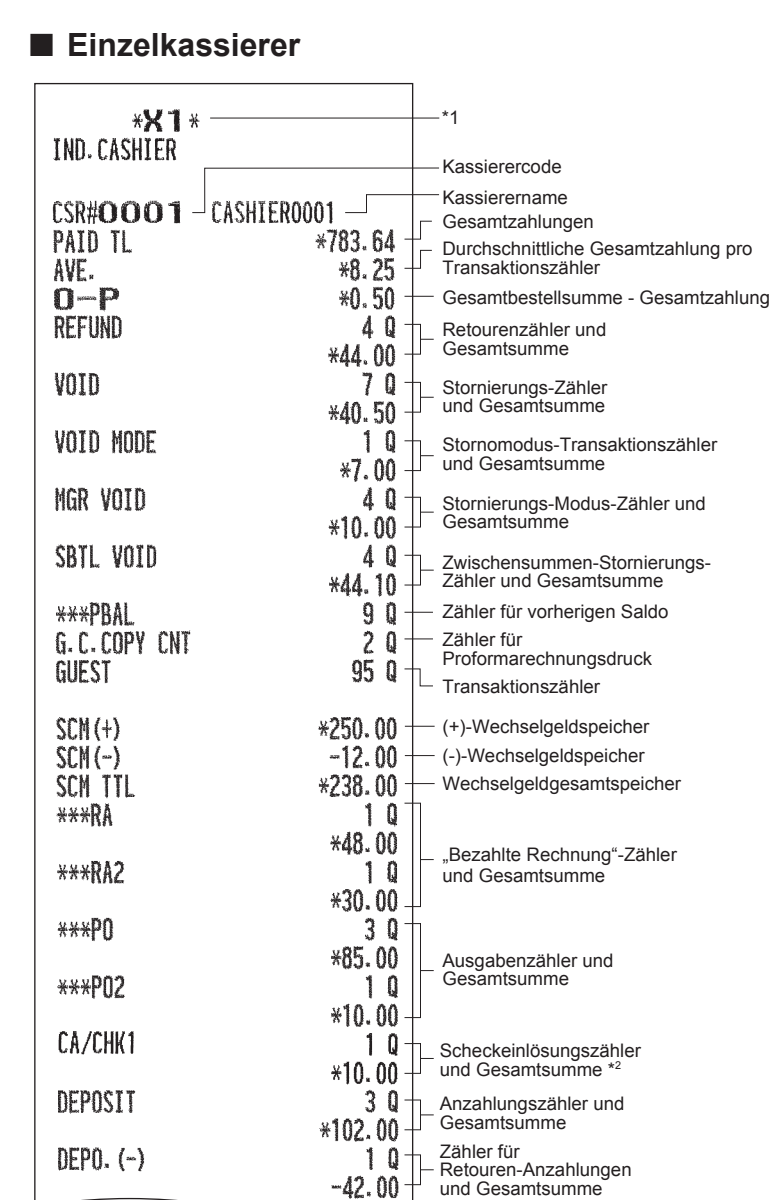

\*1 Bei Abruf eines Z-Berichts wird "Z1" an Stelle von "X1" ausgedruckt.

\*2 Wenn die Scheckeinlösungsfunktion aktiviert ist, wird dieser Posten im Bericht gedruckt.
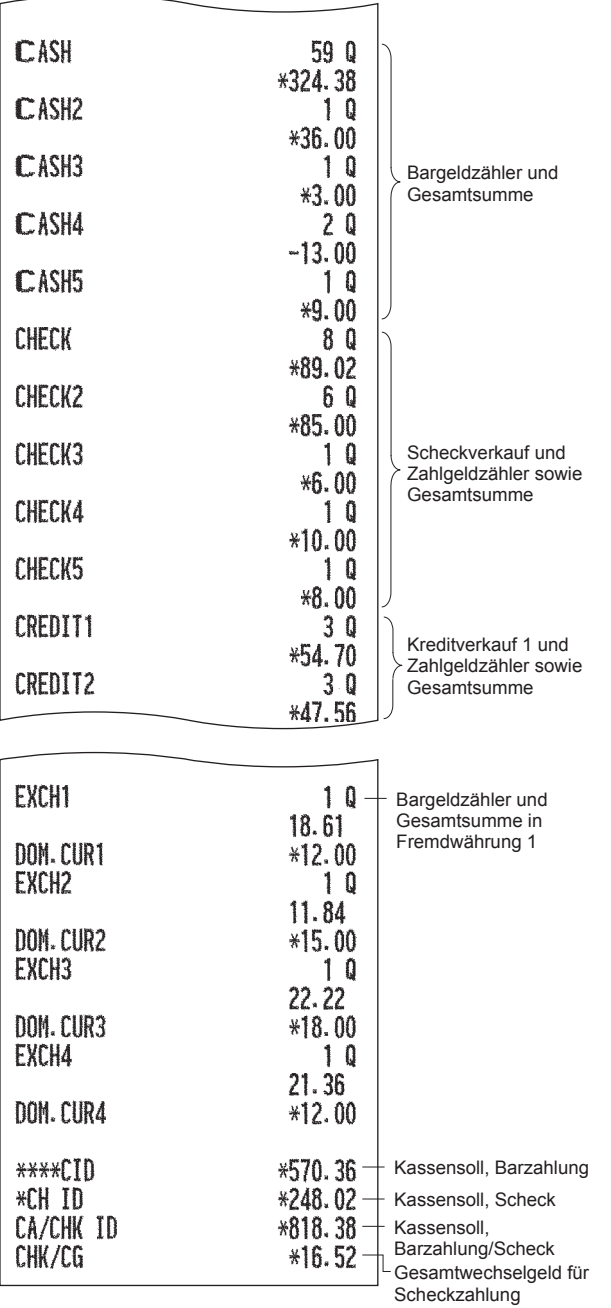

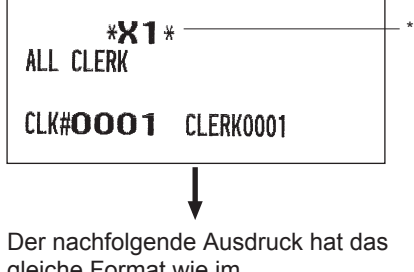

gleiche Format wie im Einzelbedienerbericht von Bediener #1. Im Gesamtbedienerbericht werden

die Umsatzdaten aller Bediener in der gleichen Reihenfolge ausgedruckt.

\* Bei Abruf eines Z-Berichts wird "Z1" an Stelle von "X1" ausgedruckt.

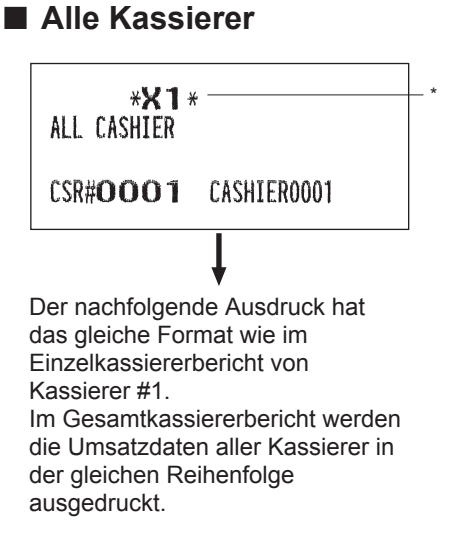

\* Bei Abruf eines Z-Berichts wird "Z1" an Stelle von "X1" ausgedruckt.

# ■ Gesamtbedienerbericht ■ Stundenumsatzbericht

### **HINWEIS**

*Für den Stundenbericht kann als Format ein programmierter 30-Minuten- oder ein 60-Minuten-Intervall ausgewählt werden.*

(Im Falle eines Berichts im 30-Minuten-Intervall-Format)

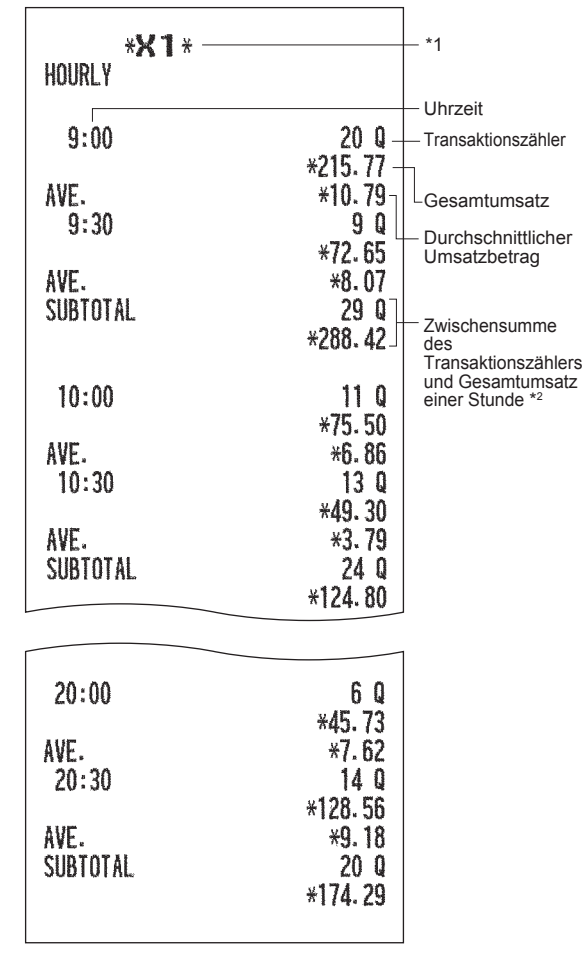

- \*1 Bei Abruf eines Z-Berichts wird "Z1" an Stelle von "X1" ausgedruckt.
- \*2 Dieser Posten wird bei einem Bericht im 60-Minuten-Intervall-Format nicht gedruckt.

# ■ GLU-Bericht pro festgelegtem Bereich

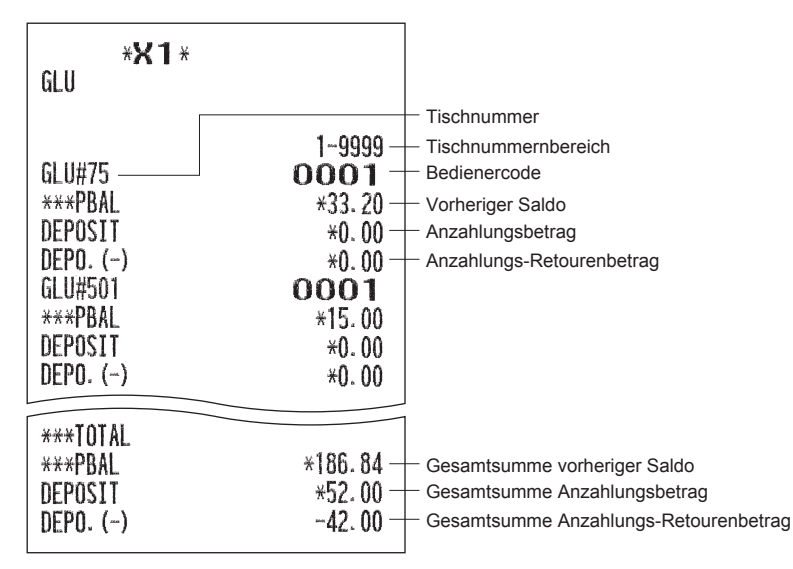

# ■ **Tisch (GLU)-Bericht nach Bediener**

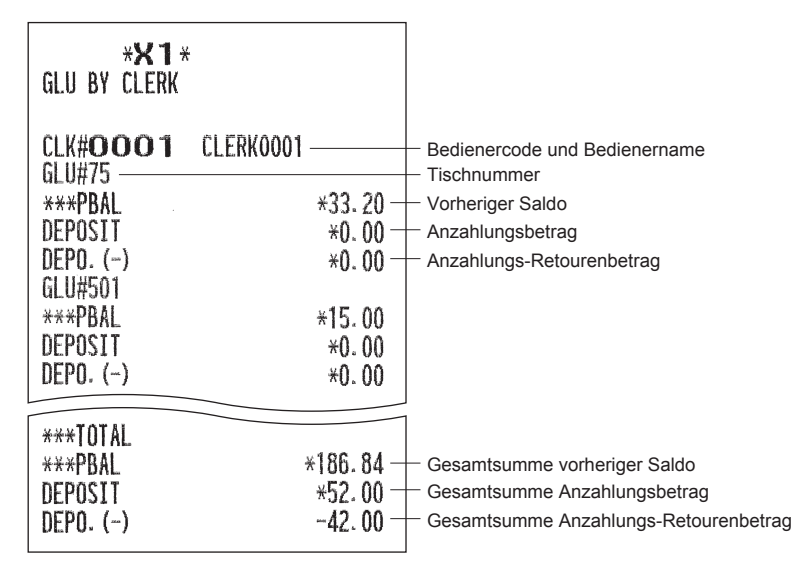

# ■ Saldenbericht

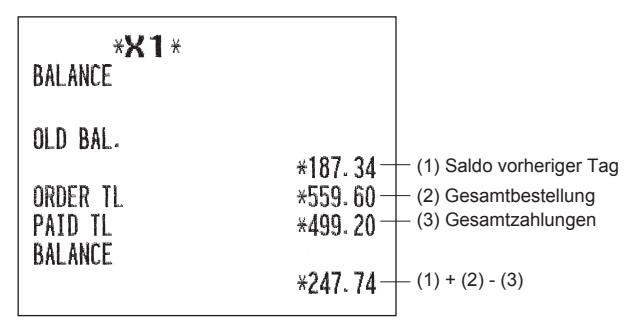

# **Beispiel für periodische Berichte**

Ihre Registrierkasse gestattet das Ausdrucken von X- und Z-Konsolidierungsberichten für eine gewählte Zeitdauer (normalerweise eine Woche oder einen Monat).

# ■ **Allgemeine Information**

Die periodischen Abruf- oder Nullstellungsberichte weisen das gleiche Format wie die X1/Z1-Berichte für den täglichen Umsatz auf, mit Ausnahme des Modusausdrucks ("X2" oder "Z2").

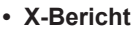

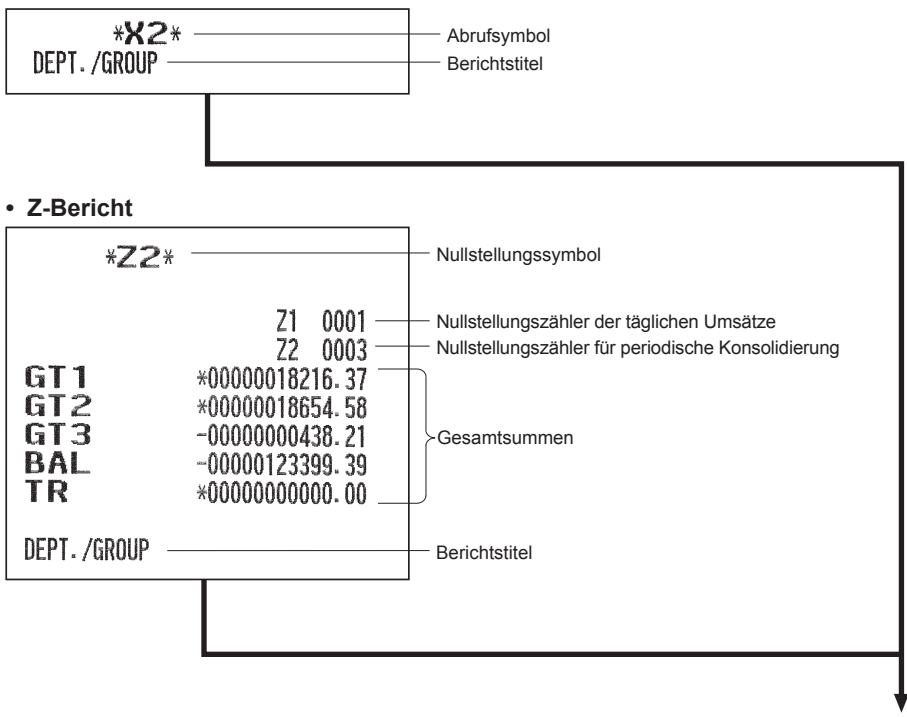

Die nachfolgenden Ausdrucke haben das gleiche Format wie die X/Z-Berichte der Tagesumsätze.

# ■ **Täglicher Nettobericht**

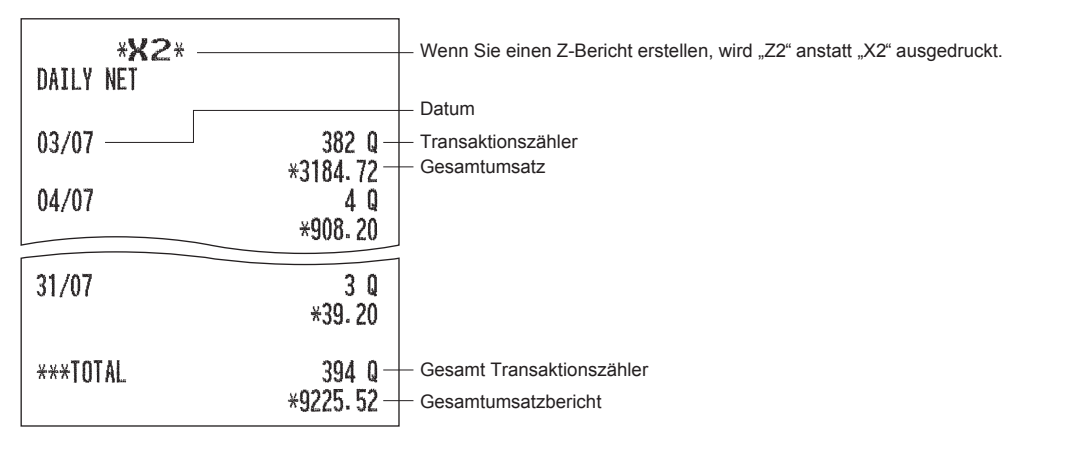

# **Zwangsweise Kassen-Ist-Eingabe**

Ist das Kassenterminal auf Kassen-Ist-Eingabe programmiert, muss der Bar-/Scheckbestand in der Schublade bei Nullstellungsberichten (Z-Berichten) je nach Eingabetyp im Voraus eingegeben werden.

**Verfahren**

**Einzelbediener-Z-Bericht**

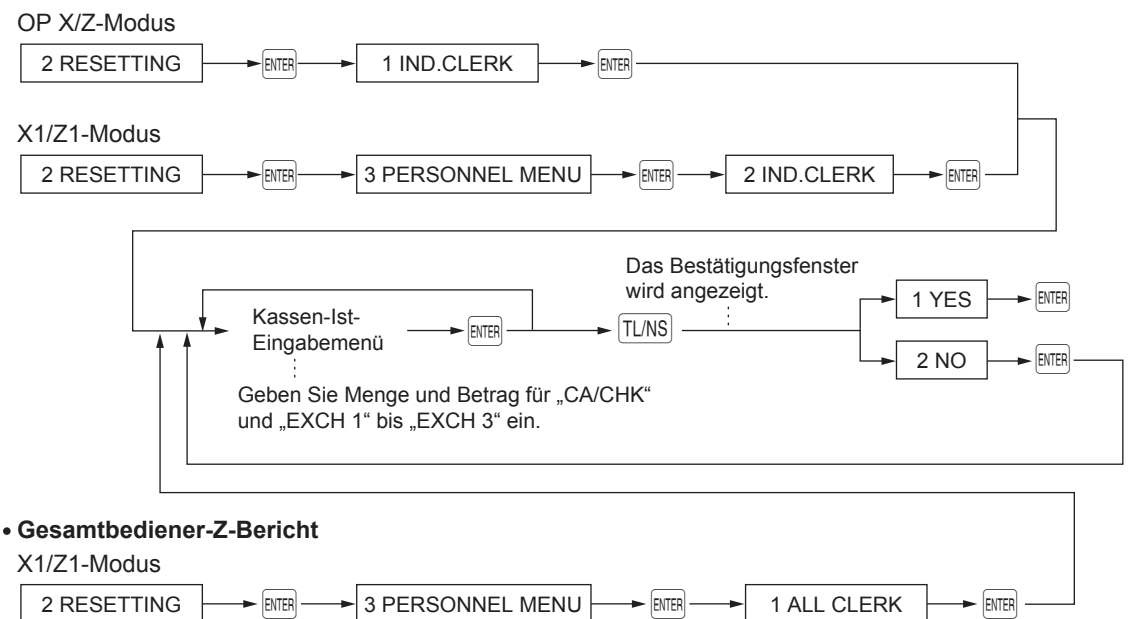

**HINWEIS** *Zur Nutzung dieser Funktion wenden Sie sich bitte an Ihren SHARP-Vertragshändler.*

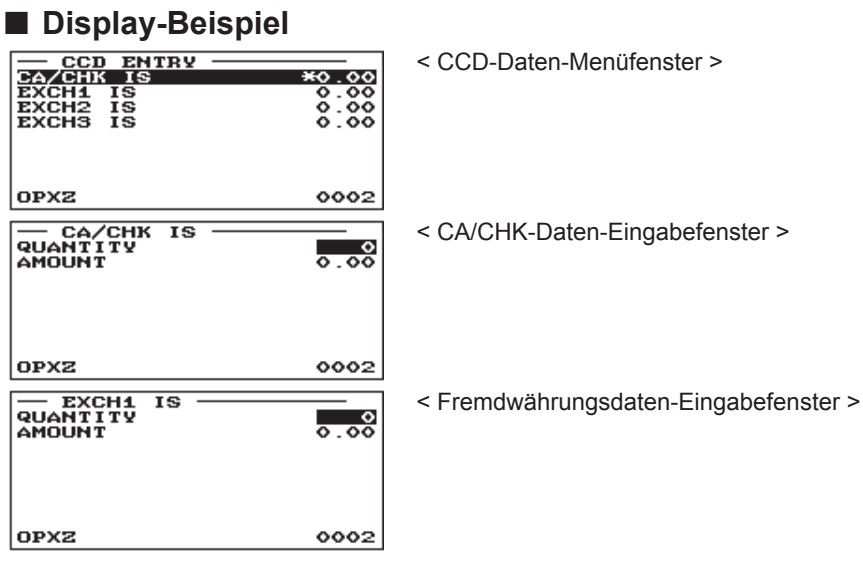

**HINWEIS** *(MENGE) x (BETRAG) = Summe für "CA/CHK" oder "EXCH1"* 

# ■ **Beispielbericht**

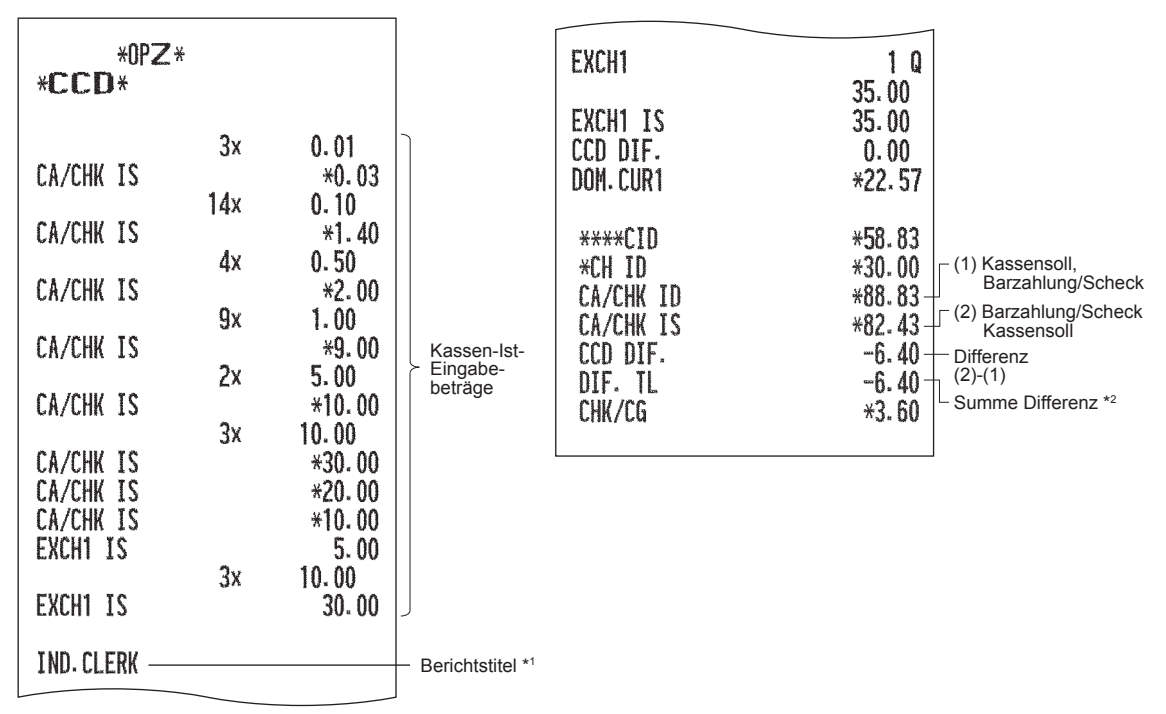

\*1 Wenn Sie einen Gesamtbedienerbericht auswählen, wird hier ALL CLERK gedruckt.

\*2 Dies ist die Gesamtsumme für:

• Differenz Fremdwährung 1 bis 3 (in Landeswährung)

• Differenz Bar-/Scheckbestand

# 9 **Löschung von nicht zugegriffenen EAN-Artikeln**

Sie können EANs löschen, auf die für einen bestimmten Zeitraum nicht zugegriffen wurde. Die gewünschte Frist kann im PGM2-Modus programmiert werden. Gehen Sie hierzu wie nachstehend beschrieben vor.

#### **Löschen von nicht zugegriffenen EANs**

- *1.* Wählen Sie im Moduswahlschirm den X1/Z1-Modus aus.
- 2. Wählen Sie "4 EAN DELETE".
- **3.** Wählen Sie "1 READING", um einen Bericht zu erstellen oder "2 DELETE", um EANs ohne Zugriff zu löschen.
- 4. Bei Auswahl von Option "2 DELETE" können Sie festlegen, alle nicht zugegriffenen EANs insgesamt zu löschen (1 ALL DELETE) oder diese nicht zugegriffenen EANs einzeln zu löschen (2 IND. DELETE).

# ■ **Nicht zugegriffener EAN-Bericht**

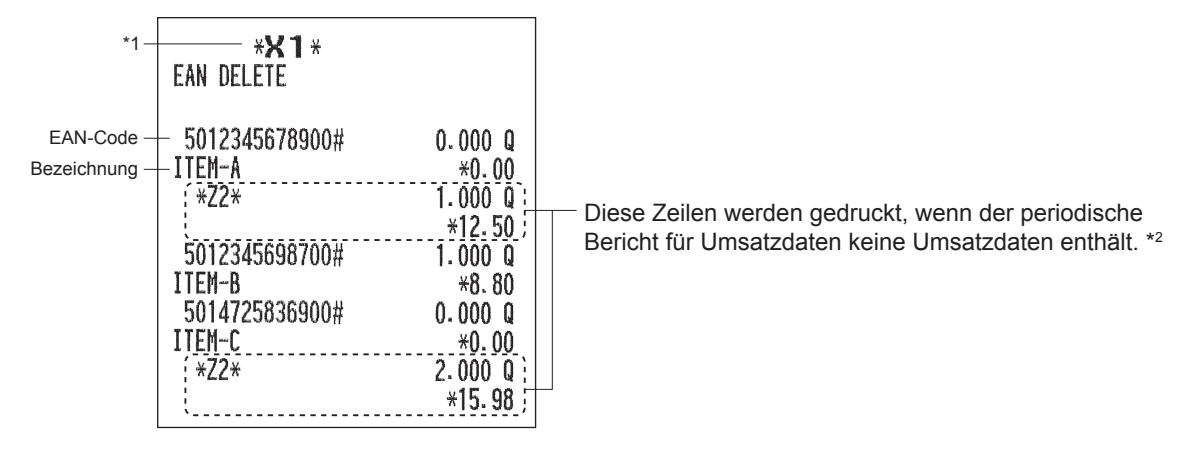

\*1 Wenn Sie "2 DELETE" wählen wird "Z1" anstatt "X1" ausgedruckt.

\*2 Wenn Sie "2 DELETE" wählen, werden die EAN-Daten für den periodischen Umsatzbericht ebenfalls gelöscht.

**HINWEIS** *Es wird empfohlen, zuerst einen Bericht auszudrucken, bevor mit dem Löschvorgang begonnen wird.*

# a **Vor der Programmierung**

Wenn Sie sich im PGM1 oder PGM2-Modus befinden, erfolgt die Tastaturanordnung gemäß einer der nachfolgenden dargestellten Programmieranordnungen.

# **Tastenanordnung der programmierbaren Tastatur**

# ■ **ER-A411**

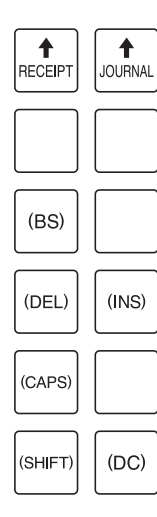

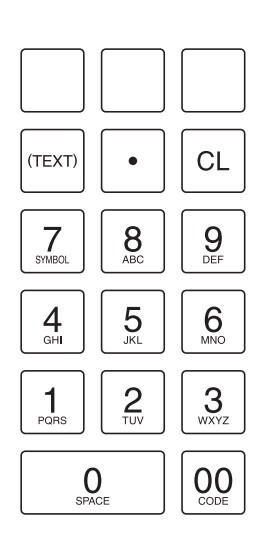

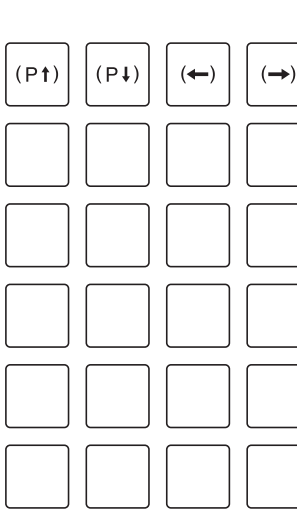

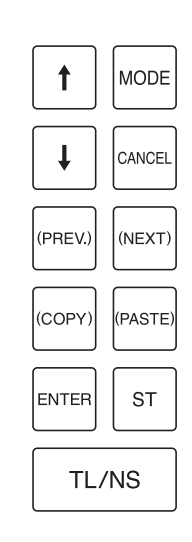

# ■ **ER-A421**

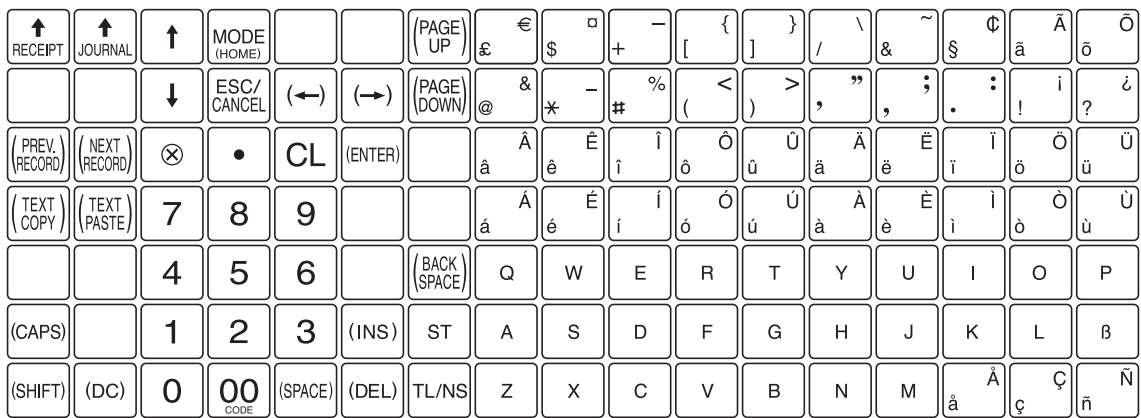

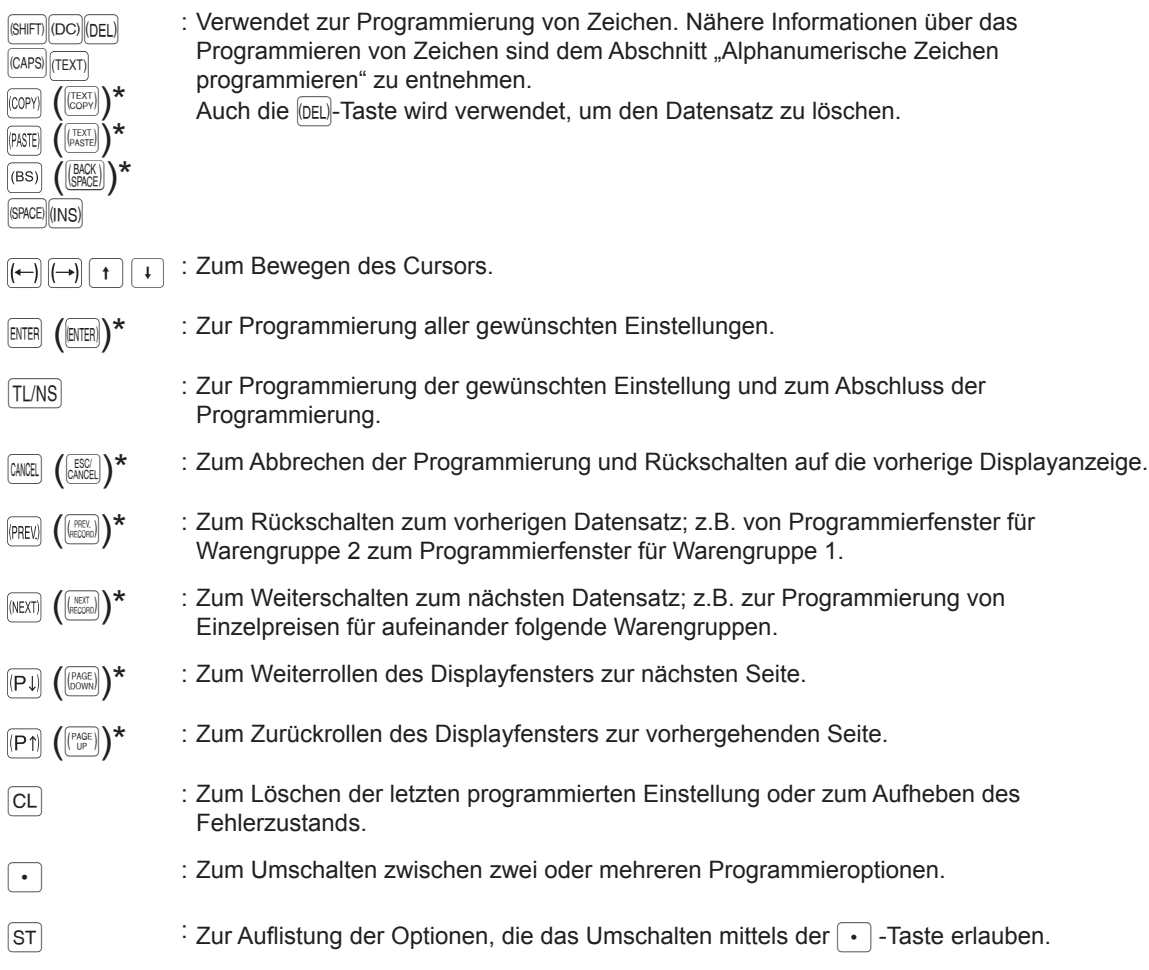

Nummerntasten : Zur Eingabe von Zahlen.

\* Die in Klammern genannten Tasten entsprechen denen auf der ER-A421 Tastatur. In den folgenden Abschnitten werden die Verfahren und Tasteneingaben mit den Tasten auf der Tastatur der ER-A411 beschrieben.

# **Programmierung von alphanumerischen Zeichen**

Dieser Abschnitt behandelt die Programmierung alphanumerischer Zeichen für verschiedene Texte.

# ■ Handymethode (ER-A411)/Texttastaturmethode (ER-A421)

#### **Eingabe alphanumerischer Zeichen**

ER-A411:

Um ein Zeichen einzugeben, verwenden Sie die numerischen Tasten wie unten beschrieben.

Zur Eingabe von "A" drücken Sie die Taste "8".

Zur Eingabe von "B" drücken Sie zweimal die Taste "8".

Zur Eingabe von "C" drücken Sie dreimal die Taste "8".

ER-A421:

Um ein Zeichen einzugeben, einfach die entsprechende Taste auf der Programmier-Tastatur drücken.

#### **Eingabe von Zeichen doppelter Größe**

 $|_{[00]}$ : Diese Taste schaltet zwischen normaler und doppelter Zeichengröße hin und her. Die werkseitige Einstellung ist der Normalgrößenzeichen-Modus. Bei Wahl des Doppelzeichengrößen-Modus erscheint der Großbuchstabe "W" im unteren Displaybereich.

#### **Eingabe von Großbuchstaben**

- **FINIFTILE Mit dieser Taste lassen sich Großbuchstaben eingeben. Diese Taste unmittelbar vor der** Eingabe des Großbuchstabens drücken. Vor jeder Eingabe eines Großbuchstabens ist diese Taste zu drücken.
- <sup>(caps)</sup> : Sie können den Großbuchstaben-Modus verriegeln, sobald diese Taste betätigt wird.

#### **Eingabe von Leerstellen**

(SPACE): An der Cursor-Position eine Leerstelle eingeben.

#### **Wahl des Text-Editiermodus**

(ins) : Umschaltung zwischen Einfügungsmodus ("") und Überschreibmodus (" $\mathbb{I}$ ").

#### **Bewegen des Cursors**

 $(\leftarrow)$   $(\rightarrow)$ : Bewegt den Cursor.

#### **Löschen von Buchstaben oder Zahlen**

- ; : Löscht einen Buchstaben oder eine Zahl an der Cursorposition.
- : Setzt den Cursor zum Löschen des Buchstabens oder der Zahl links vom Cursor zurück.

#### **Zum Umschalten des Texteingabe-Modus (nur ER-A411)**

(TEXT) : Diese Taste schaltet den Texteingabe-Modus, Alphabet (A), Europäische Zeichen (Ä), numerisch (1) und Symbol um  $(*)$ .

#### **Kopieren/Einfügen von Text**

Kopieren: Den Cursor auf die zu kopierende Zeile bringen, dann die  $[COM]$ -Taste drücken.

Einfügen: Den Cursor auf die Zeile zum Einfügen bringen, dann die PASTEI-Taste drücken.

# ■ **Eingabe von Zeichencodes**

Zahlen, Buchstaben und Symbole lassen sich programmieren durch Eingabe von  $[00]$  -Taste und Zeichencodes. In diesem Fall verwenden Sie das folgende Verfahren, wobei der Cursor auf der Position stehen muss, in der das jeweilige Zeichen eingegeben werden soll:

Um eine Zahl einzugeben, sind die entsprechenden Zifferntasten zu drücken.

 $\longrightarrow$   $\boxed{00}$   $\longrightarrow$  XXX  $\longrightarrow$  XXX : Zeichencode (3-stellig)

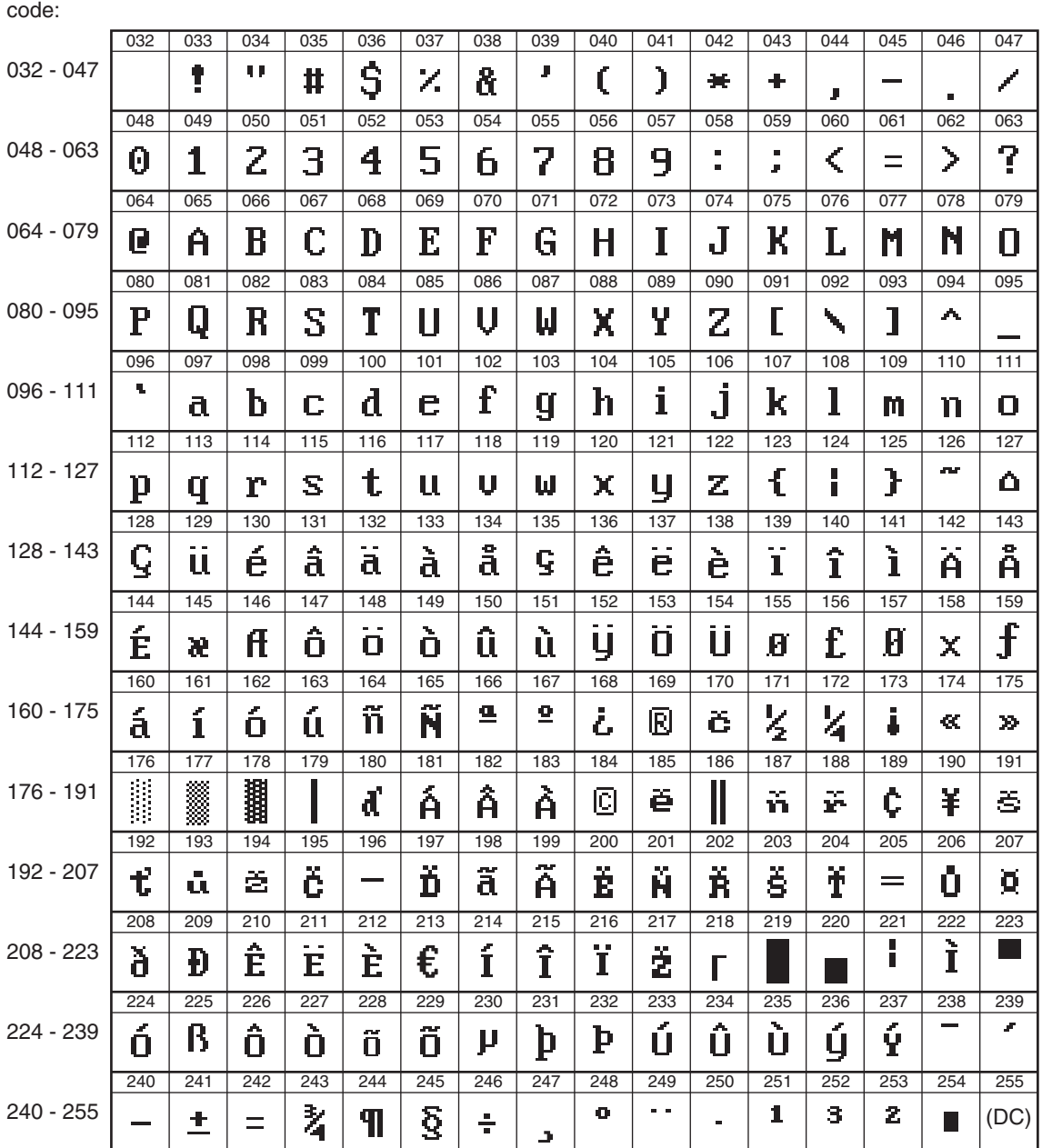

Zeichen-

\*(DC): Zeichencode in Doppelzeichengröße

# b **Programmierung**

In diesem Kapitel wird die Programmierung unterschiedlicher Posten beschrieben. Vor dem Beginn der Programmierung ist je nach dem zu programmierenden Posten der Modus PGM1, PGM2, AUTO KEY, SD CARD oder iSDC über den Modus-Wahlschirm zu wählen, nachdem Sie die MODE-Taste gedrückt haben.

**Allgemeine Anleitungsschritte**

In diesem Abschnitt werden als Beispiel die allgemeinen Programmierschritte für Warengruppen aufgeführt.

# ■ **Programmierungs-Display**

Startbildschirm: Wenn der Modus PGM1 oder PGM2 gewählt wird, zeigt das Display das dem gewählten Modus entsprechende Programmierungs-Öffnungsdisplay an.

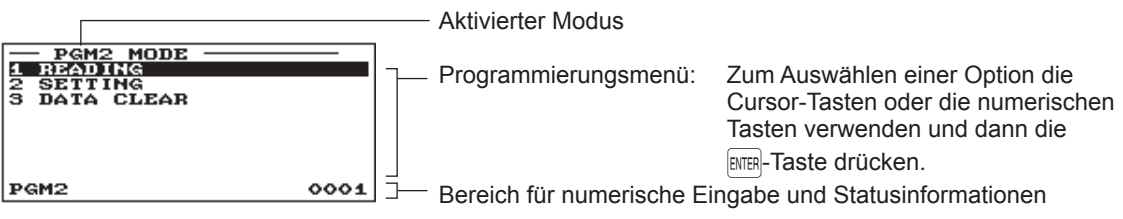

(Im Fall von PGM2)

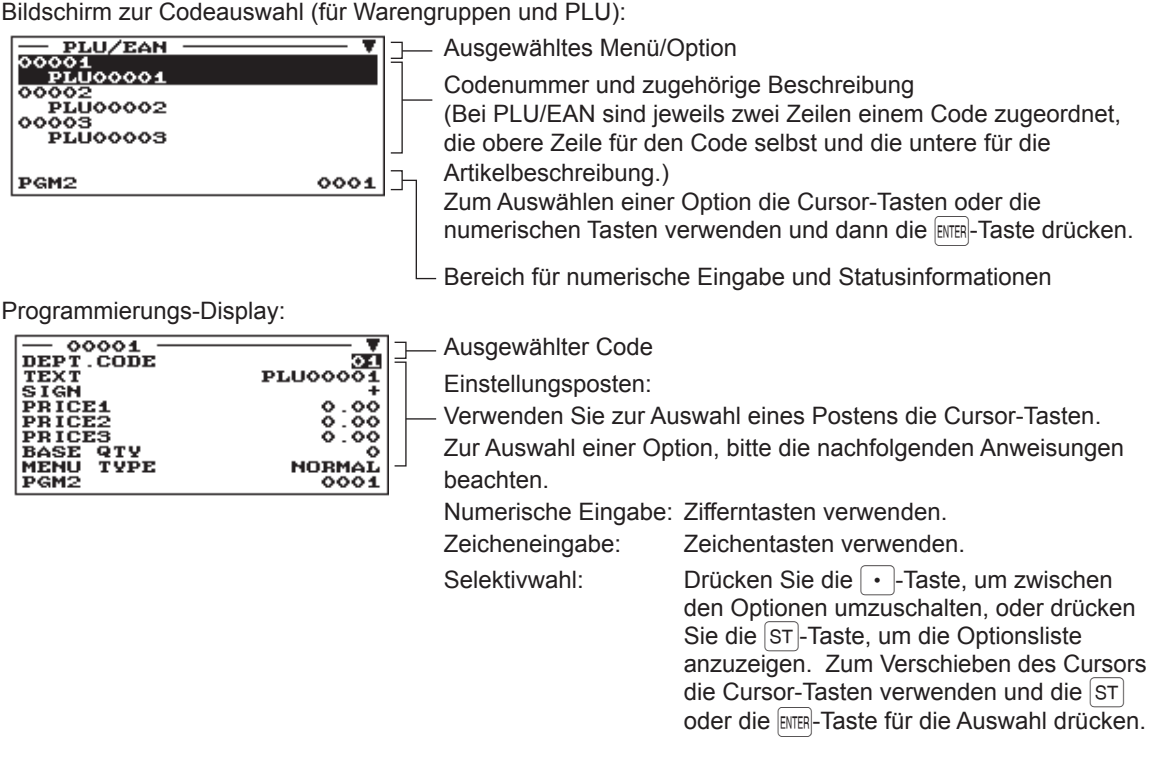

# ■ **Programmierbeispiel**

Das folgende Beispiel zeigt, wie EUR 2,00 für den Einzelpreis, "ABCDE" als Text und "Nicht-steuerpflichtig 1" auf "Ja" für die Warengruppe 1 programmiert werden.

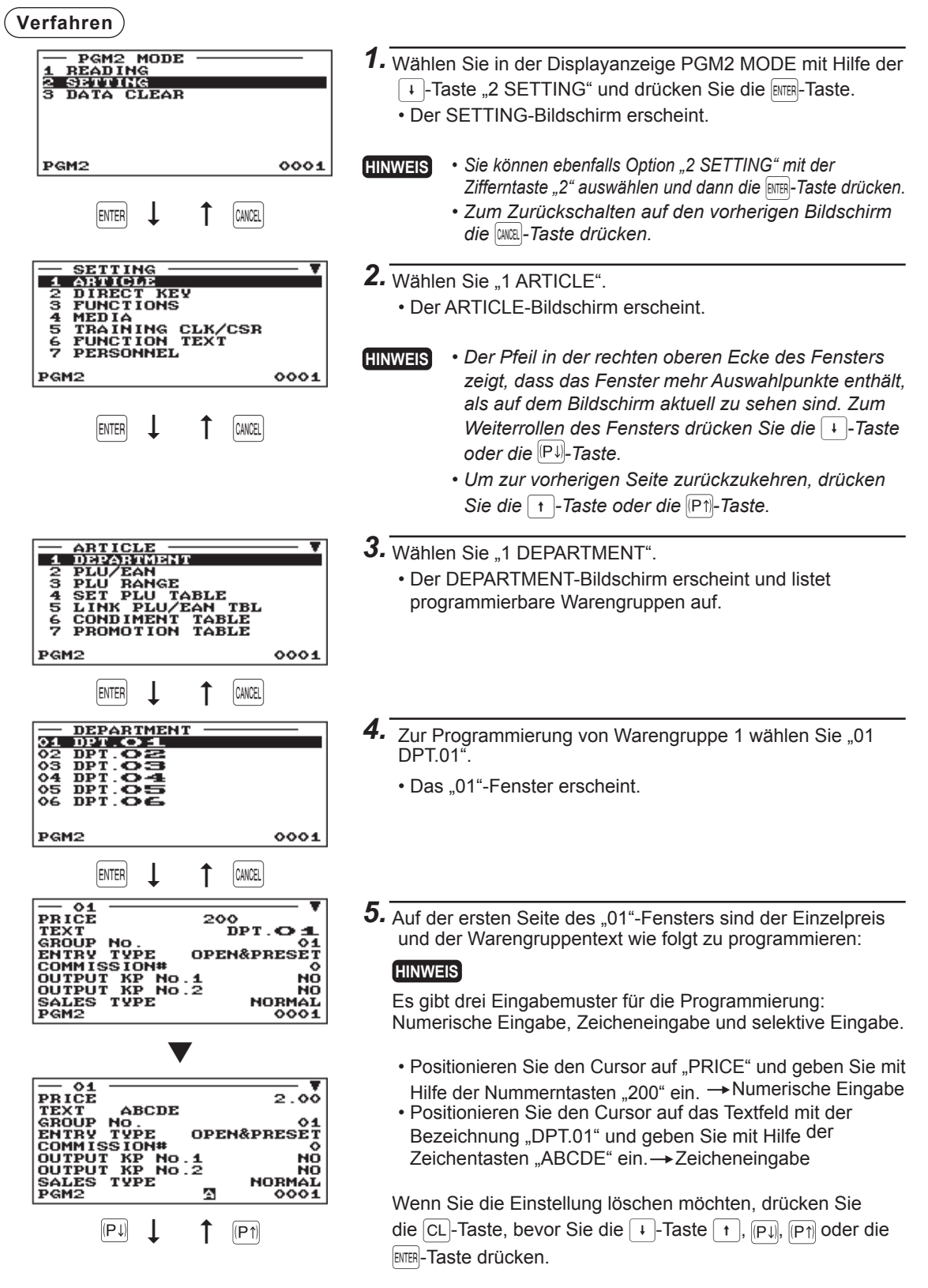

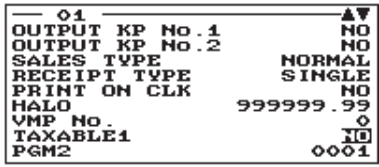

6. Die FF-Taste drücken, um den Cursor zu "TAXABLE 1" zu bewegen, anschließend die Maschine so programmieren,

dass "nicht steuerpflichtig 1" wie folgt eingestellt wird:

• Zur Auswahl von "NO" drücken Sie die P-Taste.  $\rightarrow$  Selektive Eingabe

# **HINWEIS**

Die **P-Taste schaltet zwischen zwei Optionen wie folgt um:**  $NO \rightarrow YES \rightarrow NO \rightarrow$ .... Durch Drücken der ST-Taste werden alle entsprechenden Optionen angezeigt.

*7.* Gehen Sie wahlweise wie folgt vor:

- Drücken Sie die <a>[<a>C-Taste, um die Programmierung abzubrechen. Ein Bestätigungsfenster erscheint und fragt Sie, ob die Daten gespeichert werden sollen; wählen Sie die gewünschte Option.
- Zum Abschluss der Programmierung nacheinander die Tasten TL/NS und **CANGEL** drücken. Sie kehren zum "DEPARTMENT"-Fenster zurück.
- Um für die folgende Warengruppe zu programmieren, die (MEXT)-Taste drücken. Daraufhin erscheint das "02"-Fenster. Um zum "01"-Fenster zurückzukehren, drücken Sie die (PREV)-Taste.

Die folgenden Abschnitte beschreiben die Programmierung jedes einzelnen Postens, der Bestandteil einer Programmiergruppe ist.

# **Artikelprogrammierung**

Das folgende Verfahren anwenden, um jede Option in der Artikel-Programmiergruppe wählen zu können.

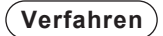

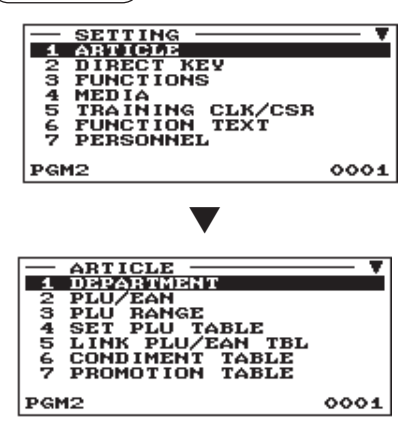

 $1.$  Wählen Sie im SETTING-Bildschirm "1 ARTICLE". • Daraufhin erscheint der ARTICLE-Bildschirm.

*2.* Wählen Sie eine der Optionen aus der folgenden Liste aus:

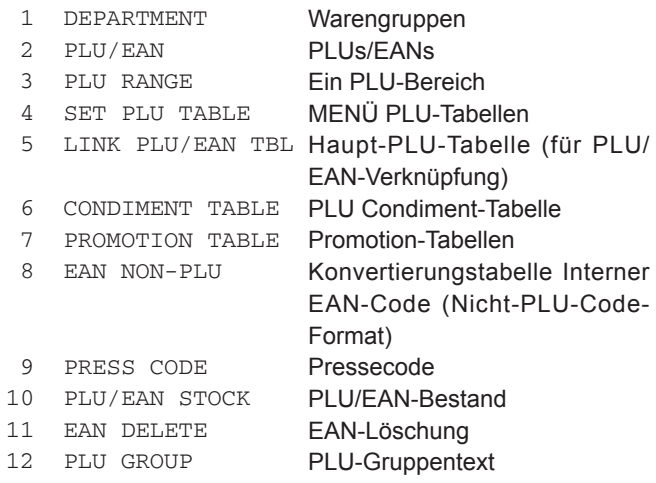

Die folgende Aufstellung zeigt die Optionen, die in dieser Programmiergruppe enthalten sind.

- 
- 
- 
- 
- 
- 
- 
- 
- 
- 
- 
- 
- 1 ARTICLE  $\longrightarrow$  1 DEPARTMENT  $\longrightarrow$  Siehe "Warengruppen" auf Seite 124.
	- 2 PLU/EAN → Siehe "PLU/EAN" auf Seite 126.
	- 3 PLU RANGE → Siehe "PLU-Bereich" auf Seite 128.
	- $-4$  SET PLU TABLE  $\longrightarrow$  Siehe "MENÜ PLU-Tabellen" auf Seite 129.
	- 5 LINK PLU/EAN TBL  $\longrightarrow$  Siehe "PLU-Tabelle verknüpfen (für PLU/EAN-Verknüpfung)" auf Seite 129.
	- $-6$  CONDIMENT TABLE  $\rightarrow$  Siehe "PLU Condiment-Tabelle" auf Seite 130.
	- $-7$  PROMOTION TABLE  $\rightarrow$  Siehe "Promotion-Tabelle" auf Seite 132.
	- $-8$  EAN NON-PLU  $\longrightarrow$  Siehe "Interner EAN-Code (Nicht PLU-Code Format)" auf Seite 134.
	- 9 PRESS CODE → Siehe "Pressecode (bei EAN)" auf Seite 135.
	- 10 PLU/EAN STOCK → Siehe "PLU/EAN-Bestand" auf Seite 136.
	- 11 EAN DELETE → Siehe "EAN-Löschung" auf Seite 136.
	- $-$  12 PLU GROUP  $\longrightarrow$  Siehe "PLU-Gruppentext" auf Seite 136.

# ■ Warengruppen

Die Registrierkasse ER-A411 ist mit 20 Standard-Warengruppen, die Registrierkasse ER-A421 mit 6 Standard-Warengruppen bestückt. Beide Registrierkassen können maximal bis zu 99 Warengruppen berücksichtigen.

Die Warengruppen sind wie folgt zu programmieren.

**HINWEIS** *Um einen Warengruppenartikel im "DEPARTMENT"-Fenster zu löschen, den Artikel auswählen und die Taste* ; *drücken. Ein Bestätigungsfenster erscheint und fragt Sie, ob der Artikel gelöscht werden soll. Wählen Sie die gewünschte Option.*

# **Verfahren** ) **South Belgie Stephen Jede Position wie folgt programmieren:**

### **HINWEIS**

*Nähere Informationen über die Eingabemuster fi nden Sie im Abschnitt "Allgemeine Anleitungsschritte".*

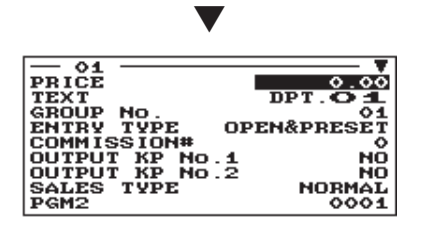

Die entsprechende Warengruppennummer auswählen.

> **• PRICE (Numerische Eingabe)** Einzelpreis (max. 8 Stellen)

# **• TEXT (Zeicheneingabe)**

Beschreibung für eine Warengruppe. Es können bis zu 16 Zeichen eingegeben werden. (Standardtext: DPT.nn)

Die Displayanzeige setzt sich fort.

# **• GROUP No. (Numerische Eingabe)**

- 01-09: Plus-Warengruppe
- 10: Minus-Warengruppe
- 11: Plus-Extra-Warengruppe
- 12: Minus-Extra-Warengruppe
- 13: Plus-Flaschenrückgabe-Warengruppe
- 14: Minus-Flaschenrückgabe-Warengruppe

# **• ENTRY TYPE (Selektive Eingabe)**

Art der Einzelpreiseingabe für die Warengruppen

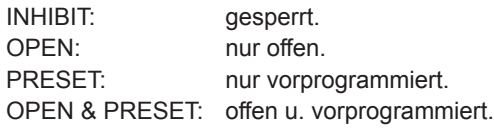

# **• COMMISSION# (Numerische Eingabe)**

Provisionsgruppennummer (1 bis 9)

Bei Eingabe von Ziffer "0" wird der Warengruppe keine Provisionsgruppennummer zugeordnet. Jeder Warengruppe lässt sich eine Provisionsgruppe zuordnen.

# **• OUTPUT KP No. 1 und 2 (Selektive Eingabe)**

- YES: Druckt einen Kassenbon auf dem ersten/zweiten externen Drucker, sobald ein Artikel eingegeben wird, der zur Warengruppe gehört.
- NO: Druckt keinen Kassenbon auf dem ersten/weiten externen Drucker, wenn ein Artikel eingegeben wird, der zur Warengruppe gehört.

#### **• SALES TYPE (Selektive Eingabe)**

Wahl des Warengruppentyps

- SIF: Warengruppe für Einzelpostenabschluss
- SICS: Warengruppe für Einzelposten-Barverkauf
- NORMAL: beliebige Warengruppe außer SIF der SICS.

# ■ Warengruppen (Fortsetzung)

### **• RECEIPT TYPE (Selektive Eingabe)**

SINGLE: Am externen Drucker wird ein Kassenbon gedruckt. DOUBLE: Am externen Drucker werden zwei identische Kassenbons gedruckt.

### **• PRINT ON CLK (Selektive Eingabe)**

- YES: Ausdruck von Warengruppenumsätzen im Bedienerbericht
- NO: Kein Ausdruck im Bedienerbericht

### **• HALO (Numerische Eingabe)**

Diese Funktion verhindert, dass versehentlich unzulässige Beträge eingegeben werden. Betragsgrenze: 0,00 bis 999999,99

**HINWEIS** *In der werkseitigen Programmierung ist die HALO-Funktion als "INVALID" programmiert.*

### **• VMP No. (Numerische Eingabe)**

VMP-Dateinummer für Pressecode (1 bis 3) Bei Eingabe der Nummer "0", wird keine VMP-Dateinummer zugeordnet.

# **• TAXABLE 1 bis 6 (Selektive Eingabe)**

MWSt-Status

- YES: Steuerpflichtig
- NO: Nicht steuerpflichtig
- **HINWEIS**  *Das Steuersystem des Kassenterminals wurde werksseitig auf automatische MWSt-Berechnung 1 bis 6 eingestellt. Wenn Sie eine automatische MWSt-Berechnung von 1 bis 6, manuelle MWSt-Berechnung 1 bis 6, manuelle MWSt-Berechnung 1, manuelle MWSt-Berechnung 1 bis 6 sowie die Kombination der automatischen MWSt-Berechnung 1 bis 3 und der automatischen MWSt-Berechnung 4 bis 6 verwenden möchten, wenden Sie sich an einen autorisierten SHARP-Vertragshändler.*
	- *Wenn die Kombination der automatischen MWSt-Berechnung 1 bis 3 und der automatischen Steuerberechnung 4 bis 6 gewählt wird, kann eine der Steuerberechnungsarten 1 bis 3 in Kombination mit 4 bis 6 gewählt werden.*

# **• AGE VERIFY (Selektive Eingabe)**

Altersprüffunktion

- YES: Aktiviert die Altersprüffunktion.
- NO: Deaktiviert die Altersprüffunktion.

# ■ **PLU/EAN**

- **HINWEIS**  *Der Ausdruck "EAN" in dieser Bedienungsanleitung steht für EAN (European Article Number) und UPC (Universal Product Code).*
	- *Näheres zu den EAN-Codes, die dieses Kassenterminal betreffen, fi nden Sie in Kapitel 13.*
	- *Um einen PLU-/EAN-Artikel im "PLU/EAN"-Fenster zu löschen, den Artikel auswählen und die Taste* ; *drücken. Ein Bestätigungsfenster erscheint und fragt Sie, ob der Artikel gelöscht werden soll. Wählen Sie die gewünschte Option.*

**Verfahren** ) **Verfahren** Jede Position wie folgt programmieren:

#### Den entsprechenden PLU-Code wählen oder direkt einen PLU-Code bzw. EAN-Code eingeben.

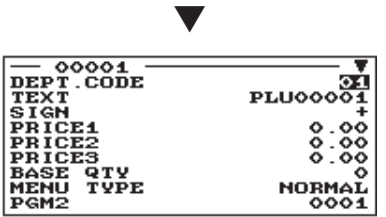

**• DEPT. CODE (Numerische Eingabe)**

Die Warengruppennummer (01 bis 99), die mit dem eingegebenen PLU/EAN zu verknüpfen ist.

Wenn ein PLU/EAN mit einer Warengruppe verknüpft ist, hängen die folgenden PLU/EAN-Funktionen von der Programmierung der Warengruppe ab.

- Gruppierung (Hauptwarengruppe 1 bis 14)
- Einzelposten-Barverkäufe
- HALO (nur bei Sub-Warengruppen)
- Mehrwertsteuerstatus

Die Displayanzeige setzt sich fort.

### **• TEXT (Zeicheneingabe)**

Beschreibung für einen Artikel. Es können bis zu 16 Zeichen eingegeben werden. (Standardtext: PLUnnnnn (PLU)/ Leerzeile (EAN))

# **• SIGN (Selektive Eingabe)**

- +: Plus-PLU/EAN
- -: Minus-PLU/EAN

Die Funktion der einzelnen PLU/EAN variiert hinsichtlich der Kombination des Vorzeichens sowie des Vorzeichens der zugeordneten Warengruppe wie folgt:

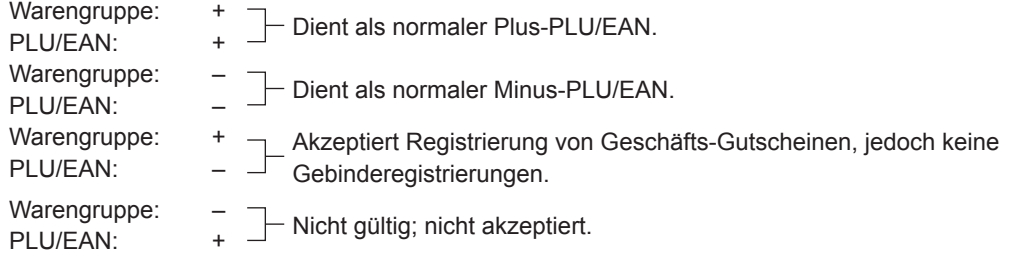

# **• PRICE 1 bis 3 (Numerische Eingabe)**

Einzelpreis jeder Preisebene (max. 8 Stellen).

#### **• BASE QTY (Numerische Eingabe)**

Die Grundmenge für die einzelnen PLU/EAN, die nur bei Gebinderegistrierungen anzuwenden ist (max. 2 Stellen: 0 bis 99)

# **• MENU TYPE (Selektive Eingabe)**

Wahl des PLU/EAN-Menütyps

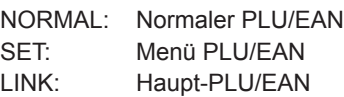

# ■ **PLU/EAN (Fortsetzung)**

### **• SET#/LINK# (Numerische Eingabe)**

Tabellennummer für Einstellung PLU/EANs/ Verknüpfung PLUs (1 bis 99) Wenn die Zahl "00" eingegeben wird, wird keine Tabellennummer für den eingestellten PLU/EANs/Link PLUs einer PLU zugewiesen.

#### **• COND. TBL# (Numerische Eingabe)**

Sie können einer Condiment-Tabelle eine PLU zuordnen (01 bis 99). Bei Eingabe von Nummer "00" wird der PLU keine Condiment-Tabellennummer zugeordnet.

**HINWEIS** Bei EAN ist der Eingabetyp "00" festgelegt.

### **• COND. TYPE (Selektive Eingabe)**

Der Condiment-Typ PLU dient ausschließlich für Condiment-Eingaben und kann nicht alleine eingegeben werden.

- YES: Legt eine PLU als Condiment-Typ fest.
- NO: Legt keine PLU als Condiment-Typ fest.

**HINWEIS** *Bei EAN ist der Eingabetyp "NO" festgelegt.* 

### **• CONDIMENT (Selektive Eingabe)**

COMPULSORY: Macht die Condiment-Eingabe zwingend. NON COMPUL.: Macht die Condiment-Eingabe nicht zwingend.

**HINWEIS** *Bei EAN ist der Eingabetyp "NON COMPUL." festgelegt.*

### **• COMMISSION# (Numerische Eingabe)**

Sie können einen PLU/EAN einer Provisionsgruppe zuordnen (1 bis 9). Bei Eingabe von Nummer "0" wird dem PLU/EAN keine Provisionsgruppennummer zugeordnet.

#### **• OUTPUT KP No. 1 und 2 (Selektive Eingabe)**

- YES: Druckt einen Kassenbon auf dem ersten/zweiten Küchendrucker, sobald eine PLU/EAN eingegeben wird.
- NO: Druckt keinen Kassenbon auf dem ersten/zweiten Küchendrucker, wenn eine PLU/EAN eingegeben wird.

#### **• ENTRY TYPE (Selektive Eingabe)**

Modusparameter

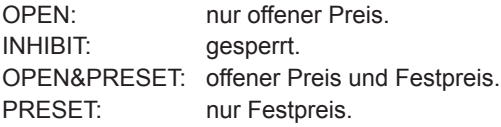

**HINWEIS** *Bei EAN ist der Eingabetyp "PRESET" festgelegt.*

# ■ **PLU/EAN (Fortsetzung)**

# **• TAXABLE 1 bis 6 (Selektive Eingabe)**

- YES: Steuerpflichtiger PLU/EAN
- NO: Kein Steuerpflichtiger PLU/EAN
- **HINWEIS**  *Das Steuersystem des Kassenterminals wurde werksseitig auf automatische MWSt-Berechnung 1 bis 6 eingestellt. Wenn Sie eine automatische MWSt-Berechnung von 1 bis 6, manuelle MWSt-Berechnung 1 bis 6, manuelle MWSt-Berechnung 1, manuelle MWSt-Berechnung 1 bis 6 sowie die Kombination der automatischen MWSt-Berechnung 1 bis 3 und der automatischen MWSt-Berechnung 4 bis 6 verwenden möchten, wenden Sie sich an einen autorisierten SHARP-Vertragshändler.*
	- *Wenn die Kombination der automatischen MWSt-Berechnung 1 bis 3 und der automatischen Steuerberechnung 4 bis 6 gewählt wird, kann eine der Steuerberechnungsarten 1 bis 3 in Kombination mit 4 bis 6 gewählt werden.*
	- *Ein PLU/EAN, der nicht für eine diesen Steuerstatus programmiert wurde, wird entsprechend dem Steuerstatus der zugehörigen Warengruppe registriert.*

#### **• PLU GROUP (Numerische Eingabe)**

Sie können einer PLU Gruppe (00 bis 99) PLUs zuordnen.

#### **• AGE VERIFY (Selektive Eingabe)**

- YES: Aktiviert die Altersprüffunktion.
- NO: Deaktiviert die Altersprüffunktion.

#### **• NON-ACCESS (Selektive Eingabe)**

NON DEL.: Kein Löschen der nicht zugegriffenen EANs durch Z1-Bericht.

DEL. BY Z: Löschen der nicht zugegriffenen EANs durch Z1-Bericht.

**HINWEIS** *Beim PLU ist der Eingabetyp auf "NON DEL." festgelegt.*

# ■ **PLU-Bereich**

Sie können PLUs in dem definierten Bereich programmieren.

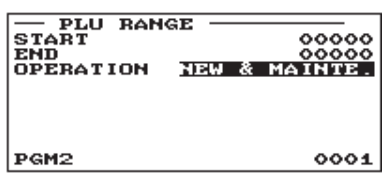

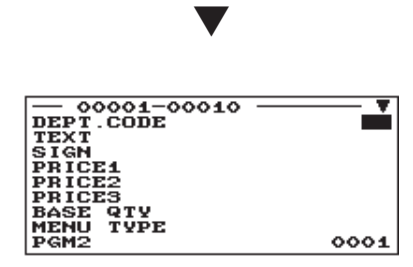

Die Displayanzeige setzt sich fort.

**Verfahren** Mussen Für jede Position wie folgt einen Wert eingeben bzw. eine Option wählen:

- **START (Numerische Eingabe)** Start-PLU-Code (max. 5 Stellen)
- **END (Numerische Eingabe)** Ende-PLU-Code (max. 5 Stellen)
- **OPERATION (Selektive Eingabe)**

DELETE: Ermöglicht die Löschung eines definierten PLU-Bereichs.

MAINTENANCE: Die programmierte Einstellung kann geändert werden.

NEW & MAINTE.: Die augenblickliche Einstellung kann geändert werden, wenn die spezifizierten Codes bereits erstellt wurden, oder es können neue Codes erstellt werden (wenn keine vorhanden sind).

# ■ **MENÜ PLU-Tabellen**

Wenn Sie einen Preisnachlass für Komplettmenüs gewähren möchten, sollte die Funktion "MENÜ PLU" angewendet werden; ein MENÜ PLU kann maximal 5 zugeordnete PLUs beinhalten.

**Verfahren** ) **Verfahren** Jede Position wie folgt programmieren:

Wählen Sie eine entsprechende PLU-Tabelle.

▼

**• SET PLU (Numerische Eingabe)** MENÜ PLU-Nummer einstellen (1 bis 99)

# **• SET PLU #X**

Zuzuordnende PLU-Codes (max. 5 PLUs)

- **SET<br>SET<br>SET<br>SET<br>SET** PLU #12 00000 PGM<sub>2</sub>  $0001$
- **HINWEIS**  *Vor der Programmierung einer Menü-PLU müssen*  die PLU-Codes definiert werden.
	- *Wenn die* ;*Taste im Tabellennummer-Wahlfenster gedrückt wird, wird die eingestellte PLU-Tabelle an der Cursorposition gelöscht.*

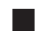

# ■ **PLU-Tabelle verknüpfen (für PLU/EAN-Verknüpfung)**

Es besteht die Möglichkeit, PLUs oder EANs (verknüpfte PLUs) mit einem Haupt-PLU oder -EAN zu verbinden. Die Zahl der verknüpften PLUs ist jedoch auf maximal 10 festgelegt.

**Verfahren** Jede Position wie folgt programmieren:

Wählen Sie einen entsprechenden Link zur PLU-Tabelle.

▼

- **LINK PLU TABLE (Numerische Eingabe)** PLU-Tabellennummer (1 bis 99)
- **ITEM #XX**

Verknüpfungs-PLU-Codes (max. 10 PLUs) eingeben.

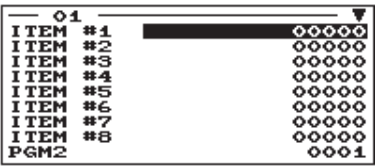

Die Displayanzeige setzt sich fort.

- 
- **HINWEIS**  *Vor der Programmierung von Haupt-PLU-Tabellen*   $m$ üssen die PLU-Codes definiert werden.
	- *Wenn die* (DEL)*-Taste im Tabellennummer-Wahlmenü gedrückt wird, wird die gewählte Tabelle gelöscht.*

# ■ PLU Condiment-Tabelle

Die "Condiment-Eingabe" unterstützt den Bediener bei Menüeingaben, bei denen spezielle Kochanweisungen zu beachten sind. Beispielsweise kann ein Bediener Eingaben wie "Kartoffeln garniert", "mit Salat" und "Steak durchgegart grillen" machen. Wenn ein Bediener einen PLU-Menüartikel eingibt, dessen PLUs eine Condiment-Eingabe zugeordnet wurde, werden diese Bestellungen (z. B. "Kartoffeln garniert") auf dem Kassenbon gedruckt.

Vor der Programmierung einer Condiment-Eingabe muss eine Condiment-Tabelle angelegt werden. Nachfolgend finden Sie ein Beispiel einer Condiment-Tabelle:

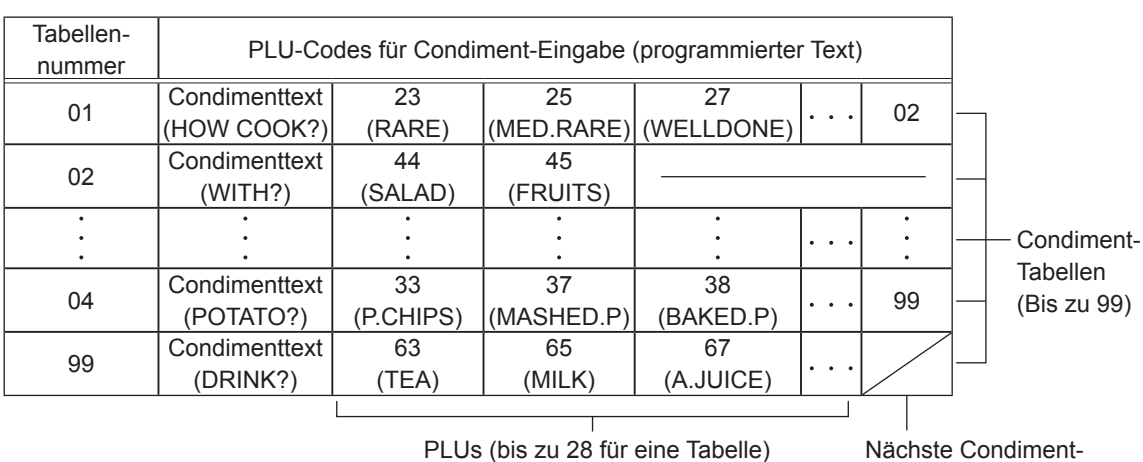

# **Condiment-Tabelle**

Die Condiment-Tabelle sollte folgende Einträge enthalten:

Condiment-Tabelle: Die Condiment-Tabelle ist eine Gruppe von Condiment-PLUs, die den einzelnen PLU-Menüartikeln zugeordnet sind. Eine Tabelle enthält einen Condimenttext und bis zu 28 PLUs. Sie können die nächste Condiment-Tabellennummer einer Condiment-Tabelle zuordnen, um diese zu verknüpfen.

> Der Condimenttext dient zur Anzeige einer Eingabeaufforderung. Die PLU wird für die Einstellung einer Sonderbestellung verwendet. Wenn z. B. ein Bediener einen PLU-Menüartikel eingibt, wird eine für diesen Condimenttext programmierte Nachricht angezeigt, z. B. "HOW COOK?". Legen Sie dann den Text z.B. "RARE" für das entsprechende PLU fest.

**Tabellennummer** 

Tabellennummer: Die Tabellennummer dient zur Identifi zierung der einzelnen Condiment-Tabellen.

# ■ **PLU Condiment-Tabelle (Fortsetzung)**

**HINWEIS** *Das in einer Condiment-Tabelle programmierte Condiment-PLU kann mit einer Condiment-Tabelle verknüpft werden (Artikelverknüpfungsmethode). Wenn z. B. PLU 44 (SALAD) in einer der oben genannten Tabellen mit Condiment-Tabelle 10* 

*(SAUCE) verknüpft ist und Condiment PLU 44 (SALAD) registriert wird, werden die Artikel von Condiment-Tabelle 10 (SAUCE) angezeigt.*

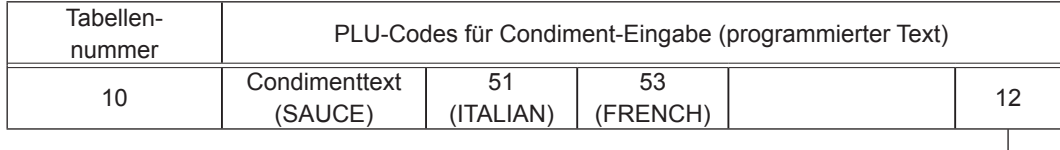

Nächste Condiment-Tabellennummer

Eine entsprechende Condiment-Tabelle auswählen.

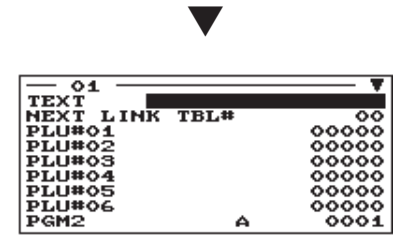

Die Displayanzeige setzt sich fort.

**Verfahren** Jede Position wie folgt programmieren:

- **TEXT (Zeicheneingabe)** Beschreibung eines Condiment-Menüs. Es können bis zu 16 Zeichen eingegeben werden.
- **NEXT LINK TBL# (Numerische Eingabe)** Die nächste Condiment-Tabellennummer eingeben (max. 2 Stellen).

# **• PLU#01 bis #28**

Condiment-PLU-Codes eingeben (max. 28 PLUs).

- **HINWEIS**  *Die Beschreibung dient als Eingabeaufforderung.*
	- *Vor der Programmierung einer Condiment-Tabelle müssen die PLU-Codes defi niert werden.*
	- *Wenn die* ;*-Taste im Tabellennummer-Wahlfenster gedrückt wird, wird die PLU-Tabelle an der Cursorposition gelöscht. Bestätigen Sie im DELETE-Fenster, die zum Löschen vorgesehene Tabellennummer. Drücken Sie die* E*-Taste und wählen Sie bei der Nachricht "DO YOU DEL. IT?" die Option "1 YES", um die Löschung auszuführen.*

# ■ Promotion-Tabellen

Eine entsprechende

Es gibt zwei Arten von Promotion-Tabellen: Individualtyp-Verkaufsaktion und Globaltyp-Verkaufsaktion. Zur Änderung des Typs, muss der Typ im Fenster "BASIC PRESET" ausgewählt werden.

#### **< Globaltyp-/Individualtyp-Verkaufsaktion Auswahl >**

**Verfahren** Jede Position wie folgt programmieren:

**• PROMOTION TABLE (Numerische Eingabe)** Promotion-Tabellennummer (1 bis 99)

Promotiontabelle auswählen. ▼ SELECT<br>ASIC P **OPERATION** - SELECT OPERA<br>1 BASIC PRESET<br>2 OBJECTED ITEM<br>3 PROMOTION WAY PGM<sub>2</sub>  $0001$ ▼ "BASIC PRESET" auswählen.

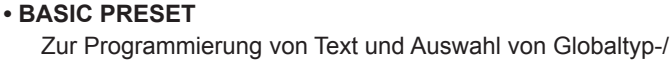

Individualtyp-Verkaufsaktion

**• OBJECTED ITEM** Zur Programmierung des Promotionartikels

#### **• PROMOTION WAY**

Zur Programmierung der detaillierten Daten.

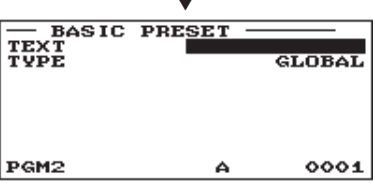

# **• TEXT (Zeicheneingabe)** Beschreibung der einzelnen Promotion-Tabellen (max. 12 Zeichen)

**• TYPE (Selektive Eingabe)** GLOBAL: Globaltyp-Verkaufsaktion INDIVIDUAL: Individualtyp-Verkaufsaktion

# **< Promotionartikel programmieren >**

# **Verfahren**

Im Jobauswahlfenster die Option "OBJECTED ITEM" wählen und dann die ENTER-Taste drücken.

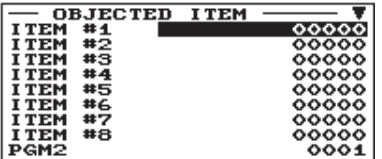

**• ITEM #1 bis ITEM #10 (Numerische Eingabe)** Eingabe eines Promotion-PLU/EAN-Codes.

Die Displayanzeige setzt sich fort.

# ■ **Promotion-Tabellen (Fortsetzung)**

# **< Programmierung von detaillierten Daten >**

**Verfahren**

Im Jobauswahlfenster die Option "PROMOTION WAY" wählen und dann die ENTER-Taste drücken.

#### **< GLOBALTYP >**

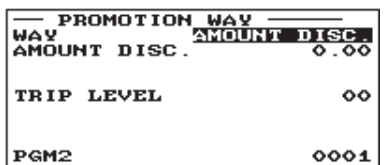

#### **< INDIVIDUALTYP >**

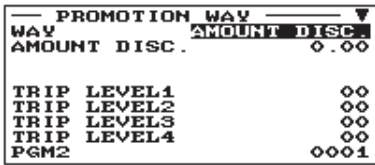

Die Displayanzeige setzt sich fort.

# **• WAY (Selektive Eingabe)**

Promotionart auswählen. AMOUNT DISC.: Betragsmäßige Nachlässe % DISCOUNT: % Rabatt FREE ITEM: Gratis-Produkt

- **AMOUNT DISC. (Numerische Eingabe)** Rabattbetrag (max. 8 Stellen)
- **% DISCOUNT (Numerische Eingabe)** % Rabattsatz (0,00% bis 100,00%)
- **FREE ITEM (Numerische Eingabe)** Gratis-Produkt PLU/EAN-Code
- **TRIP LEVEL (Numerische Eingabe) < für GLOBALTYP-Verkaufsaktion >** Ebene für Rabatt (Zählung der eingegebenen Produkte) (max. 2 Stellen)
- **TRIP LEVEL1 bis 10 (Numerische Eingabe) < für INDIVIDUALTYP-Verkaufsaktion >** Ebene für Rabatt (Zählung der eingegebenen Produkte) für alle Promotion-PLU/EAN (max. 2 Stellen)

# ■ Interner EAN-Code (Nicht PLU-Code Format)

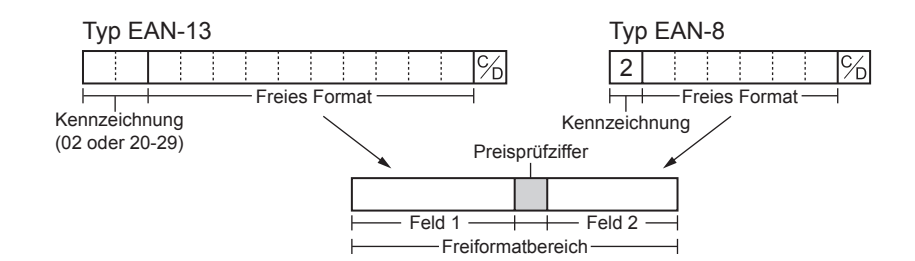

Eine gewünschte Nummer, ein passendes EAN-Codeformat oder Systemcode wählen.

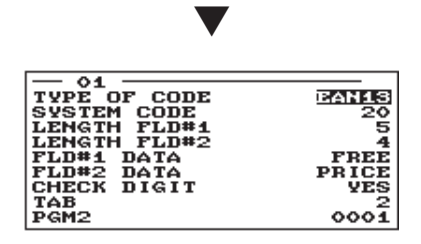

**Verfahren** Jede Position wie folgt programmieren:

**HINWEIS** *Um ein Codeformat im "EAN NON-PLU" -Fenster zu löschen, das Codeformat auswählen und dann die*  ;*-Taste drücken. Ein Bestäigungsfenster erscheint und fragt Sie, ob der Codeformat gelöcht werden soll. Wählen Sie die gewüschte Option.*

**• TYPE OF CODE (Selektive Eingabe)**

EAN-8: Formatcode EAN-8 (mit 8 Stellen) EAN-13 (UPC-A): Formatcode EAN-13 (mit 13 Stellen)

**• SYSTEM CODE (Numerische Eingabe)** Systemcode (z. B. Kennzeichnungscode): EAN-8: 1 Stelle, EAN-13: 2-stellig

**HINWEIS** *ISBN/ISSN und Pressecodes werden immer im festen Format genutzt, und zwar selbst bei Eingabe von Code 37, 43, 78, 98 oder 97.*

- **LENGTH FLD#1 (Numerische Eingabe)** Länge von Feld 1 (Anzahl Stellen): 0 bis 9
- **LENGTH FLD#2 (Numerische Eingabe)** Länge von Feld 2 (Anzahl Stellen): 0 bis 9
- **FLD#1 DATA**

Bedeutung von Feld 1: Auf FREE festgelegt.

**• FLD#2 DATA (Selektive Eingabe)**

Inhalt von Feld 2 PRICE: Preis QUANTITY: Menge

#### **• CHECK DIGIT (Selektive Eingabe)**

Preisprüfziffer YES: Die Preisprüfziffer nutzen.

- NO: Die Preisprüfziffer nicht nutzen.
- **TAB (Selektive Eingabe)**

Tabulator oder Dezimalstelle des Felds: 3/2/1/0

# ■ Pressecode (bei EAN)

Die Registrierkasse bietet die Möglichkeit zum Programmieren von Pressecodes.

 $PGM2$ 

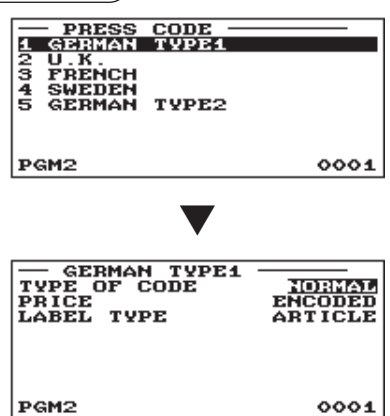

(**Verfahren**) Jede Position wie folgt programmieren:

# **• TABLE NUMBER (1 bis 5) (Selektive Eingabe)**

- 1: GERMAN TYPE1 (Präfix: 434/439)
- 2: U.K. (Präfix: 988/989)
- 3: FRENCH (Präfix: 378/379)
- 4: SWEDEN (Präfix: 7388)
- 5: GERMAN TYPE2 (Präfix: 414/419)

### **• TYPE OF CODE (Selektive Eingabe)**

NORMAL: Normaler EAN PRESS: Pressecode

### **• PRICE (Selektive Eingabe)**

Preiseingabeverfahren für Pressecode PRESET: Nutzung des EAN-Festpreises ENCODED: Nutzung des codierten Preises COMPULSORY: zwingende Registrierung.

# **• LABEL TYPE (Selektive Eingabe)**

Kennzeichnung des Datensatzes in der EAN-Datei

ARTICLE: Präfix + Artikelnummer

Diese Option wählen, wenn der Verkauf von Artikeln mit Pressecodes einzeln erfasst werden soll.

PRFFIX: Nur Präfix

Diese Option wählen, wenn der Verkauf von Artikeln mit Pressecodes nur nach Kategorien (Warengruppen) erfasst werden soll.

# ■ PLU/EAN-Bestand

Sie können jedem PLU/EAN-Code eine Bestandsmenge zuordnen. Nachfolgend wird ein Beispiel bei Wahl der Option "1 OVERWRITE" gezeigt.

# **Verfahren**

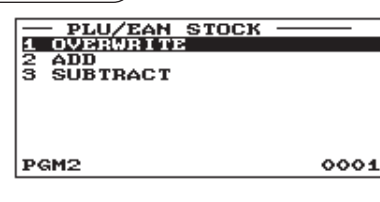

- Nach Wahl der Option "1 OVERWRITE" ist ein zugehöriger PLU/ EAN-Code zu wählen. Daraufhin erscheint das nächste Fenster mit den folgenden Posten:
- **CURRENT (Nur Bestätigung)** Es wird der aktuelle Bestand angezeigt.
- **NEW STOCK (Numerische Eingabe)** Eingeben neuer Bestandsmengen (max. 7 Stellen: 0 bis 9999,999)

Den entsprechenden PLU-Code wählen oder direkt einen PLU-Code bzw. EAN-Code eingeben.

▼

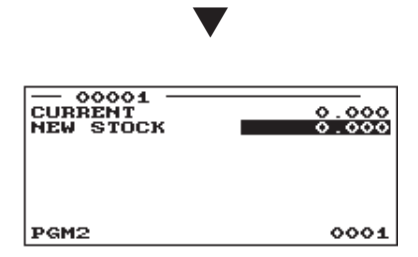

- **HINWEIS**  *Soll die aktuelle Bestandsmenge aufgestockt oder verringert werden, "2 ADD" bzw. "3 SUBTRACT" wählen und dann einen zu addierenden oder zu subtrahierenden Wert eingeben.*
	- *Die Eingabe eines neuen Bestandswerts aktualisiert den PLU/EAN-Bestandszähler.*

# ■ **EAN-Löschung**

Sie können EAN-Codes löschen, auf die während des programmierten Zeitraumes nicht zugegriffen wurde, wenn die Löschung bei Auswahl der Option EAN DELETE im X1/Z1-Modus erfolgt.

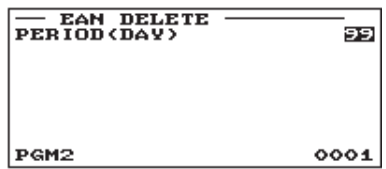

# **Verfahren** Jede Position wie folgt programmieren:

**• PERIOD (DAY) (Numerische Eingabe)**

Den Löschzeitraum des EAN-Datensatzes eingeben: 01 bis 99 (00: Keine Löschung bei nicht zugegriffener Löschfunktion)

# ■ PLU-Gruppentext

Pro PLU-Gruppe können maximal 12 Zeichen programmiert werden (0 bis 99).

**Verfahren** Die Position wie folgt programmieren:

Eine entsprechende PLU-Gruppe aus der Liste auswählen.

▼

# **• TEXT (Zeicheneingabe)**

Beschreibung der PLU-Gruppe. Es können bis zu 12 Zeichen eingegeben werden.

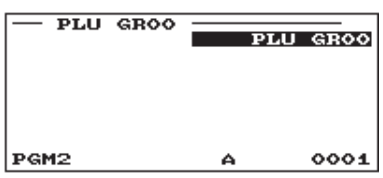

# **Programmierung der Direkteingabetasten**

Zur Wahl der Programmierung der Direkteingabetasten wie folgt vorgehen.

# ■ **Direkteingabetasten**

Der Tastatur können Warengruppen und PLUs direkt zugewiesen werden. Im Fall von PLUs können der Tastatur bis zu 3 direkt zugreifbare Ebenen zugewiesen werden. Die Tastennummer-Positionen sind aus der Abbildung auf der nächsten Seite ersichtlich.

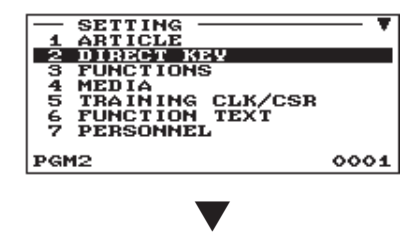

Eine Taste auf der Tastatur drücken.

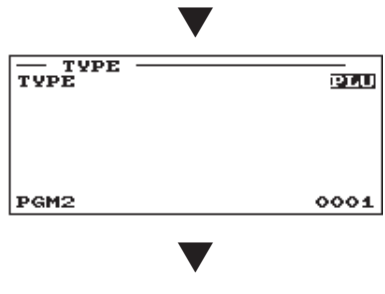

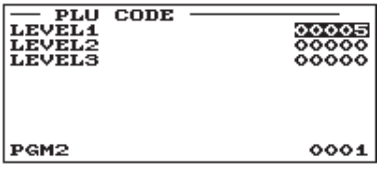

**Verfahren** Bei Wahl von "DIRECT PLU"

- 1. Im Menü SETTING die Option "2 DIRECT KEY" wählen. • Das DIRECT KEY-Menü erscheint.
- *2.* Eine Taste auf der Tastatur drücken und die einzelnen Artikel wie folgt programmieren:

#### **• TYPE (Selektive Eingabe)**

PLU: Festlegung der Taste als Direkt-PLU-Taste.

DEPT: Festlegung der Taste als Direkt-Warengruppentaste. INHIBIT: Nicht-Verwendung

**HINWEIS** *Wird eine Warengruppe gewählt, so erscheint die Meldung "DEPT. CODE" auf der Displayanzeige, so dass der Warengruppennummer eingegeben werden kann.*

#### **• LEVEL1 bis 3 (Numerische Eingabe)**

Für jede Ebene einen PLU-Code eingeben. Soll z. B. diese Taste als PLU-Code 1 (Ebene 1) und PLU-Code 101 (Ebene 2) dienen, sind 1 für "LEVEL1" und 101 für "LEVEL2" einzugeben.

# ■ **Direkteingabetasten (Fortsetzung)**

Die Positionen der Tastennummern sind nachfolgend aufgeführt:

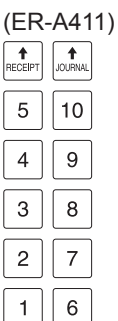

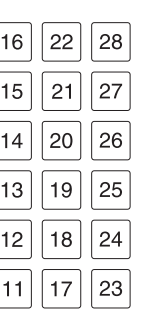

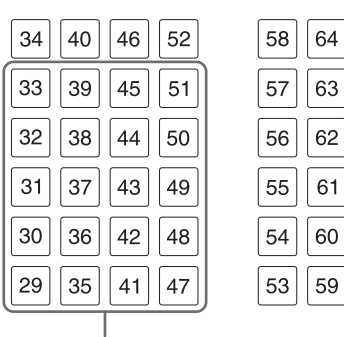

Programmierfeld für Warengruppen und PLUs

(ER-A421)

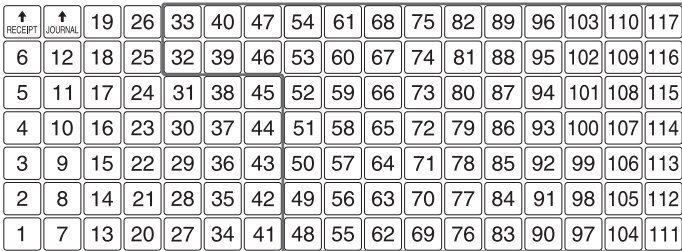

ı Programmierfeld für Warengruppen und PLUs

- **HINWEIS**  *Warengruppen und PLUs können nur dem "Programmierfeld für Warengruppen und PLUs" zugeordnet werden (siehe obere Abbildung).*
	- *Sie können keine Warengruppe oder ein PLU einer Position zuweisen, der bereits eine Funktionstaste zugeordnet wurde.*
	- *Für Tasten mit doppelter Zeichengröße wird die rechts angezeigte Tastennummer zugewiesen.*
	- *Wenn Sie zwischen einfacher und doppelter Zeichengröße wechseln möchten, wenden Sie sich bitte an Ihren SHARP-Vertragshändler.*

# **Funktionsgruppen Programmierung**

Das folgende Verfahren anwenden, um jede Option in der Funktions-Programmiergruppe wählen zu können.

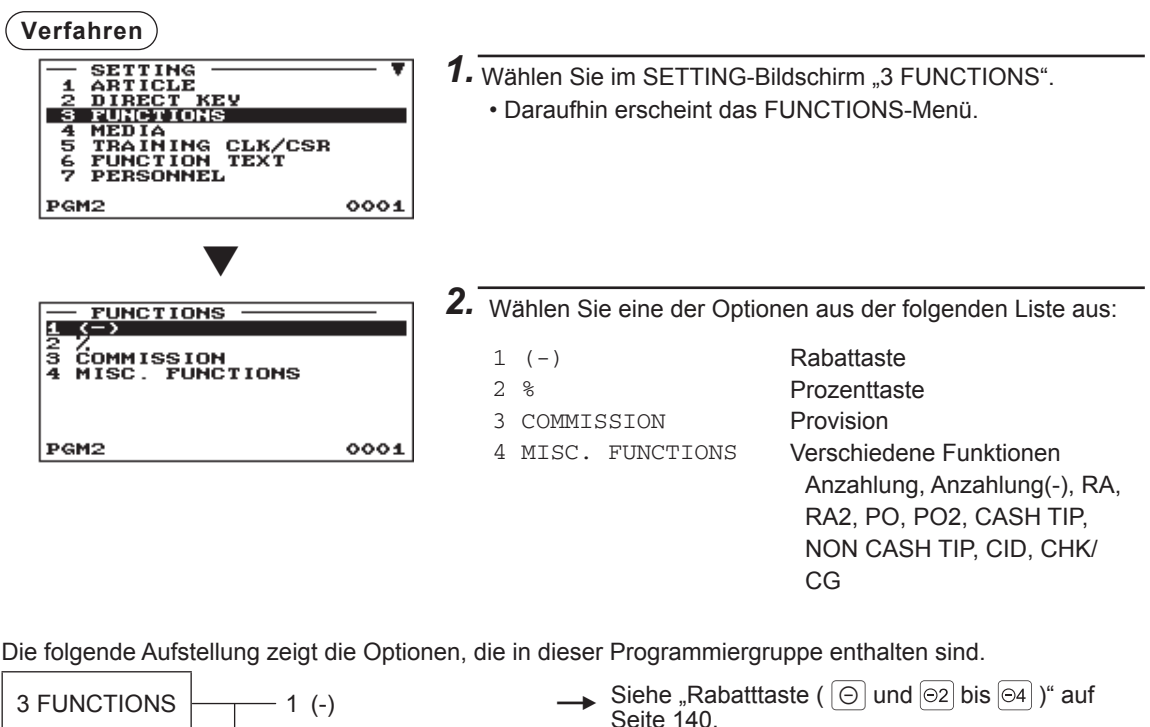

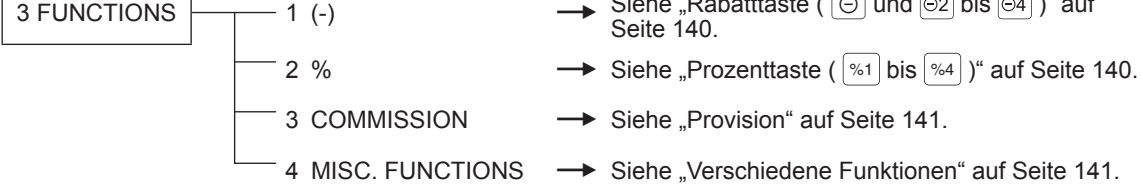

# ■ Rabatttaste (  $\odot$  und  $\odot$  bis  $\odot$  )

Eine entsprechende Rabatttaste aus der Liste auswählen.

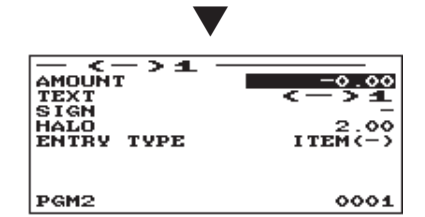

**Verfahren** ) **Verfahren** Jede Position wie folgt programmieren:

**• AMOUNT (Numerische Eingabe)** Rabattbetrag (max. 8 Stellen)

#### **• TEXT (Zeicheneingabe)**

Beschreibung für die Abschlagtaste. Es können bis zu 12 Zeichen eingegeben werden.

#### **• SIGN (Selektive Eingabe)**

Programmierung des Plus- (+) oder Minusvorzeichens (-) weist jeder Rabattaste die Aufschlag- bzw. Abschlagfunktion zu.

- -: Minusbetrag (Abschlag)
- +: Plusbetrag (Aufschlag)
- **HALO (Obere Eingabe-Betragsgrenze) (Numerische Eingabe)**

Diese Funktion verhindert, dass versehentlich unzulässige Beträge eingegeben werden. Betragsgrenze: 0,00 bis 999999,99

# **• ENTRY TYPE (Selektive Eingabe)**

- ITEM(-): Posten (-)
- SBTL(-): Zwischensumme (-)

# ■ Prozenttaste (  $\sqrt[6]{31}$  bis  $\sqrt[6]{4}$  )

Eine entsprechende Prozenttaste aus der Liste auswählen.

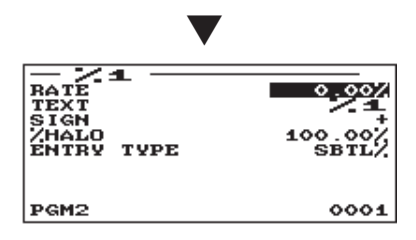

**Verfahren** ) **Verfahren** Jede Position wie folgt programmieren:

- **RATE (Numerische Eingabe)** Prozentsatz (0,00 bis 100,00)
- **TEXT (Zeicheneingabe)**

Beschreibung für die Prozenttaste. Es können bis zu 12 Zeichen eingegeben werden.

- **SIGN (Selektive Eingabe)** Programmierung des Plus- (+) oder Minusvorzeichens (-) weist jeder Prozenttaste die Aufschlag- bzw. Abschlagfunktion zu.
	- -: Minusbetrag (Abschlag)
	- +: Plusbetrag (Aufschlag)
- **%HALO (Obere Eingabe-Betragsgrenze) (Numerische Eingabe)**

HALO (Obere Eingabe-Betragsgrenze) für die Prozenttaste (0,00 bis 100,00)

**• ENTRY TYPE (Selektive Eingabe)**

ITEM(%): Posten (%) SBTL(%): Zwischensumme (%)

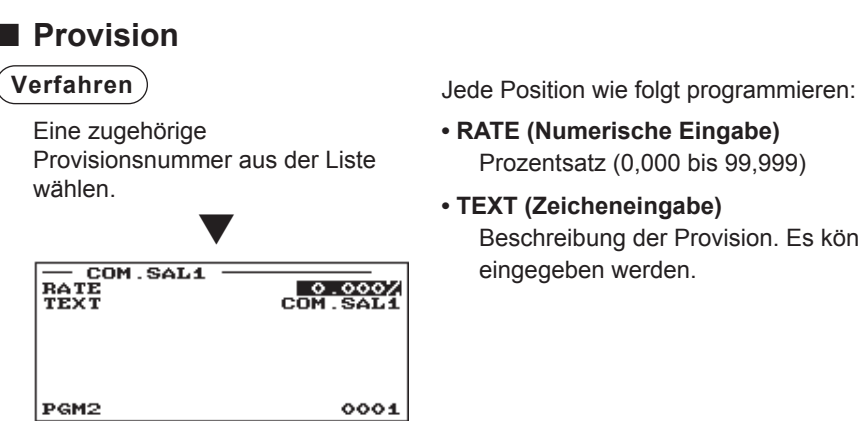

**• RATE (Numerische Eingabe)** Prozentsatz (0,000 bis 99,999)

**• TEXT (Zeicheneingabe)** Beschreibung der Provision. Es können bis zu 12 Zeichen eingegeben werden.

# ■ **Verschiedene Funktionen**

Nach dem folgenden Verfahren die einzelnen Funktionen in der Gruppe "Verschiedene Funktionen" wählen:

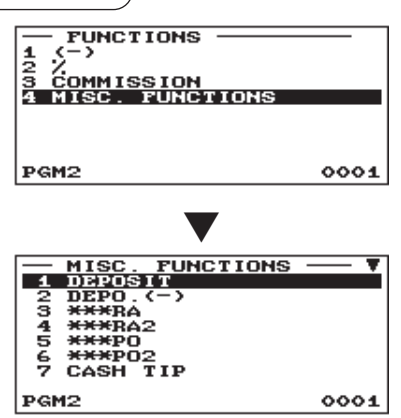

Die Displayanzeige setzt sich fort.

**Verfahren** Jede Position wie folgt programmieren:

- **1.** Im FUNCTIONS-Fenster die Option "4 MISC. FUNCTIONS" auswählen.
	- Das MISC. FUNCTIONS-Fenster wird angezeigt.

*2.* Eine der Funktionen aus der folgenden Funktionsliste wählen.

1 DEPOSIT Anzahlung 2 DEPO.(-) Anzahlung (-) 3 \*\*\*RA Bezahlte Rechnung (RA) 4 \*\*\*RA2 RA2 5 \*\*\*PO Ausgaben (PO) 6 \*\*\*PO2 PO2 7 CASH TIP **Trinkgeld (Bargeld)** 8 NON CASH TIP Trinkgeld (Nicht Bargeld) 9 CID **Kassensoll, Barzahlung** 10 CHK/CG Rückgeld auf Scheckzahlung

# ■ **Anzahlung**

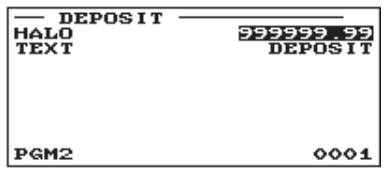

**Verfahren** ) **Verfahren** Jede Position wie folgt programmieren:

**• HALO (Obere Eingabe-Betragsgrenze) (Numerische Eingabe)**

Diese Funktion verhindert, dass versehentlich unzulässige Beträge eingegeben werden. Betragsgrenze: 0,00 bis 999999,99

**• TEXT (Zeicheneingabe)**

Beschreibung der Anzahlung. Es können bis zu 12 Zeichen eingegeben werden.

# ■ **RA/RA2**

Sie können für jede Taste für bezahlte Rechnungen eine obere Eingabe-Betragsgrenze festlegen.

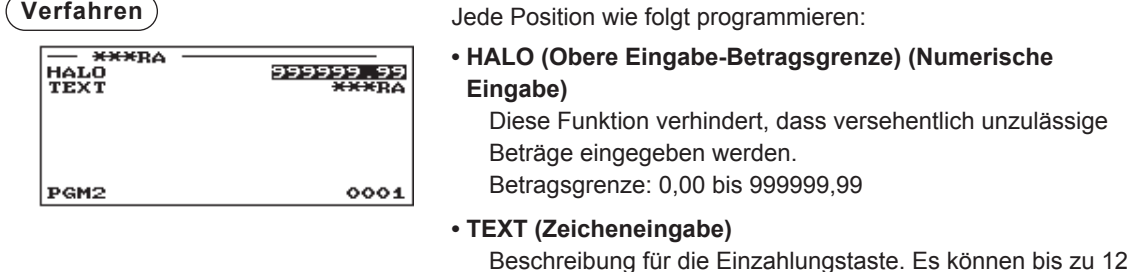

# ■ **PO/PO2**

Sie können für jede Ausgabentaste eine obere Eingabe-Betragsgrenze festlegen.

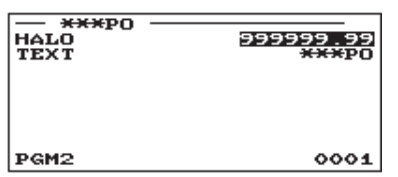

**Verfahren** ) **Verfahren** Jede Position wie folgt programmieren:

Zeichen eingegeben werden.

# **• HALO (Obere Eingabe-Betragsgrenze) (Numerische Eingabe)**

Diese Funktion verhindert, dass versehentlich unzulässige Beträge eingegeben werden.

- Betragsgrenze: 0,00 bis 999999,99
- **TEXT (Zeicheneingabe)** Beschreibung für die Ausgabentaste. Es können bis zu 12 Zeichen eingegeben werden.
- **HINWEIS** *Statt die Taste über das Menü zu wählen, lässt sich eine Ausgabentaste auch durch Betätigen der entsprechenden Taste defi nieren, sofern diese der Tastatur direkt zugeordnet ist.*

# ■ **Trinkgeld (Bargeld)/Trinkgeld (Nicht Bargeld)**

Sie können eine obere Betragsgrenze und Beschreibung für die einzelnen Trinkgeldtasten programmieren.

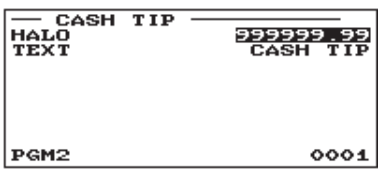

**Verfahren** Jede Position wie folgt programmieren:

# **• HALO (Obere Eingabe-Betragsgrenze) (Numerische Eingabe)**

Diese Funktion verhindert, dass versehentlich unzulässige Beträge eingegeben werden. Betragsgrenze: 0,00 bis 999999,99

# **• TEXT (Zeicheneingabe)**

Beschreibung für die einzelnen Trinkgeld-Tasten. Es können bis zu 12 Zeichen eingegeben werden.

# ■ Kassensoll, Barzahlung

Sie können einen Text sowie eine obere Eingabe-Betragsgrenze für den Höchstbetrag in der Schublade programmieren.

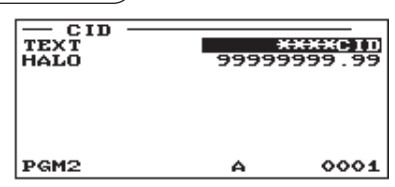

- **Verfahren** Jede Position wie folgt programmieren:
	- **TEXT (Zeicheneingabe)**

Beschreibung für den Kassenbestand. Es können bis zu 12 Zeichen eingegeben werden.

**• HALO (Obere Eingabe-Betragsgrenze) (Numerische Eingabe)** Diese Funktion verhindert, dass versehentlich unzulässige

Beträge eingegeben werden. Betragsgrenze: 0,00 bis 99999999,99

# ■ Rückgeld auf Scheckzahlung

Sie können einen Text sowie eine obere Eingabe-Betragsgrenze für das Rückgeld auf Scheckzahlung programmieren.

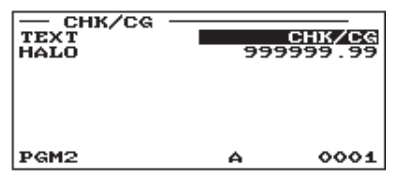

**Verfahren** Jede Position wie folgt programmieren:

# **• TEXT (Zeicheneingabe)**

Beschreibung für den Scheckwechsel. Es können bis zu 12 Zeichen eingegeben werden.

**• HALO (Obere Eingabe-Betragsgrenze) (Numerische Eingabe)**

Diese Funktion verhindert, dass versehentlich unzulässige Beträge eingegeben werden. Betragsgrenze: 0,00 bis 999999,99

# **Programmierung der Zahlungsmitteltasten**

Nach dem folgenden Verfahren die einzelnen Optionen in der Zahlungsmittelgruppe wählen.

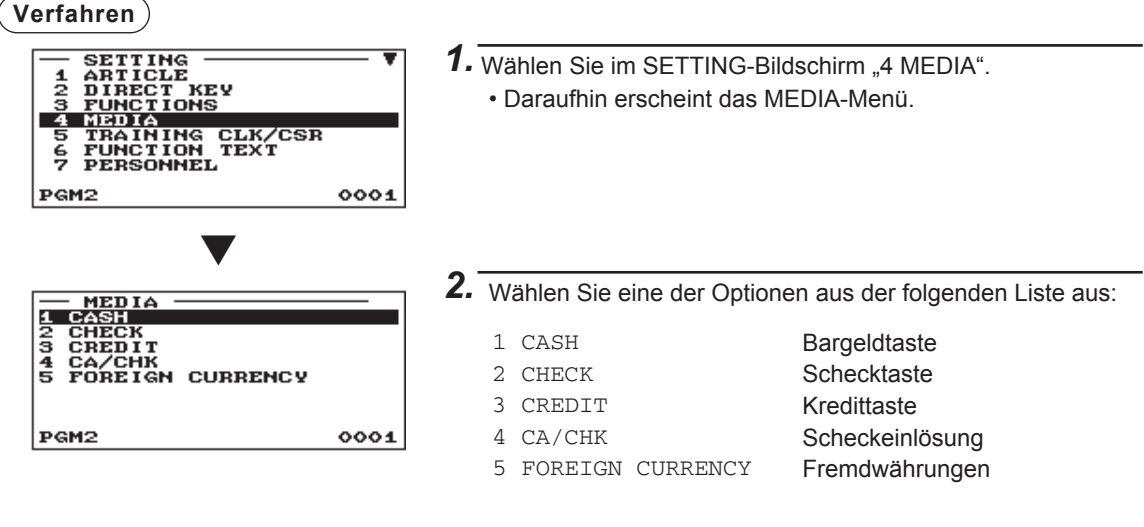

Die folgende Aufstellung zeigt die Optionen, die in dieser Programmiergruppe enthalten sind.

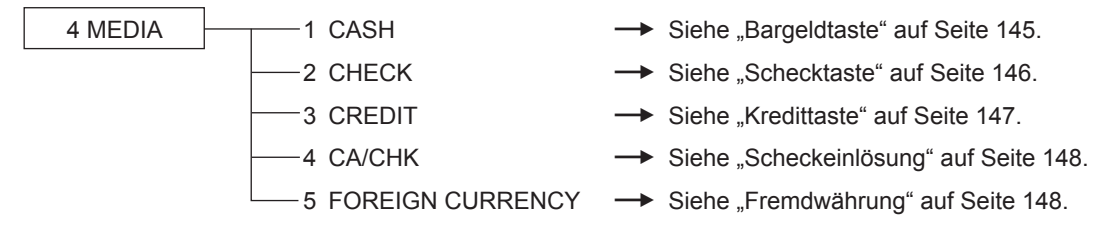
## ■ Bargeldtaste (Bargeld und Bargeld2 bis 5)

Eine zugehörige Bargeldtaste aus der Bargeldtastenliste wählen.

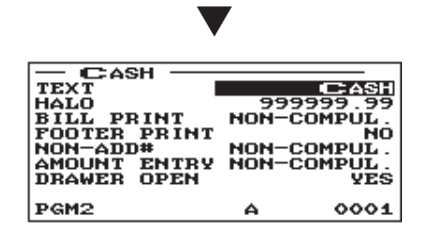

**Verfahren** ) **Verfahren** Jede Position wie folgt programmieren:

**• TEXT (Zeicheneingabe)**

Beschreibung für die Bargeldtaste. Es können bis zu 12 Zeichen eingegeben werden.

**• HALO (Obere Eingabe-Betragsgrenze) (Numerische Eingabe)**

Diese Funktion verhindert, dass versehentlich unzulässige Beträge eingegeben werden. Betragsgrenze: 0,00 bis 999999,99

#### **• BILL PRINT (Selektive Eingabe)**

COMPULSORY: Zwingender Rechnungsdruck. NON-COMPUL.: Kein zwingender Rechnungsdruck.

#### **• FOOTER PRINT (Selektive Eingabe)**

Dieser Posten bestimmt, ob die Registrierkasse am Ende des Kassenbons eine Fußnote ausdrucken soll, wenn eine bestimmte Bargeldtaste betätigt wird.

- YES: Ermöglicht den Ausdruck einer Fußnote auf dem Kassenbon.
- NO: Sperrt den Ausdruck einer Fußnote auf dem Kassenbon.

#### **• NON-ADD# (Selektive Eingabe)**

Zwingende Registrierung eines nicht-addierenden Codes bei Annahme einer Barzahlung. COMPULSORY: Zwingende Registrierung eines nicht-addierenden Codes NON-COMPUL.: Keine zwingende Registrierung eines nicht-addierenden Codes

#### **• AMOUNT ENTRY (Selektive Eingabe)**

COMPULSORY: Zwingende Zahlgeldregistrierung. NON-COMPUL.: Keine zwingende Eingabe des Zahlgeldbetrags.

#### **• DRAWER OPEN (Selektive Eingabe)**

Sie können jede Bargeldtaste zum Öffnen der Schublade programmieren.

YES: Schubladenöffnung

NO: Sperren der Schubladenöffnung

## ■ Schecktaste (Scheck und Scheck2 bis Scheck5)

Keine zwingende Registrierung eines nicht-addierenden Codes

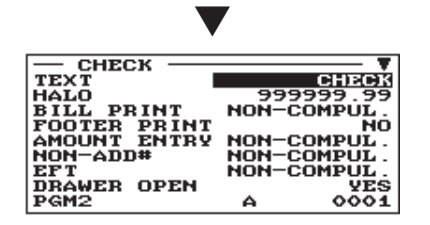

**Verfahren** ) **Verfahren** Jede Position wie folgt programmieren:

**• TEXT (Zeicheneingabe)**

Beschreibung für die Scheck-Buchungstaste. Es können bis zu 12 Zeichen eingegeben werden.

**• HALO (Obere Eingabe-Betragsgrenze) (Numerische Eingabe)**

Diese Funktion verhindert, dass versehentlich unzulässige Beträge eingegeben werden. Betragsgrenze: 0,00 bis 999999,99

#### **• BILL PRINT (Selektive Eingabe)**

COMPULSORY: Zwingender Rechnungsdruck NON-COMPUL.: Kein zwingender Rechnungsdruck

#### **• FOOTER PRINT (Selektive Eingabe)**

Die Displayanzeige setzt sich fort.

YES: Ermöglicht den Ausdruck einer Fußnote auf dem Kassenbon.

NO: Sperrt den Ausdruck einer Fußnote auf dem Kassenbon.

#### **• AMOUNT ENTRY (Selektive Eingabe)**

COMPULSORY: Zwingende Eingabe des Zahlgeldbetrags NON-COMPUL.: Keine zwingende Eingabe des Zahlgeldbetrags

#### **• NON-ADD# (Selektive Eingabe)**

COMPULSORY: Zwingende Registrierung eines nicht-addierenden Codes NON-COMPUL.: Keine zwingende Registrierung eines nicht-addierenden Codes

#### **• EFT (Selektive Eingabe)\***

COMPULSORY: Macht die EFT-Funktion zwingend. NON-COMPUL.: Macht die EFT-Funktion nicht zwingend.

#### **• DRAWER OPEN (Selektive Eingabe)**

- YES: Schubladenöffnung
- NO: Sperren der Schubladenöffnung

#### **• CHANGE DUE (Selektive Eingabe)**

Für alle Schecktasten kann die Wechselgeldfunktion entweder freigegeben oder gesperrt werden. DISABLE: Sperre der Wechselgeldfunktion ENABLE: Freigabe der Wechselgeldfunktion

\* Weitere Information über die Verwendung dieses Gerätes erhalten Sie von Ihrem SHARP-Vertragshändler.

## ■ Kredittaste (Kredit1 bis Kredit9)

Eine zugehörige Kredittaste aus der Kredittastenliste wählen.

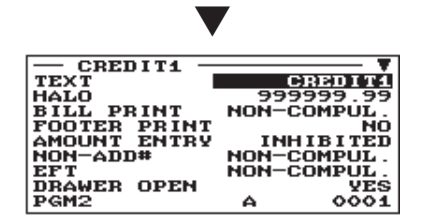

Die Displayanzeige setzt sich fort.

**Verfahren** ) **Verfahren** Jede Position wie folgt programmieren:

#### **• TEXT (Zeicheneingabe)**

Beschreibung für die Kredit-Buchungstaste. Es können bis zu 12 Zeichen eingegeben werden.

**• HALO (Obere Eingabe-Betragsgrenze) (Numerische Eingabe)**

Diese Funktion verhindert, dass versehentlich unzulässige Beträge eingegeben werden. Betragsgrenze: 0,00 bis 999999,99

#### **• BILL PRINT (Selektive Eingabe)**

COMPULSORY: Zwingender Rechnungsdruck NON-COMPUL.: Kein zwingender Rechnungsdruck

#### **• FOOTER PRINT (Selektive Eingabe)**

Dieser Posten bestimmt, ob die Registrierkasse am Ende des Kassenbons eine Fußnote ausdrucken soll, wenn eine bestimmte Kredittaste betätigt wird.

- YES: Ermöglicht den Ausdruck einer Fußnote auf dem Kassenbon.
- NO: Sperrt den Ausdruck einer Fußnote auf dem Kassenbon.

#### **• AMOUNT ENTRY (Selektive Eingabe)**

COMPULSORY: Zwingende Registrierung des Zahlgeldbetrags. INHIBITED: Sperre der Zahlgeldbetragregistrierung.

#### **• NON-ADD # (Selektive Eingabe)**

COMPULSORY: Zwingende Registrierung eines nicht-addierenden Codes NON-COMPUL.: Keine zwingende Registrierung eines nicht-addierenden Codes

#### **• EFT (Selektive Eingabe)\***

COMPULSORY: Macht die EFT-Funktion zwingend. NON-COMPUL.: Macht die EFT-Funktion nicht zwingend.

#### **• DRAWER OPEN (Selektive Eingabe)**

- YES: Schubladenöffnung
- NO: Sperren der Schubladenöffnung

#### **• CHANGE DUE (Selektive Eingabe)**

DISABLE: Sperre der Wechselgeldfunktion ENABLE: Freigabe der Wechselgeldfunktion

\* Weitere Information über die Verwendung dieses Gerätes erhalten Sie von Ihrem SHARP-Vertragshändler.

## ■ Scheckeinlösung (Scheck1 bis Scheck5)

Sie können einen Text sowie eine obere Eingabe-Betragsgrenze für die Scheckeinlösung programmieren.

**• TEXT (Zeicheneingabe)**

**Verfahren** ) **Verfahren** Jede Position wie folgt programmieren:

Eine zugehörige Scheckeinlösungs-Nr. aus der Scheckeinlösungs-Nr.-Liste wählen.

▼

- Beschreibung für die Scheckeinlösung. Es können bis zu 12 Zeichen eingegeben werden.
- CA/CHK1<br>TEXT<br>HALO CA/CHK1<br>22 - CREECE PGM<sub>2</sub> 0002
- **HALO (Obere Eingabe-Betragsgrenze) (Numerische Eingabe)** Diese Funktion verhindert, dass versehentlich unzulässige Beträge eingegeben werden. Betragsgrenze: 0 bis 999999,99

## ■ **Fremdwährung (Fremdwährung1 bis Fremdwährung4)**

## **Verfahren** Jede Position wie folgt programmieren:

Eine zugehörige Fremdwährungs-Umrechnungstaste aus der Fremdwährungstasten-Liste wählen.

**• RATE (Numerische Eingabe)**

Wechselkurs (0,000000 bis 999,999999)

### **HINWEIS**

*Für Fremdwährung4 ist der programmierte Prozentsatz deaktiviert.*

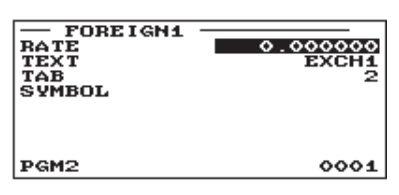

▼

**• TEXT (Zeicheneingabe)**

Beschreibung für die Wechselkurstaste. Es können bis zu 12 Zeichen eingegeben werden.

**• TAB (Numerische Eingabe)** Tabulierung (0 bis 3)

**• SYMBOL (Zeicheneingabe)**

Währungstext. Es können bis zu 4 Zeichen eingegeben werden.

### **HINWEIS**

*Das Währungssymbol wird mit (+)-Betrag der Fremdwährung gedruckt. Die programmierten Zeichen werden auf der linken Seite des Betrags gedruckt.*

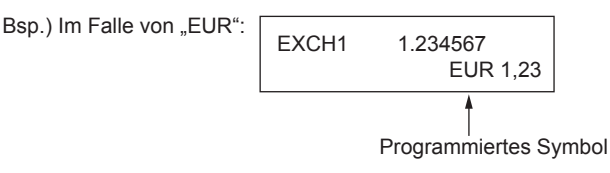

# **Programmierung Schulungs-Bediener/Kassierer**

Option "TRAINING CLK/CSR" im SETTING-Fenster wählen. Nun können Sie den Text für den Schulungsmodustitel und Bediener/Kassierer für den Schulungsprozess festlegen.

#### **Verfahren**

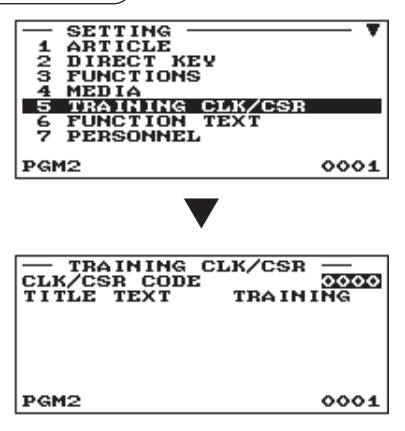

- 1. Wählen Sie im SETTING-Bildschirm "5 TRAINING CLK/CSR". • Das TRAINING CLK/CSR-Fenster wird angezeigt.
- *2.* Jede Position wie folgt programmieren:
	- **CLK/CSR CODE** Bediener-/Kassierercode im Schulungsmodus (max. 4 Stellen)
	- **TITLE TEXT**

Text für den Schulungsmodustitel. Es können bis zu 12 Zeichen eingegeben werden.

# **Programmierung von Funktionstext**

Anhand der folgenden Tabelle können Sie maximal 12 Zeichen für jede Funktion programmieren:

#### **Verfahren**

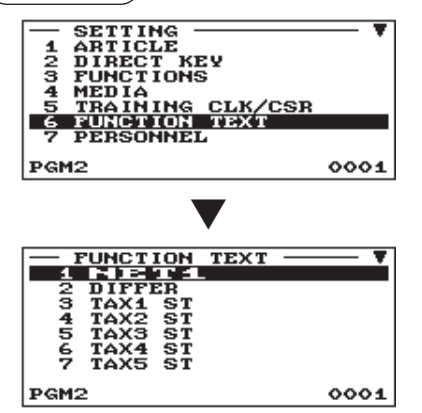

1. Wählen Sie im SETTING-Fenster "6 FUNCTION TEXT". • Daraufhin erscheint das FUNCTION TEXT-Menü.

*2.* Die Position wie folgt programmieren:

**• Text (Zeicheneingabe)** Text jeder einzelnen Funktion. Es können bis zu 12 Zeichen eingegeben werden.

Die Displayanzeige setzt sich fort.

#### Funktionstext-Liste

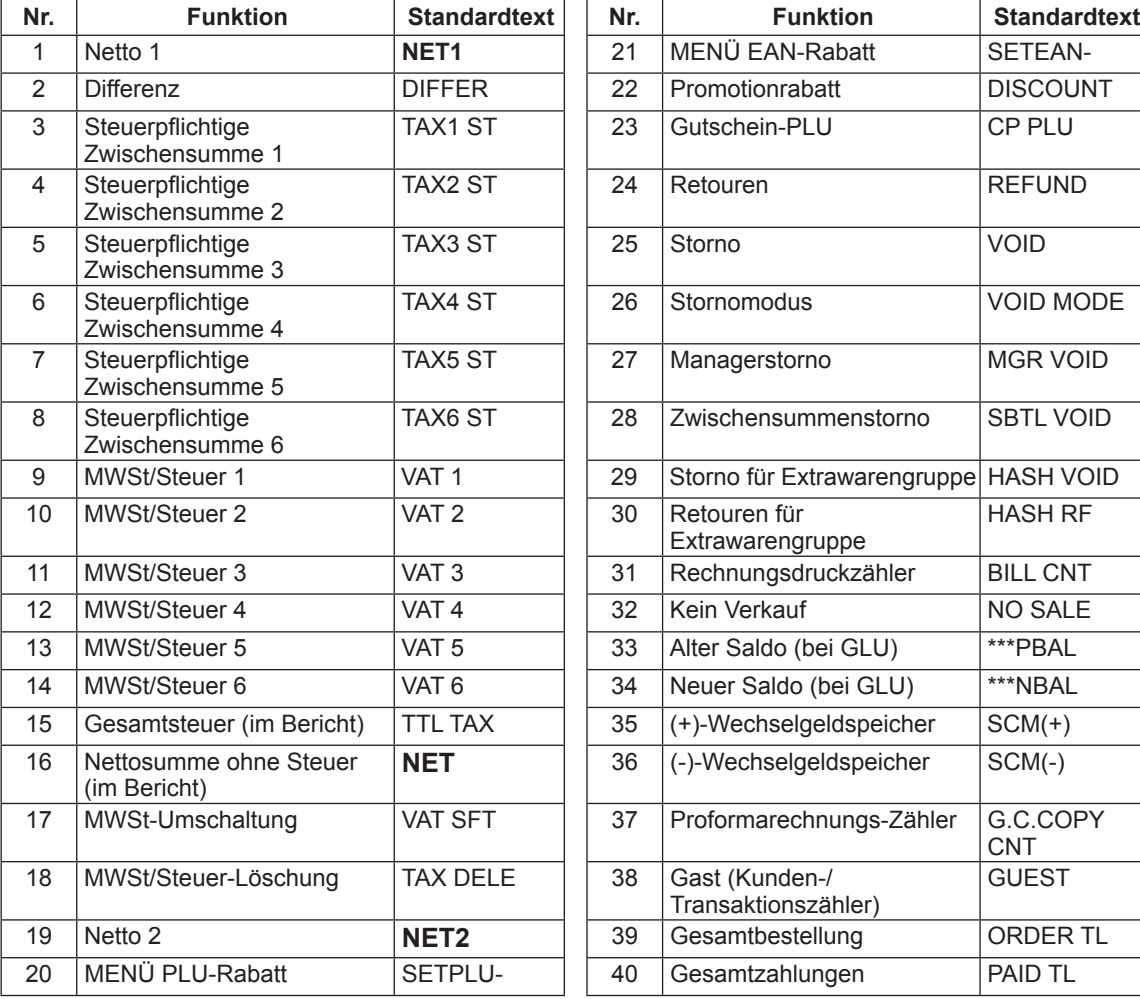

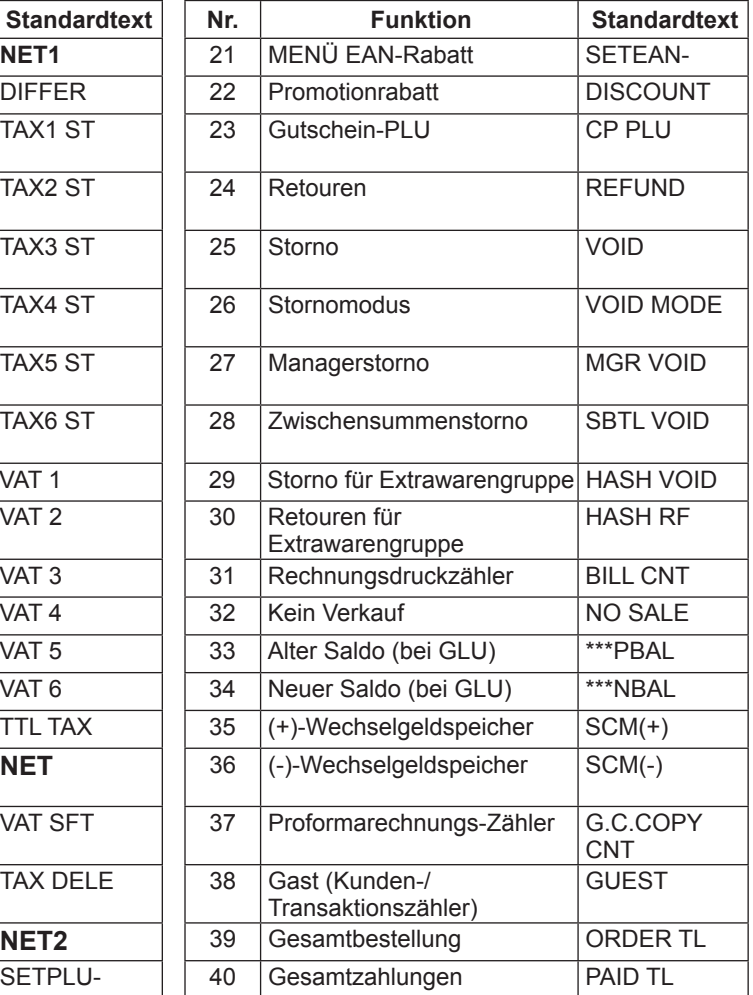

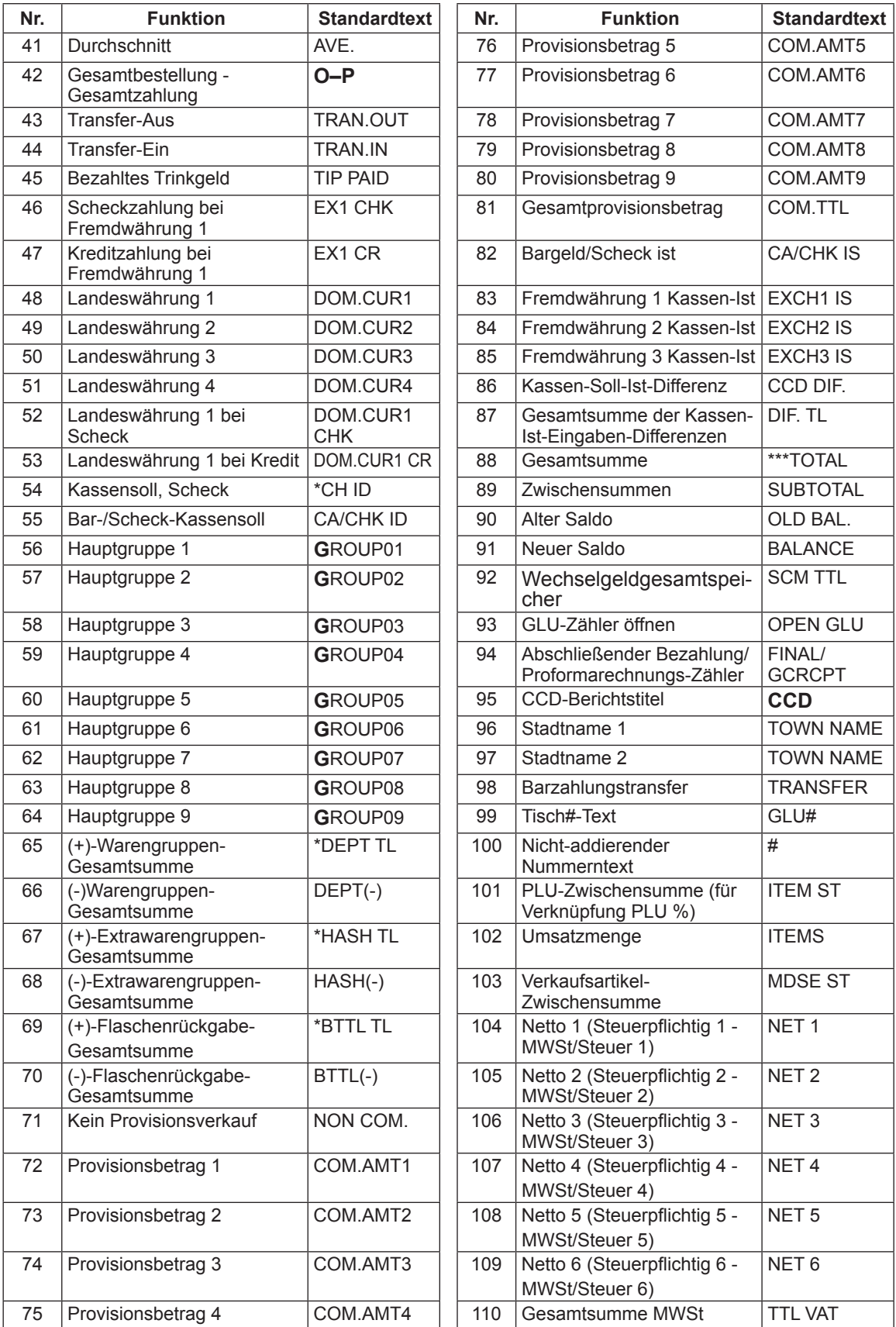

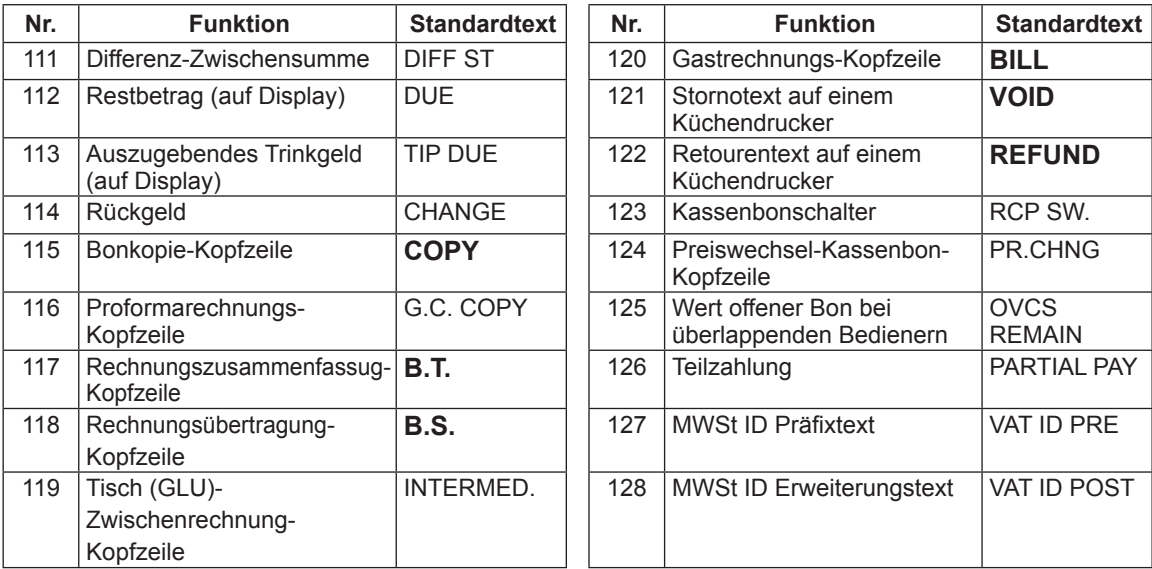

# **Personal-Programmierung**

Wählen Sie die einzelnen Optionen in der Personalgruppe wie folgt aus:

**Verfahren**

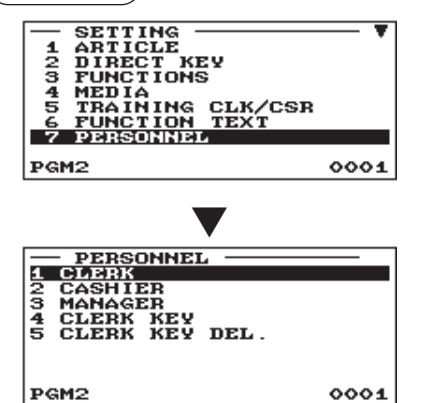

- 1. Im Menü SETTING die Option "7 PERSONNEL" wählen. • Daraufhin erscheint das PERSONNEL-Menü.
- *2.* Wählen Sie eine der Optionen aus der folgenden Liste aus:

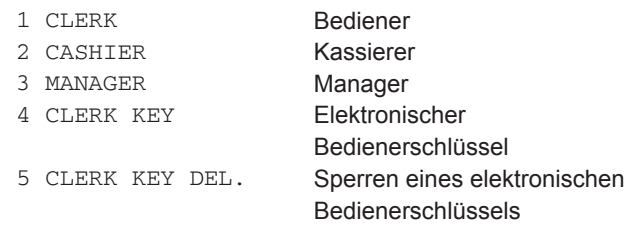

Die folgende Aufstellung zeigt die Optionen, die in dieser Programmiergruppe enthalten sind.

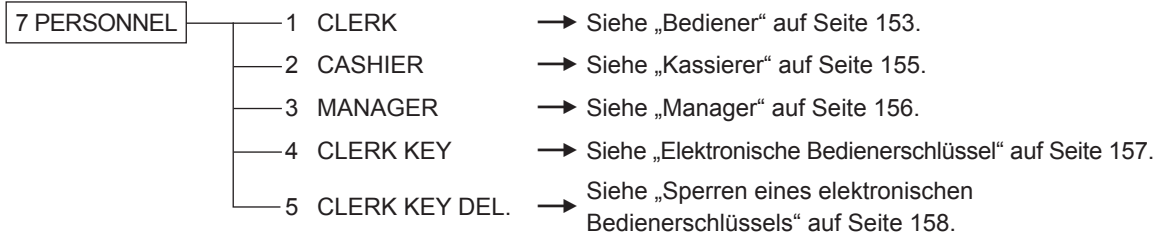

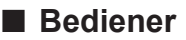

Einen entsprechenden Bediener aus der Bedienerliste auswählen.

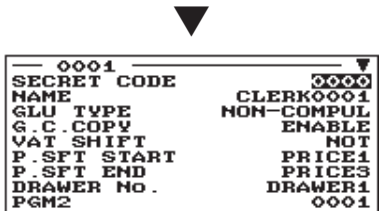

Die Displayanzeige setzt sich fort.

**Verfahren** ) **Verfahren** Jede Position wie folgt programmieren:

- **SECRET CODE (Numerische Eingabe)** Geheimcode (max. 4 Stellen: 0001 bis 9999/0000)
- **NAME (Zeicheneingabe)**

Name des Bedieners. Es können bis zu 16 Zeichen eingegeben werden.

**• GLU TYPE**

GLU: Macht das Tischsystem zwingend. NON COMPUL.: Macht das Tischsystem nicht zwingend.

#### **• G.C. COPY (Selektive Eingabe)**

DISABLE: Sperre der Proformarechnung. ENABLE: Freigabe der Proformarechnung.

#### **• VAT SHIFT (Selektive Eingabe)**

STATE: Freigabe von MWSt-Statuswechselregistrierungen. NOT: Sperre von MWSt-Statuswechselregistrierungen.

#### **• P.SFT START (Selektive Eingabe)**

Preisebenenbereich (Startebene): (PRICE1 bis PRICE3)

#### **• P.SFT END (Selektive Eingabe)**

Preisebenenbereich (Endebene): (PRICE1 bis PRICE3)

- **DRAWER No. (Selektive Eingabe)** DRAWER1/NONE
- **START GLU (Numerische Eingabe)** Tisch (GLU)-Startcode (1 bis 9999)

Bei Eingabe der Nummer "0" wird kein GLU-Code zugeordnet.

**• END GLU (Numerische Eingabe)**

Tisch (GLU)-Endcode (1 bis 9999) Bei Eingabe der Nummer "0" wird kein GLU-Code zugeordnet.

#### **• PGM2 (Selektive Eingabe)**

DISABLE: Sperre des Betriebs im PGM2-Modus. ENABLE: Freigabe des Betriebs im PGM2-Modus.

#### **• PGM1 (Selektive Eingabe)**

DISABLE: Sperre des Betriebs im PGM1-Modus. ENABLE: Freigabe des Betriebs im PGM1-Modus.

#### **• X1 (Selektive Eingabe)**

DISABLE: Sperre des Betriebs im X1-Modus. ENABLE: Freigabe des Betriebs im X1-Modus.

#### **• Z1 (Selektive Eingabe)**

DISABLE: Sperre des Betriebs im Z1-Modus. ENABLE: Freigabe des Betriebs im Z1-Modus.

## ■ **Bediener (Fortsetzung)**

#### **• X2Z2 (Selektive Eingabe)**

DISABLE: Sperre des Betriebs im X2/Z2-Modus. ENABLE: Freigabe des Betriebs im X2/Z2-Modus.

#### **• FLASH (Selektive Eingabe)**

DISABLE: Sperre des Betriebs im FLASH-Modus. ENABLE: Freigabe des Betriebs im FLASH-Modus.

#### **• AUTO KEY (Selektive Eingabe)**

DISABLE: Sperre des Betriebs im AUTO KEY-Modus. ENABLE: Freigabe des Betriebs im AUTO KEY-Modus.

#### **• SD CARD (Selektive Eingabe)**

DISABLE: Sperre des Betriebs im SD CARD-Modus. ENABLE: Freigabe des Betriebs im SD CARD-Modus.

#### **• Z1 IN OPX/Z (Selektive Eingabe)**

DISABLE: Sperre der Nullstellung im OPX/Z -Modus. ENABLE: Freigabe der Nullstellung im OPX/Z -Modus.

#### **• iSDC (Selektive Eingabe)**

DISABLE: Sperre des Betriebs im iSDC-Modus. ENABLE: Freigabe des Betriebs im iSDC-Modus.

#### **• AUTO 1 KEY bis AUTO 10 KEY (Selektive Eingabe)**

DISABLE: Sperre der einzelnen AUTO-Menütasten. ENABLE: Freigabe der einzelnen AUTO-Menütasten.

## ■ **Kassierer**

**HINWEIS** *Wenn das "Nur-Bedienersystem" auf dem Gerät ausgeführt wird, müssen anstelle der Kassierer-Programmiereinstellungen die Bediener-Programmiereinstellungen verwendet werden.*

Einen entsprechenden Kassierer aus der Kassiererliste auswählen.

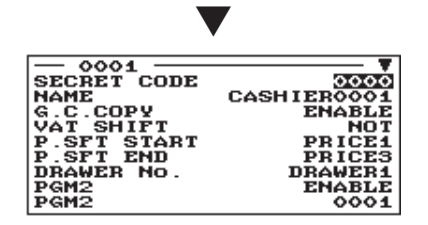

Die Displayanzeige setzt sich fort.

**Verfahren** Jede Position wie folgt programmieren:

**• SECRET CODE (Numerische Eingabe)** Geheimcode (max. 4 Stellen: 0001 bis 9999/0000)

#### **• NAME (Zeicheneingabe)**

Name des Kassierers. Es können bis zu 16 Zeichen eingegeben werden.

- **G.C. COPY (Selektive Eingabe)** DISABLE: Sperre der Proformarechnung. ENABLE: Freigabe der Proformarechnung.
- **VAT SHIFT (Selektive Eingabe)**
	- STATE: Freigabe von MWSt-Statuswechselregistrierungen. NOT: Sperre von MWSt-Statuswechselregistrierungen.

#### **• P.SFT START (Selektive Eingabe)**

Preisebenenbereich (Startebene): (PRICE1 bis PRICE3)

#### **• P.SFT END (Selektive Eingabe)**

Preisebenenbereich (Endebene): (PRICE1 bis PRICE3)

#### **• DRAWER No. (Selektive Eingabe)** DRAWER1/NONE

#### **• PGM2 (Selektive Eingabe)**

DISABLE: Sperre des Betriebs im PGM2-Modus. ENABLE: Freigabe des Betriebs im PGM2-Modus.

#### **• PGM1 (Selektive Eingabe)**

DISABLE: Sperre des Betriebs im PGM1-Modus. ENABLE: Freigabe des Betriebs im PGM1-Modus.

#### **• X1 (Selektive Eingabe)**

DISABLE: Sperre des Betriebs im X1-Modus. ENABLE: Freigabe des Betriebs im X1-Modus.

#### **• Z1 (Selektive Eingabe)**

DISABLE: Sperre des Betriebs im Z1-Modus. ENABLE: Freigabe des Betriebs im Z1-Modus.

#### **• X2Z2 (Selektive Eingabe)**

DISABLE: Sperre des Betriebs im X2/Z2-Modus. ENABLE: Freigabe des Betriebs im X2/Z2-Modus.

#### **• FLASH (Selektive Eingabe)**

DISABLE: Sperre des Betriebs im FLASH-Modus. ENABLE: Freigabe des Betriebs im FLASH-Modus.

#### **• AUTO KEY (selektive Eingabe)**

DISABLE: Sperre des Betriebs im AUTO KEY-Modus. ENABLE: Freigabe des Betriebs im AUTO KEY-Modus.

#### **• SD CARD (Selektive Eingabe)**

DISABLE: Sperre des Betriebs im SD CARD-Modus. ENABLE: Freigabe des Betriebs im SD CARD-Modus.

## ■ **Kassierer (Fortsetzung)**

#### **• Z1 IN OPX/Z (Selektive Eingabe)**

DISABLE: Sperre der Nullstellung im OPX/Z -Modus. ENABLE: Freigabe der Nullstellung im OPX/Z -Modus.

#### **• iSDC (Selektive Eingabe)**

DISABLE: Sperre des Betriebs im iSDC-Modus. ENABLE: Freigabe des Betriebs im iSDC-Modus.

#### **• AUTO 1 KEY bis AUTO 10 KEY (Selektive Eingabe)**

DISABLE: Sperre der einzelnen AUTO-Menütasten. ENABLE: Freigabe der einzelnen AUTO-Menütasten.

## ■ Manager

Für den Manager lässt sich ein Geheimcode programmieren.

**Verfahren** ) **Verfahren**: Jede Position wie folgt programmieren:

Einen entsprechenden Manager aus der Managerliste auswählen. **• SECRET CODE (Numerische Eingabe)** Geheimcode (max. 4 Stellen: 0001 bis 9999/0000)

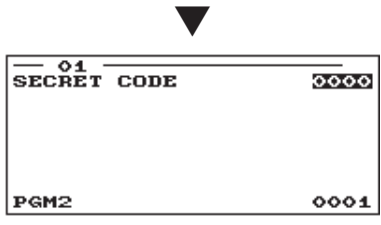

## ■ **Elektronische Bedienerschlüssel**

Für jeden elektronischen Bedienerschlüssel kann ein Bedienercode programmiert werden. Bestätigen Sie in diesem Fall den Bedienername.

Bei dieser Programmierung muss der entsprechende elektronische Schlüssel auf den Bedienerschalter eingestellt sein.

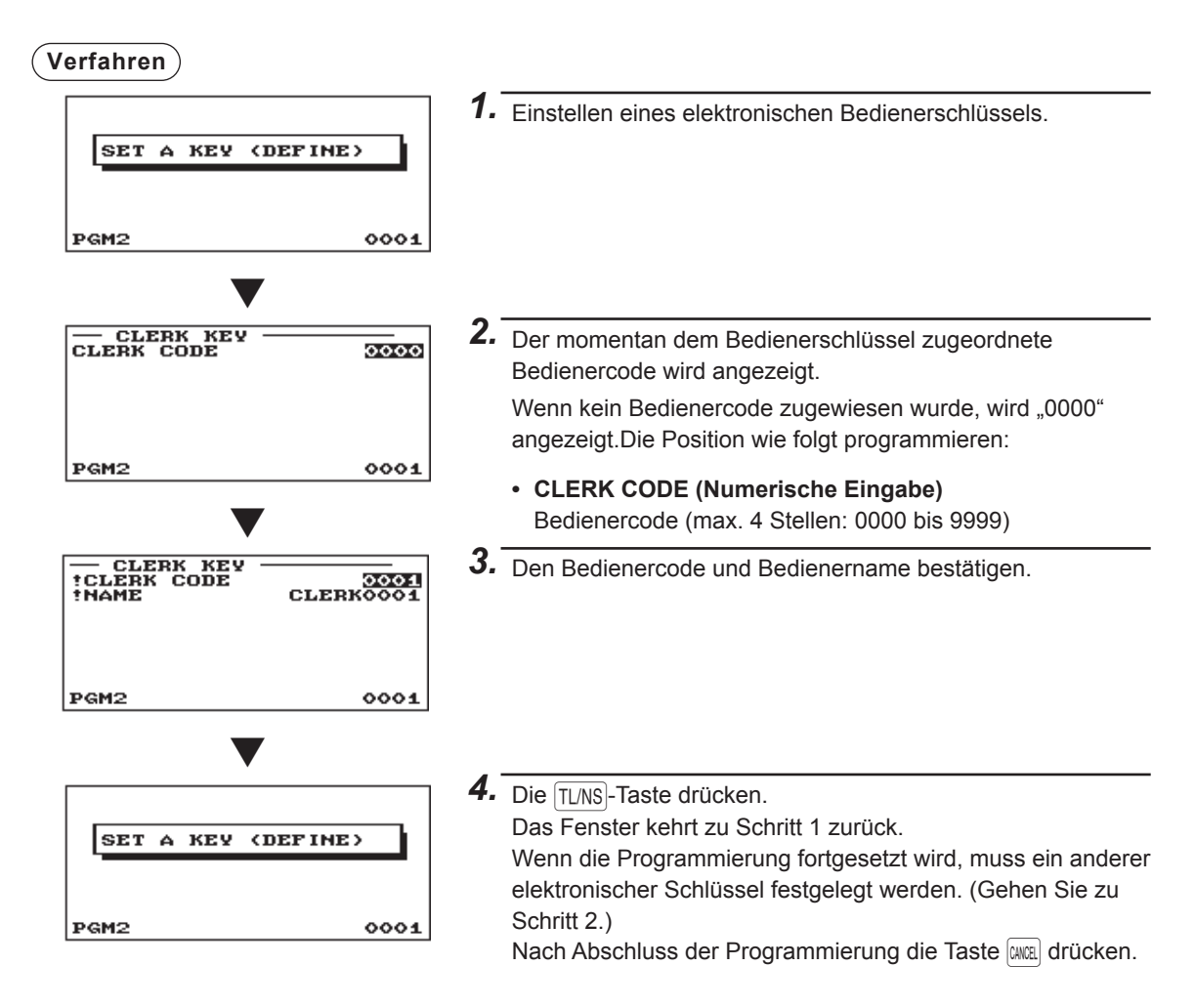

## ■ Sperren eines elektronischen Bedienerschlüssels

Ein nicht verwendeter elektronischer Schlüssel kann gesperrt werden, indem für den elektronischen Schlüssel ein Bedienercode eingegeben wird.

Die Programmierung kann ohne den entsprechenden elektronischen Bedienerschlüssel erfolgen.

**Verfahren** Die Position wie folgt programmieren:

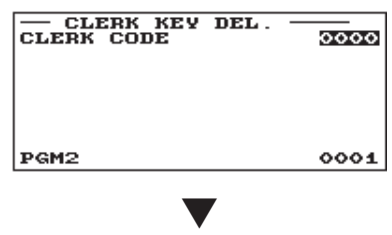

**• CLERK CODE (Numerische Eingabe)** Bedienercode (max. 4 Stellen: 0001 bis 9999)

#### **HINWEIS**

Bedienercode eingeben und die

**ENTER-Taste drücken.** 

Im Bestätigungsfenster "YES" oder "NO" auswählen.

*Bei Ausführung dieser Methode sind alle elektronischen Schlüssel, die einem bestimmten Bedienercode zugeordnet sind, gesperrt. Wenn Sie einen gesperrten elektronischen Schlüssel aktivieren müssen, programmieren Sie einen Bedienercode über die Option "Elektronische Bedienerschlüssel".*

# **Kassenterminal-Programmierung**

Nach dem folgenden Verfahren die einzelnen Optionen in der Kassenterminal-Programmierung wählen.

#### **Verfahren**

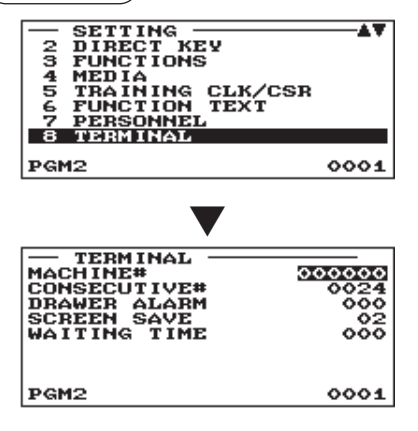

- 1. Im Menü SETTING Option "8 TERMINAL" wählen. • Daraufhin erscheint das TERMINAL-Menü.
- *2.* Wählen Sie eine der Optionen aus der folgenden Liste aus:
	- **MACHINE# (Numerische Eingabe)** Maschinennummer (max. 6-stellig: 0 bis 999999)
	- **CONSECUTIVE# (Numerische Eingabe)** Geben Sie eine Nummer (max. 4-stellig: 0 bis 9999) als gewünschte Startnummer ein.
	- **DRAWER ALARM (Numerische Eingabe)**

Beginn (in Sekunden) des Alarms bei offener Kassenlade (0 bis 255 Sekunden)

Wenn die Zahl "0" eingegeben wird, wird der Alarm deaktiviert.

#### **• SCREEN SAVE (Numerische Eingabe)**

Timer für Bildschirmschoner-Modus (max. 2 Stellen 0 bis 99 Minuten)

Wenn die Nummer "0" (Null) eingegeben wird, schaltet die Registrierkasse das Display bei Nichtanzeige nach 100 Minuten aus.

#### **• WAITING TIME (Numerische Eingabe)**

Wartezeit bis eine Laufschrift auf der Kundenanzeige erscheint (max. 3 Stellen: 0 bis 999 Sekunden) Wenn die Zahl "0" eingegeben wird, wird keine Laufschrift angezeigt.

#### **• VAT ID (Numerische Eingabe)**

Die MWST ID ist ein Kennzeichen, das in den Niederlanden, Norwegen und Schweden verwendet wird. In den Niederlanden und Norwegen müssen 9 Ziffern eingegeben werden (000000000 bis 999999999). Für Schweden müssen 10 Stellen eingegeben werden (0000000000 bis 9999999999).

# **Einstellung von Datum und Uhrzeit**

Für die Registrierkasse können Datum und Uhrzeit eingestellt werden.

### **Verfahren**

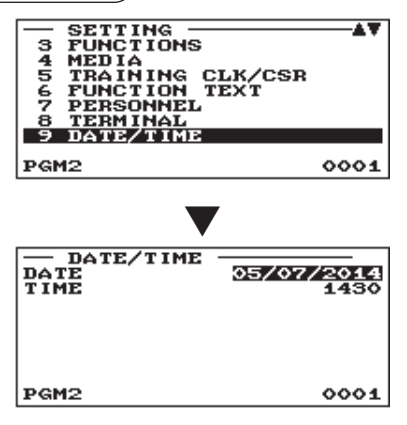

- 1. Im Menü SETTING die Option "9 DATE/TIME" wählen. • Daraufhin erscheint das DATE/TIME-Menü.
- *2.* Jede Position wie folgt programmieren:

#### **• DATE (Numerische Eingabe)** Tag, Monat und Jahr (jeweils 2 Stellen) in dieser Reihenfolge eingeben.

#### **• TIME (Numerische Eingabe)**

Einstellung der Uhrzeit (max. 4 Stellen) nach dem 24-Stunden-System. Beispiel: Soll die Uhrzeit auf 2.30 Uhr vormittags eingestellt werden, ist 0230 einzugeben, und bei Einstellung auf 2.30 Uhr nachmittags die Ziffernfolge 1430. Die Uhrzeit wird ausgedruckt und auf dem Display angezeigt.

# **Wahl von Zusatzfunktionen**

Die einzelnen Optionen in der Zusatzfunktionsgruppe nach dem folgenden Verfahren wählen:

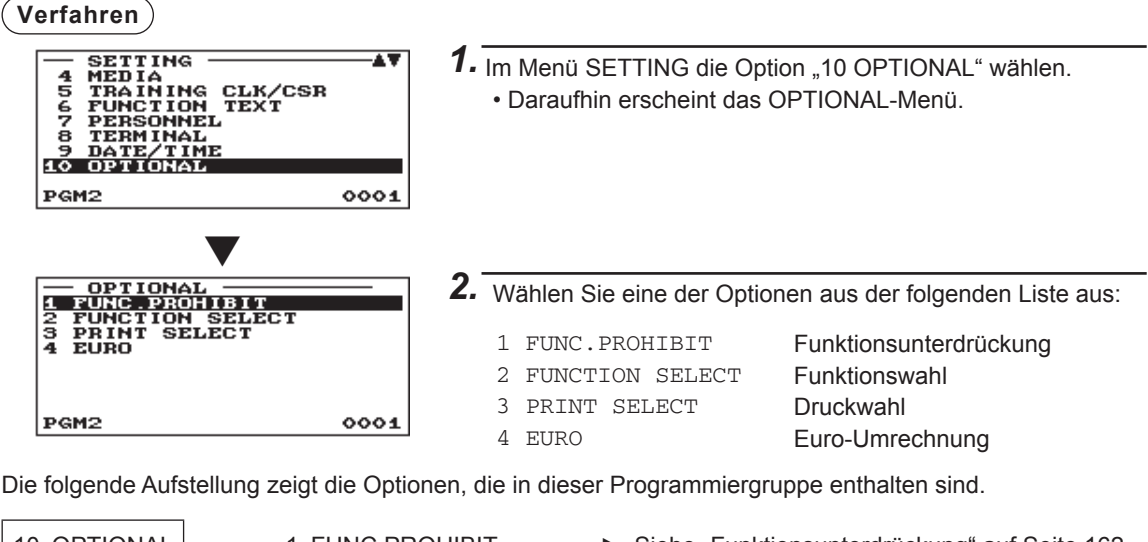

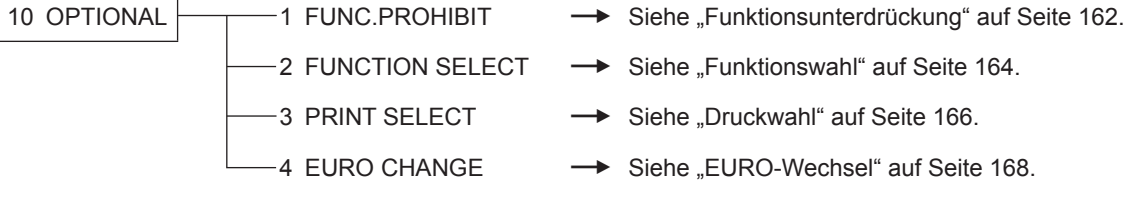

## ■ **Funktionsunterdrückung**

Die Registrierkasse ermöglicht Ihnen die Freigabe oder Sperre unterschiedlicher Funktionen.

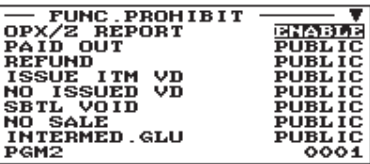

Die Displayanzeige setzt sich fort.

**Verfahren** ) **Verfahren** Jede Position wie folgt programmieren:

#### **• OPX/Z REPORT (Selektive Eingabe)**

DISABLE: Sperre des Ausdrucks des Bedienerberichts im OP X/Z-Modus.

ENABLE: Freigabe des Ausdrucks des Bedienerberichts im OP X/Z-Modus.

#### **• PAID OUT (Selektive Eingabe)**

LIMITED: Nur im MGR-Modus zulässig. PUBLIC: In den Betriebsarten REG und MGR zulässig.

#### **• REFUND (Selektive Eingabe)**

LIMITED: Nur im MGR-Modus zulässig.

PUBLIC: In den Betriebsarten REG und MGR zulässig.

#### **• ISSUE ITM VD <ausgedruckter Posten ungültig> (Selektive Eingabe)**

LIMITED: Nur im MGR-Modus zulässig. PUBLIC: In den Betriebsarten REG und MGR zulässig.

#### **• NO ISSUED VD <nicht ausgedruckter Posten ungültig> (Selektive Eingabe)**

LIMITED: Nur im MGR-Modus zulässig.

PUBLIC: In den Betriebsarten REG und MGR zulässig.

#### **• SBTL VOID <Zwischensumme ungültig> (Selektive Eingabe)**

LIMITED: Nur im MGR-Modus zulässig. PUBLIC: In den Betriebsarten REG und MGR zulässig.

#### **• NO SALE (Selektive Eingabe)**

LIMITED: Nur im MGR-Modus zulässig. PUBLIC: In den Betriebsarten REG und MGR zulässig.

#### **• INTERMED. GLU <Tischlesung> (Selektive Eingabe)**

LIMITED: Nur im MGR-Modus zulässig. PUBLIC: In den Betriebsarten REG und MGR zulässig.

#### **• 1ST LAST VD <Erster/Letzter Posten ungültig> (Selektive Eingabe)**

DISABLE: Sperre ENABLE: Freigabe

#### **• EAN LEARNING (Selektive Eingabe)**

DISABLE: Sperre der EAN-Lernfunktion. ENABLE: Freigabe der EAN-Lernfunktion.

#### **• PRICE CHANGE (Selektive Eingabe)**

LIMITED: Nur im MGR-Modus zulässig. PUBLIC: In den Betriebsarten REG und MGR zulässig.

#### **• PAYMENT ST=0 (Selektive Eingabe)**

DISABLE: Sperre der Zahlung, wenn die Zwischensumme "0" ist. ENABLE: Freigabe der Zahlung, wenn die Zwischensumme "0" ist.

## ■ **Funktionsunterdrückung (Fortsetzung)**

#### **• PRT/DSP EDIT (Selektive Eingabe)**

NO: Alle Anzeige- und Druckdaten werden nicht editiert. YES: Anzeige- und Druckdaten werden editiert.

#### **• DRAWER X1Z1 (Selektive Eingabe)**

NOT OPEN: Sperre der Schubladenöffnung im X1/X2-Modus. OPEN: Freigabe der Schubladenöffnung im X1/X2-Modus.

#### **• DRAWER X2Z2 (Selektive Eingabe)**

NOT OPEN: Sperre der Schubladenöffnung im Z1/Z2-Modus. OPEN: Freigabe der Schubladenöffnung im Z1/Z2-Modus.

#### **• DRAWER OPXZ (Selektive Eingabe)**

NOT OPEN: Sperre der Schubladenöffnung im OP X/Z-Modus. OPEN: Freigabe der Schubladenöffnung im OP X/Z-Modus.

## ■ Funktionswahl

Die Registrierkasse ermöglicht Ihnen die Wahl unterschiedlicher Funktionen.

$$
\big(\,\text{Verfahren}\,\big)
$$

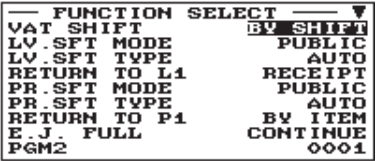

Die Displayanzeige setzt sich fort.

Jede Position wie folgt programmieren:

**• VAT SHIFT (Selektive Eingabe)**

BY SHIFT: MWSt-Statuswechsel durch Umschalttaste zulässig. BY CLERK: MWSt-Statuswechsel des Bedieners zulässig.

**• LV. SFT MODE <Preisebenen-Umschaltmodus> (Selektive Eingabe)**

LIMITED: Nur im MGR-Modus zulässig. PUBLIC: In den Betriebsarten REG und MGR zulässig.

#### **• LV. SFT TYPE <Preisebenen-Umschalttyp> (Selektive Eingabe)**

MANUAL: Umschaltsperre-Modus AUTO: Automatik-Rückschalt-Modus

#### **• RETURN TO L1 <Zurück zu PLU-Ebene 1> (Selektive Eingabe)**

Ist die PLU-Ebenen-Umschaltung auf "AUTO" eingestellt, so kann die PLU-Ebene nach einer der folgenden Methoden auf Ebene 1 rückgestellt werden.

RECEIPT: Stellt die PLU-Ebene nach einem Kassenbon auf Ebene 1 zurück.

BY ITEM: Stellt die PLU-Ebene nach einem Posten auf Ebene 1 zurück.

#### **• PR. SFT MODE <Preisumschaltmodus> (Selektive Eingabe)**

LIMITED: Nur im MGR-Modus zulässig.

PUBLIC: In den Betriebsarten REG und MGR zulässig.

#### **• PR. SFT TYPE <Preisumschalttyp> (Selektive Eingabe)**

MANUAL: Umschaltsperre-Modus

AUTO: Automatik-Rückschalt-Modus

#### **• RETURN TO P1 <Zurück zu PLU-Preisebene 1> (Selektive Eingabe)**

Ist die PLU-Preisebenenumschaltung auf "AUTO" eingestellt, so kann die Preisebene nach einer der folgenden Methoden auf Preisebene 1 zurückgestellt werden.

RECEIPT: Stellt die Preisebene nach einem Kassenbon auf Preisebene 1 zurück.

BY ITEM: Stellt die Preisebene nach einem Posten auf Preisebene 1 zurück.

#### **• E.J. FULL (Selektive Eingabe)**

Programmierung auf Freigabe oder Sperre der Postenregistrierung bei voller Datei des elektronischen Journals. LOCK: Sperrt die Posteneingabe.

CONTINUE: Sperrt die Posteneingabe nicht.

#### **• PAY FOR EX1 (Selektive Eingabe)**

Zahlung für Fremdwährung 1

CASH: Nur Bargeld

ALL: Alle Zahlungsmittel

#### **• EX1 CALC. (Selektive Eingabe)**

Berechnungsmethode für Fremdwährung 1

DIVIDE: Division

MULTI.: Multiplikation

## ■ Funktionswahl (Fortsetzung)

#### **• CR IN RA/PO (Selektive Eingabe)**

- UPDATE: Aktualisierung eines Kreditsummenspeichers, wenn bezahlte Rechnungen oder Ausgaben mit einer Kredittaste abgeschlossen werden.
- NON: Keine Aktualisierung eines Kreditsummenspeichers, wenn bezahlte Rechnungen oder Ausgaben mit einer Kredittaste abgeschlossen werden.

#### **• ISBN PRICE (Selektive Eingabe)**

Preisregistrierung nach Eingabe des ISBN/ISSN-Codes. INHIBIT: Deaktiviert die Preisregistrierung nach Eingabe des ISBN/ISSN-Codes. COMPULSORY: Macht die Preisregistrierung nach Eingabe des ISBN/ISSN-Codes zwingend.

#### **• VMP FULL (Selektive Eingabe)**

VMP EAN-Eingabe, wenn die VMP-Datei voll ist. ERROR: Deaktiviert die VMP EAN-Eingabe. CONTINUE: Deaktiviert die VMP EAN-Eingabe nicht.

#### **• ADD-ON FULL (Selektive Eingabe)**

Eingabe eines EANs mit Add-on-Code, wenn die EAN ADD-ON-Datei voll ist. ERROR: Deaktiviert die EAN-Eingabe mit Add-on-Code.

CONTINUE: Deaktiviert nicht die EAN-Eingabe mit Add-on-Code.

#### **• EURO NON-PLU (Selektive Eingabe)**

Umrechnung des Einzelpreises von EAN NON-PLU-Codes (Suffix: 21, 22, 23, 27) zwischen EURO und der jeweiligen Landeswährung.

CONVERT: Konvertiert den Festpreis.

NO CONVERT: Konvertiert nicht den Festpreis.

#### **• EURO-KONV. (selektive Eingabe)**

Umrechnung des Einzelpreises von Nicht-PLU-Codeformat-EAN (alle Codetypen) zwischen EURO und der jeweiligen Landeswährung.

CONVERT: Konvertiert den Festpreis.

NO CONVERT: Konvertiert nicht den Festpreis.

## ■ **Druckwahl**

Sie können verschiedene Druckfunktionen programmieren.

$$
\big(\textsf{Verfahren}\,\big)
$$

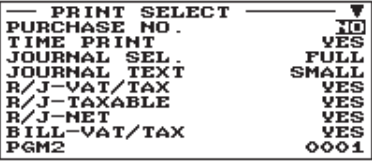

Die Displayanzeige setzt sich fort.

Jede Position wie folgt programmieren:

#### **• PURCHASE NO. (Selektive Eingabe)**

NO: Kein Ausdruck der Anzahl der Einkäufe. YES: Ausdruck der Anzahl der Einkäufe.

- **TIME PRINT (Selektive Eingabe)**
	- NO: Kein Ausdruck der Uhrzeit auf Kassenbon und Journalstreifen.
	- YES: Ausdruck der Uhrzeit auf Kassenbon und Journalstreifen.

#### **• JOURNAL SEL. (Selektive Eingabe)**

PARTIAL: Ausdruck der Information aller Registrierungen auf dem Journalstreifen, die nicht normale Warengruppenregistrierungen sind (Eingaben in "+"- Warengruppen und ihre zugehörigen "+"-PLUs). FULL: Ausdruck der detaillierten Informationen auf dem Journalstreifen.

#### **• JOURNAL TEXT (Selektive Eingabe)**

NORMAL: Ausdruck in normaler Größe auf dem Journalstreifen.

SMALL: Ausdruck in komprimierter Größe auf dem Journalstreifen.

### **• R/J -VAT/TAX (Selektive Eingabe)**

NO: Kein Ausdruck von MWSt- oder Steuerbeträgen auf Kassenbon und Journalstreifen. YES: Ausdruck von MWSt- oder Steuerbeträgen auf Kassenbon und Journalstreifen.

#### **• R/J -TAXABLE (Selektive Eingabe)**

NO: Kein Ausdruck von steuerpflichtigen Beträgen auf Kassenbon und Journalstreifen.

YES: Ausdruck von steuerpflichtigen Beträgen auf Kassenbon und Journalstreifen.

### **• R/J -NET (Selektive Eingabe)**

NO: Kein Ausdruck von Nettobeträgen auf Kassenbon und Journalstreifen.

YES: Ausdruck von Nettobeträgen auf Kassenbon und Journalstreifen.

### **• BILL -VAT/TAX (Selektive Eingabe)**

NO: Kein Ausdruck von MWSt- oder Steuerbeträgen auf der Rechnung.

YES: Ausdruck von MWSt- oder Steuerbeträgen auf der Rechnung.

### **• BILL -TAXABLE (Selektive Eingabe)**

- NO: Kein Ausdruck von steuerpflichtigen Beträgen auf der Rechnung.
- YES: Ausdruck von steuerpflichtigen Beträgen auf der Rechnung.

### **• BILL -NET (Selektive Eingabe)**

- NO: Kein Ausdruck von Nettobeträgen auf der Rechnung.
- YES: Ausdruck von Nettobeträgen auf der Rechnung.

### **• BILL -TIME (Selektive Eingabe)**

- NO: Kein Ausdruck der Uhrzeit auf der Rechnung.
- YES: Ausdruck der Uhrzeit auf der Rechnung.

### **• BILL -TABLE# (Selektive Eingabe)**

- NO: Kein Ausdruck der Tischnummer auf der Rechnung.
- YES: Ausdruck der Tischnummer auf der Rechnung.

## **• SEPARATOR LINE (Selektive Eingabe)**

- YES: Ausdruck von Trennlinien im Bericht.
- NO: Erzeugt einzeilige Leerzeilen statt Trennlinien im Bericht.

## ■ **Druckwahl (Fortsetzung)**

#### **• LINK PLU (Selektive Eingabe)**

PARENT+TTL: Ausdruck des Verknüpfungs-PLU-Textes mit Gesamtbetrag. EACH PLU: Ausdruck des Textes aller verknüpften PLUs.

#### **• TOTAL&CHANGE (Selektive Eingabe)**

Ausdruck für Fremdwährung-1-Betrag (Gesamt- und Wechselgeldbetrag) DOMESTIC: Ausdruck nur in der Landeswährung. WITH EX1: Ausdruck sowohl in Landeswährung als auch EX1-Fremdwährung.

#### **• EJ PRINT (Selektive Eingabe)**

NORMAL: Ausdruck in normaler Größe. SMALL: Ausdruck in komprimierter Größe.

#### **• ITEM CODE ON KP (Selektive Eingabe)**

- YES: Druckt den PLU/EAN-Code auf einem Küchendrucker.
- NO: Druckt den PLU/EAN-Code nicht auf einem Küchendrucker.

#### **• PRICE ON KP (Selektive Eingabe)**

- YES: Druckt den Preis auf einem Küchendrucker.
- NO: Druckt den Preis nicht auf einem Küchendrucker.

#### **• AMOUNT ON KP (Selektive Eingabe)**

- YES: Druckt den Betrag auf einem Küchendrucker.
- NO: Druckt den Betrag nicht auf einem Küchendrucker.

#### **• GUEST# ON KP (Selektive Eingabe)**

- YES: Druckt die Gästeanzahl auf einem Küchendrucker.
- NO: Druckt die Gästeanzahl nicht auf einem Küchendrucker.

#### **• QTY=1 ON KP (Selektive Eingabe)**

- YES: Druckt die Menge auf einem Küchendrucker, wenn die Menge 1 ist.
- NO: Druckt die Menge nicht auf einem Küchendrucker, wenn die Menge 1 ist.

#### **• MAXIMUM TICKET (Numerische Eingabe)**

Maximale Anzahl ausgestellter Tickets (1 bis 99)

#### **• DBL RCPT HEADER (Selektive Eingabe)**

- NORMAL: Verwendet bei dem Doppelbontyp normale Kopfzeilen.
- 1 LINE: Verwendet bei dem Doppelbontyp eine einzeilige Kopfzeile.

#### **• KP HEADER PRINT (Selektive Eingabe)**

- YES: Druckt eine Kopfzeile auf den Bontypen, die auf dem Küchendrucker gedruckt werden.
- NO: Druckt keine Kopfzeile auf den Bontypen, die auf dem Küchendrucker gedruckt werden.

## ■ **EURO-Wechsel**

Sie können zusätzliche Funktionen für den EURO-Wechsel programmieren. Nähere Einzelheiten hierzu finden Sie im Abschnitt "EURO-Übergangsfunktion".

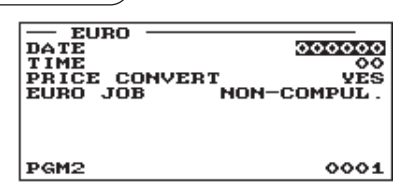

**Verfahren** Jede Position wie folgt programmieren:

#### **• DATE (Numerische Eingabe)**

Das Datum voreinstellen, an dem die Ausführung der automatischen EURO-Umstellung stattfinden soll. Tag, Monat und Jahr (jeweils 2 Stellen) in dieser Reihenfolge eingeben.

#### **• TIME (Numerische Eingabe)**

Die Uhrzeit des Tages voreinstellen, an dem die Ausführung der automatischen EURO-Umstellung stattfinden soll.

Die Stundenzahl (00 bis 23) eingeben.

#### **• PRICE CONVERT (Selektive Eingabe)**

- YES: Konvertierung der Festpreise für Warengruppen/PLU/EAN in EURO bei der automatischen EURO-Umstellung.
- NO: Keine Konvertierung der Festpreise für Warengruppen/PLU/EAN in EURO bei der automatischen EURO-Umstellung.
- **HINWEIS** *Der Standardkurs unter Fremdwährung 1 dient als Umrechnungskurs, und das Berechnungsverfahren ist auf "TEILUNG" eingestellt.*

#### **• EURO JOB (Selektive Eingabe)**

NON-COMPUL.: Keine zwingende automatische EURO-Umstellung im X2/Z2-Modus nach dem voreingestellten Datum.

- COMPULSORY: Zwingende automatische EURO-Umstellung im X2/Z2-Modus nach dem voreingestellten Datum.
- **HINWEIS** *Wenn der EURO-Status Ihrer Registrierkasse bereits "D" lautet (d.h. die Umstellung der bisherigen Landeswährung auf EURO in der Registrierkasse bereits erfolgt ist), ist diese Programmierung gesperrt.*

# **Berichts-Programmierung**

Nach dem folgenden Verfahren die einzelnen Optionen in der Berichtsgruppe wählen:

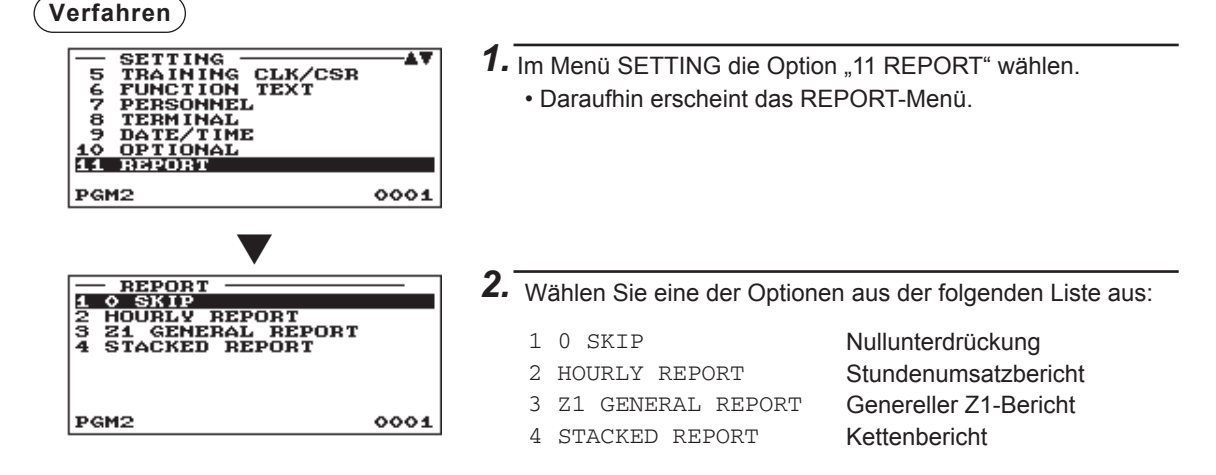

Die folgende Aufstellung zeigt die Optionen, die in dieser Programmiergruppe enthalten sind.

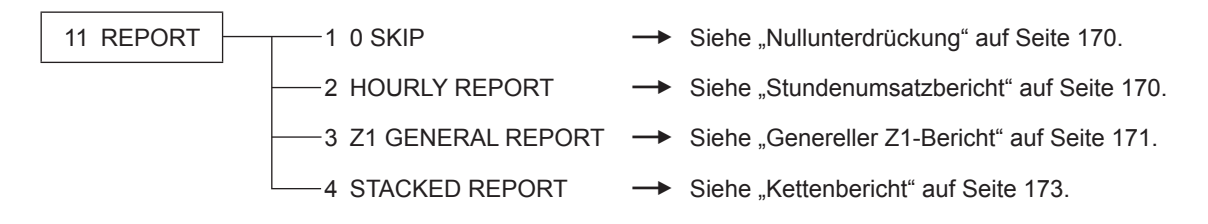

## ■ **Nullunterdrückung**

Sie können programmieren, ob eine Nullunterdrückung in den einzelnen Berichten erfolgen soll.

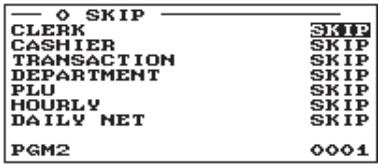

**Verfahren** ) **Verfahren** Jede Position wie folgt programmieren:

#### **• CLERK (Selektive Eingabe)**

SKIP: Unterdrückung der Daten, die "0" im Bedienerbericht entsprechen. NOT SKIP: Keine Unterdrückung der Daten, die "0" im Bedienerbericht entsprechen.

#### **• CASHIER (Selektive Eingabe)**

SKIP: Unterdrückung der Daten, die "0" im Kassiererbericht entsprechen.

NOT SKIP: Keine Unterdrückung der Daten, die "0" im Kassiererbericht entsprechen.

#### **• TRANSACTION (Selektive Eingabe)**

SKIP: Unterdrückung der Daten, die "0" im Transaktionsbericht entsprechen. NOT SKIP: Keine Unterdrückung der Daten, die "0" im Transaktionsbericht entsprechen.

#### **• DEPARTMENT (Selektive Eingabe)**

SKIP: Unterdrückung der Daten, die "0" im Warengruppenbericht entsprechen. NOT SKIP: Keine Unterdrückung der Daten, die "0" im Warengruppenbericht entsprechen.

#### **• PLU (Selektive Eingabe)**

SKIP: Unterdrückung der Daten, die "0" im PLU/EAN-Bericht entsprechen. NOT SKIP: Keine Unterdrückung der Daten, die "0" im PLU/EAN-Bericht entsprechen.

#### **• HOURLY (Selektive Eingabe)**

SKIP: Unterdrückung der Daten, die "0" im stündlichen Bericht entsprechen. NOT SKIP: Keine Unterdrückung der Daten, die "0" im stündlichen Bericht entsprechen.

#### **• DAILY NET (Selektive Eingabe)**

SKIP: Unterdrückung der Daten, die "0" im Tages-Nettobericht entsprechen. NOT SKIP: Keine Unterdrückung der Daten, die "0" im Tages-Nettobericht entsprechen.

### ■ Stundenumsatzbericht

Sie können den Speichertyp und die Startzeit für den stündlichen Bericht programmieren.

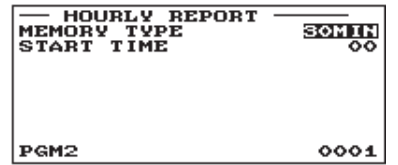

**Verfahren** Jede Position wie folgt programmieren:

- **MEMORY TYPE (Selektive Eingabe)** 30MIN: Wahl des 30-Minuten-Typs. 60MIN: Wahl des 60-Minuten-Typs.
- **START TIME (Numerische Eingabe)** Startzeit-Eingabe (max. 2-stellig: 0 bis 23)

## ■ **Genereller Z1-Bericht**

**Verfahren**

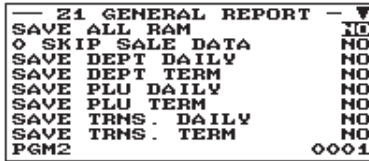

Die Displayanzeige setzt sich fort.

#### **• SAVE ALL RAM (Selektive Eingabe)**

YES: Sichert alle Gesamt-RAM-Daten auf der SD-Karte. NO: Sichert nicht alle Gesamt-RAM-Daten auf der SD-

Karte.

#### **• 0 SKIP SALE DATA (Selektive Eingabe)**

- YES: Alle Daten mit "0" Umsatz beim Sichern der Umsatzdaten auf der SD-Karte überspringen.
- NO: Daten mit "0" Umsatz beim Sichern der Umsatzdaten auf der SD-Karte nicht überspringen.

#### **• SAVE DEPT DAILY (Selektive Eingabe)**

YES: Sichert den Warengruppenbericht (täglich) auf der SD-Karte.

NO: Sichert den Warengruppenbericht (täglich) nicht auf der SD-Karte.

#### **• SAVE DEPT TERM (Selektive Eingabe)**

YES: Sichert den Warengruppenbericht (periodisch) auf der SD-Karte.

NO: Sichert den Warengruppenbericht (periodisch) nicht auf der SD-Karte.

#### **• SAVE PLU DAILY (Selektive Eingabe)**

YES: Sichert den PLU-Bericht (täglich) auf der SD-Karte.

NO: Sichert den PLU-Bericht (täglich) nicht auf der SD-Karte.

#### **• SAVE PLU TERM (Selektive Eingabe)**

YES: Sichert den PLU-Bericht (periodisch) auf der SD-Karte.

NO: Sichert den PLU-Bericht (periodisch) nicht auf der SD-Karte.

#### **• SAVE TRNS. DAILY (Selektive Eingabe)**

YES: Sichert den Transaktionsbericht (täglich) auf der SD-Karte.

NO: Sichert den Transaktionsbericht (täglich) nicht auf der SD-Karte.

#### **• SAVE TRNS. TERM (Selektive Eingabe)**

YES: Sichert den Transaktionsbericht (periodisch) auf der SD-Karte.

NO: Sichert den Transaktionsbericht (periodisch) nicht auf der SD-Karte.

#### **• SAVE CLERK DAILY (Selektive Eingabe)**

YES: Sichert den Bedienerbericht (täglich) auf der SD-Karte.

NO: Sichert den Bedienerbericht (täglich) nicht auf der SD-Karte.

#### **• SAVE CLERK TERM (Selektive Eingabe)**

YES: Sichert den Bedienerbericht (periodisch) auf der SD-Karte.

NO: Sichert den Bedienerbericht (periodisch) nicht auf der SD-Karte.

#### **• SAVE CSR DAILY (Selektive Eingabe)**

- YES: Sichert den Kassiererbericht (täglich) auf der SD-Karte.
- NO: Sichert den Kassiererbericht (täglich) nicht auf der SD-Karte.

#### **• SAVE CSR TERM (Selektive Eingabe)**

- YES: Sichert den Kassiererbericht (periodisch) auf der SD-Karte.
- NO: Sichert den Kassiererbericht (periodisch) nicht auf der SD-Karte.

#### **• SAVE HOURLY (Selektive Eingabe)**

- YES: Sichert den Stundenbericht auf der SD-Karte.
- NO: Sichert den Stundenbericht nicht auf der SD-Karte.

## ■ Genereller Z1-Bericht (Fortsetzung)

### **• SAVE DAILY NET (Selektive Eingabe)**

- YES: Sichert den Tages-Nettobericht auf der SD-Karte.
- NO: Sichert den Tages-Nettobericht nicht auf der SD-Karte.

#### **• SAVE & CLEAR EJ (Selektive Eingabe)**

- YES: Sichert die EJ-Daten auf der SD-Karte und löscht die Daten aus der Registrierkasse.
- NO: Sichert die EJ-Daten nicht auf der SD-Karte und löscht die Daten nicht aus der Registrierkasse.

## ■ Kettenbericht

Die Registrierkasse ist mit einer Kettenbericht-Druckfunktion ausgestattet, die bei Aufruf nacheinander mehrere Berichte (X/Z) ausdruckt.

### **Verfahren**

Eine Kettenberichtsnummer aus der Liste wählen.

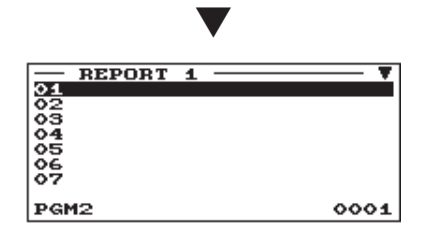

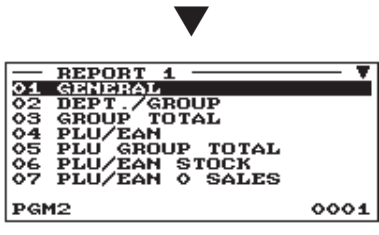

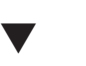

Wenn die Von-Bis-Einstellung eines Berichts zulässig ist, erscheint folgendes Fenster.

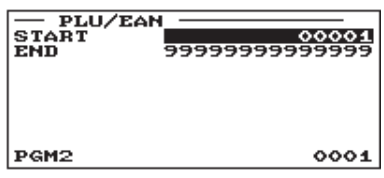

Sie können aus der Kettenberichtliste maximal 20 Berichte wählen. Manche Berichte gestatten eine Von-Bis-Einstellung wie z.B. "START CODE" und "END CODE".

#### **• 01 GENERAL**

Allgemeiner Bericht

- **02 DEPT./GROUP** Gesamtwarengruppenbericht
- **03 GROUP TOTAL**  Gesamt-Haupt-Warengruppenbericht
- **04 PLU/EAN (Numerische Eingabe)** PLU/EAN-Bericht pro festgelegtem Bereich Parameter: Start-PLU/EAN-Code/End-PLU/EAN-Code (1 bis 99999999999999)
- **05 PLU GROUP TOTAL** Gesamt-Haupt-PLU-Gruppenbericht
- **06 PLU/EAN STOCK (Numerische Eingabe)** PLU/EAN-Bestandsbericht Parameter: Start-PLU/EAN-Code/End-PLU/EAN-Code
	- (1 bis 99999999999999)
- **07 PLU/EAN 0 SALES** PLU/EAN-Minimumbestandsbericht
- **08 PLU CATEGORY (Numerische Eingabe)** PLU/EAN pro Preiskategorie Parameter: Anfangs-/Endpreis
- **09 TRANSACTION**

Transaktionsbericht

**• 10 TL-ID**

Gesamtkassenbestandsbericht

### **• 11 COMMISSION**

Provisionsumsatzbericht

**• 12 ALL CLERK**

Gesamtbedienerbericht

- **13 ALL CASHIER** Gesamtkassiererbericht
- **14 HOURLY (Numerische Eingabe) Stundenumsatzbericht** Parameter: Start-/Endezeit (0 bis 2330)

**HINWEIS** *Um den stündlichen Nullstellungsbericht abzurufen, muss der komplette Stundengesamtbericht defi niert werden.*

## ■ **Kettenbericht (Fortsetzung)**

#### **• 15 DAILY NET**

Täglicher Nettobericht

#### **• 16 GLU (Numerische Eingabe)**

Tisch (GLU)-Bericht

Parameter: Start-Tisch (GLU)-Nummer/End-Tisch (GLU)-Nummer (1 bis 9999)

#### **• 17 BALANCE**

Saldenbericht

### **• 18 EAN DELETE**

EAN-Löschbericht (Abruf)

# **Textprogrammierung**

Nach dem folgenden Verfahren die einzelnen Optionen in der Meldungsgruppe wählen:

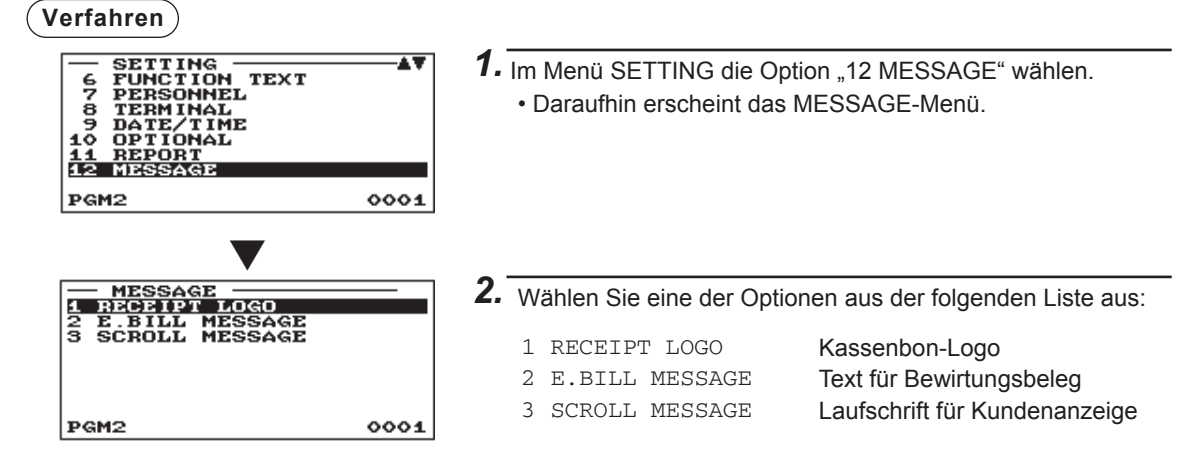

Die folgende Aufstellung zeigt die Optionen, die in dieser Programmiergruppe enthalten sind.

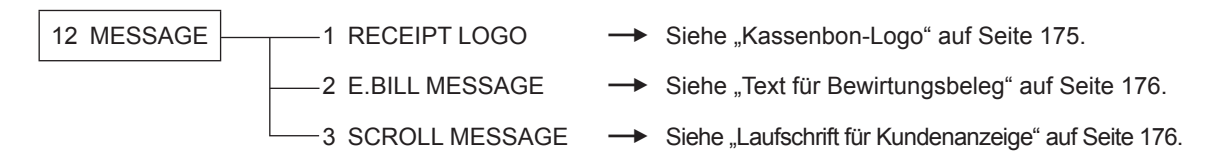

## ■ **Kassenbon-Logo**

Die Registrierkasse kann auf allen Kassenbons einen programmierten Mitteilungstext für Kunden ausdrucken.

Der Logotext wird in der Mitte des Kassenbons ausgedruckt.

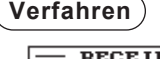

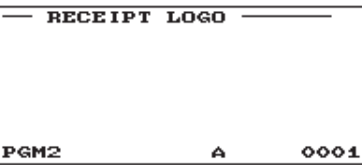

*gedruckt.*

**Verfahren** Jede Position wie folgt programmieren:

**• RECEIPT LOGO (Zeicheneingabe)** Logotext für den Kassenbon (max. 30 Zeichen x 6 Zeilen)

**HINWEIS** *Die Registrierkasse bietet folgende Muster für Kassenbon-Logos. Standardmäßig wird Muster 6 verwendet. Standardmäßig werden die ersten drei Zeilen als Kopfzeile und die letzten drei Zeilen als Fußzeile verwendet.*

*Muster 1: 3-zeiliger Textkopf Muster 2: Kopf mit grafi schem Logo Muster 3: Grafi sches Logo + 3-zeiliger Textfuss Muster 4: 6-zeiliger Textkopf Muster 5: Grafi sches Logo + 3-zeiliger Textkopf Muster 6: 3-zeiliger Textkopf + 3-zeiliger Textfuss Zum Ändern des Musters für das Kassenbon-Logo wenden Sie sich bitte an Ihren SHARP-Vertragshändler. Abhängig vom jeweiligen Muster werden manche programmierte Texte möglicherweise nicht* 

## ■ **Text für Bewirtungsbeleg**

Die Registrierkasse kann auf allen Kassenbons einen programmierten Mitteilungstext für den Bewirtungsbeleg ausdrucken.

 $-$  E.BILL MESSAGE  $-$ PGM2 0001 А

**Verfahren** Jede Position wie folgt programmieren:

**• E.BILL MESSAGE (Zeicheneingabe)** Text auf Meldung (max. 30 Zeichen)

## ■ **Laufschrift für Kundenanzeige**

Die Registrierkasse kann programmierte Laufschrift auf der Kundenanzeige anzeigen.

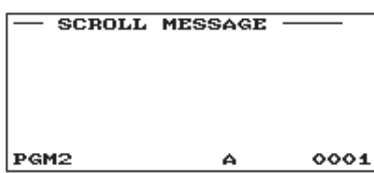

**Verfahren** Jede Position wie folgt programmieren:

**• SCROLL MESSAGE (Zeicheneingabe)** Text auf Laufschrift (max. 64 Zeichen)

# **Geräte-Konfi guration**

Zur Wahl der Geräte-Konfiguration wie folgt vorgehen:

#### **Verfahren**

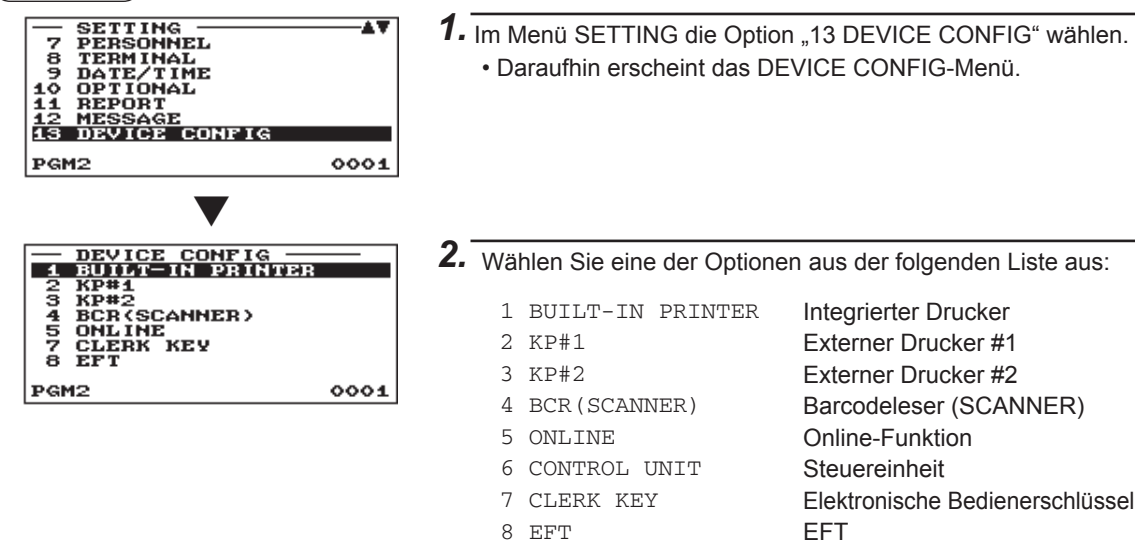

Die folgende Aufstellung zeigt die Optionen, die in dieser Programmiergruppe enthalten sind.

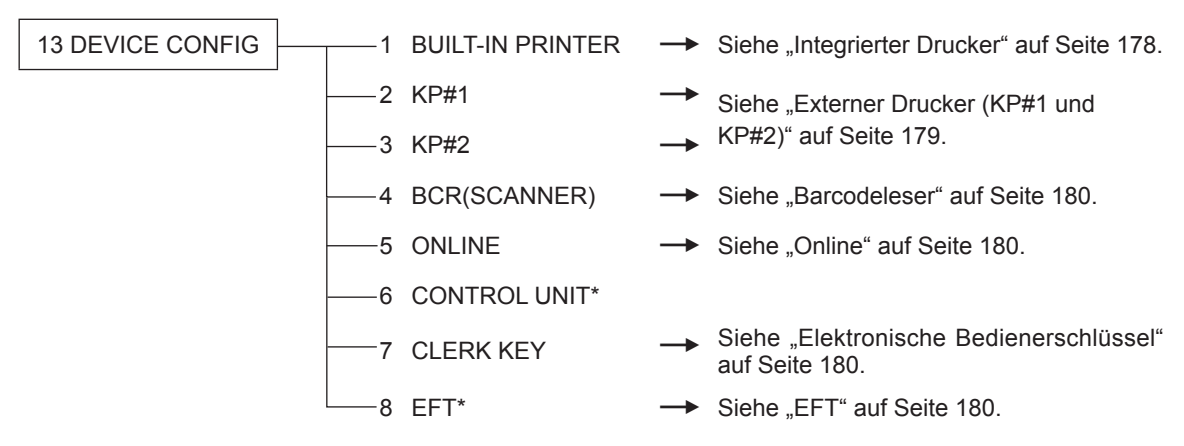

\* Weitere Informationen über die Verwendung dieser Geräte erhalten Sie von Ihrem SHARP-Vertragshändler.

## ■ **Integrierter Drucker**

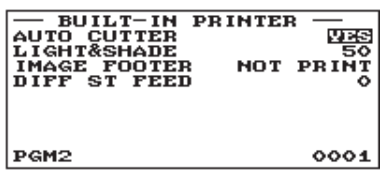

**Verfahren** Jede Position wie folgt programmieren:

#### **• AUTO CUTTER (Selektive Eingabe)**

- YES: Freigabe der automatischen Papierabtrennung.
- NO: Sperre der automatischen Papierabtrennung.

#### **• LIGHT&SHADE (Numerische Eingabe)**

Grauwert einstellen. (00 bis 99)

- 00: 75% für Standarddruck
- 50: 100% <Standarddruck>
- 99: 125% für Standarddruck

#### **• IMAGE FOOTER (Selektive Eingabe)**

PRINT: Druckt grafisches Fußzeilenlogo. NOT PRINT: Kein Druck von grafischem Fußzeilenlogo.

**• DIFF ST FEED**

Differenz-Zwischensumme Zeilenvorschübe (0 bis 9).

## ■ Externer Drucker (KP#1 und KP#2)

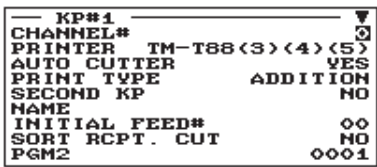

Die Displayanzeige setzt sich fort.

**Verfahren** ) **Verfahren** Jede Position wie folgt programmieren:

#### **• CHANNEL# (Numerische Eingabe)** Kanalnummer (0 bis 4) Bei Programmierung von "0" wird kein RS-232-Kanal zugewiesen.

#### **• PRINTER (Selektive Eingabe)**

Den gewünschten Drucker nachfolgend auswählen: TM-T90 TM-T88(3)/T88(4)/T88(5) BUILT-IN (Integrierter Drucker)

#### **• AUTO CUTTER (Selektive Eingabe)**

YES: Freigabe der automatischen Papierabtrennung.

NO: Sperre der automatischen Papierabtrennung.

#### **• PRINT TYPE (Selektive Eingabe)**

Den Druckformattyp für Kassenbons auswählen.

ADDITION: Additionsbon SINGLE/DOUBLE: Einzel-/Doppelbon ADD+SINGLE: Additions- + Einzelbon

#### **• SECOND KP (Selektive Eingabe)**

Sie können einen zweiten externen Drucker zuordnen, an den die Daten ausgegeben werden, wenn der erste externe Drucker

während der Datenübertragung einen Fehler meldet.

YES: Weist den Drucker als zweiten externen Drucker zu.

NO: Weist den Drucker nicht als zweiten externen Drucker zu.

#### **• NAME (Zeicheneingabe)**

Beschreibung des externen Druckers (max. 12 Zeichen)

#### **• INITIAL FEED# (Numerische Eingabe)**

Anfänglicher Zeilenvorschub für externen Drucker (0 bis 64)

#### **• SORT RCPT. CUT (Selektive Eingabe)**

Sortieren der Kassenbonabtrennung zwischen den einzelnen Sortiergruppen

- YES: Freigabe des Sortierbonschnitts.
- NO: Sperre des Sortierbonschnitts.

#### **• SEQUENTIAL PRINT (Selektive Eingabe)**

Sequenzdruck von Sortiergruppe 1 aufwärts, ausgenommen Kopf- und Fußzeile

- YES: Freigabe von Sequenzdruck.
- NO: Sperre von Sequenzdruck.

## ■ **Barcodeleser**

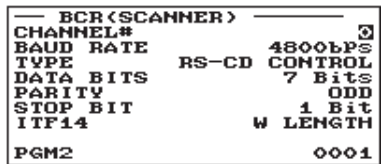

**Verfahren** ) **Verfahren** Jede Position wie folgt programmieren:

- **CHANNEL# (Numerische Eingabe)** Kanalnummer (0 bis 4) Bei Programmierung von "0" wird kein RS-232-Kanal zugewiesen.
- **BAUD RATE (Selektive Eingabe)** Übertragungsgeschwindigkeit (Baudrate) 19200 bps/9600 bps/4800 bps
- **TYPE (Selektive Eingabe)** Auswahl des Scannertyps RS-CS CONTROL/RS-CD CONTROL
- **DATA BITS (Selektive Eingabe)** Datenbit: 7/8 Bit
- **PARITY (Selektive Eingabe)** Paritätsbit: NON/ODD/EVEN
- **STOP BIT (Selektive Eingabe)** Stoppbit: 1/2 Bit
- **ITF14 (Selektive Eingabe)** W LENGTH: Mit Länge W/O LENGTH: Ohne Länge

■ Online

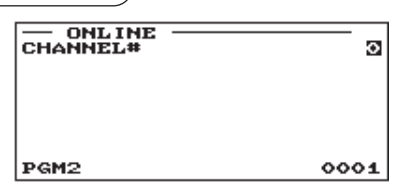

**Verfahren** Jede Position wie folgt programmieren:

**• CHANNEL# (Numerische Eingabe)** Kanalnummer (0 bis 4) Bei Programmierung von "0" wird kein RS-232-Kanal zugewiesen.

## ■ **Elektronische Bedienerschlüssel**

#### **Verfahren** Jede Position wie folgt programmieren:

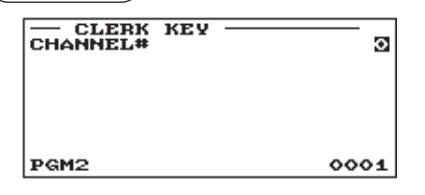

■ **EFT**

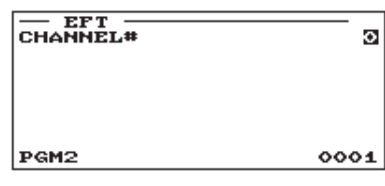

**• CHANNEL# (Numerische Eingabe)**

Kanalnummer (0 bis 4) Bei Programmierung von "0" wird kein RS-232-Kanal zugewiesen.

**Verfahren** Jede Position wie folgt programmieren:

**• CHANNEL# (Numerische Eingabe)** Kanalnummer (0 bis 4) Bei Programmierung von "0" wird kein RS-232-Kanal zugewiesen.
## **Programmierung automatische Tischnummern-Erstellung**

Hier kann der Bereich für die Erstellung der automatischen Tisch (GLU) Codes programmiert werden:

### **Verfahren**

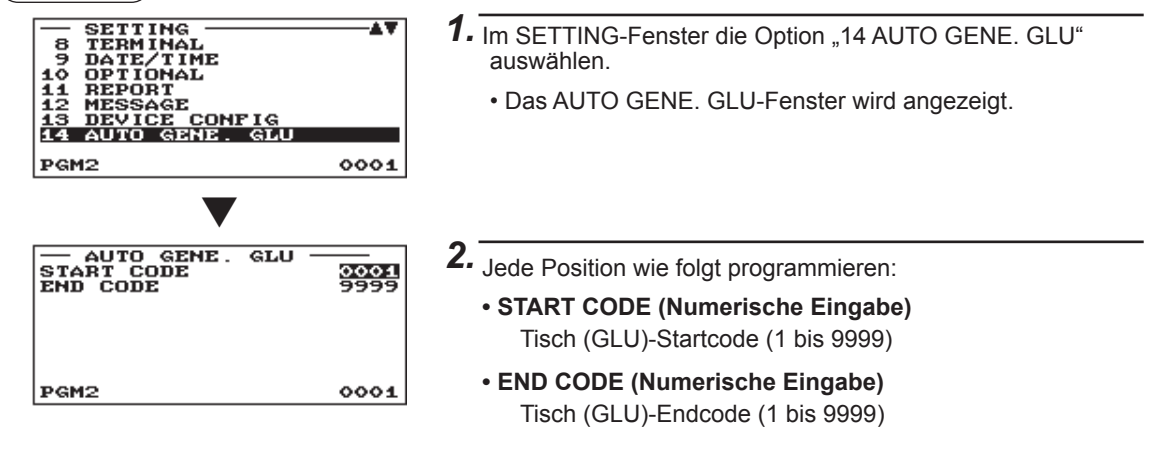

### **Steuerprogrammierung**

Nach dem folgenden Verfahren die einzelnen Optionen in der Steuergruppe wählen:

### **Verfahren**

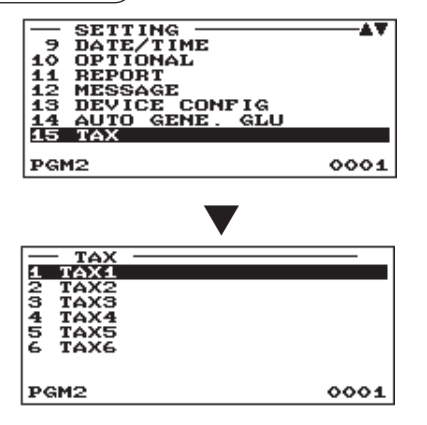

1. Wählen Sie im SETTING-Fenster "15 TAX". • Daraufhin erscheint das TAX-Menü.

*2.* Wählen Sie eine der Optionen aus der folgenden Liste aus:

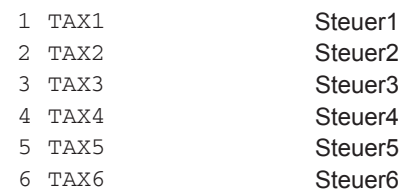

### ■ Mehrwertsteuer 1 bis 6

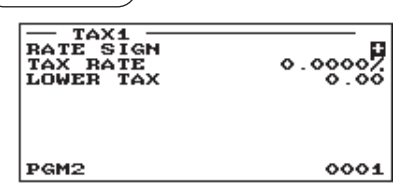

**Verfahren** Jede Position wie folgt programmieren:

### **• RATE SIGN (Selektive Eingabe)**

- +: Plus-Vorzeichen
- –: Minus-Vorzeichen
- **TAX RATE (Numerische Eingabe)** Steuersatz (max. 7-stellig: 0,0000 bis 999,9999%)

### **• LOWER TAX (Numerische Eingabe)** Kleinster steuerpflichtiger Betrag (max. 5-stellig: 0,00 bis

999,99)

• Diese Option ist im MWSt-System nicht verfügbar.

## **Online-Konfi gurations-Programmierung**

Zur Wahl der Online-Konfigurations-Programmierung wie folgt vorgehen: Näheres hierzu erfahren Sie bei Ihrem SHARP-Vertragshändler.

### **Verfahren**

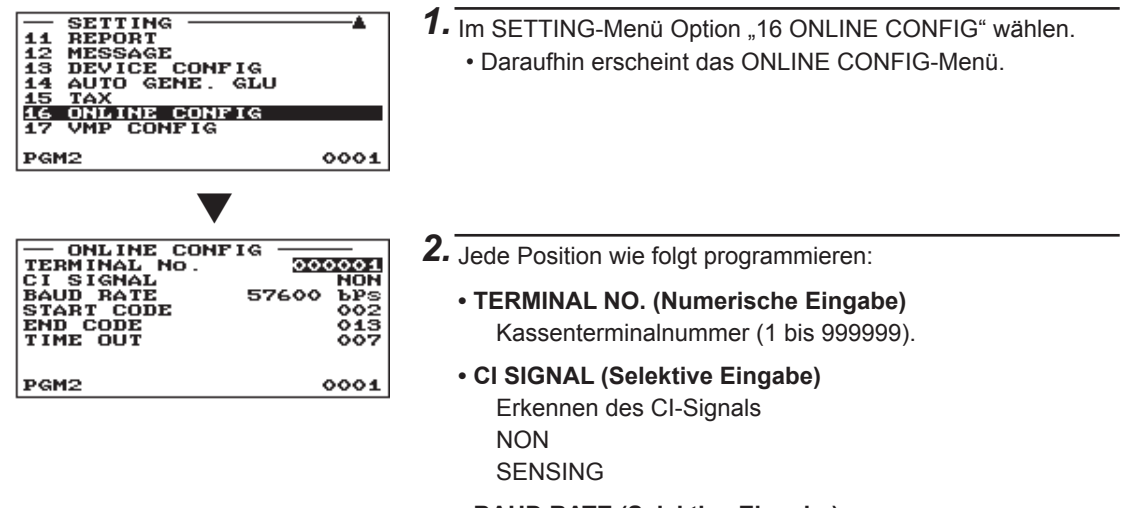

- **BAUD RATE (Selektive Eingabe)** Datenübertragungsrate 57600 bps 38400 bps 19200 bps 9600 bps 4800 bps
- **START CODE (Numerische Eingabe)** Startcode (0 bis 127)
- **END CODE (Numerische Eingabe)** Endcode (0 bis 127)
- **TIME OUT (Numerische Eingabe)** Programmierung Time-Out (1 bis 255 Sekunden)

### **Programmierung der VMP-Konfi guration**

### **Verfahren**

**PGM2** 

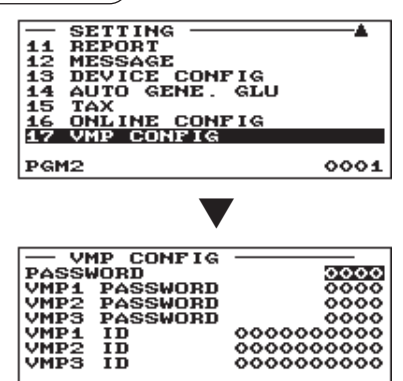

00000000000

0001

1. Im SETTING-Menü Option "17 VMP CONFIG" wählen. • Daraufhin erscheint das VMP CONFIG-Menü.

*2.* Jede Position wie folgt programmieren:

- **PASSWORD (Numerische Eingabe)** Normales Kennwort (0 bis 9999)/"0": Kein Kennwort
- **VMP1 PASSWORD (Numerische Eingabe)** VMP1 Kennwort (0 bis 9999)/"0": Kein Kennwort
- **VMP2 PASSWORD (Numerische Eingabe)** VMP2 Kennwort (0 bis 9999)/"0": Kein Kennwort
- **VMP3 PASSWORD (Numerische Eingabe)** VMP3 Kennwort (0 bis 9999)/"0": Kein Kennwort
- **VMP1 ID (Numerische Eingabe)** VMP1 ID (max. 10 Stellen)
- **VMP2 ID (Numerische Eingabe)** VMP2 ID (max. 10 Stellen)
- **VMP3 ID (Numerische Eingabe)** VMP3 ID (max. 10 Stellen)

### **Programmierung der Automatik-Sequenztasten**

Wenn Sie häufig die AUTO-Tasten bedienen, können diese Bedienvorgänge auch durch einfaches Drücken der entsprechenden AUTO-Tasten eingegeben werden.

### ■ **Basisvorprogrammierung**

### **Verfahren**

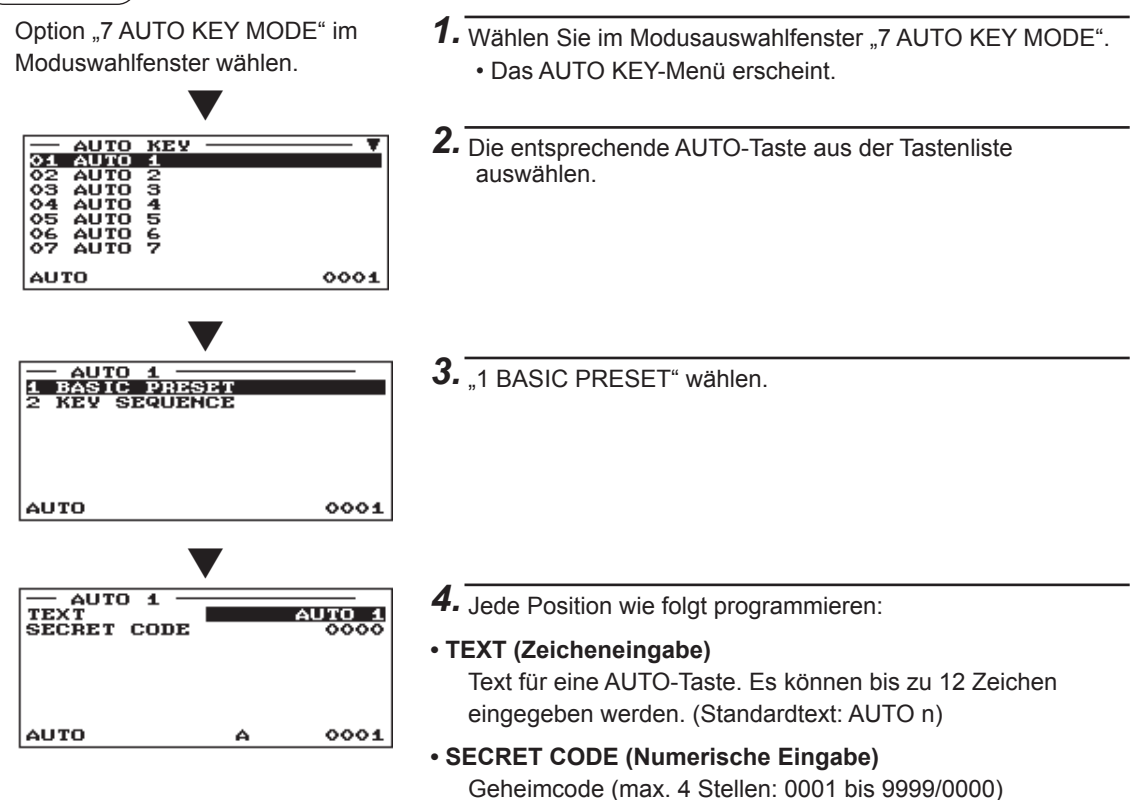

#### ■ **Tasteneingabe Verfahren** Option "7 AUTO KEY MODE" im 1. Wählen Sie im Modusauswahlfenster "7 AUTO KEY MODE". Moduswahlfenster wählen. • Das AUTO KEY-Menü erscheint. ▼ *2.* Die entsprechende AUTO-Taste aus der Tastenliste auswählen. **AUTO**  $0001$ ▼ — AUTO 1<br>1 BASIC PRESET<br>2 KEY SEQUENCE 3. 2 KEY SEQUENCE" wählen. AUTO 0001 ▼ AUTO<br>MODE<br>3 KEY<br>ENTER *4.* Die Funktionstastennummer für die Taste eingeben und die  $\blacktriangleleft$  $12345$ Taste ENTER drücken. 1 KEY<br>ENTER In der Registrierkasse können bis zu 50 Tastenbedienvorgänge KE, programmiert werden.  $0001$ AUTO <Tastentyp> <Tastendaten> ▼ Funktionstaste: Tastencode\* (bis zu 3 Stellen: 1 bis 136) Warengruppentaste: Warengruppennummer (4 Stellen: 00XX) PLU-Taste: PLU-Code (5 Stellen: XXXXX) \* Siehe "Funktionstastenliste" auf der folgenden Seite. AUTO<br>MODE 5. Zum Beenden des Vorgang die Taste **TL/NS** oder **CANCEL** drücken.  $12345$ **FDATA** NOT **SAVED** Wenn Sie die Taste **DADEI** drücken, wird das Bestätigungsfenster SA AVE IT<br>.SAVE zur Datenspeicherung angezeigt. **ABANDON** Wählen Sie "SAVE" oder "ABANDON".  $0001$ **AUTO Beispiel** ) Ausdrucken X1 Gesamt-Umsatzbericht Tastenbedienung Programmierter Schlüssel **AUTO**  $\overline{1}$ 17 ENTER MODE -Taste  $\frac{1}{2}$ HODE<br>3 KEY<br>ENTER 4 ENTER 3 -Taste Zum Auswählen von  $\frac{1}{5}$ 1 KEY  $20$   $\boxed{\text{ENTER}}$  -Taste  $\boxed{\text{X1/Z1 MODE}}$ 4 KEU

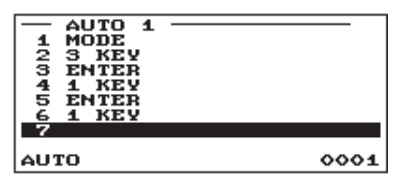

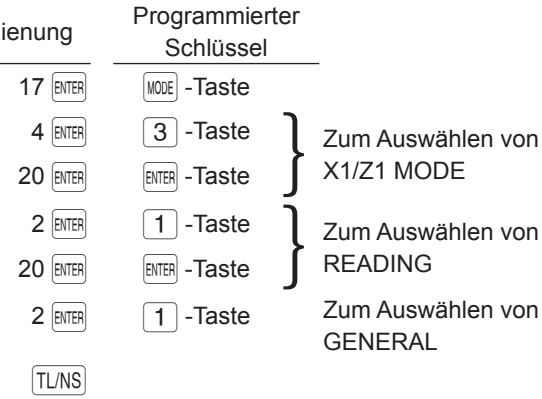

### ■ **Funktionstasten**

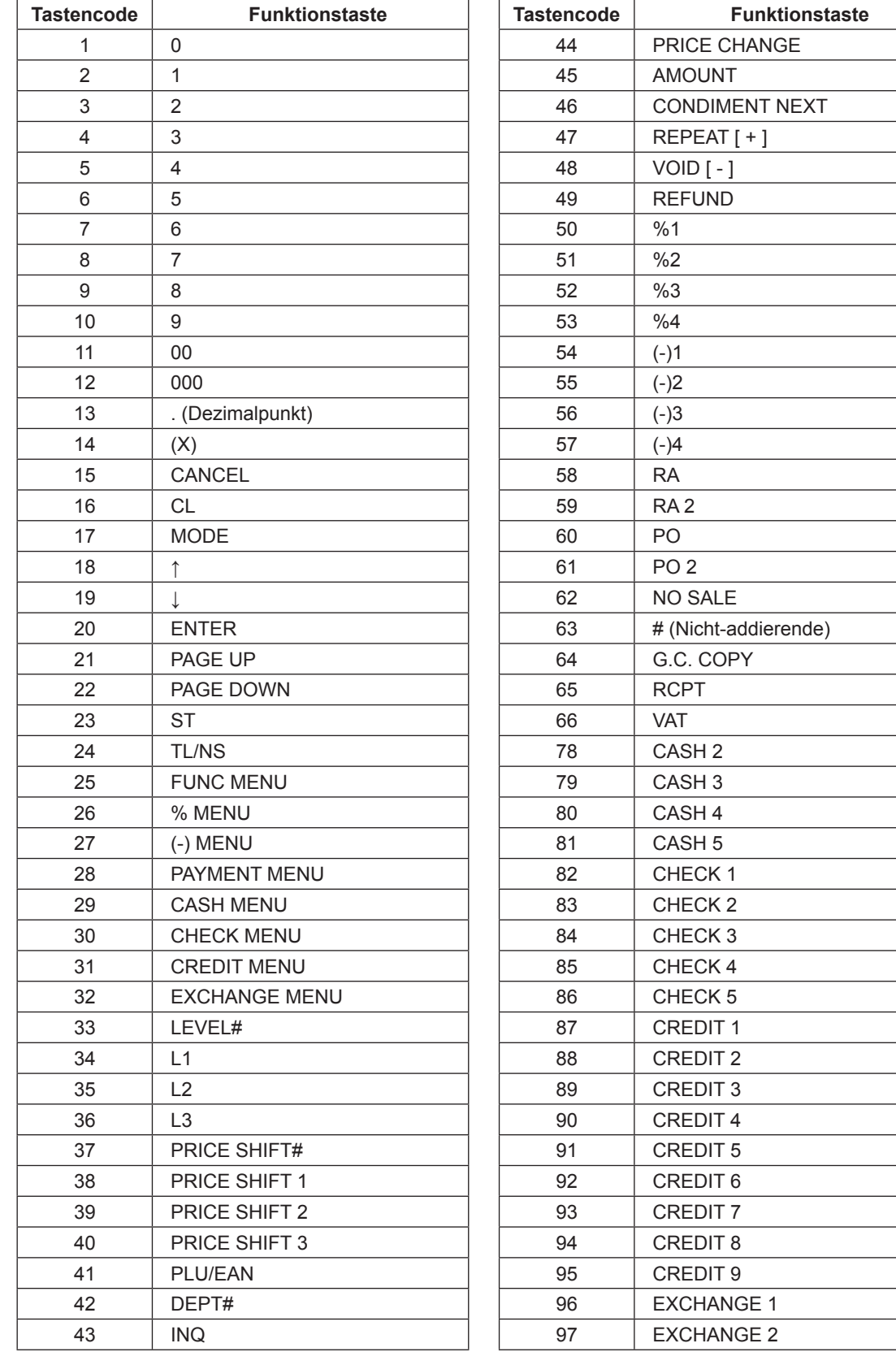

 $\overline{\phantom{a}}$ 

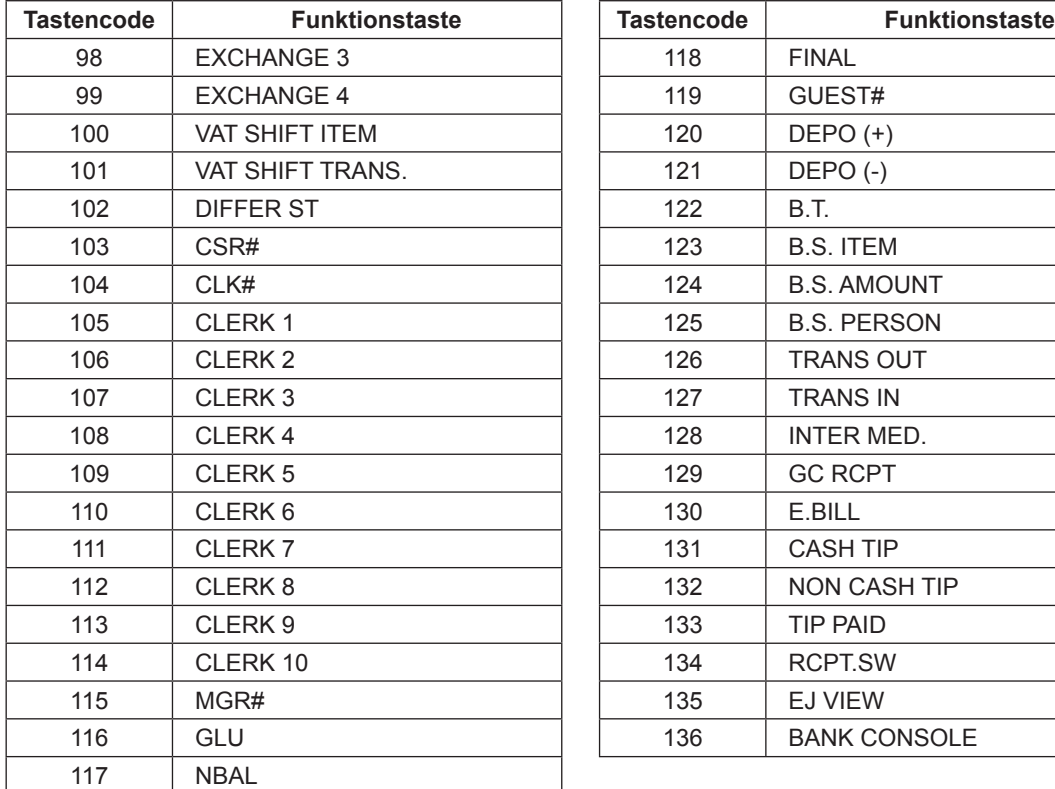

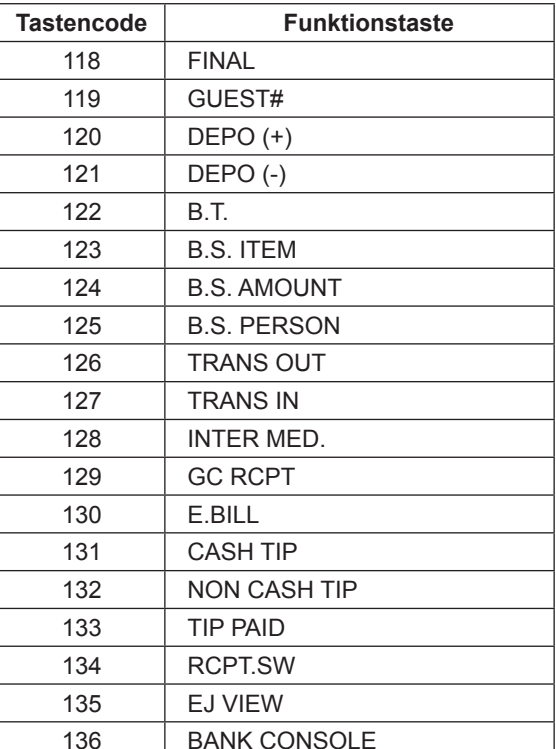

### **Abruf gespeicherter Programme**

Sie können im PGM1- oder PGM2-Modus gespeicherte Programme abrufen.

### ■ **Programmabrufsequenz**

Um diese im PGM1- bzw. PGM2-Modus gespeicherten Programme abzurufen, ist gemäß einem der folgenden Verfahren vorzugehen:

- 1. Im Moduswahlfenster "5 PGM1 MODE" oder "6 PGM2 MODE" auswählen.
- 2. Zur Anzeige der Postenliste Option "1 READING" aus dem Modusmenü wählen.
- 3. Einen Postentitel aus der nachfolgenden Tabelle wählen.
- 4. Werden "RANGE" bzw. "PICK UP" auf dem Display angezeigt, so ist eine dieser beiden Optionen zu wählen. Option "RANGE" wählen, wenn Programme nach Bereich gelesen werden sollen, und "PICK UP", um Programme durch Codewahl abzurufen. Verfahren zum Auswählen eines Bereichs oder zum Abruf von Codes, die denen im Umsatzbericht entsprechen.Für den Posten kann in der Tabelle ein Bereich festgelegt werden. Es wird "\*<sub>1</sub>" angezeigt. Für Posten, für die Codes abgerufen werden können, wird "\*<sub>2</sub>" angezeigt.
- 5. Für den mit "\*<sub>3</sub>" markierten Posten wird kein Bericht erstellt.

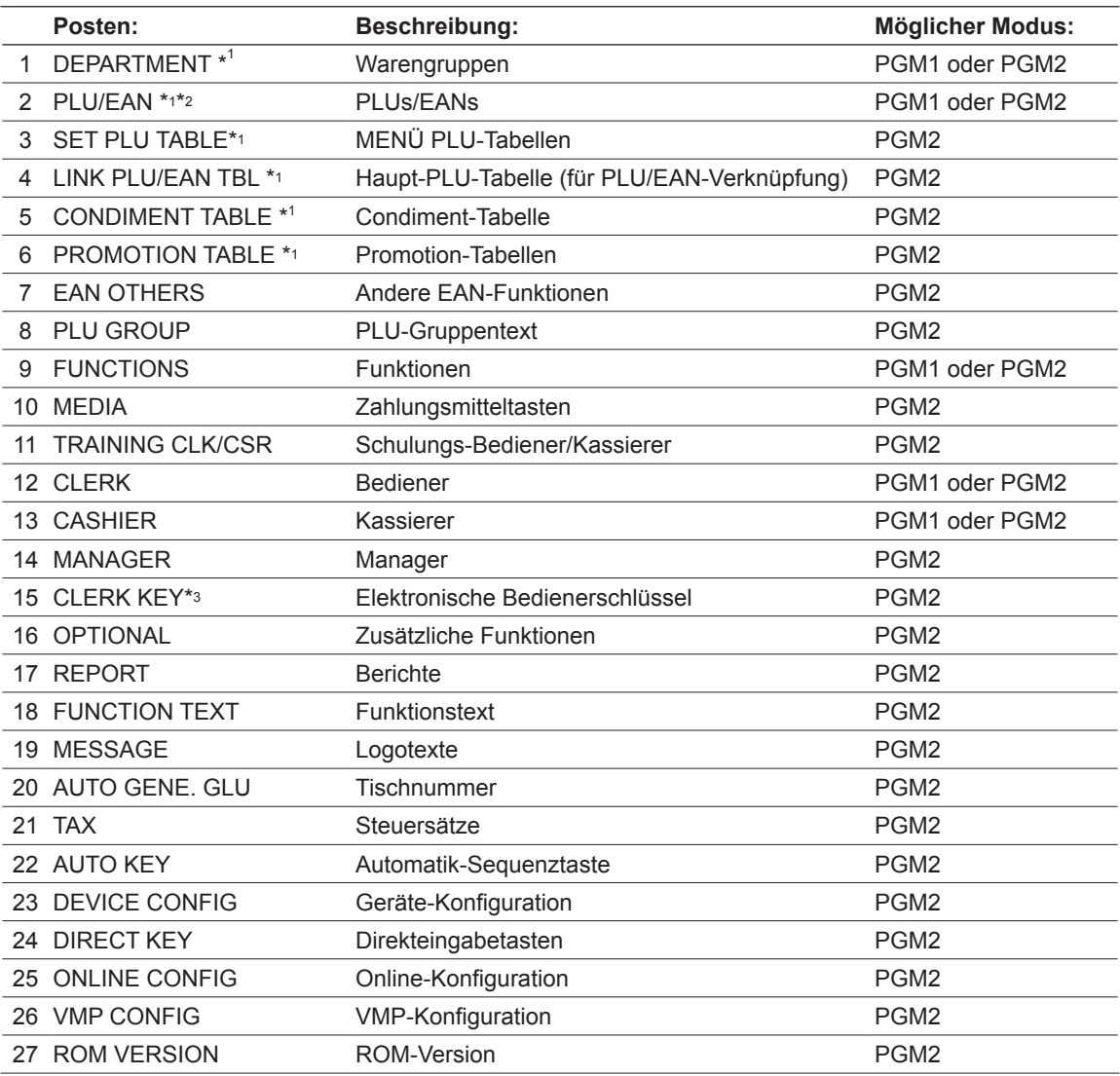

### ■ **Muster-Ausdrucke**

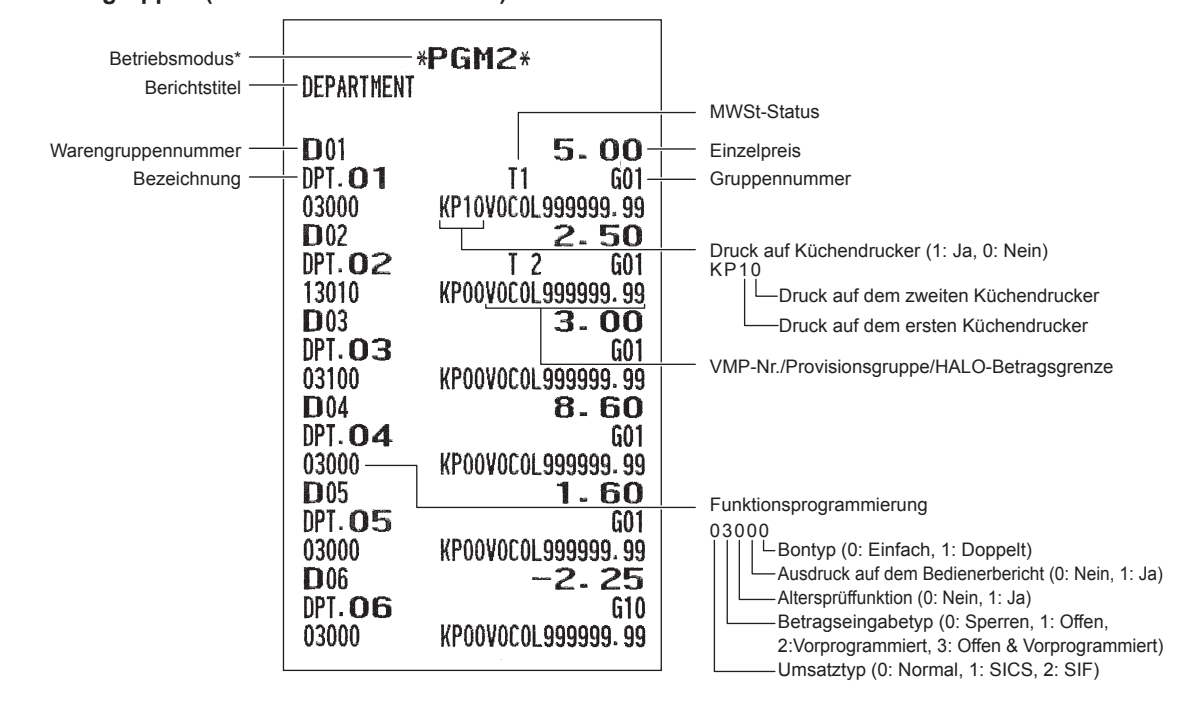

**• Warengruppen (PGM1 oder PGM2-Modus)**

\* Wenn Sie diesen Bericht im PGM1-Modus erstellen, wird die PGM2-Anzeige durch "PGM1" ersetzt.

### **• PLU/EAN (PGM1 oder PGM2-Modus)**

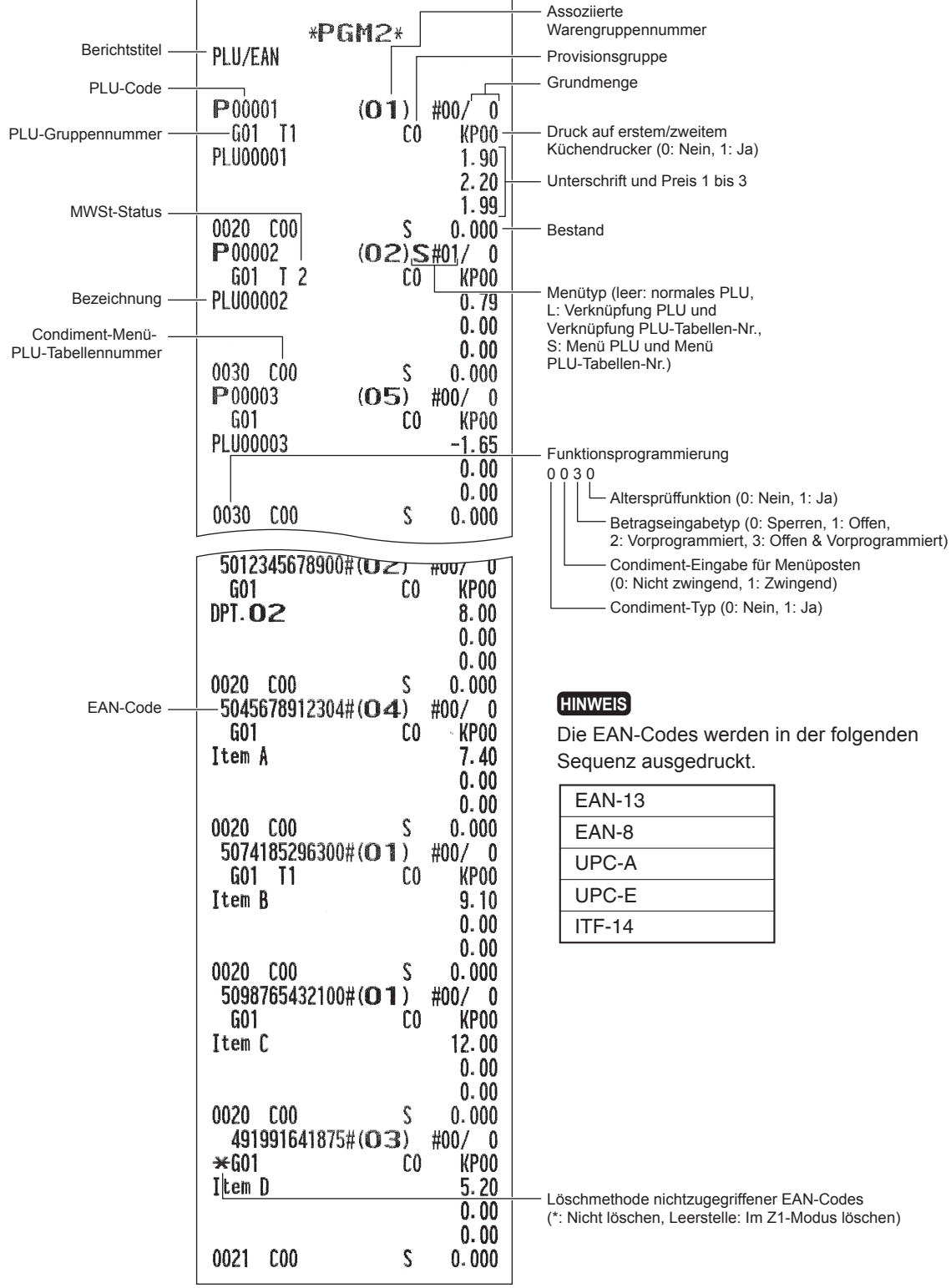

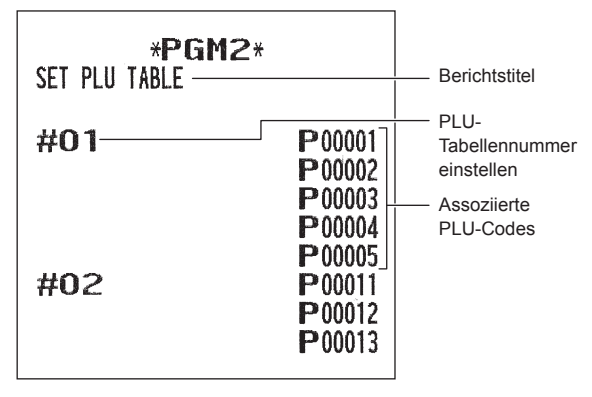

### **• Menü PLU-Tabelle (PGM2-Modus) • Condiment-Tabelle (PGM2-Modus)**

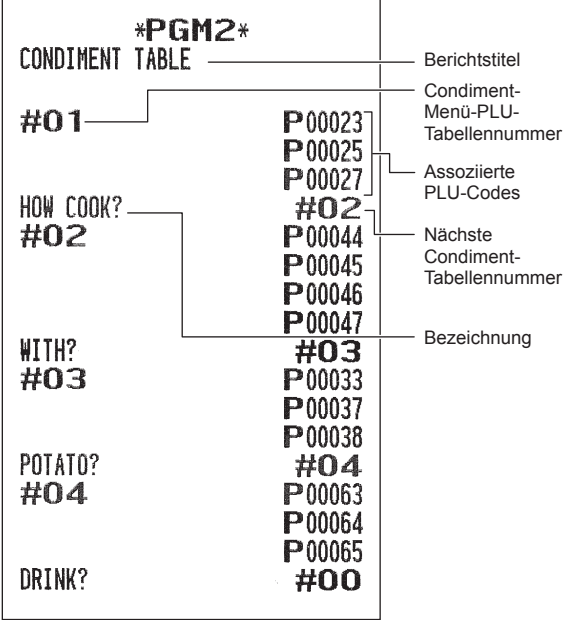

### **• Haupt PLU/EAN-Tabelle (PGM2-Modus) • Promotion-Tabelle (PGM2-Modus)**

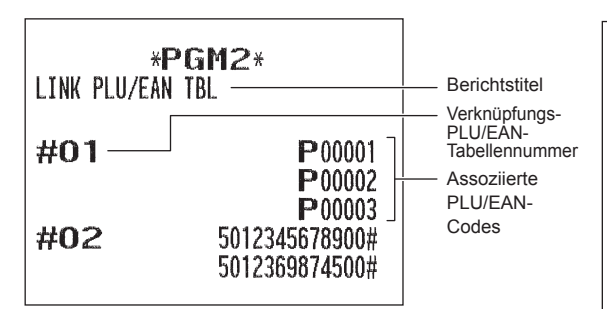

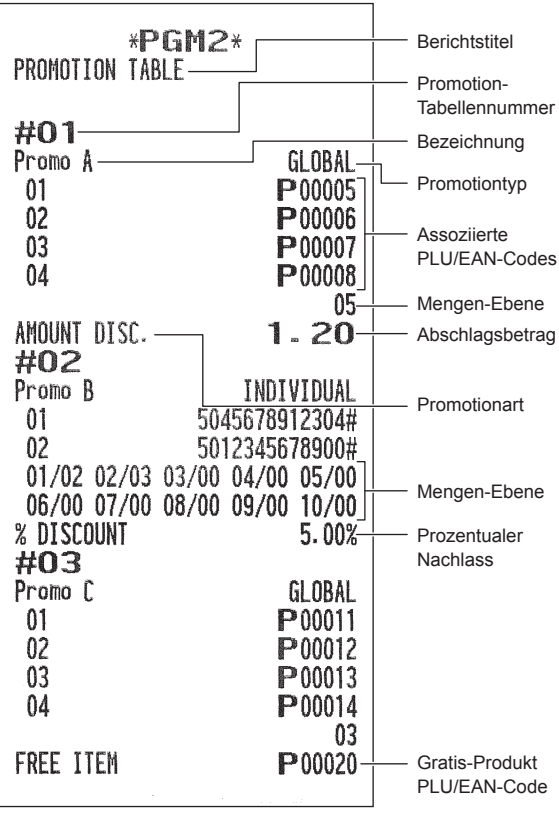

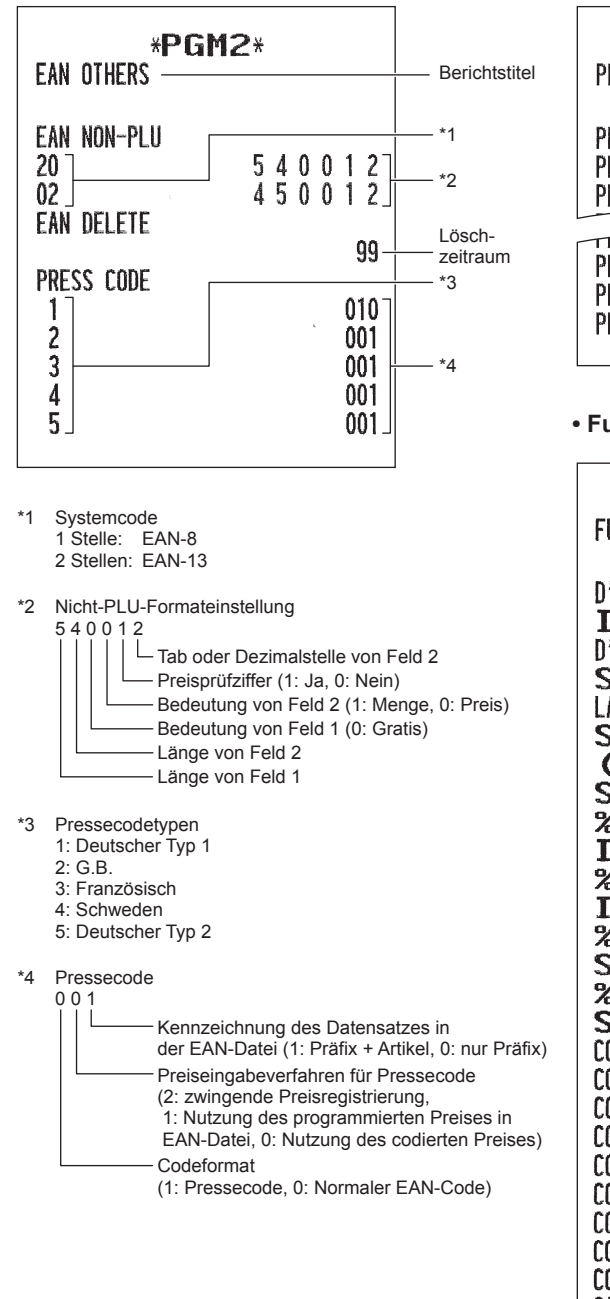

#### **• EAN-Funktionen (PGM2-Modus) • PLU Gruppe Text (PGM2-Modus)**

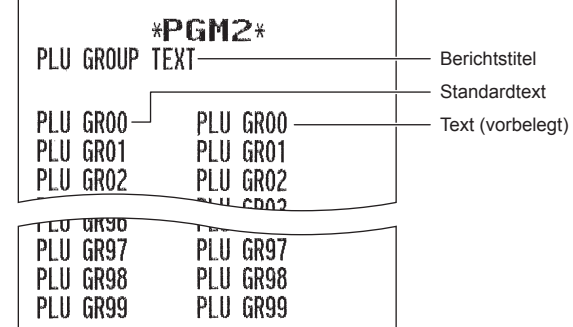

#### **• Funktionen (PGM1 oder PGM2-Modus)**

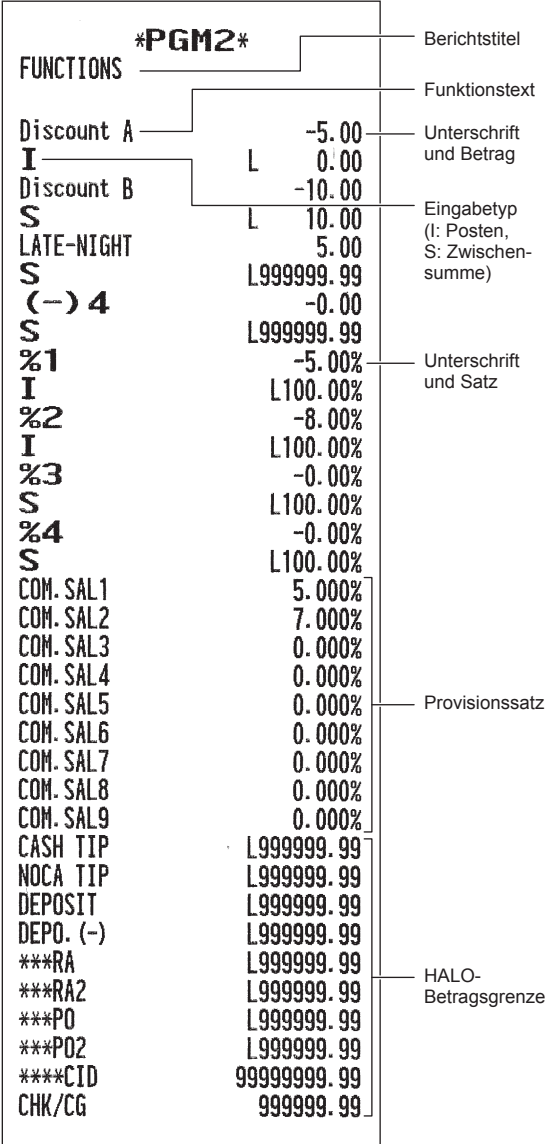

L,

 $\overline{a}$ 

### **• Zahlungsmittel (PGM2-Modus) • Schulungs-Bediener/Kassierer (PGM2-Modus)**

 $\overline{a}$ 

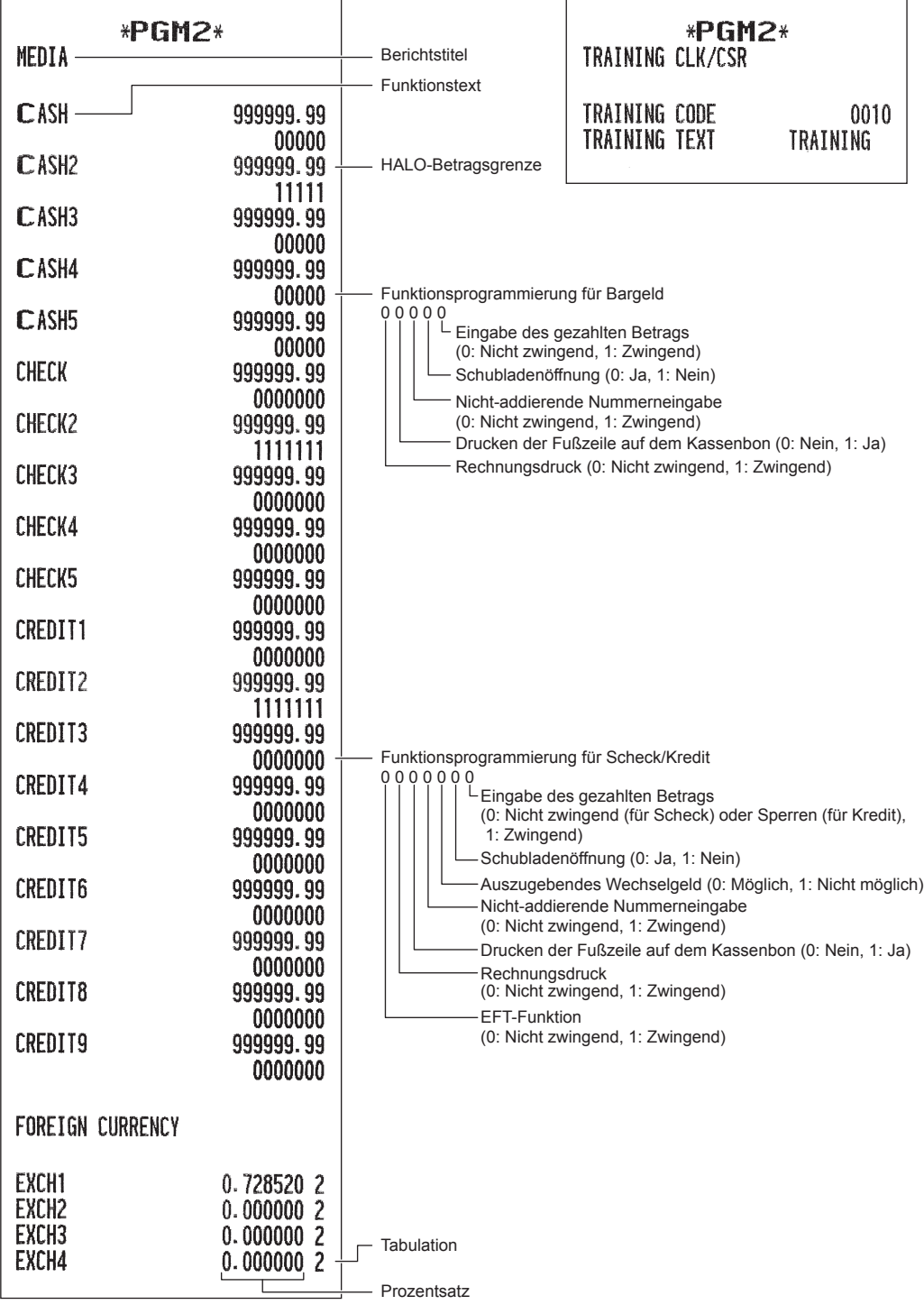

#### **• Bediener (PGM1- oder PGM2-Modus)**

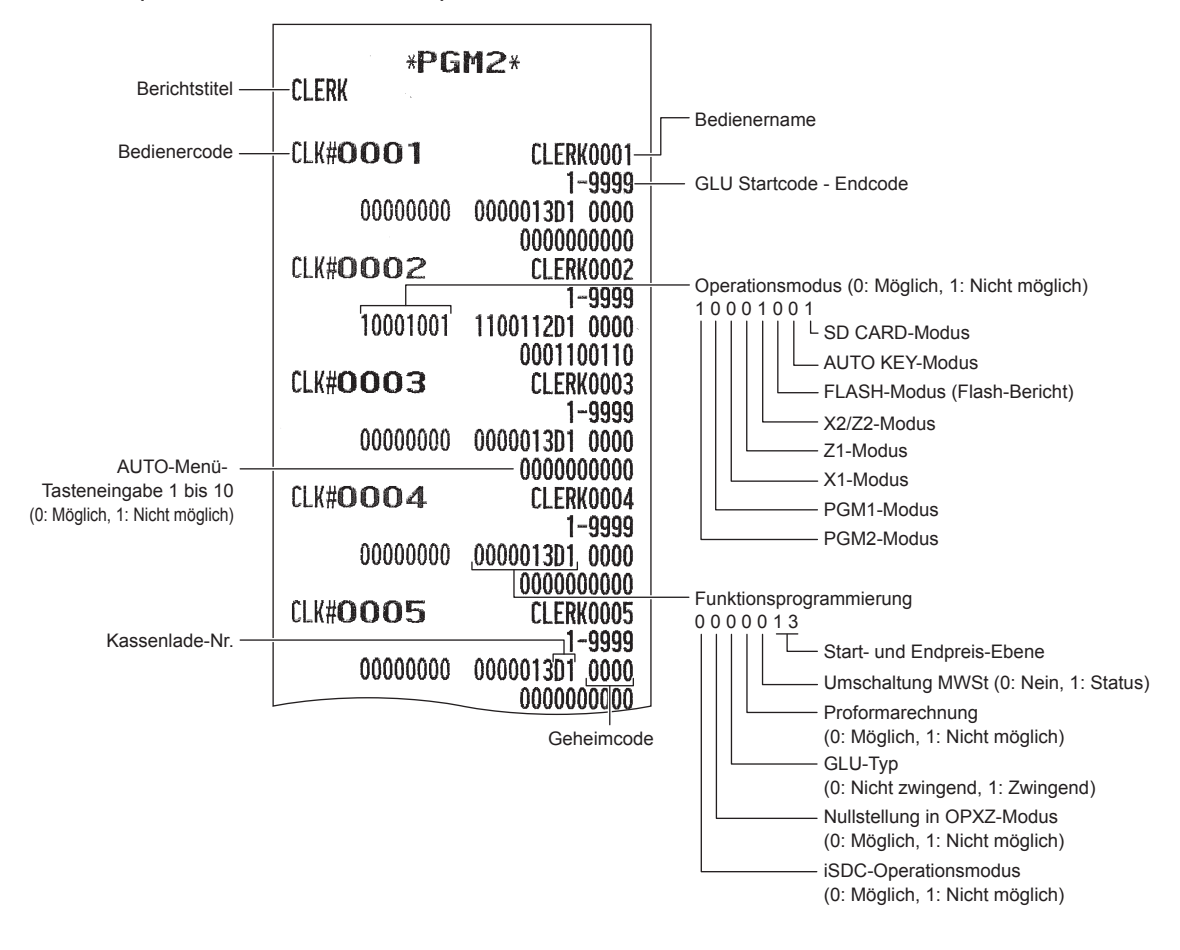

### **• Kassierer (PGM1 oder PGM2-Modus)**

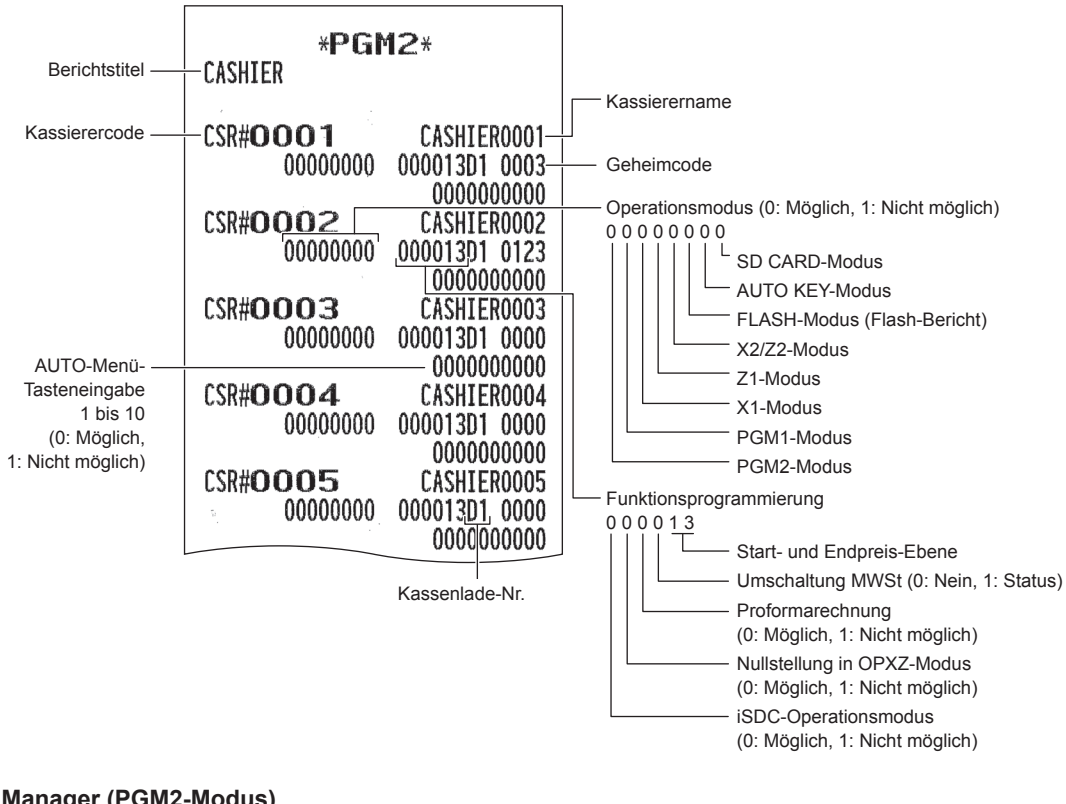

### **• Manager (PGM2-Modus)**

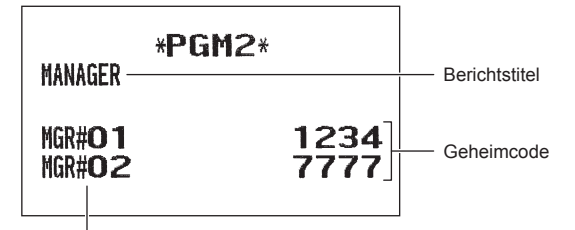

Managernummer

### **• Zusätzliche Funktionen (PGM2-Modus)**

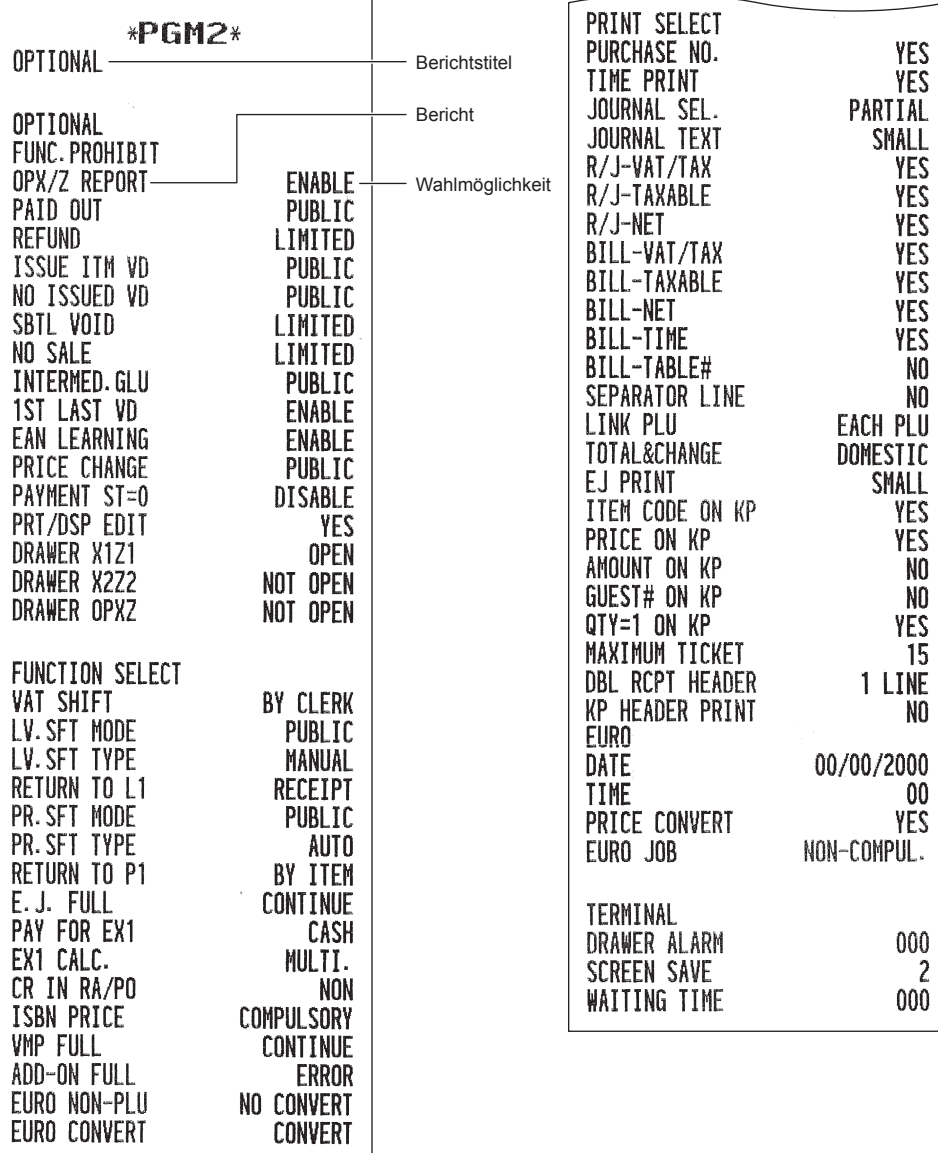

### **• Berichte (PGM2-Modus)**

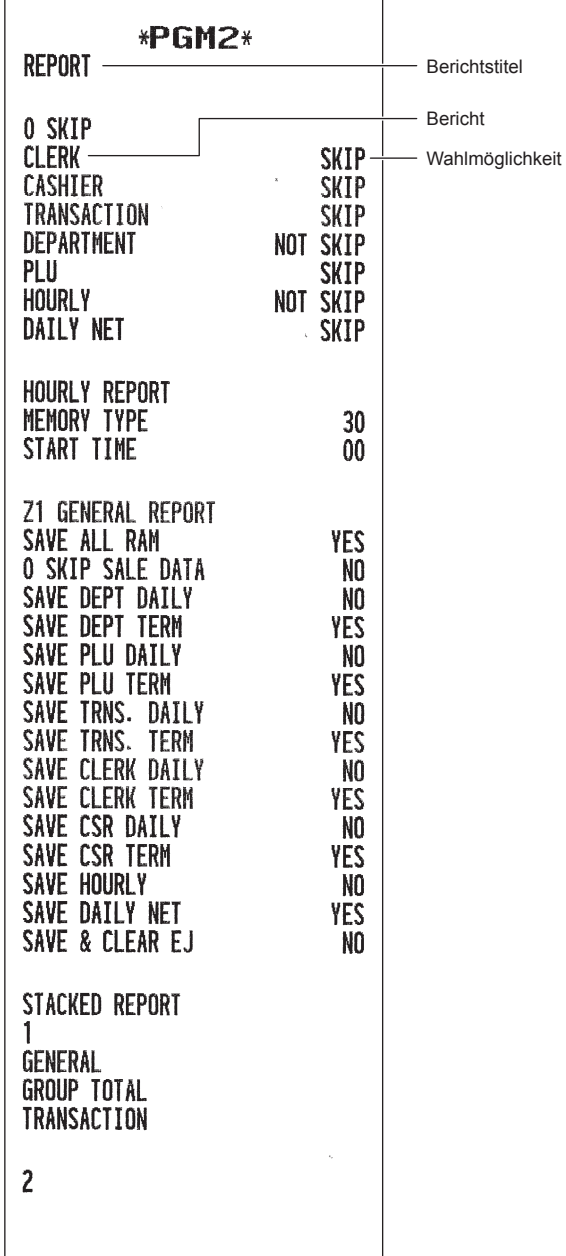

### **• Funktionstexte (PGM2-Modus)**

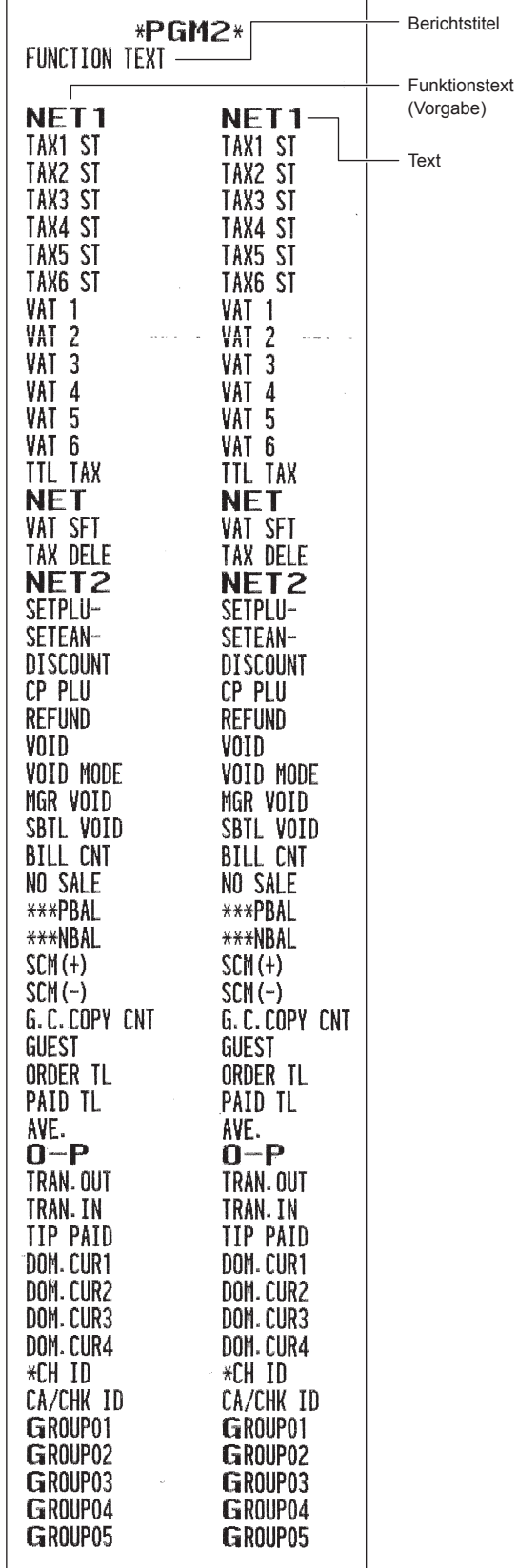

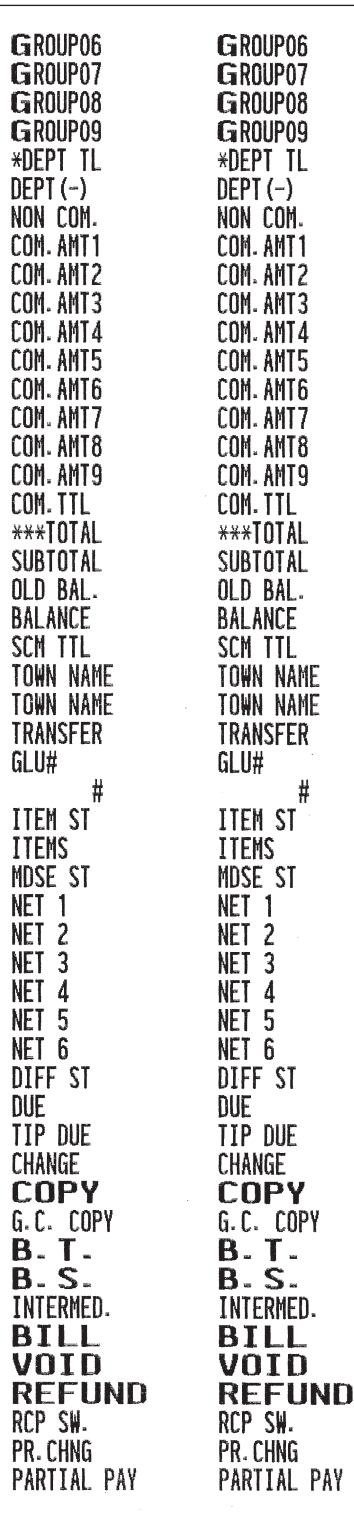

### **• Logotext (PGM2-Modus) • AUTO-Taste (PGM2-Modus)**

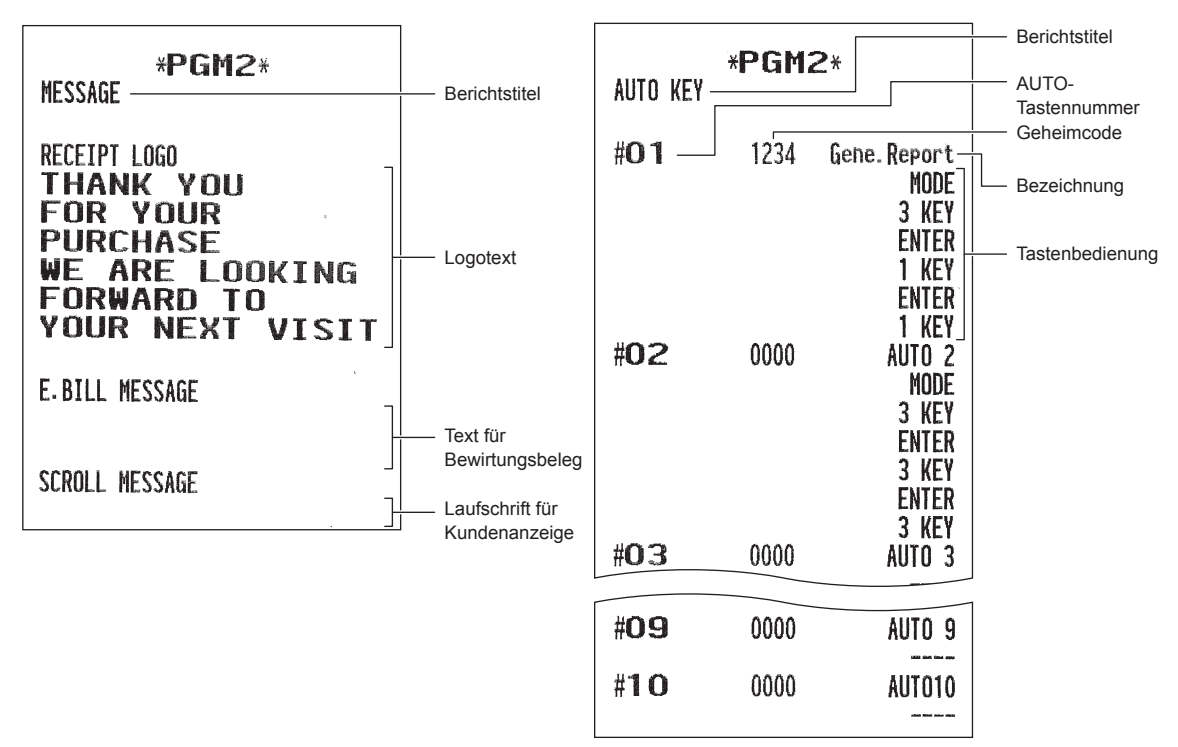

#### Berichtstitel \*PGM2\* **TAX** MWSt-Nummer TAX1-4.0000 % Prozentsatz  $0.12$ Kleinster TAX<sub>2</sub> steuerpflichtiger 5.0000 % Betrag  $0.15$ TAX3  $6.0000~%$ Unterschrift  $0.00$ TAX4  $5.0000~%$  $0.00$ TAX<sub>5</sub>  $0.0000%$  $0.00$ TAX6  $0.00002$  $0 - 00$

#### **• Steuersätze (PGM2-Modus) • Automatische Tischnummer (PGM2-Modus)**

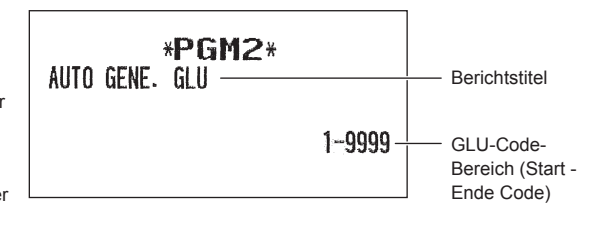

**• Geräte-Konfi guration (PGM2-Modus) • Direkteingabetasten (PGM2-Modus)**

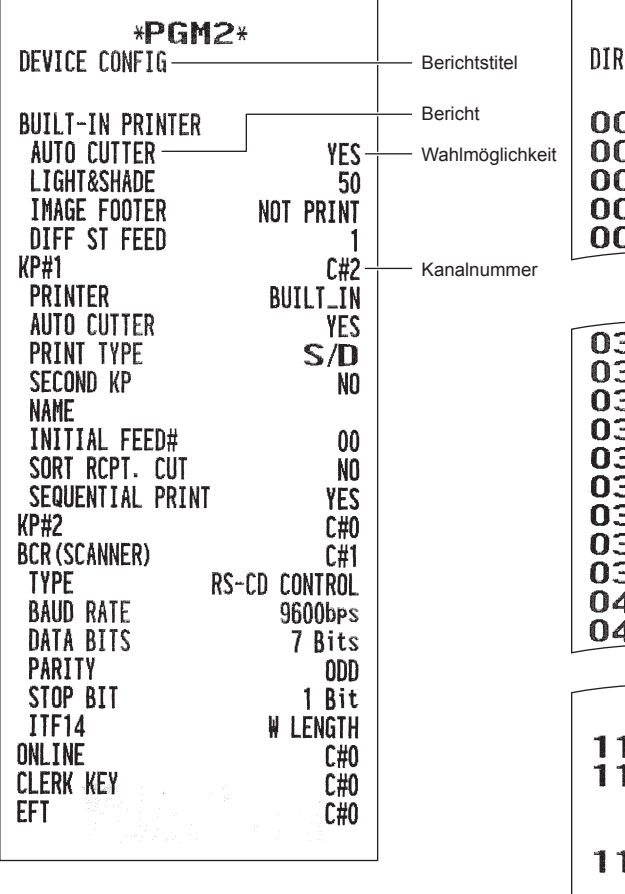

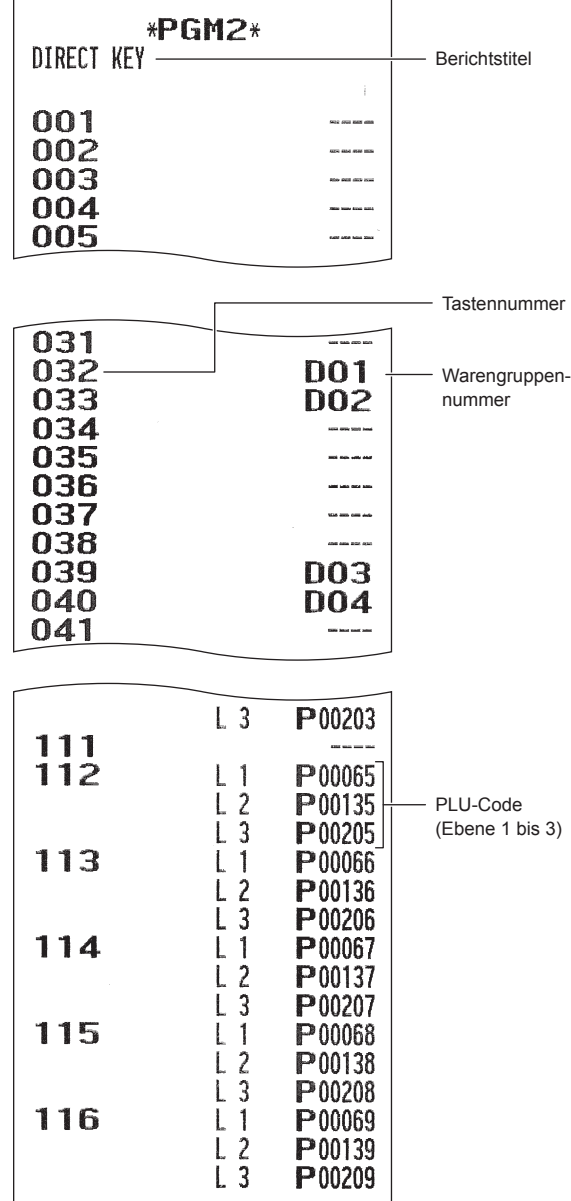

### **• Online-Konfi guration (PGM2-Modus) • VMP-Konfi guration (PGM2-Modus)**

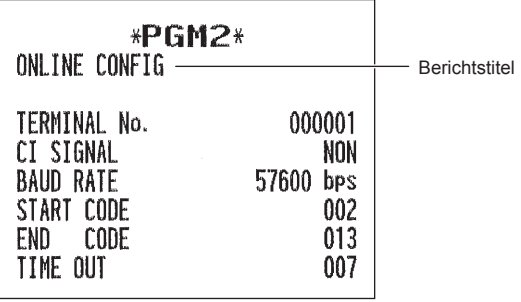

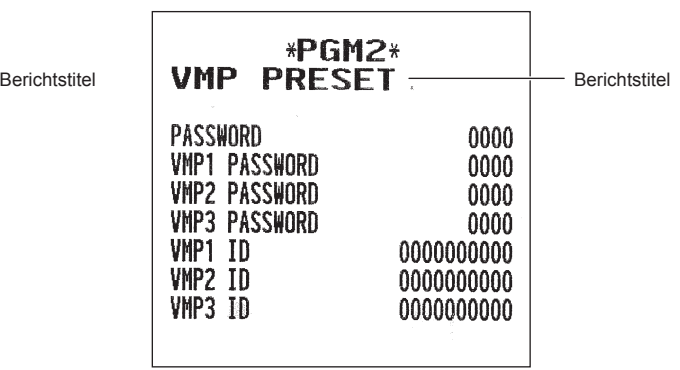

### **• ROM-Version (PGM2-Modus)**

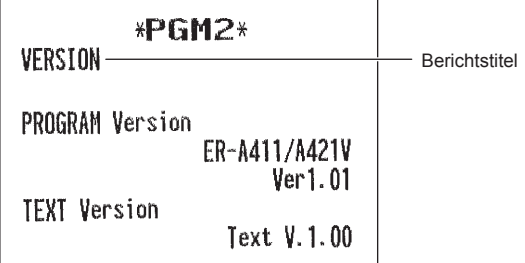

 $\overline{\phantom{0}}$ 

## **SD-Karten Modus**

Die Daten der Registrierkasse können auf einer SD-Speicherkarte gespeichert werden. Die Programmierdaten können von einer SD-Speicherkarte geladen werden. Wählen Sie "8 SD CARD MODE" im Modus-Auswahlmenü, um die SD-Kartenfunktion zu verwenden, und gehen Sie folgendermaßen vor.

### ■ Einlegen und Herausnehmen einer SD-Speicherkarte

Die SD-Kartenschacht befindet sich auf der Vorderseite Ihrer Registrierkasse.

### **Einlegen einer SD-Speicherkarte**

Schieben Sie die SD-Speicherkarte mit dem SD-Logo nach oben in den SD-Kartenschacht. Schieben Sie die Karte so lange mit dem Finger weiter nach vorn, bis diese einrastet, und lassen Sie die Karte vorsichtig los.

### **Herausnehmen der SD-Speicherkarte**

Drücken Sie die Karte vorsichtig mit einem Finger nach vorn und lassen Sie diese los. Die Karte wird ausgeworfen.

### **HINWEIS**

- *Dieses Modell unterstützt nur SDHC-Karten (4GB~32GB). Die Verwendung anderer SD-Kartentypen wie Mini-SD. Micro-SD usw. mit einem Adapter wird nicht unterstützt.*
- *Achten Sie beim Einlegen oder Entfernen einer SD-Speicherkarte darauf, dass Sie diese langsam loslassen. Andernfalls kann die Karte herausspringen und Ihren Finger verletzen.*
- *Während dem Zugriff auf die SD-Speicherkarte darf diese weder berührt noch entfernt werden. Die gespeicherten Daten könnten in diesem Fall beschädigt werden.*
- *Die Formatierung der SD-Speicherkarte löscht alle dort gespeicherten Daten.*

**VORSICHT: Nie den Strom abstellen, während Zugriff auf die SD-Speicherkarte besteht.**

### ■ **Formatierung der SD-Speicherkarte**

Falls die SD-Speicherkarte noch nicht formatiert wurde, ist eine Formatierung vorzunehmen.

### **Verfahren**

- (1) Wählen Sie "4 FORMATTING" im SD-Karten Modus. Das Bestätigungsfenster wird angezeigt.
- (2) Wählen Sie OK, um die Karte zu formatieren und drücken Sie die ENTER-Taste. Um den Vorgang abzubrechen, wählen Sie CANCEL und drücken Sie die ENTER-Taste.

### ■ Anlegen eines Ordners

Für Datendateien wird ein Master-Ordner automatisch angelegt. (/SHARP/ECRXXX16/nnnnnnnn/:nnnnnnnn / Ordnername)

### **Verfahren**

- (1) Wählen Sie "3 FOLDER CONTROL" im SD-Karten Modus und drücken Sie die [Briek]-Taste.
- (2) Wählen Sie "1 CREATE FOLDER". Das Fenster für die Eingabe des Ordnernamens wird angezeigt.
- (3) Geben Sie den erforderlichen Ordnernamen ein und betätigen Sie die ENTER-Taste. Die [cANCEL]-Taste drücken, um den Vorgang abzubrechen.

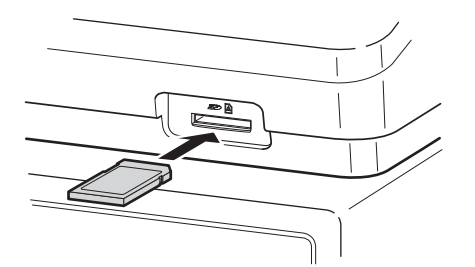

### ■ **Ordner auswählen**

**Verfahren**

- (1) Wählen Sie "3 FOLDER CONTROL" im SD-Karten Modus und drücken Sie die ENTER-Taste. Es wird dann das Fenster FOLDER CONTROL angezeigt.
- (2) Wählen Sie "2 SELECT FOLDER". Die Liste der Ordnernamen wird angezeigt.
- (3) Wählen Sie den erforderlichen Ordnernamen aus der Liste und drücken Sie die ENTER-Taste. Die CANCEI-Taste drücken, um den Vorgang abzubrechen.

### ■ **Speichern von Daten**

Umsatzdaten, E-Journaldaten oder Programmdaten können auf einer SD-Karte gesichert werden.

### **Verfahren**

- (1) Wählen Sie "1 SAVING" im SD-Karten Modus. Das Auswahlfenster "SAVE" oder "SAVE FOR ONLINE" wird angezeigt.
	- 1. SAVE: Sichert die Daten
	- 2. SAVE FOR ONLINE: Die Daten werden gespeichert und zu einer bestehenden Datei hinzugefügt, und die in der Registrierkasse gespeicherten Daten werden gelöscht

Wählen Sie die Option "SAVE" oder "SAVE FOR ONLINE" und drücken Sie die ENTER-Taste. Folgende Auswahlliste wird angezeigt. (Wenn Sie "SAVE FOR ONLINE" gewählt haben, wird nur "EJ DATA" eingeblendet.)

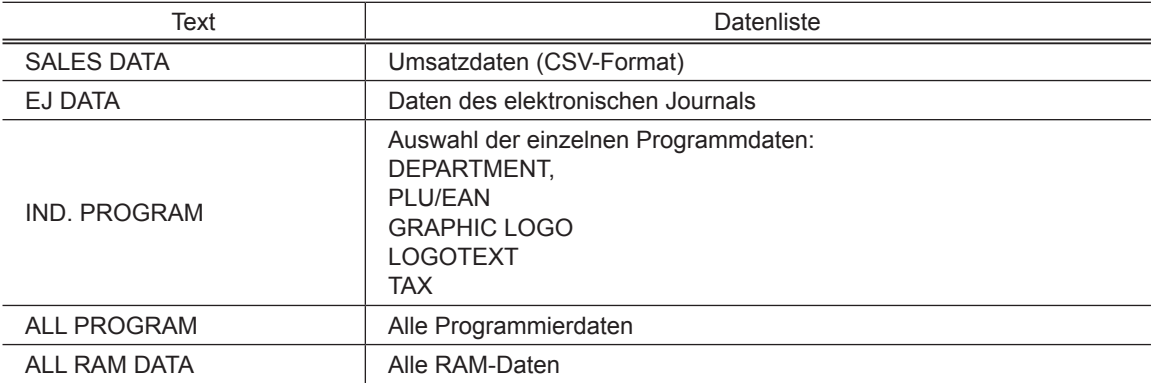

(2) Wählen Sie das Datenmenü aus der Liste und drücken Sie die ENTER-Taste. Das Bestätigungsfenster wird angezeigt.

Wählen Sie OK, um die gewünschte Datei zu sichern, und drücken Sie die ENTER-Taste. Um den Vorgang abzubrechen, wählen Sie CANCEL und drücken Sie die ENTER-Taste.

### ■ Laden von Daten

Die Programmierdaten können von der SD-Speicherkarte geladen werden.

### **Verfahren**

(1) Wählen Sie "2 LOADING" im SD-Karten Modus und drücken Sie die ENTER-Taste. Die folgende Auswahlliste wird angezeigt.

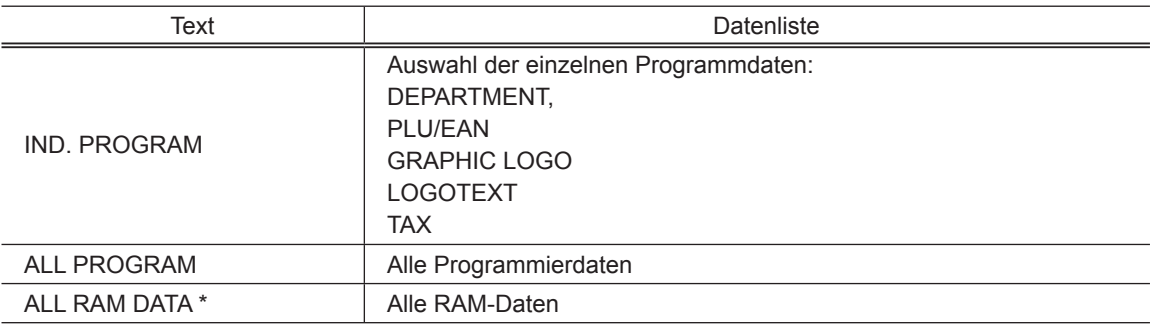

(2) Wählen Sie das Datenmenü aus der Liste und drücken Sie die ENTER-Taste. Das Bestätigungsfenster wird angezeigt.

Wählen Sie OK, um die gewünschte Programmdatei zu laden und drücken Sie die ENTER-Taste. Um den Vorgang abzubrechen, wählen Sie CANCEL und drücken Sie die ENTER-Taste.

\* Wenn "ALL RAM DATA" ausgewählt wurde, setzt die Registrierkasse das Programm, nachdem alle RAM-DATEN geladen sind, zurück.

**HINWEIS** *Der Ladevorgang muss umsichtig ausgeführt werden, die Umsatzdaten und/oder die Programmierdaten werden mit den Backup-Daten gespeichert.*

## **iSDC-Modus**

Im iSDC-Modus können Sie die Daten Ihrer Registrierkasse auf einer WiFi-SD-Karte speichern und von dieser wieder einspielen.

Dieser Abschnitt beschreibt die Posten, die im iSDC-Modus programmiert werden können und wie die Kommunikation im iSDC-Modus beendet werden kann.

Weitere Informationen über die technischen Details der WiFi-SD-Karte und die Verwendung des iSDC-Modus erhalten Sie von Ihrem SHARP-Vertragshändler.

### ■ Host-Programmierung

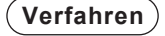

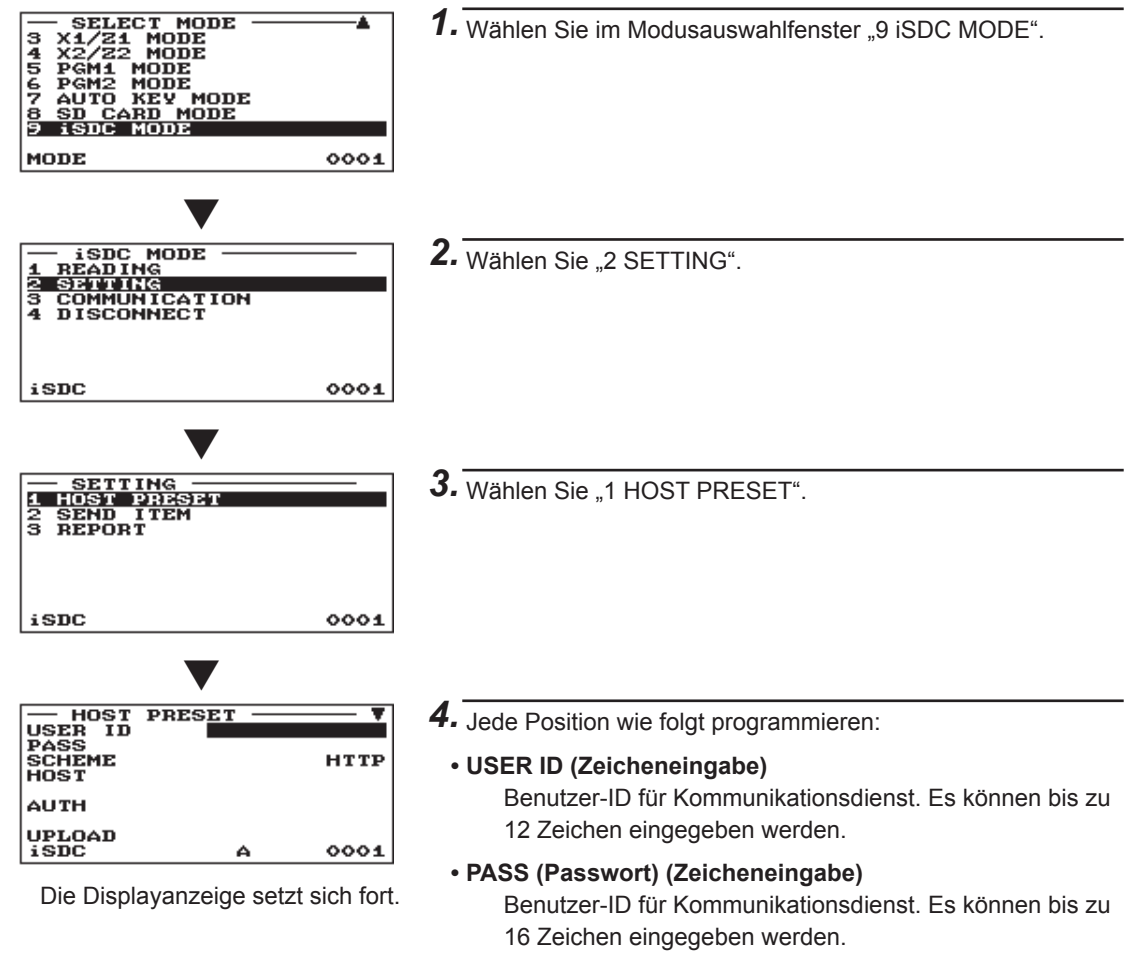

- **SCHEME (Selektive Eingabe)**  Ressource URI-Schema HTTP/HTTPS
- **HOST (Zeicheneingabe)** Server-Host-Name. Es können bis zu 30 Zeichen eingegeben werden.

### ■ **Host-Programmierung (Fortsetzung)**

### **• AUTH (Zeicheneingabe)**

Ressourcenpfad für Authentifizierung. Es können bis zu 30 Zeichen eingegeben werden.

**• UPLOAD (Zeicheneingabe)**

Ressourcenpfad für das Hochladen von Umsatzdaten. Es können bis zu 30 Zeichen eingegeben werden.

**• DOWNLOAD (Zeicheneingabe)**

Ressourcenpfad für programmierte Downloads. Es können bis zu 30 Zeichen eingegeben werden.

**• EJ (Zeicheneingabe)**

Ressourcenpfad für das Hochladen von EJ-Daten. Es können bis zu 30 Zeichen eingegeben werden.

**• CONNECT (Zeicheneingabe)**

Ressourcenpfad für Kommunikationsprüfung. Es können bis zu 30 Zeichen eingegeben werden.

### ■ **Auswahl Daten senden**

### **Verfahren**

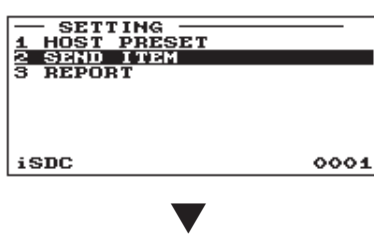

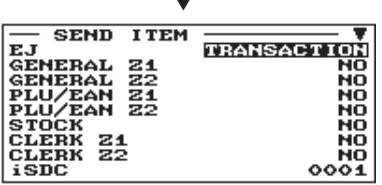

Die Displayanzeige setzt sich fort.

- 1. Wählen Sie im Modusauswahlfenster "9 iSDC MODE".
- 2. Wählen Sie "2 SETTING".
- 3. Wählen Sie "2 SEND ITEM".
- *4.* Jede Position wie folgt programmieren:
	- **EJ (Selektive Eingabe)**  TRANSACTION: Versendet nach Abschluss der Transaktion die EJ-Daten.
		- GENERAL Z1: Versendet nach Erstellung des allgemeinen Z1-Berichts die EJ-Daten.
		- NO: Versendet keine EJ-Daten.

### **• GENERAL Z1 (Zeicheneingabe)**

YES: Versendet den allgemeinen Z1-Bericht. NO: Versendet den allgemeinen Z1-Bericht nicht.

- **GENERAL Z2 (Selektive Eingabe)**  YES: Versendet den allgemeinen Z2-Bericht. NO: Versendet den allgemeinen Z2-Bericht nicht.
- **PLU/EAN Z1 (Selektive Eingabe)** YES: Versendet den PLU/EAN Z1-Bericht. NO: Versendet den PLU/EAN Z1-Bericht nicht.
- **PLU/EAN Z2 (Selektive Eingabe)** YES: Versendet den PLU/EAN Z2-Bericht. NO: Versendet den PLU/EAN Z2-Bericht nicht.

### ■ Auswahl Daten senden (Fortsetzung)

### **• STOCK (Selektive Eingabe)**

YES: Versendet den PLU/EAN-Bestandsbericht. NO: Versendet den PLU/EAN-Bestandsbericht nicht.

### **• CLERK Z1 (Selektive Eingabe)**

YES: Versendet den Bediener-Z1-Bericht. NO: Versendet den Bediener-Z1-Bericht nicht.

### **• CLERK Z2 (Selektive Eingabe)**

YES: Versendet den Bediener-Z2-Bericht. NO: Versendet den Bediener-Z2-Bericht nicht.

### **• CASHIER Z1 (Selektive Eingabe)**

YES: Versendet den Kassierer-Z1-Bericht. NO: Versendet den Kassierer-Z1-Bericht nicht.

### **• CASHIER Z2 (Selektive Eingabe)**

YES: Versendet den Kassierer-Z2-Bericht. NO: Versendet den Kassierer-Z2-Bericht nicht.

### **• HOURLY (Selektive Eingabe)**

YES: Versendet den Stundenbericht. NO: Versendet den Stundenbericht nicht.

### **• DAILY NET (Selektive Eingabe)**

YES: Versendet den Tagesnetto-Bericht. NO: Versendet den Tagesnetto-Bericht nicht.

### ■ **Berichte**

**Verfahren**

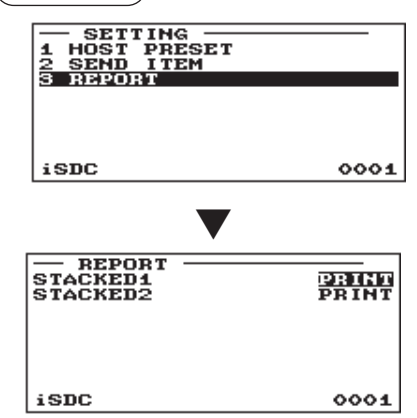

- **1.** Wählen Sie im Modusauswahlfenster "9 iSDC MODE".
- 2. Wählen Sie "2 SETTING".
- 3. Wählen Sie "3 REPORT".
- *4.* Jede Position wie folgt programmieren:
	- **STACKED1 (Zeicheneingabe)** PRINT: Druckt alle Berichte, die im Kettenbericht 1 enthalten sind. NOT PRINT: Druckt die Berichte nicht.
	- **STACKED2 (Zeicheneingabe)** PRINT: Druckt alle Berichte, die im Kettenbericht 2 enthalten sind. NOT PRINT: Druckt die Berichte nicht.

### ■ **Beenden der Kommunikation**

Wenn die Kommunikation im iSDC-Modus abgeschlossen ist, achten Sie darauf, die Kommunikation gemäß folgenden Schritten zu beenden. Erst anschließend darf die SD-Karte entnommen bzw. die Registrierkasse ausgeschaltet werden.

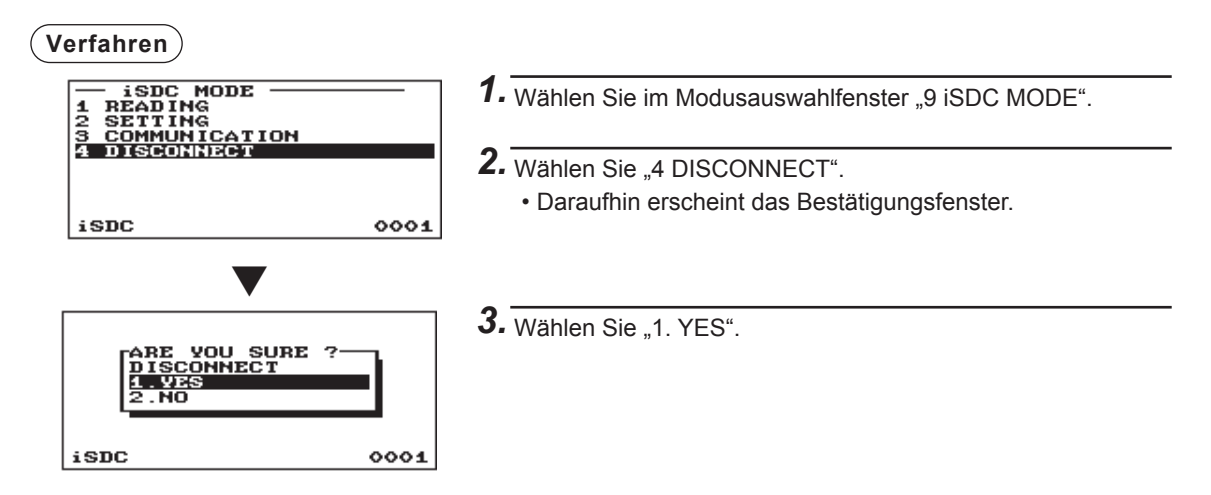

# **12 Elektronisches Journal**

### ■ **Elektronisches Journal**

Diese Funktion ist vorgesehen, um die Journaldaten in der elektronischen Journaldatei (Speicher) und nicht nur auf dem Journalstreifen zu protokollieren.

### **• Aufzeichnung von Daten**

Die Registrierkasse legt die Journaldaten in allen Betriebsarten in der Datei des elektronischen Journals ab.

### **• Berichtsausgabe (X-Bericht)**

Die Journaldaten (im normalen Journalformat) in der elektronischen Journaldatei können ausgedruckt werden.

Bedienvorgang: Die Lesefunktion "E.JOURNAL" im X1/Z1- oder OPXZ-Modus (nur Drucken) wählen. Die Anwendung von Filterfunktionen ist möglich (laufende Nr./Datum/Uhrzeit/ Bedienercode).

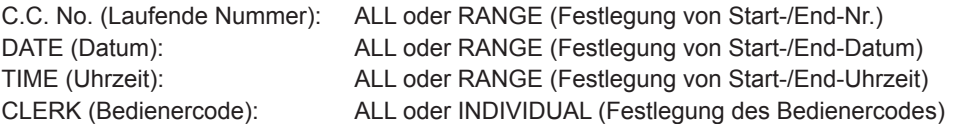

### **• Nullstellung (Z-Bericht)**

Es ist möglich, den Nullstellungsbericht der Journaldaten in der elektronischen Journaldatei über den Berichtsdrucker abzurufen.

Bedienvorgang: Die Nullstelllungsfunktion "E.JOURNAL" im X1/Z1- oder OPXZ-Modus wählen. Die Filterfunktionen (laufende Nr./Datum/Uhrzeit/Bedienercode) sind nicht anwendbar.

# **18 European Article Number (EAN) oder Universal Product Code (UPC)**

### ■ **EAN-** oder UPC-Code

Die Registrierkasse lässt die Anwendung folgender Codes zu:

• UPC-A (Nummernsystemzeichen: 0, 2, 3, 4) • UPC-E • EAN-8 • EAN-13 • Interner EAN-8/EAN-13 Code • ITF-14

Bei den Codes, die zur innerbetrieblichen Kennzeichnung dienen, handelt es sich um zwei PLU-Typen (als PLU-Code behandelt) und einen Nicht-PLU-Typ (mit Preis- und Mengeninfomation im Code).

Im Fall eines Nicht-PLU-Typs wird der Preis/die Menge im Code für Umsatzregistrierungen abgerufen (bei Mengenabgabe wird der Preis anhand von "Menge multipliziert mit voreingestelltem Festpreis" berechnet.)

### **UPC-A**

- Nummernsystemzeichen: 0 <bei der Quellenkennzeichnung verwendet>
- Nummernsystemzeichen: 3 <als NDC oder HRI verwendet>

Zur Registrierung ist eine volle 12-stellige Nummer oder eine 11-stellige Nummer (fehlende Prüfziffer) einzugeben.

- Nummernsystemzeichen: 2 <Geschäftskennzeichnung interner EAN> Sie können das Format unter "INTERNE EAN" in der ARTIKEL-Einstellung programmieren.
- Nummernsystemzeichen: 4 <Geschäftskennzeichnung mit freiem Artikelcode>

Für die Registrierung muss eine volle Zahl mit 12 Stellen, 11 Stellen (Auslassung der Prüfziffer) oder mit einer Null voran plus 12 Stellen eingegeben werden. (Für mit \* gekennzeichnete Stellen sind alle Zahlen zulässig und auf dem Kassenbon/ Journal wird der Code ohne Artikelcode wie 2020008\*\*\*\* ausgedruckt (\*\*\*\*: Preisinformation).)

### **UPC-E**

• UPC-E ist eine Version von UPC-A, bei der die Nullen unterdrückt wurden, die den UPC-E-Standards entspricht. Dieser Code wird für die Kennzeichnung kleiner Verpackungen verwendet.

Zur Registrierung ist eine 6-stellige Nummer oder eine führende Null plus eine 6-stellige Nummer einzugeben.

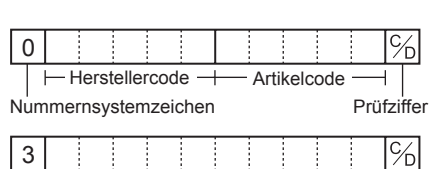

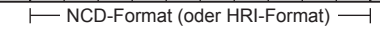

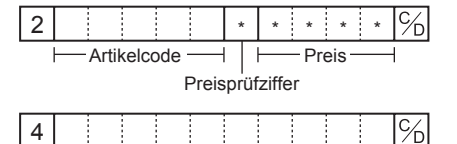

(Freier Code)

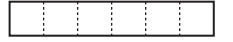

### **EAN-8**

• Normaler EAN-8-Code (Kennzeichnung: weder 0 noch 2) <bei der Quellenkennzeichnung verwendet>

Zur Registrierung ist eine volle 8-stellige Nummer einzugeben.

- Interner Code (Kennmarke 2) <Kurztyp für innerbetriebliche Nicht-PLU-Kennzeichnung> Das Format wird in Option "EAN NON-PLU" unter Einstellung "ARTICLE" programmiert.
- Interner Code (Kennzeichnung 0) <Geschäftskennzeichnung interner EAN Kurzform>

Für die Registrierung muss eine Zahl mit 8 Stellen eingegeben werden. Auf dem Beleg/Journal wird kein PLU-Code als 208\*\*\*\* ausgedruckt (\*\*\*\*: Preis-/Mengeninformation)

### **EAN-13**

• Normaler EAN-13-Code (für Quellenmarkierung)

Zur Registrierung muss eine volle 13-stellige Nummer eingegeben werden.

• Interner Code (bei der Geschäftskennzeichnung verwendet, die Kennzeichnungsnummer: 20 bis 29 und 02) Das Format wird in Option "EAN NON-PLU" unter Einstellung "ARTICLE" programmiert.

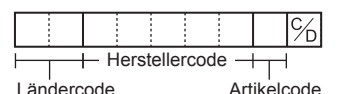

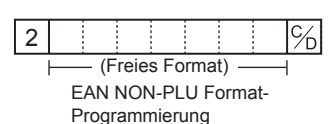

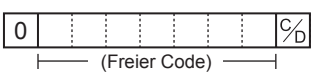

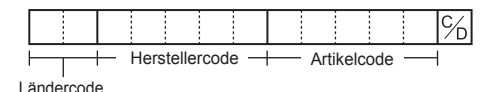

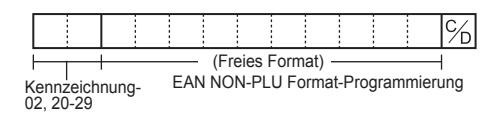

### **ITF-14**

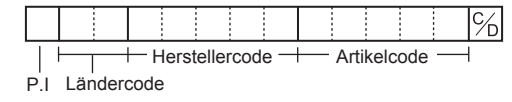

### ■ **Add-on-Code**

Auf UPC-A und EAN-13-Codes können 2- oder 5-stellige Add-on-Codes folgen,

ausgenommen hiervon ist UPC-A ohne Prüfziffer plus 2- oder 5-stelligem Add-on-Code.

Die Gesamtzahl der eingebbaren Stellen für Umsatzregistrierungen ist in der folgenden Tabelle aufgeführt:

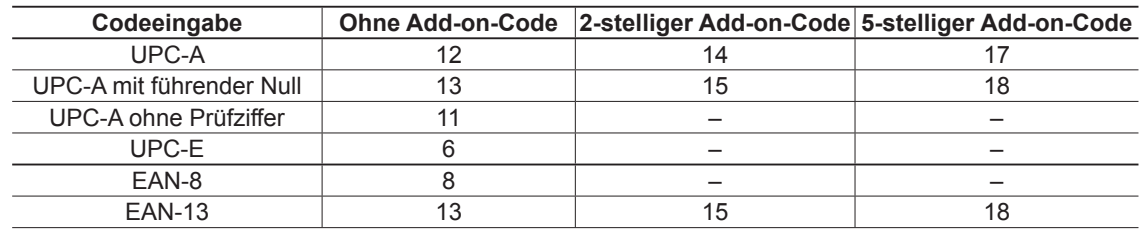

# e **EURO-Übergangsfunktion**

Grundsätzlich lässt sich die Registrierkasse durch Ausführung der Funktion "EURO STATUS" im X2/Z2-Modus bei Einführung des EURO automatisch auf EURO umstellen. Allerdings sind dabei im Einzelfall u.U. mehrere Optionen einzustellen. Die erforderlichen Einstellungen sorgfältig ausführen

### **EURO-Status:**

Sie haben die Wahl unter den 4 Statustypen (A), (B), (C) und (D). Dabei ist der Statustyp jeweils wie folgt zu wählen: Typ (A) ist der Grundstatus (Anfangsstatus).

- Von Typ  $(A)$   $\longrightarrow$  wählbar  $\longrightarrow$  Typ  $(B)$ ,  $(C)$ , oder  $(D)$
- Von Typ  $(B)$   $\longrightarrow$  wählbar  $\longrightarrow$  Typ  $(C)$ ,  $(D)$ Von Typ  $(C)$   $\longrightarrow$  wählbar  $\longrightarrow$  Typ  $(D)$
- **Posten Typ (B) Typ (C) Typ (D)** 1 Allgemeiner Z1-Bericht ISSUE ISSUE ISSUE ISSUE 2 Allgemeiner Z2-Bericht ISSUE ISSUE ISSUE ISSUE ISSUE 3 GT1/2/3 & Schulungsgesamtsumme | – CLEAR | LÖSCHEN  $4$  Einzelpreis von DEPT/PLU<br>konvertieren\* KONVERTIERUNG | KONVERTIERUNG 5 EX1 BETRAGSAUSDRUCK FÜR GESAMTBETRAG UND WECHSELGELD YES YES NO 6 EX1 BERECHNUNGSMETHODE DIVISION MULTI. MULTI. 7 EX1 Landeswährungssymbol | [EURO] Das momentane Landeswährungs-: Symbol —  $8 \left| \text{EX1 TAB} \right|$  2 Das momentane Das momentane<br>
Inland-Tabulator 9 Landeswährungssymbol — [EURO] [EURO] 10 Inland-Tabulator — 2 2 11 RundungsSYSTEM (Dänemark/ RundungsSTSTEIN (Danemark)<br>Schweden/Normal) — Alexander Hormal Normal Normal Normal 12 Auf-/Abrundung der Einerstelle des<br>BETRAGS. BETRAGS. — Nein Nein 13 Unterste Eingabenbeschränkung des onterste Eingabenbeschrankung des Tennes auch der Beliebig aber Beliebig Beliebig<br>Artikels 14 Unterste Eingabenbeschränkung der<br>Bezahlung Bezahlung — Beliebig — Beliebig Beliebig Beliebig Beliebig 15 Differenzspeicherung and a compared a compared when the Nein Nein Nein Nein Nein 16 Rundung der Fremdwährung für EX1 ABRUNDEN (4AB-5AUF) **ABRUNDEN** (4AB-5AUF) **ABRUNDEN** (4AB-5AUF)

Bei den markierten Posten "—" handelt es sich um die verbliebenen aktuellen Daten.

<sup>\*:</sup> Der Standardkurs unter Fremdwährung 1 dient als Umrechnungskurs, und das Berechnungsverfahren ist auf "TEILUNG" eingestellt. Nach der Umrechnung wird die Meldung "PREIS KONVERT." auf dem Bericht ausgedruckt.

### **Einstellung von Datum und Uhrzeit für automatische EURO-Umstellung**

Um sicherzugehen, dass die Währungsumstellung automatisch erfolgt, lassen sich Datum und Uhrzeit für die automatische EURO-Umstellung programmieren. Ab zehn Tagen vor dem eingestellten Datum (Stichtag) wird die Zahl der jeweils verbleibenden Tage ganz unten auf dem täglichen Gesamt-Nullstellungsbericht ausgedruckt.

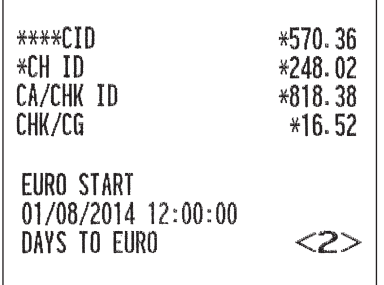

Datum- und Uhrzeit werden nach erfolgter automatischer Währungsumstellung zurückgesetzt und lassen sich dann erneut für die nächste automatische Modifizierungsfunktion programmieren.

Außerdem lässt sich die automatische EURO-Umstellung auch zwingend vorschreiben. Bei Eintritt des oben angegebenen Stichtags bzw. einer Registrierung im REG/MGR-Modus wird die Fehlermeldung "EURO CHANGE ENTRY COMPULSORY" angezeigt. Erst nach dieser Operation ist dann der Betrieb im REG/MGR-Modus möglich.

### **Automatische EURO-Umstellung**

- 1. Wählen Sie "4 X2/Z2-MODUS".
- 2. Option "3 EURO STATUS" aus dem Menü wählen.
- 3. Anhand der Tabelle auf der vorhergehenden Seite den gewünschten Status wählen (B, C oder D). Schalten Sie mit der  $\cdot$  -Taste zwischen den Optionen um. Beachten Sie bitte unbedingt, dass nach erfolgter Statuswahl ein Rückschalten auf frühere Statuseinstellungen nicht mehr möglich ist.

### **Wichtiger Hinweis**

Bei manchen Tasten (z. B.  $\Theta$  und <sup>[941</sup>] sowie bei der Einstellung von Höchstgrenzen) erfolgt keine automatische Umstellung. In diesem Fall müssen die Prozentsätze oder die Beträge im PGM-Modus nach der Ausführung der automatischen EURO-Umstellung geändert werden, so dass sie auf den EURO-Beträgen basieren.

Folgende Jobs bzw. Programmierungen, die für jeden einzelnen Status erforderlich sind, werden automatisch ausgeführt:

- **HINWEIS** *1) Allgemeinen Z1-Bericht erstellen. 2) Allgemeinen Z2-Bericht erstellen. 3) GT1/2/3 und Training GT löschen. 4) Den Einzelpreis von DEPT/PLU von LOKALER Währung auf EURO konvertieren. Liegt der neue Einzelpreis über den max. Stellen, wird der Preis als "0.00" eingegeben. 5) PGM-Funktion "EX1 AUSDRUCK DES BETRAGS FÜR GESAMTBETRAG UND WECHSELGELD JA/NEIN". 6) Die PGM-Funktion "EX1 BERECHUNGSMETHODE TEILUNG/MULTIPLIKATION". 7) "EX1 Währungssymbol" als geeignete Daten eingeben. 8) "EX1 TAB" als geeignete Daten eingeben. 9) "Inlandswährungssymbol" als EURO SYMBOL eingeben. 10) "Inlands-TAB" als "2" eingeben. 11) RundungsSYSTEM (Dänemark/Schweden/Normal) als "Normal" eingeben. 12) "Auf-/Abrundung der Einerstelle des BETRAGS" als "Nein" eingeben. 13) "Unterste Eingabenbeschränkung des Artikels" als "Beliebig" eingeben. 14) "Unterste Eingabenbeschränkung der Bezahlung" als "Beliebig" eingeben. 15) "Differenzspeicher" als "Nein" eingeben. 16) "Rundung der Fremdwährung für EX" als "Abrunden (4-AB, 5-AUF)" eingeben. (EURO-Regelung)*
- **HINWEIS** *Mit diesem Job kann die zusätzliche EURO-Funktion nicht eingestellt werden. Alle Posten müssen nach der Ausführung der automatischen EURO-Umstellung einzeln programmiert werden. 1) Kurs Fremdwährung 1-(2) "Scheck, Kredit-Operation für Fremdwährung 1 — JA/NEIN".*

# **15 Wartung durch den Bediener**

# **Bei Stromausfall**

Auch bei einem Stromausfall bleiben die Speicherinhalte sowie alle registrierten Umsatzdaten der Registrierkasse erhalten.

- Bei einem Stromausfall während einer Registrierung bzw. im Bereitschaftsbetrieb schaltet das Kassenterminal nach Wiederherstellung der Stromversorgung wieder auf Normalbetrieb zurück.
- Kommt es während eines Druckvorgangs zum Stromausfall, so wird der Druckvorgang nach Wiederherstellung der Stromversorgung von der Registrierkasse fortgesetzt.

# **Bei Druckerfehler**

Wenn die Papierrolle des Druckers zu Ende geht, bleibt dieser stehen, und auf dem Display erscheint die Meldung "PAPER EMPTY". Dabei spricht die Registrierkasse auf keine Tastenbetätigungen mehr an. Setzen Sie in diesem Fall eine neue Papierrolle ein (siehe hierzu "Austausch der Papierrolle" in diesem Kapitel) und drücken Sie dann die CL-Taste. Der Drucker druckt das Stromausfall-Symbol und setzt den Druckvorgang fort.

Wenn sich der Druckrollenarm von der Schreibwalze abhebt, bleibt der Drucker stehen, und die Meldung "HEAD UP" erscheint auf dem Display. Dabei spricht die Registrierkasse auf keine Tastenbetätigungen mehr an. Drücken Sie den Druckwalzenarm nach unten, bis dieser einrastet, und drücken Sie die l-Taste. Der Drucker druckt das Stromausfall-Symbol und setzt den Druckvorgang fort.

# **Achtung bei der Handhabung des Druckers und Papiers**

### ■ Hinweise für den Umgang mit dem Drucker

• Vermeiden Sie folgende Aufstellumgebungen: Hohe Staub- und Feuchtigkeitsbelastung Direkte Sonneneinstrahlung

Auftreten von Eisenfeilspänen (das Gerät enthält einen Dauer- und einen Elektromagneten.)

- Niemals das Papier herausziehen, wenn der Druckwalzenarm anliegt. Erst den Druckwalzenarm abheben und dann das Papier entfernen.
- Oberfläche des Druckkopfes und der Druckwalze niemals mit den Fingern berühren.

### ■ Hinweise für den Umgang mit dem Thermopapier

- Nur von SHARP empfohlenes Papier verwenden.
- Papier unbedingt erst dann auspacken, wenn es auch tatsächlich benutzt wird.
- Unbedingt Hitze vermeiden. Das Papier verfärbt sich bei ungefähr 70°C.
- Papier nicht an staubigen und feuchten Orten lagern. Direkte Sonneneinstrahlung vermeiden.
- Der ausgedruckte Text auf dem Papier kann bei folgenden Bedingungen verblassen:

Hohe Feuchtigkeits- und Temperaturbelastung

Direkte Sonneneinstrahlung

Berührung mit Klebstoff, Lackverdünner oder frisch kopierten Blaupausen

- Reibungswärme z.B. durch Kratzen
- Kontakt mit Radiergummi oder Klebeband
- Gehen Sie äußerst vorsichtig mit dem Thermopapier um. Werden permanente Buchführungsunterlagen benötigt, so machen Sie bitte Fotokopien der Ausdrucke.

## **Austausch der Papierrollen**

### ■ Papierspezifikationen

Unbedingt nur von SHARP empfohlene Papierrollen verwenden. Die Verwendung anderer Papierrollen kann zu einem Papierstau und damit u.U. zum Ausfall der Registrierkasse führen.

### **Anforderungen an die Papierrollen**

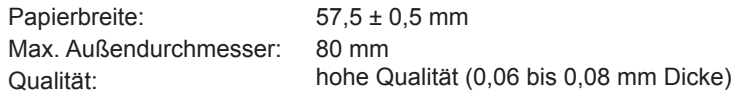

**• Stellen Sie sicher, dass die Papierrolle vor der Inbetriebnahme der Registrierkasse eingesetzt ist.**

### **• Dabei sorgfältig vorgehen und die Papierrolle korrekt einsetzen.**

(Einsetzen der Papierrolle)

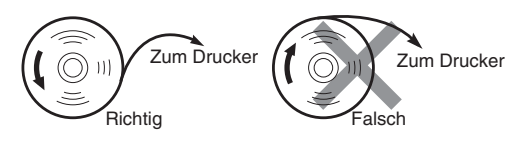

### ■ Herausnehmen der Papierrollen

Rote Streifen weisen auf das Ende der Papierrolle hin. Die Papierrolle muss dann durch eine neue ersetzt werden. Soll das Kassenterminal längere Zeit nicht benutzt werden, die Papierrolle herausnehmen und an einem geeigneten Ort aufbewahren.

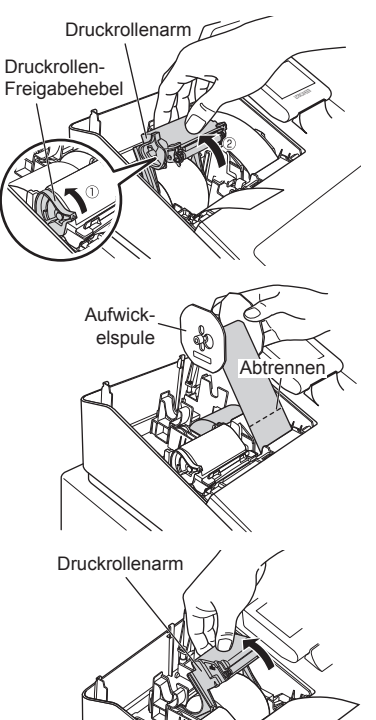

*1.* Nehmen Sie die Druckwerkabdeckung ab.

### **<Kassenbonseite>**

- **2.** (1) Den Druckrollen-Freigabehebel nach oben drücken, um den Druckrollenarm auf der Kassenbonseite zu öffnen.
	- Den Druckrollenarm auf der Kassenbonseite öffnen.
- *3.* Entfernen Sie die Papierrolle aus der Papierrollenaufnahme auf der Kassenbonseite.

### **<Journalstreifenseite>**

- *4.* Die }-Taste drücken, um das Papier zuzuführen, bis der bedruckte Teil entfernt ist.
- *5.* Reißen Sie das Papier ab und entfernen Sie die Aufwickelspule aus dem Lager.
- Druckrollenarm *6.* Heben Sie den Thermodruckwalzenarm auf der Journalstreifenseite an.
	- *7.* Entfernen Sie die Papierrolle aus der Papierrollenaufnahme auf der Journalstreifenseite.
	- *8.* Entfernen Sie die Halteplatte der Aufwickelspule und entfernen Sie die bedruckte Journalrolle aus der Aufwickelspule.
## ■ **Einsetzen der Papierrollen**

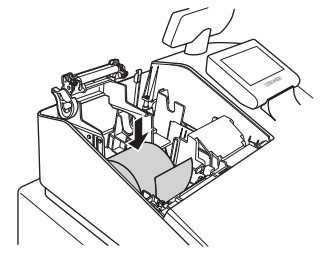

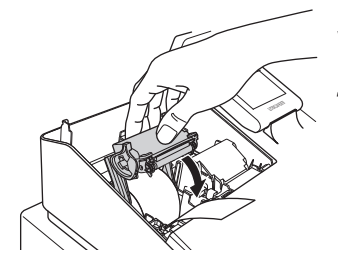

#### **<Kassenbonseite>**

- *1.* Druckerabdeckung abnehmen und den Druckrollenarm auf der Kassenbonseite öffnen. Befolgen Sie hierzu die unter "Herausnehmen der Kassenbonrolle" beschriebenen Schritte.
- *2.* Setzen Sie eine Papierrolle in die Papierrollenaufnahme der Kassenbonseite ein, wie in der Abbildung dargestellt.

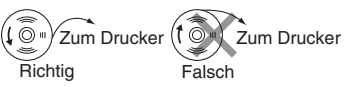

- *3.* Führen Sie das Ende des Papierstreifens entlang der Papierführungen durch, wie in der Abbildung dargestellt.
- *4.* Während Sie das Papier angedrückt halten, den Thermodruckwalzenarm auf der Kassenbonseite langsam schließen und an der (PUSH)-Markierung den Arm nach unten drücken, bis er hörbar einrastet.
	- **HINWEIS** *Falls der Druckwalzenarm nicht sicher verriegelt ist, erfolgt ein fehlerhafter Ausdruck. Öffnen Sie diesem Falle den Arm, und schließen Sie diesen wieder wie oben gezeigt.*
- *5.* Warten Sie, bis das überschüssige Streifenende automatisch abgeschnitten wird und entfernen Sie dieses.
	- **HINWEIS** *Entfernen Sie den überschüssigen Streifen erst, wenn die Papierabtrennung vollständig zum Halt gekommen ist. Wenn Sie versuchen, den Streifen zu entnehmen, bevor die Papierabtrennung abgeschlossen ist, kann dies einen Papierstau verursachen.*

#### **<Journalstreifenseite>**

- *6.* Heben Sie den Thermodruckwalzenarm auf der Journalstreifenseite an.
- *7.* Setzen Sie eine Papierrolle in die Papierrollenaufnahme der Journalstreifenseite ein, wie in der Abbildung dargestellt.

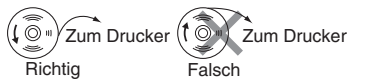

*8.* Während Sie das Papier angedrückt halten, den Thermodruckwalzenarm auf der Journalstreifenseite langsam schließen und den Arm nach unten drücken, bis er hörbar einrastet.

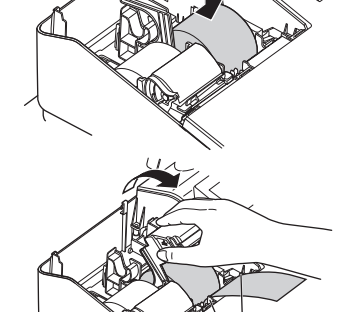

Papierpositionierungsführungen

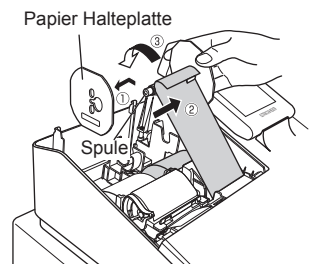

- Papier Halteplatte **9.** (1) Entfernen Sie die Halteplatte der Aufwickelspule.
	- Führen Sie das Ende des Papierstreifens in den Schlitz in der Spule ein. (Drücken Sie die  $_{\text{max}}^-$ -Taste, um den Papierstreifen vorzuschieben, sofern erforderlich.)
	- Nun den Streifen zwei- bis dreimal um die Spule herumwickeln.

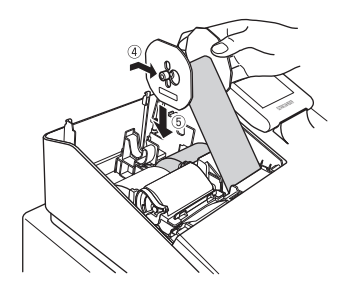

- *10.* Montieren Sie die Halteplatte der Aufwickelspule wieder.
	- Setzen Sie die Spule in das Lager ein und drücken Sie die Fourther Taste, um den Papierstreifen zu spannen.
- *11.* Bringen Sie die Druckwerkabdeckung wieder an.
- 12. Die **FRARER-Taste drücken, um sicherzustellen**, dass das Papierende aus der Druckerabdeckung herauskommt und auf sauberem Papier gedruckt wird.
	- **HINWEIS** *Falls das Ende des Papierstreifens nicht austritt, nehmen Sie die Druckwerkabdeckung ab, und führen Sie das Ende des Papierstreifens zwischen der Bonabtrennvorrichtung und der Papierführung der Druckwerkabdeckung durch; schließen Sie danach wiederum die Druckwerkabdeckung.*

## ■ **Papierstaus beheben**

- *1.* Nehmen Sie die Druckwerkabdeckung ab.
- *2.* Heben Sie den Druckwalzenarm ab.
- *3.* Papierstau beheben. Druckwerk auf verbleibende Papierfetzen überprüfen und diese ggf. entfernen.
- 4. Anhand der Schritte im Abschnitt "Einsetzen der Papierrollen" die Papierrolle(n) wieder ordnungsgemäß einsetzen.

## **Reinigung des Druckers (Druckkopf/Sensor/Rolle)**

Erscheint der Ausdruck zu dunkel oder zu blass, ist der Druckkopf, der Sensor und/oder die Walze wahrscheinlich durch Papierstaub verunreinigt. Reinigen Sie diese wie folgt:

#### **VORSICHT: Keinesfalls den Druckkopf mit Werkzeugen oder harten Gegenständen berühren, da er sonst leicht beschädigt werden kann.**

**In der Druckwerkabdeckung sitzt die Papier-Abreisskante. Achten Sie darauf, dass Sie sich nicht schneiden.**

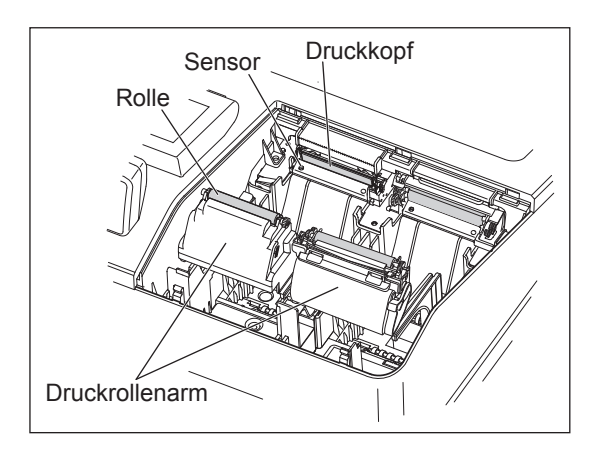

- *1.* Den Netzstecker der Registrierkasse ausstecken.
- *2.* Nehmen Sie die Druckwerkabdeckung ab.
- *3.* Heben Sie den Druckwalzenarm ab.
- *4.* Entfernen Sie die Papierrolle. Siehe hierzu den Abschnitt "Papierrolle entfernen".
- *5.* Reinigen Sie den Thermodruckkopf, die Walze und den Sensor mit einem Wattestäbchen oder einem mit Ethyl- oder Isopropyl-Alkohol getränkten weichen Tuch. Die Rolle und den Sensor auf dieselbe Art reinigen.
- *6.* Papierrolle wieder ordnungsgemäß wie unter "Papierrolle einsetzen" beschrieben einsetzen.

## **Herausnehmen des Schubladeneinsatzes**

Der Schubladeneinsatz kann aus der Registrierkasse entfernt werden. Nach erfolgtem Tagesabschluss kann die Kasse aus der Schublade herausgenommen werden. Die Schublade bleibt dann geöffnet. Der Schubladeneinsatz kann ebenfalls aus der Kasse herausgenommen werden. Zum Entfernen der Kassenlade zuerst den Schubladeneinsatz entfernen und danach die Kassenlade anheben und nach vorne herausziehen.

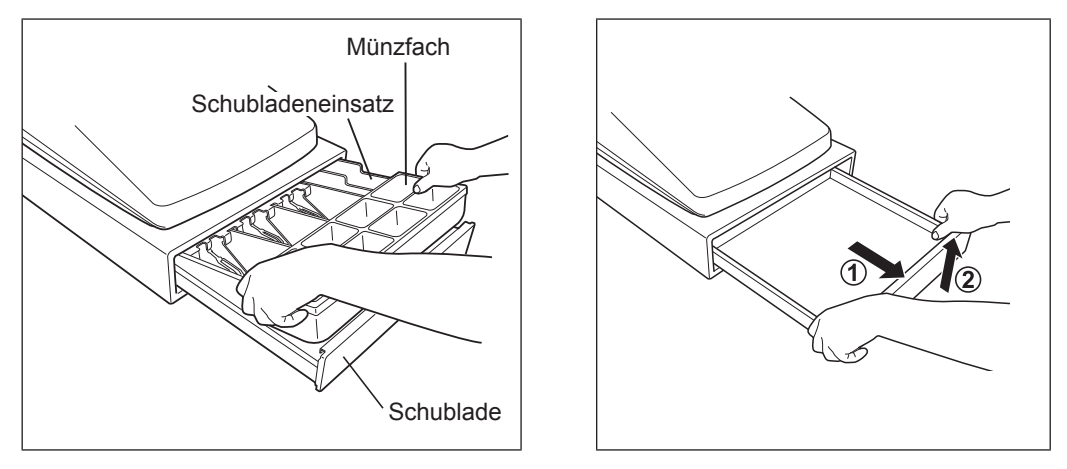

## **Manuelles Öffnen der Schublade**

Die Kassenlade öffnet sich normalerweise automatisch. Im Falle eines Stromausfalles oder einer Gerätestörung, kann der auf der Unterseite angebrachte Hebel in Pfeilrichtung verschoben werden (siehe Abbildung unten). Die Kassenlade öffnet sich nicht, wenn sie abgeschlossen ist.

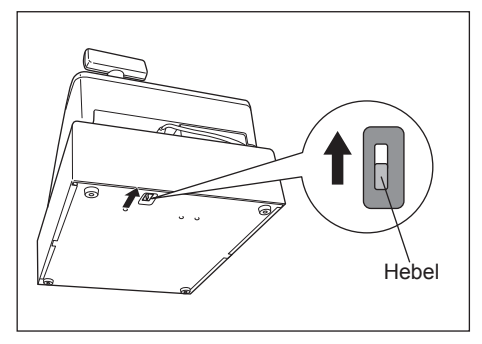

## **Schubladenschlüssel**

Mit diesem Schlüssel wird die Kassenlade auf- und abgeschlossen. Zum Verschließen ist eine 90-Grad-Drehung entgegen dem Uhrzeigersinn erforderlich.

Zum Öffnen ist eine 90-Grad-Drehung im Uhrzeigersinn erforderlich.

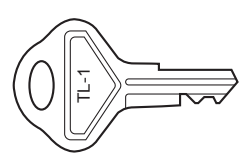

## **Fixierwinkel montieren**

Um zu vermeiden, dass sich die Registrierkasse bei Öffnen der Kassenlade bewegt, wird ein Fixierwinkel mitgeliefert. Der Fixierwinkel wird am Tisch, auf dem die Registrierkasse aufgestellt ist, montiert und die Registrierkasse dann in diesen eingeklinkt und so gegen Verrutschen gesichert.

#### **Anbringen des Fixierwinkels**

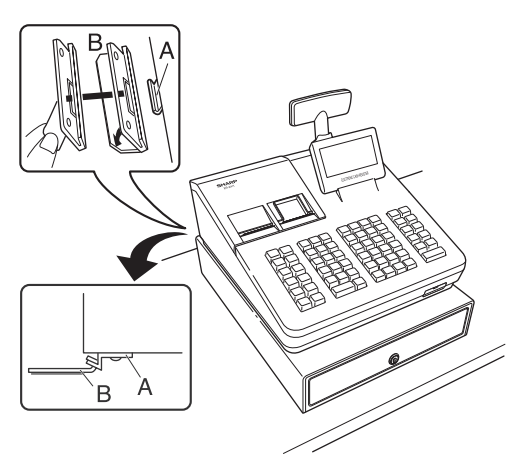

- *1.* Montageort des Fixierwinkels (B) gründlich reinigen.
- *2.* Schutzfolie vom Klebeband des Fixierwinkels abziehen.
- *3.* Lasche (A) hinten an der Unterseite der Registrierkasse in den Fixierwinkel einhaken.
- 4. Fixierwinkel auf die zuvor gereinigte Montagefläche kleben und fest andrücken.

#### **Registrierkasse aus dem Fixierwinkel lösen**

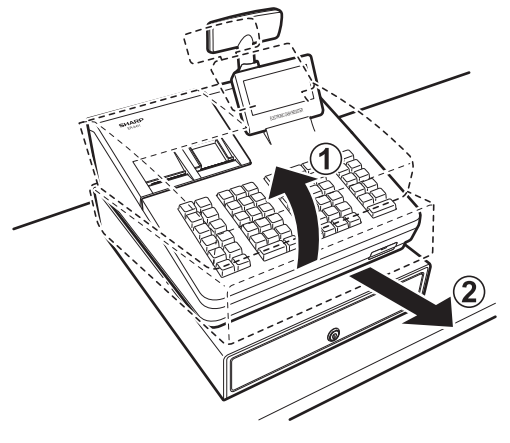

*1.* Heben Sie die Registrierkasse vorne an und ziehen Sie diese zu sich heraus.

## **Vor Anruf beim Kundendienst**

Falls Sie eines der folgenden Probleme antreffen, lesen Sie bitte zuerst weiter, bevor Sie sich an den Kundendienst wenden.

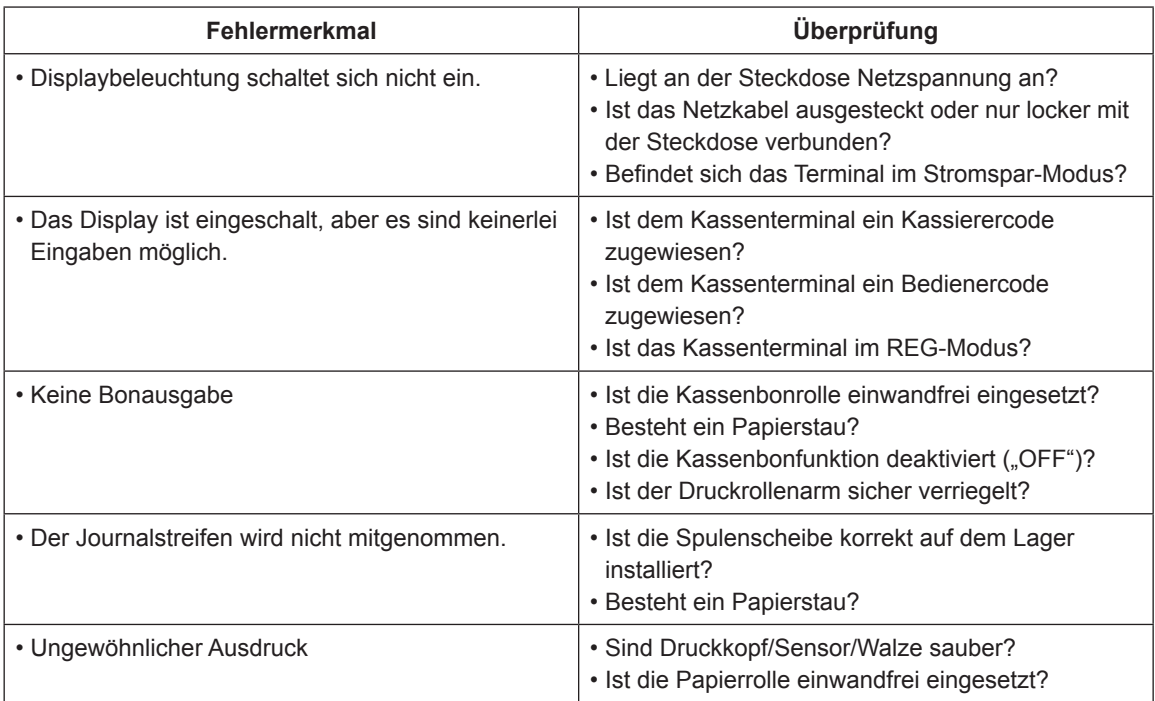

# 16 Technische Daten

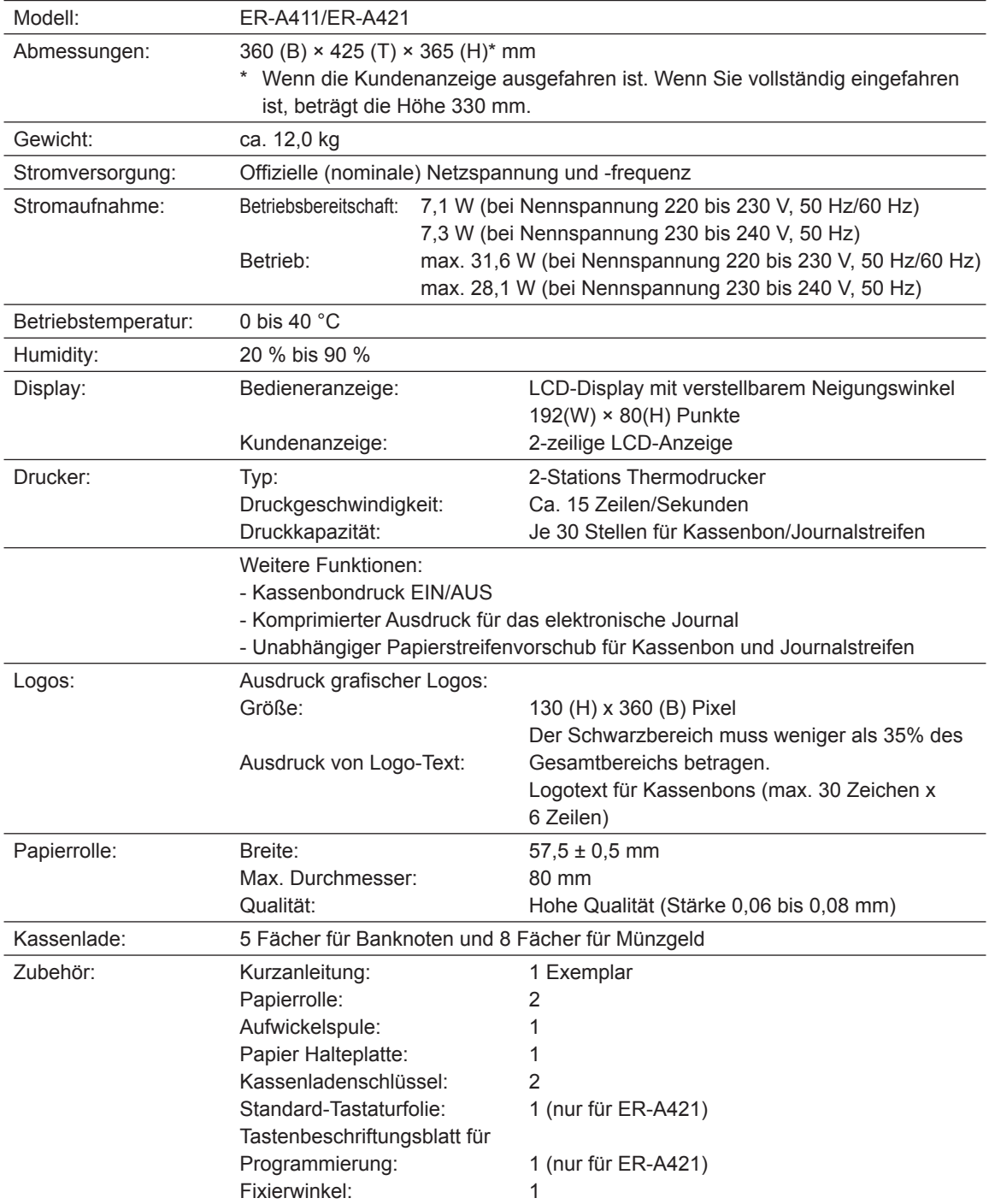

\* Änderung der technischen Daten und Beschaffenheit ohne Vorankündigung vorbehalten.

Achtung<br>Dies ist ein Gerät der Klasse A. Dieses Gerät kann im Wohnbereich Funkstörungen verursachen; in diesem Fall<br>kann vom Betreiber verlangt werden, angemessene Gegenmaßnahmen durchzuführen und dafür aufzukommen.

Zur Gewährleistung der elektromagnetischen Verträglichkeit (EMV-Vorschriften) müssen bei diesem Gerät geschirmte Schnittstellenkabel verwendet werden.

Geräuschpegel LpA: 57,6 dB(A-gewichtet) Messung nach EN ISO 7779:2001 [Maximaler Wert bei Aufspringen der Kassenlade, LpAI: 77,0 dB(A-gewichtet)]

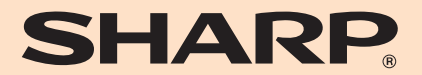

**SHARP ELECTRONICS (Europe) Ltd.** 

4 Furzeground Way, Stockley Park Uxbridge, UB11 1 EZ, United Kingdom

**SHARP CORPORATION**